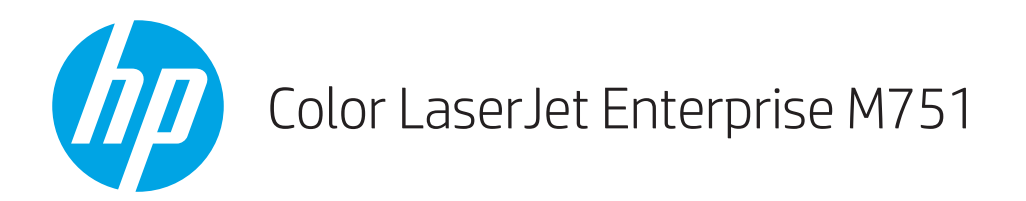

## Uporabniški priročnik

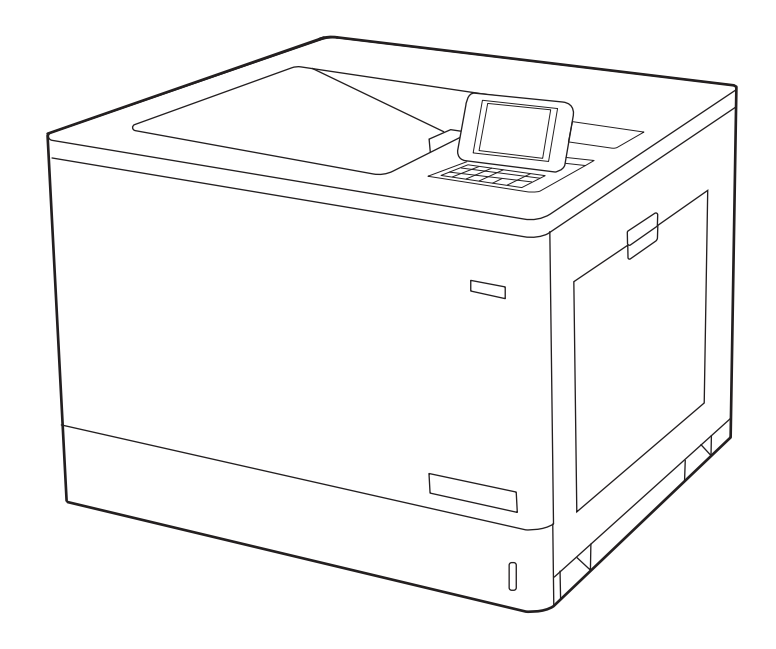

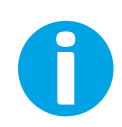

www.hp.com/videos/LaserJet www.hp.com/support/colorljM751

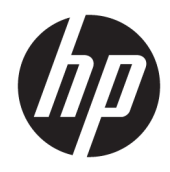

# HP Color LaserJet Enterprise M751

Uporabniški priročnik

#### Avtorske pravice in licenca

© Copyright 2019 HP Development Company, L.P.

Prepovedana je reprodukcija, prilagajanje ali prevajanje dokumenta brez predhodnega pisnega dovoljenja, razen v primerih, ki jih dovoljujejo zakoni o avtorskih pravicah.

Te informacije se lahko spremenijo brez predhodnega obvestila.

Garancije za izdelke in storitve podjetja HP so navedene v garancijskih izjavah, ki so priložene izdelkom in storitvam. Informacij na tem mestu ni mogoče razlagati kot dodatne garancije. HP ni odgovoren za tehnične ali uredniške napake ali izpuste v tem dokumentu.

Edition 1, 4/2019

#### Zaščitene znamke

Adobe® , Adobe Photoshop® , Acrobat® in PostScript® so blagovne znamke podjetja Adobe Systems Incorporated.

Apple in logotip Apple sta blagovni znamki podjetja Apple Inc., registrirani v ZDA in drugih državah/regijah.

macOS je blagovna znamka družbe Apple Inc., registrirana v ZDA in drugih državah/regijah.

AirPrint je blagovna znamka podjetja Apple Inc., zaščitena v ZDA in drugih državah/regijah.

Google™ je blagovna znamka podjetja Google Inc.

Microsoft®, Windows®, Windows® XP in Windows Vista® so v ZDA zaščitene blagovne znamke podjetja Microsoft Corporation.

UNIX® je registrirana blagovna znamka podjetja Open Group.

# **Kazalo**

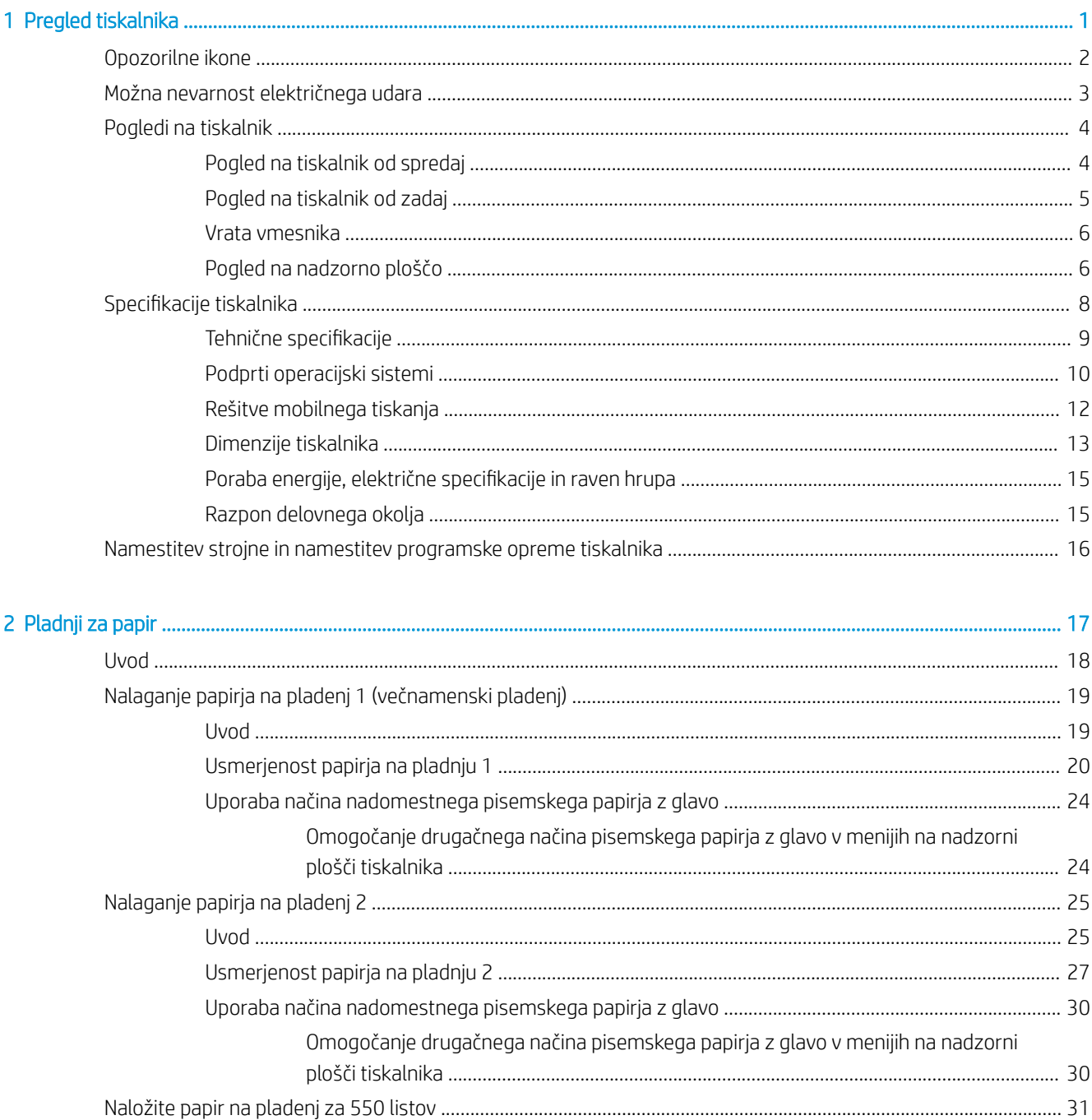

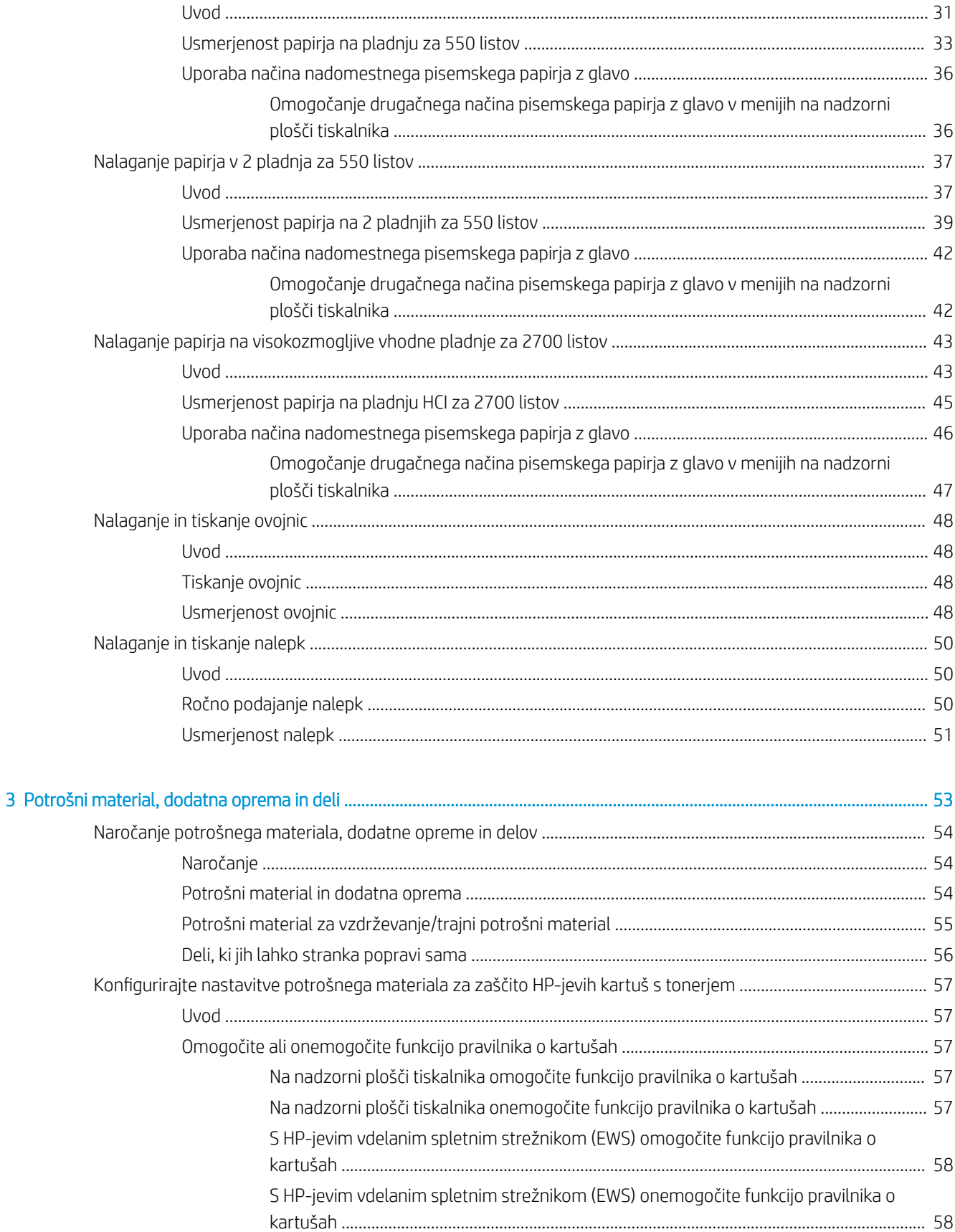

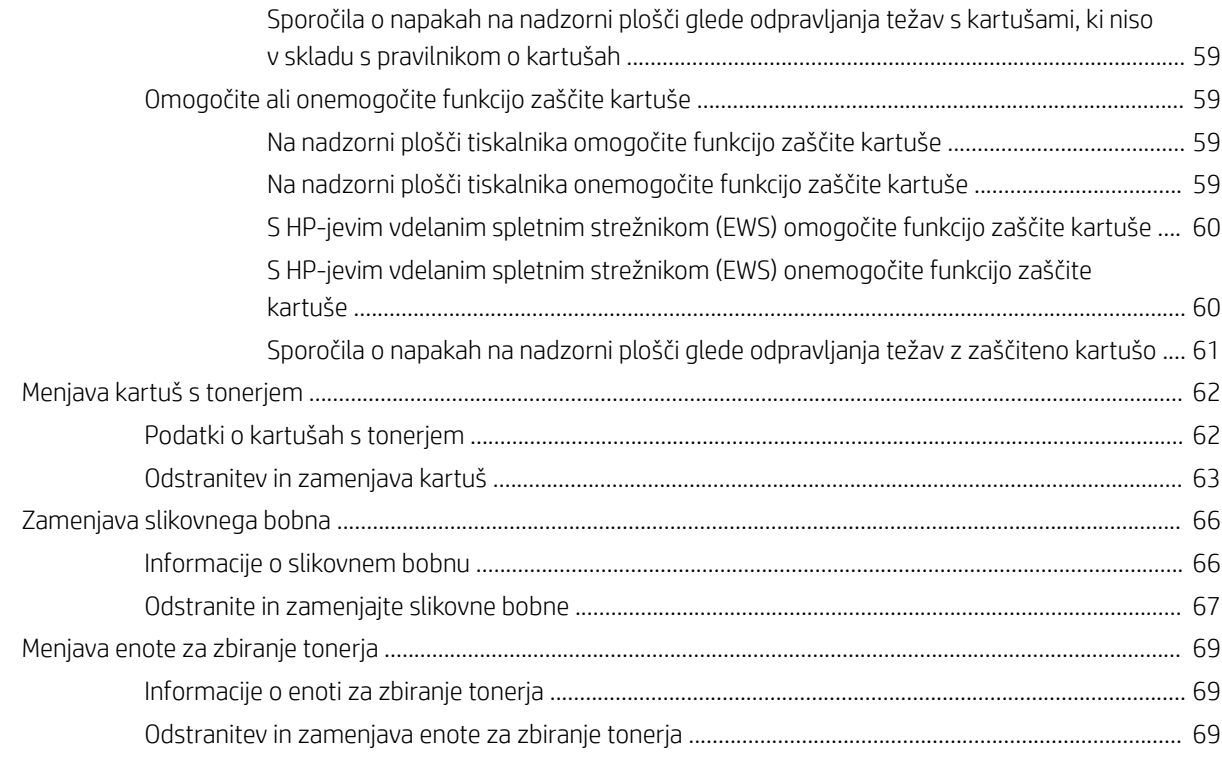

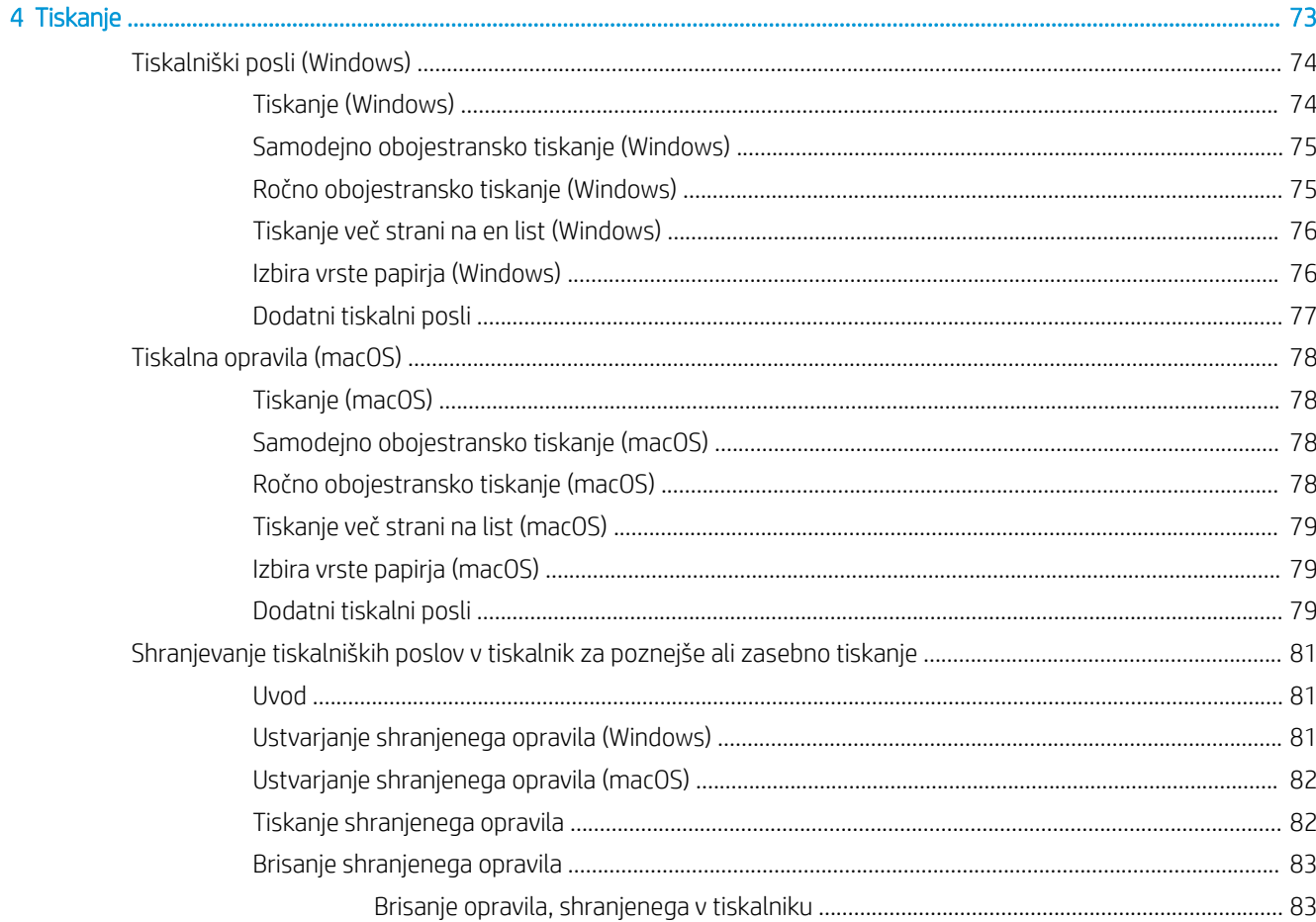

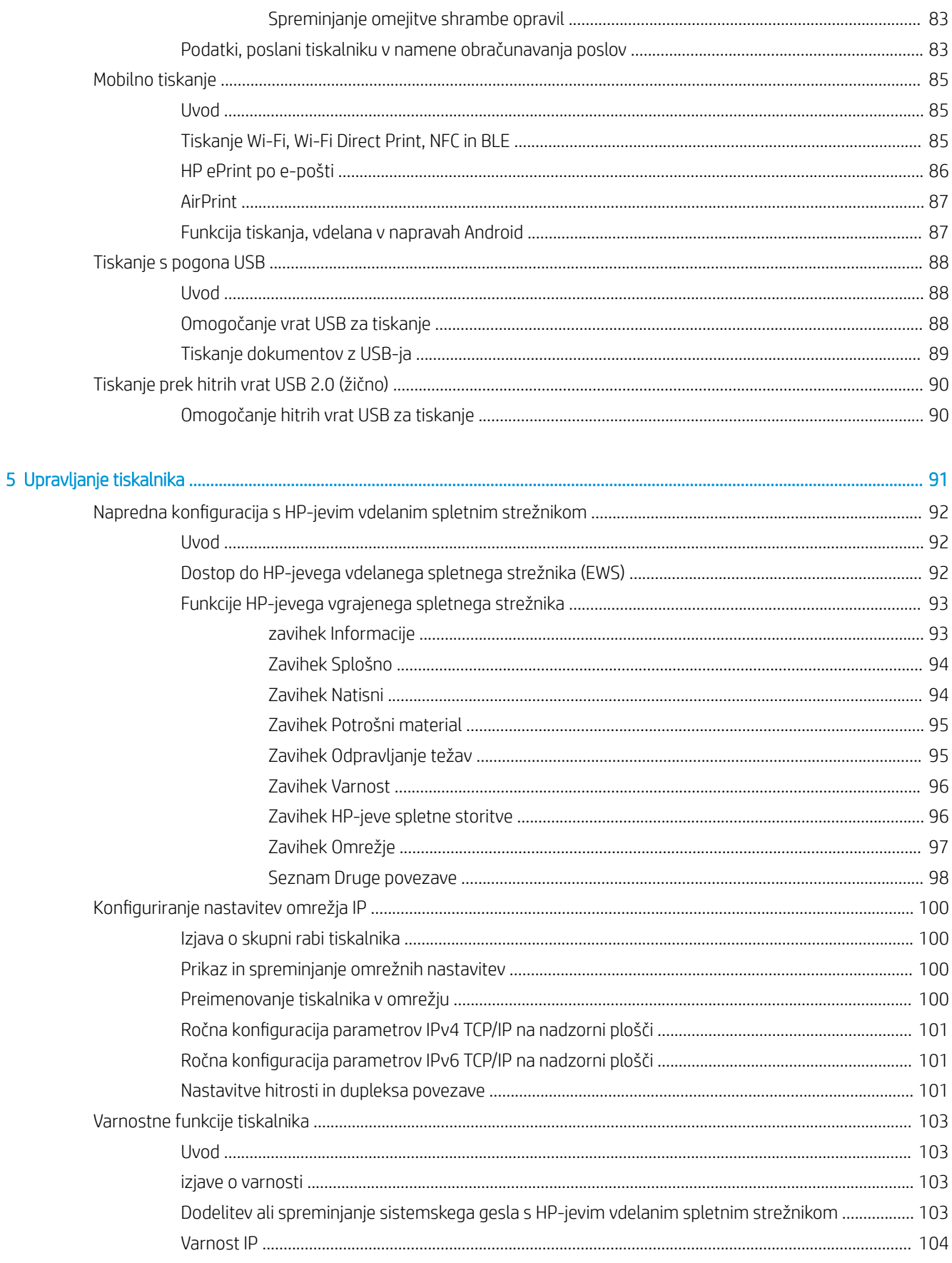

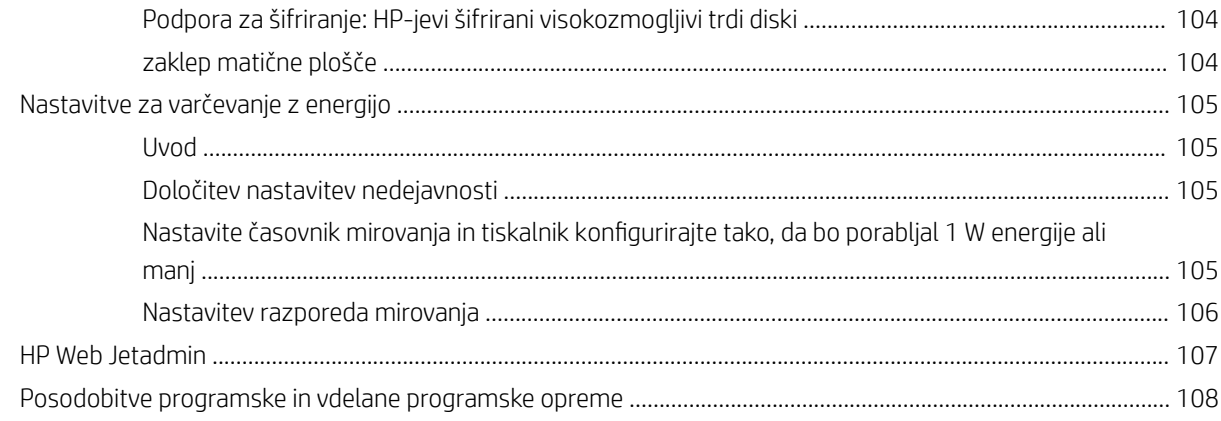

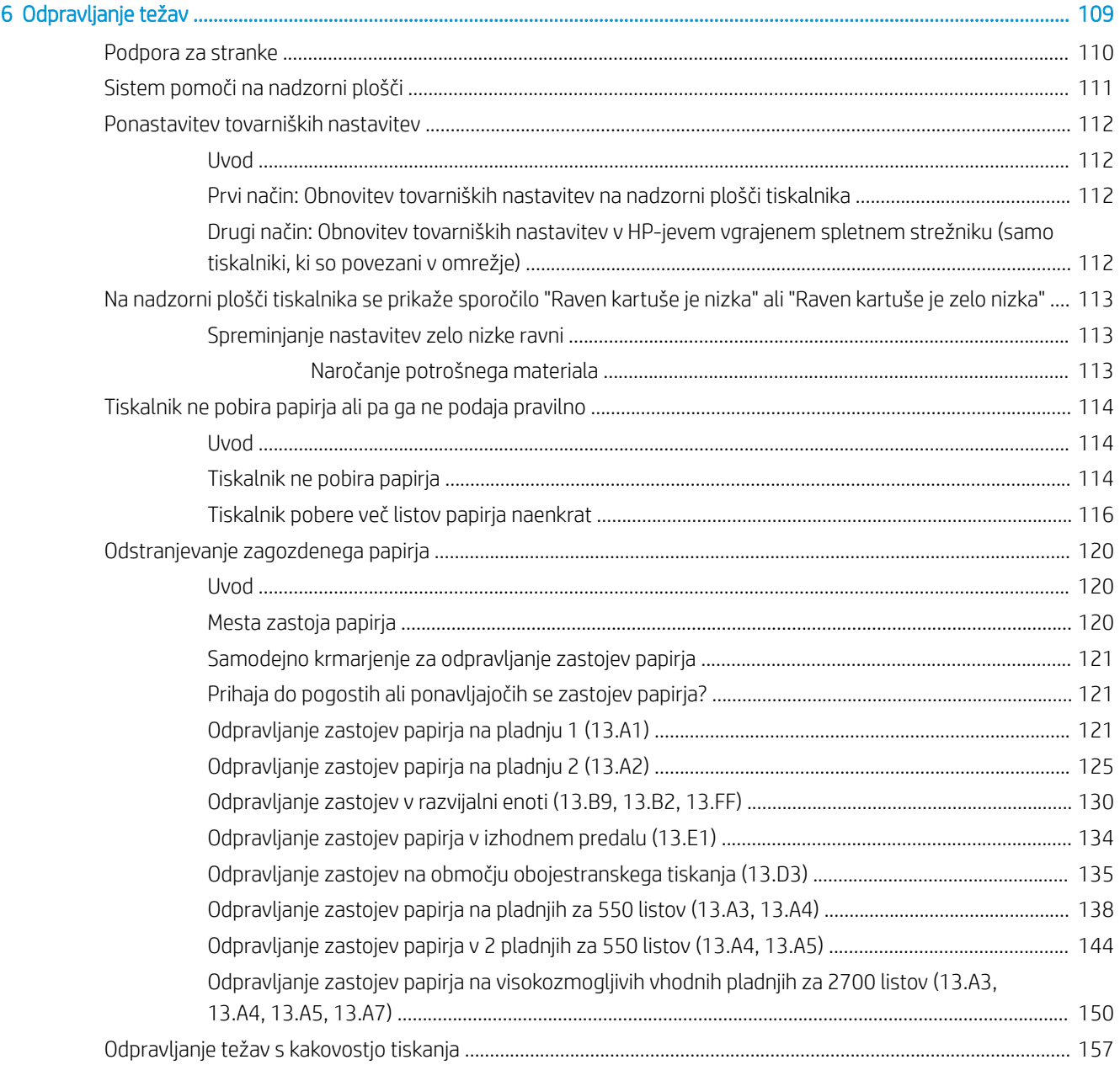

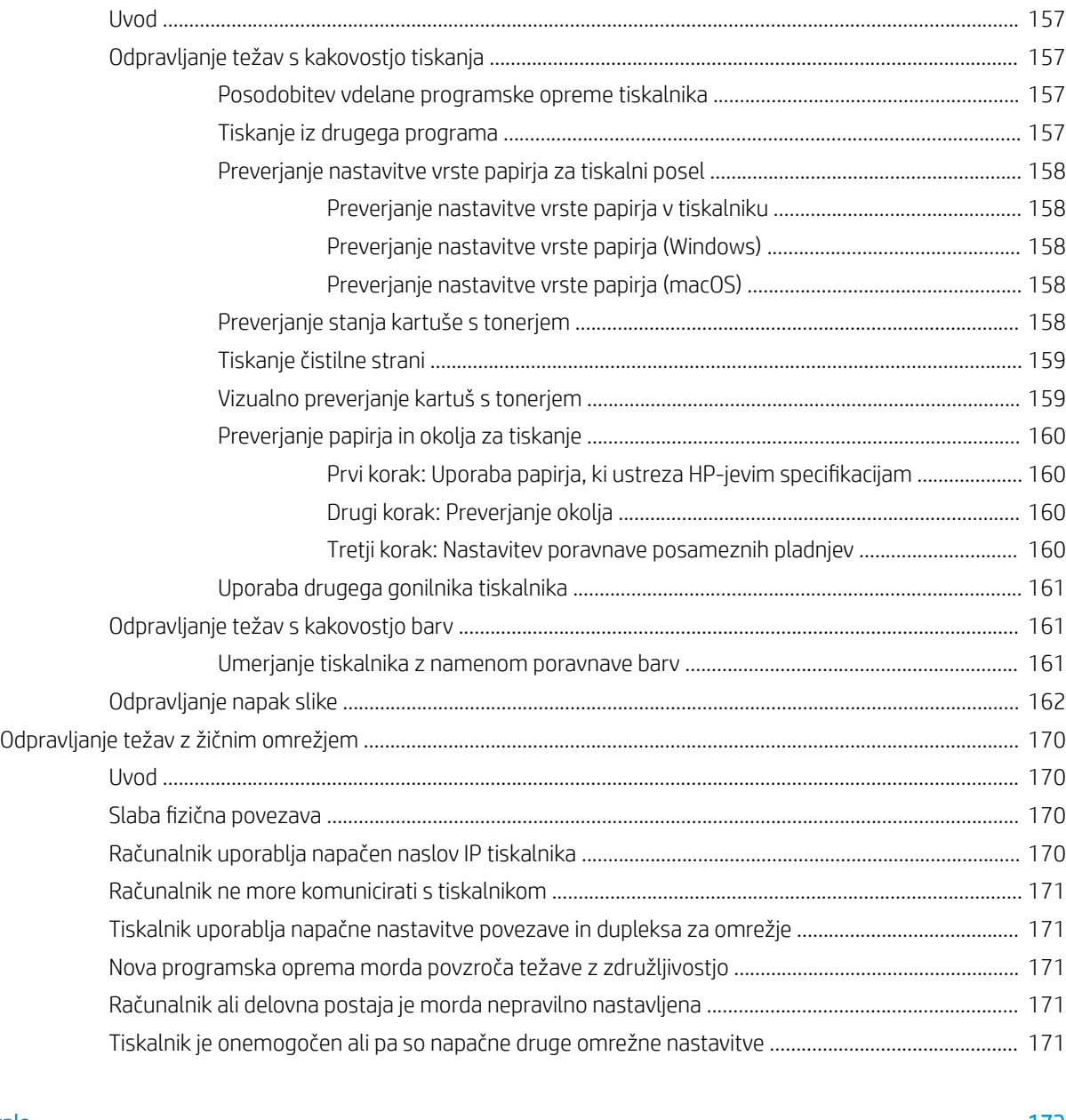

## [Stvarno kazalo .......................................................................................................................................................................................... 173](#page-182-0)

# <span id="page-10-0"></span>1 Pregled tiskalnika

- [Opozorilne ikone](#page-11-0)
- [Možna nevarnost električnega udara](#page-12-0)
- [Pogledi na tiskalnik](#page-13-0)
- · Specifikacije tiskalnika
- [Namestitev strojne in namestitev programske opreme tiskalnika](#page-25-0)

#### Za več informacij

Informacije veljajo v času tiskanja.

Za pomoč v obliki videoposnetka obiščite spletno mesto [www.hp.com/videos/LaserJet](http://www.hp.com/videos/LaserJet).

Najnovejše informacije si oglejte v razdelku [www.hp.com/support/colorljM751](http://www.hp.com/support/colorljM751).

HP-jeva celovita podpora za tiskalnik vključuje te informacije:

- · Namestitev in konfiguracija
- **•** Spoznavanje in uporaba
- Odpravljanje težav
- Prenos posodobitev programske in vdelane programske opreme
- Sodelovanje v forumih s podporo
- Iskanje informacij o garanciji in predpisih

## <span id="page-11-0"></span>Opozorilne ikone

Definicije opozorilnih ikon: Na HP-jevih izdelkih so lahko prikazane te opozorilne ikone. Ravnajte previdno, kjer je to potrebno.

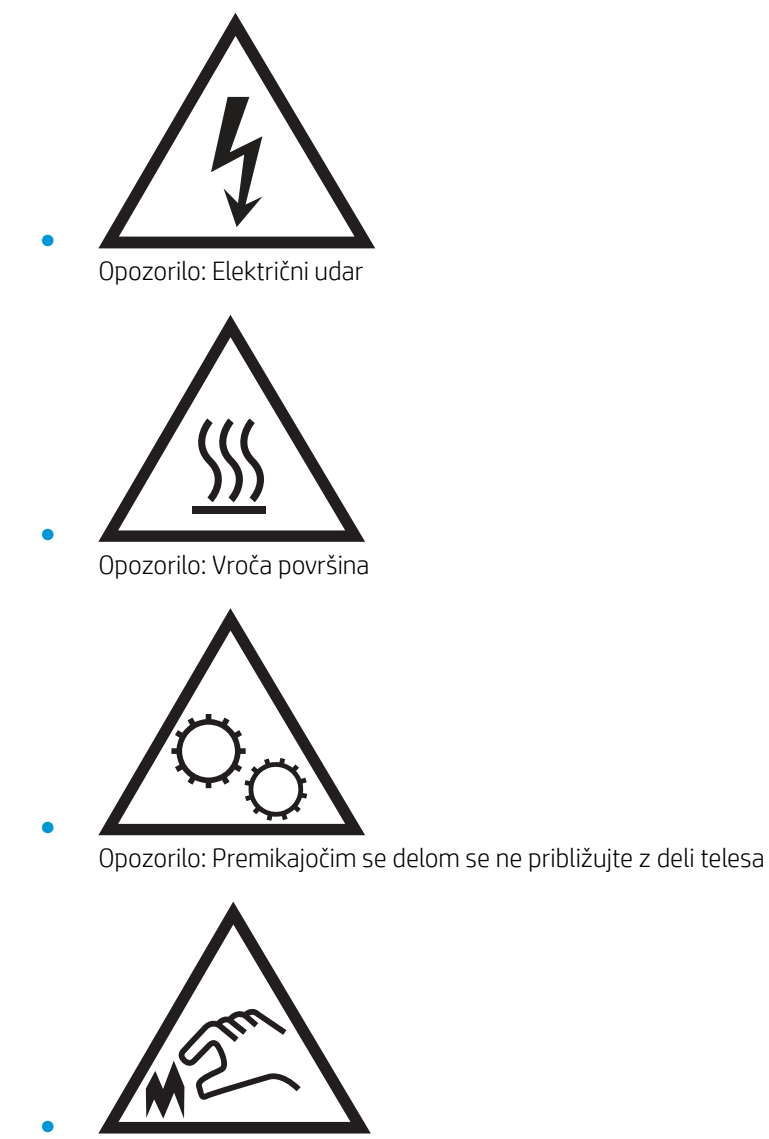

Opozorilo: Oster rob v neposredni bližini

## <span id="page-12-0"></span>Možna nevarnost električnega udara

Pri uporabi izdelka vedno upoštevajte osnovne varnostne ukrepe. Tako boste zmanjšali tveganje poškodb in električnega udara.

- Preberite in razumite vsa navodila v uporabniškem priročniku.
- Upoštevajte vsa opozorila in navodila na izdelku.
- Ko izdelek priključite na vir napajanja, uporabite samo ozemljeno električno vtičnico. Če ne veste, ali je vtičnica ozemljena ali ni, se obrnite na poklicnega električarja.
- Ne dotikajte se kontaktov na kateri koli vtikalni dozi na izdelku. Poškodovane kable takoj zamenjajte.
- Pred čiščenjem izklopite izdelek iz zidnih vtičnic.
- Ne nameščajte izdelka poleg vode niti ga ne uporabljajte, ko ste mokri.
- Izdelek varno namestite na stabilno površino.
- Izdelek namestite na zaščiteno mesto, kjer nihče ne more pohoditi napajalnega kabla ali se spotakniti obenj.

## <span id="page-13-0"></span>Pogledi na tiskalnik

- Pogled na tiskalnik od spredaj
- [Pogled na tiskalnik od zadaj](#page-14-0)
- [Vrata vmesnika](#page-15-0)
- [Pogled na nadzorno ploščo](#page-15-0)

## Pogled na tiskalnik od spredaj

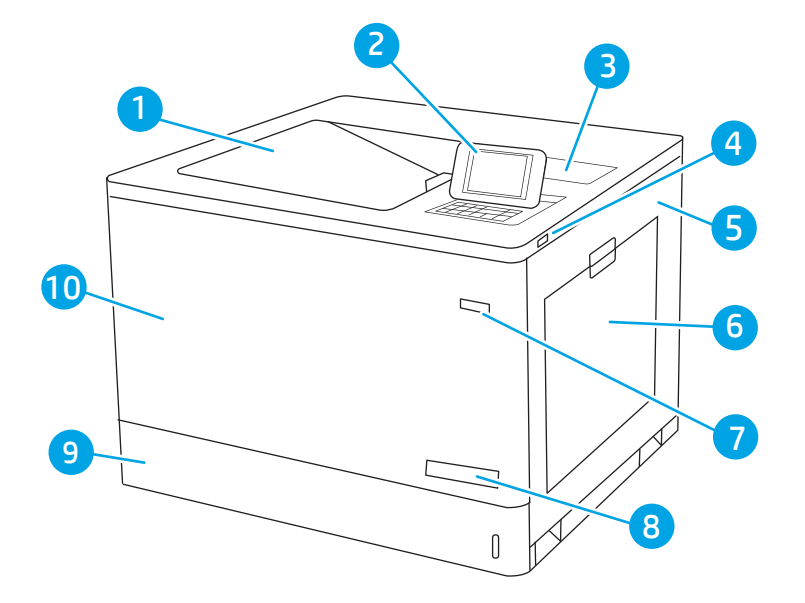

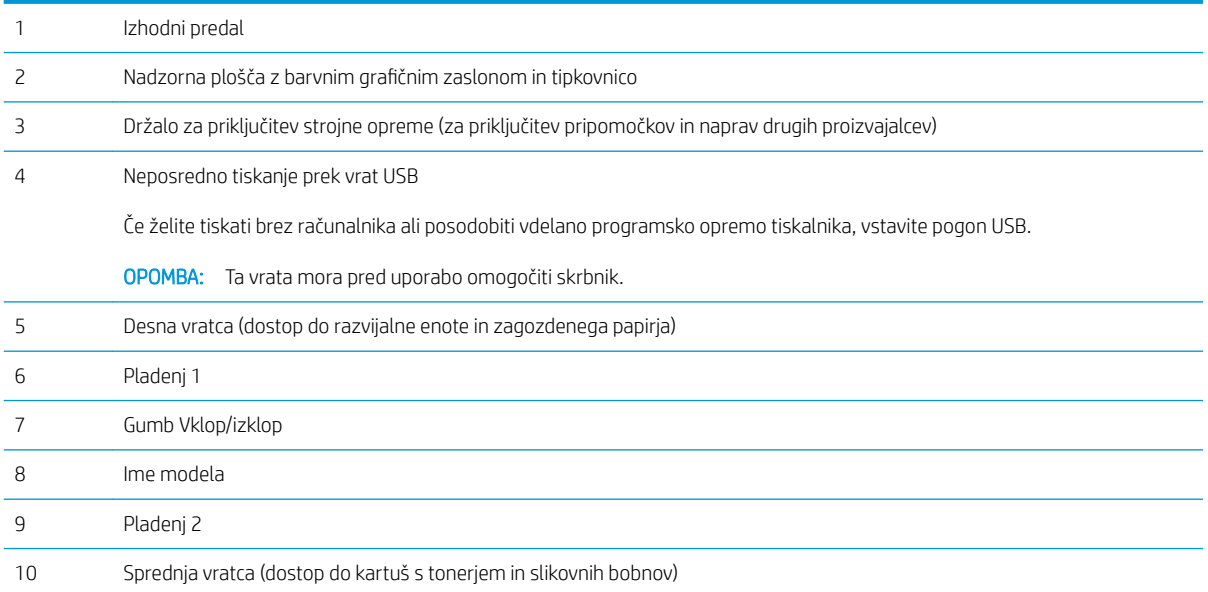

## <span id="page-14-0"></span>Pogled na tiskalnik od zadaj

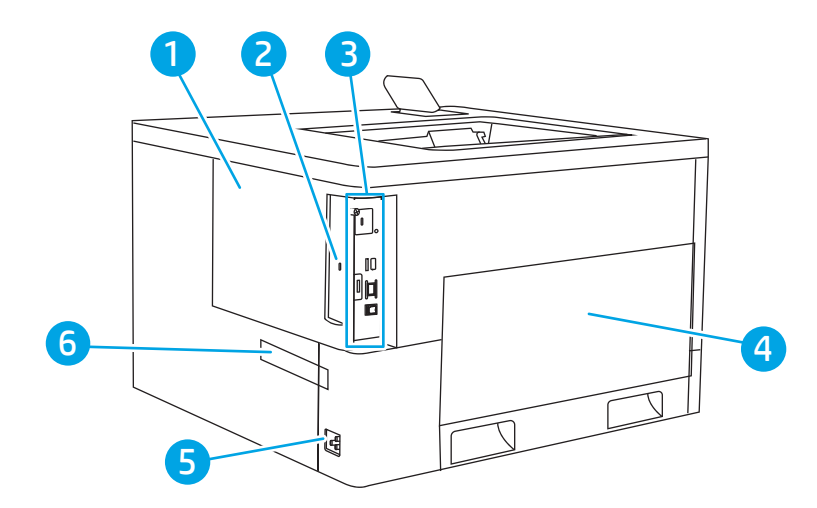

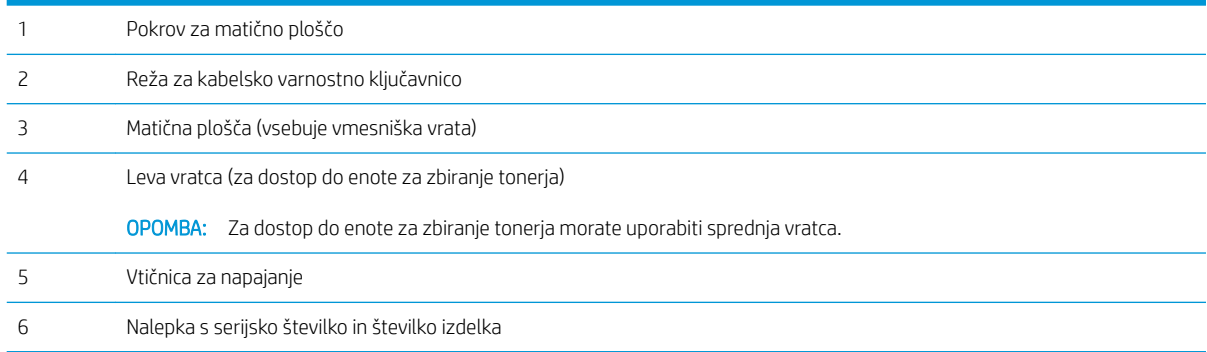

### <span id="page-15-0"></span>Vrata vmesnika

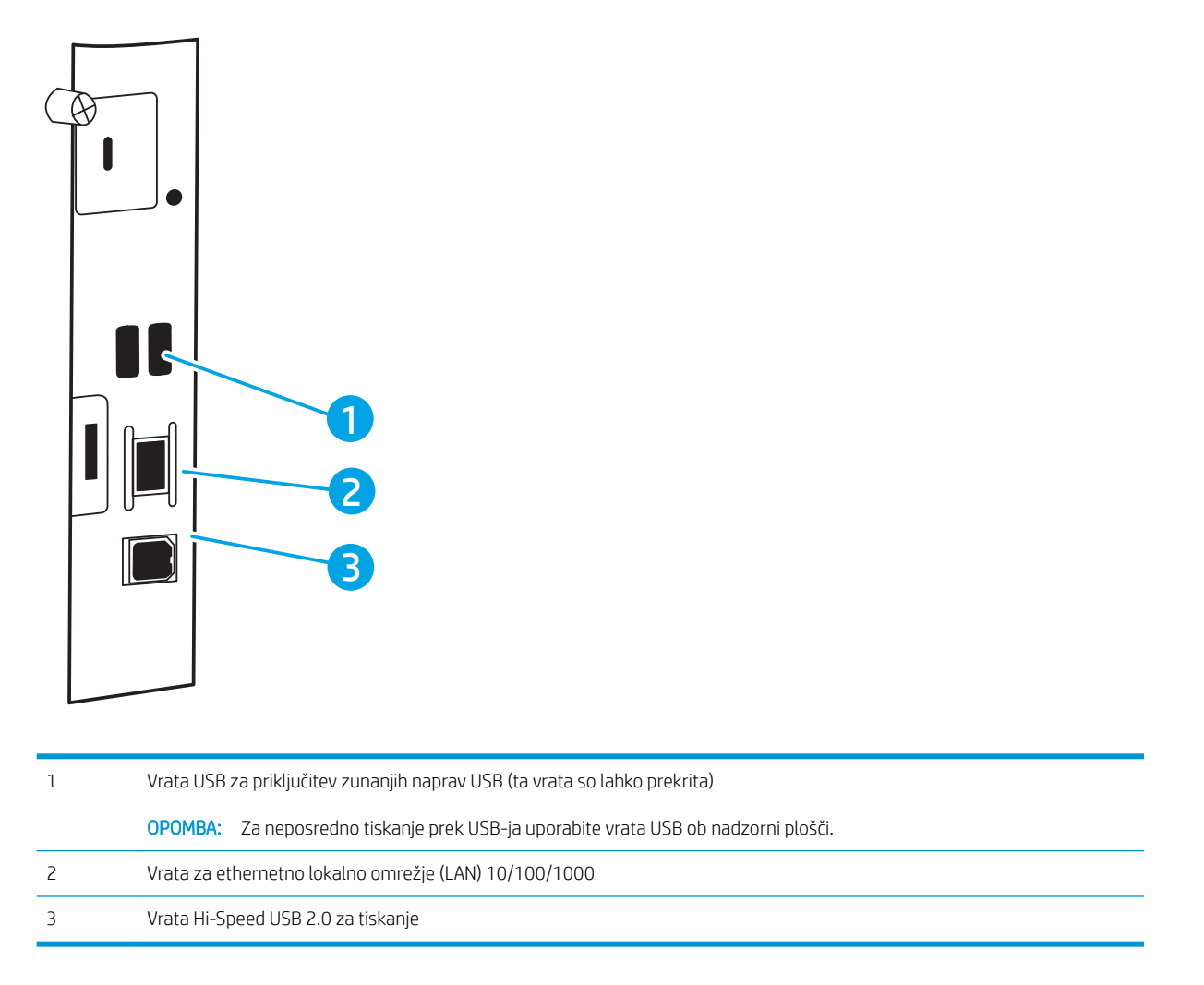

## Pogled na nadzorno ploščo

Prek nadzorne plošče pridobite informacije o tiskalniku in stanju poslov ter tiskalnik konfigurirate. Zaslon na tej nadzorni plošči ni zaslon na dotik. S puščičnimi gumbi in gumbom OK se pomikate po menijih in izbirate menijske elemente.

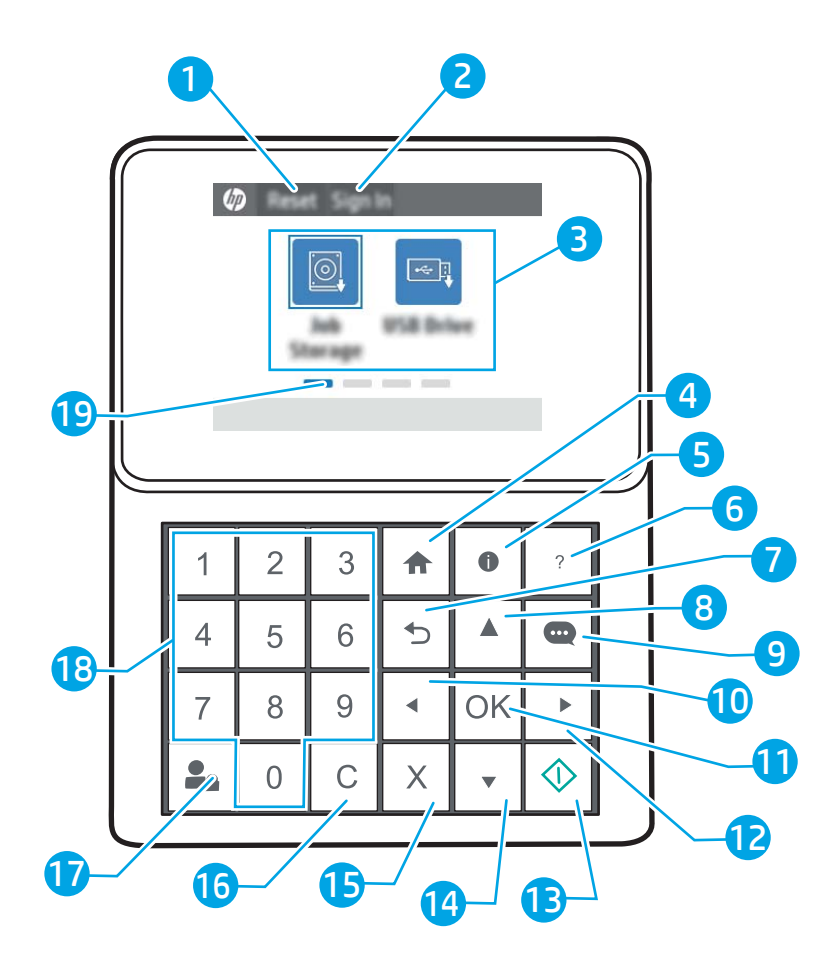

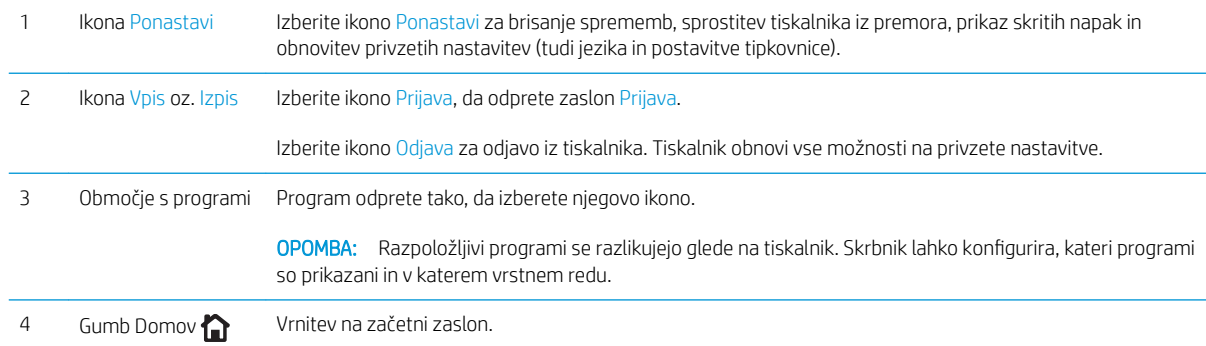

<span id="page-17-0"></span>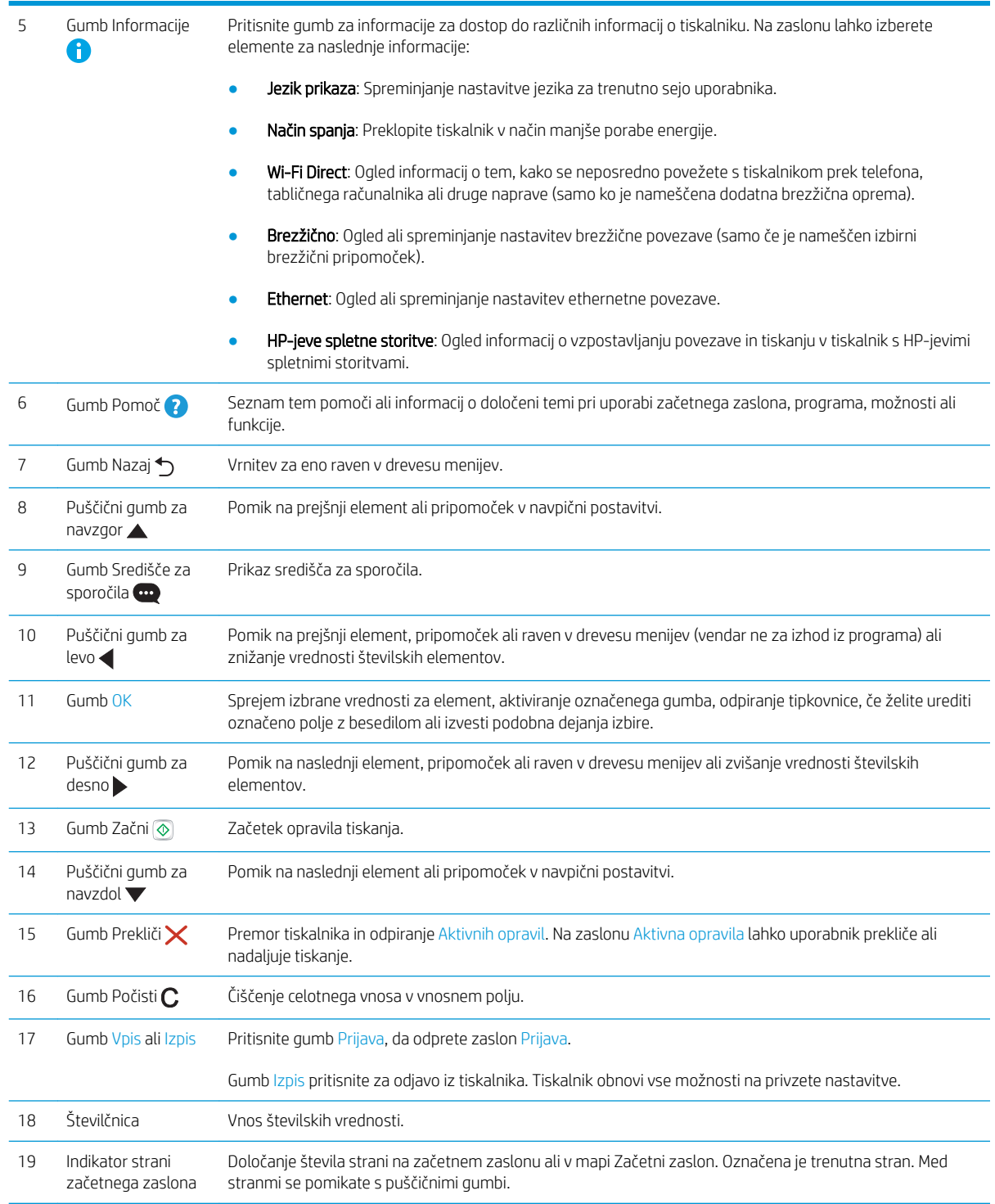

## Specifikacije tiskalnika

POMEMBNO: Naslednje specifikacije so pravilne v času tiskanja navodil, vendar se lahko spremenijo. Trenutne informacije si oglejte v razdelku [www.hp.com/support/colorljM751.](http://www.hp.com/support/colorljM751)

· Tehnične specifikacije

- <span id="page-18-0"></span>● [Podprti operacijski sistemi](#page-19-0)
- [Rešitve mobilnega tiskanja](#page-21-0)
- [Dimenzije tiskalnika](#page-22-0)
- · Poraba energije, električne specifikacije in raven hrupa
- [Razpon delovnega okolja](#page-24-0)

## Tehnične specifikacije

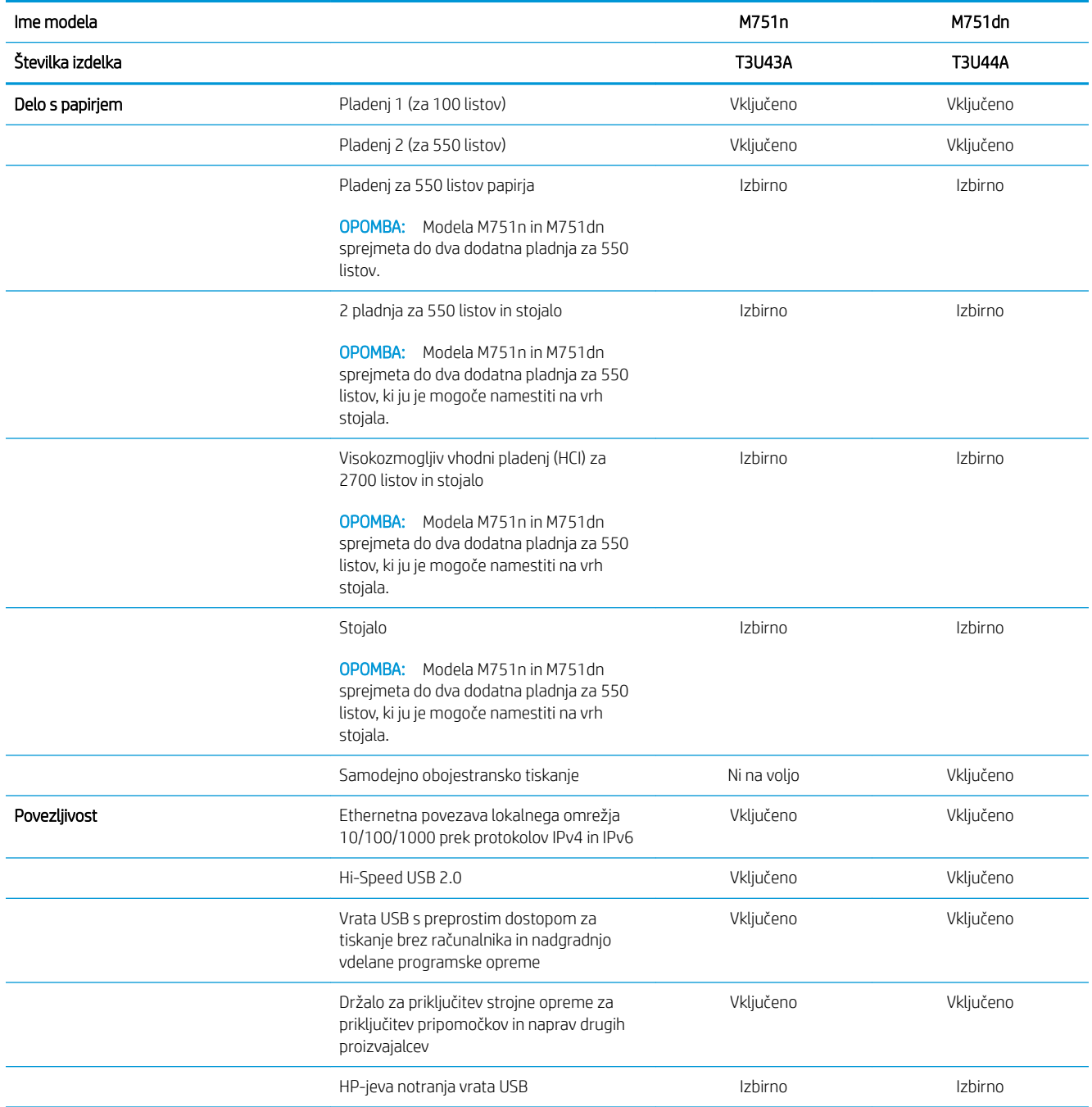

<span id="page-19-0"></span>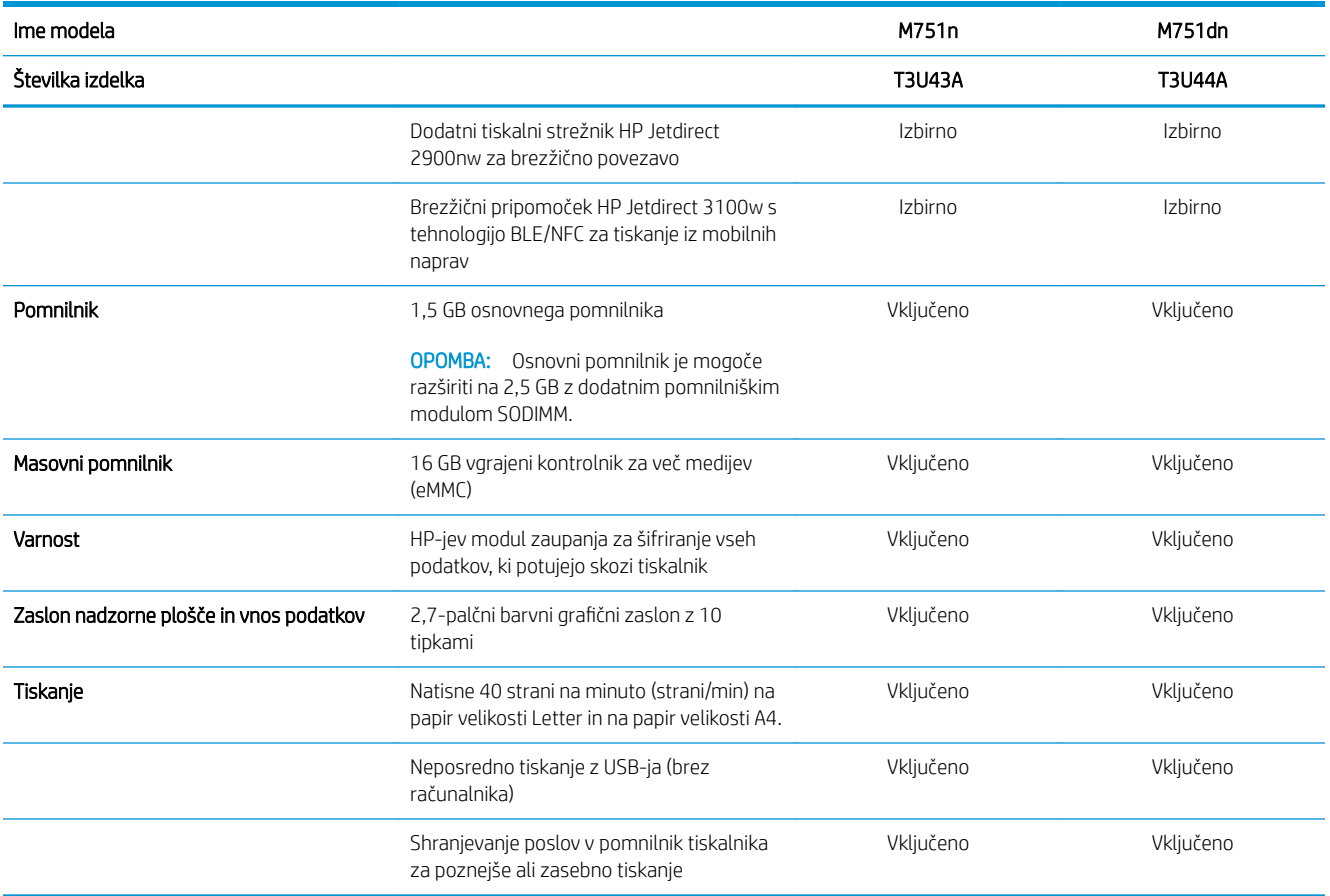

### Podprti operacijski sistemi

Linux: Za informacije in gonilnike tiskalnika za Linux obiščite [www.hp.com/go/linuxprinting.](http://www.hp.com/go/linuxprinting)

UNIX: Za informacije in gonilnike tiskalnika za sistem UNIX® obiščite [www.hp.com/go/unixmodelscripts.](http://www.hp.com/go/unixmodelscripts)

Spodnje informacije veljajo za posebne gonilnike tiskalnika HP PCL 6, HP-jeve gonilnike tiskalnika za macOS in program za namestitev programske opreme.

Windows: Prenesite pripomoček HP Easy Start s spletne strani [123.hp.com/LaserJet](http://123.hp.com/laserjet) ter namestite HP-jev gonilnik tiskalnika. Ali pa obiščite spletno mesto za podporo tega tiskalnika: [www.hp.com/support/colorljM751](http://www.hp.com/support/colorljM751)  za prenos gonilnika tiskalnika ali programa za namestitev HP-jevega gonilnika tiskalnika.

macOS: Tiskalnik podpira računalnike Mac. Prenesite pripomoček HP Easy Start s spletne strani [123.hp.com/](http://123.hp.com/laserjet) [LaserJet](http://123.hp.com/laserjet) ali strani s podporo za tiskalnik in nato z njim namestite HP-jev gonilnik tiskalnika.

- 1. Obiščite [123.hp.com/LaserJet.](http://123.hp.com/laserjet)
- 2. Programsko opremo tiskalnika prenesite po naslednjem postopku:

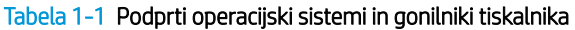

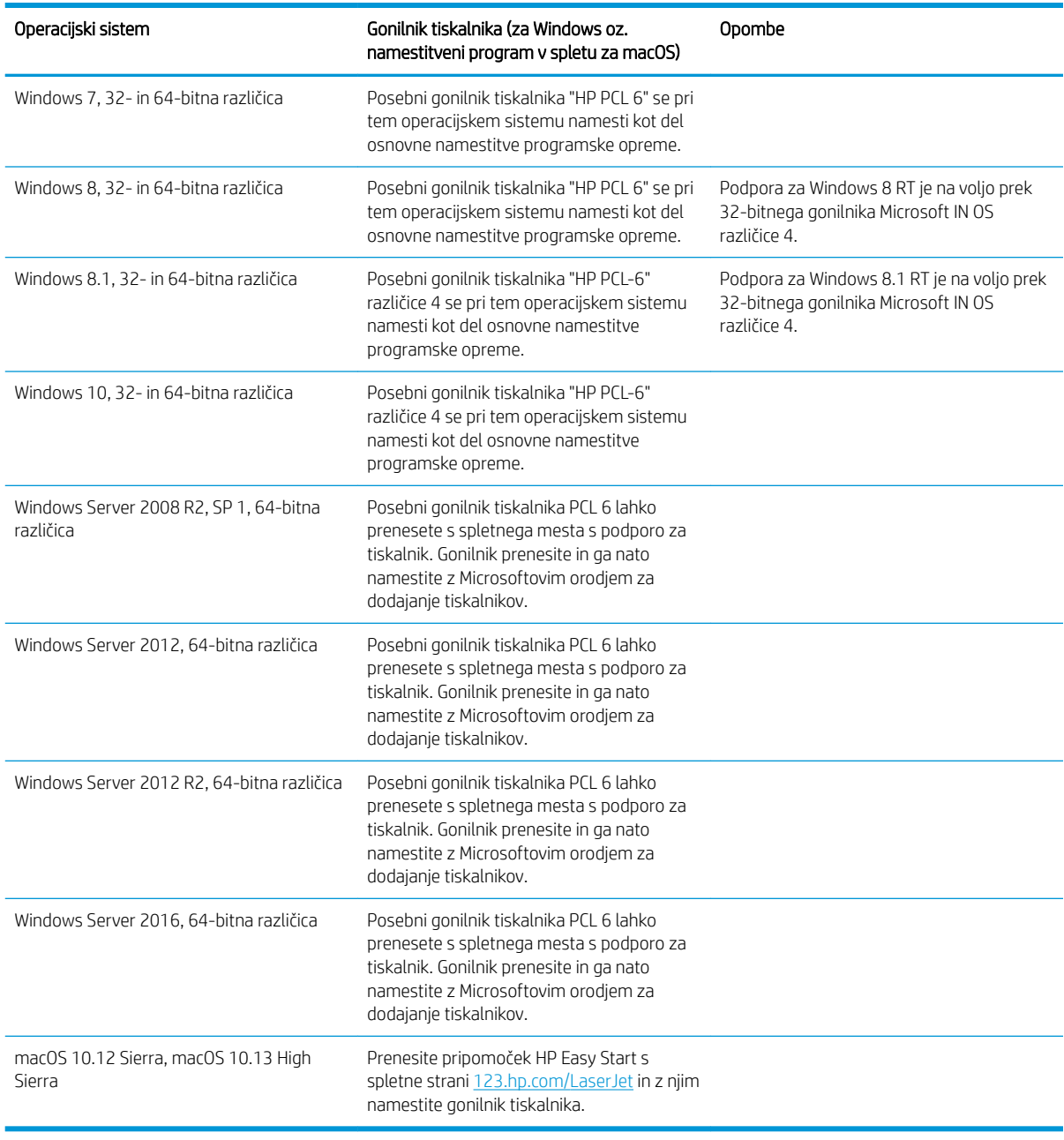

**OPOMBA:** Podprti operacijski sistemi se lahko spremenijo.

**EX OPOMBA:** Trenutni seznam podprtih operacijskih sistemov in HP-jevo celovito pomoč za tiskalnik si lahko ogledate na spletni strani [www.hp.com/support/colorljM751](http://www.hp.com/support/colorljM751).

OPOMBA: Za podrobnosti o odjemalskih in strežniških operacijskih sistemih in za podporo za gonilnik HP UPD obiščite [www.hp.com/go/upd](http://www.hp.com/go/upd). V razdelku Dodatne informacije kliknite Specifikacije.

#### <span id="page-21-0"></span>Tabela 1-2 Minimalne sistemske zahteve

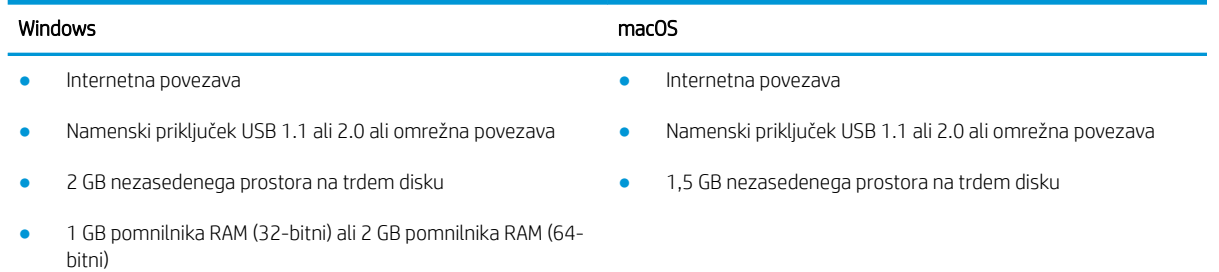

<sup>2</sup> OPOMBA: Namestitveni program za programsko opremo Windows namesti storitev HP Smart Device Agent Base. Velikost datoteke je manjša od 100 Kb. Njena edina funkcija je, da vsako uro preveri, ali so na priključek USB priključeni tiskalniki. Ta storitev ne zbira nobenih podatkov. Če storitev najde tiskalnik USB, poskuša v omrežju poiskati primerek priključka JAMc (JetAdvantage Management Connector). Če najde priključek JAMc, je storitev HP Smart Device Agent Base varno nadgrajena na polno različico storitve Smart Device Agent prek priključka JAMc, ki bo nato omogočal štetje natisnjenih strani v računu za upravljanje storitve tiskanja (MPS). Spletni paketi, ki vsebujejo samo gonilnik, preneseni s spletnega mesta [hp.com](http://www.hp.com) za tiskalnik in nameščeni s čarovnikom za dodajanje tiskalnika, ne namestijo te storitve.

Če želite odstraniti storitev, odprite možnost Nadzorna plošča, izberite Programi ali Programi in funkcije in nato izberite Dodaj/odstrani programe ali Odstrani program, da odstranite storitev. Datoteka se imenuje HPSmartDeviceAgentBase.

#### Rešitve mobilnega tiskanja

HP nudi številne rešitve mobilnega tiskanja za enostavno tiskanje s HP-jevim tiskalnikom iz prenosnega ali tabličnega računalnika, pametnega telefona ali druge mobilne naprave. Če želite videti celoten seznam in zbrati najboljšo možnost, obiščite [www.hp.com/go/MobilePrinting.](http://www.hp.com/go/MobilePrinting)

<sup>2</sup> OPOMBA: Posodobite vdelano programsko opremo tiskalnika, da zagotovite podporo za vse zmožnosti mobilnega tiskanja.

- Wi-Fi Direct (samo brezžični modeli, z nameščeno dodatno opremo HP Jetdirect 3100w BLE/NFC/Wireless)
- HP ePrint prek e-pošte (omogočene morajo biti HP-jeve spletne storitve, tiskalnik pa mora biti registriran v storitvi HP Connected)
- Aplikacija HP Smart
- Google Cloud Print
- **AirPrint**
- Tiskanje prek sistema Android
- HP Roam

## <span id="page-22-0"></span>Dimenzije tiskalnika

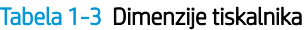

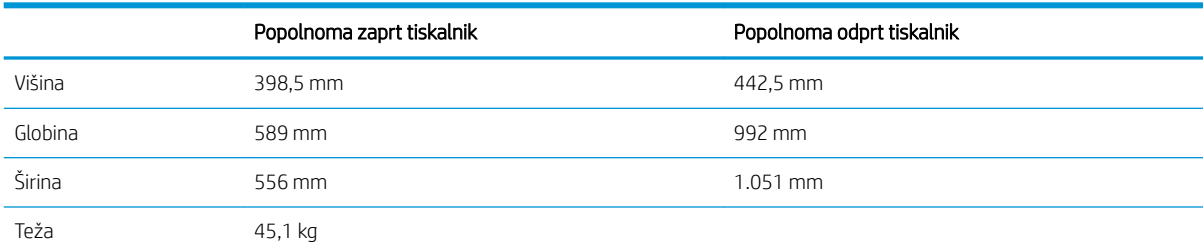

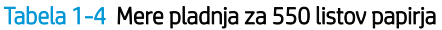

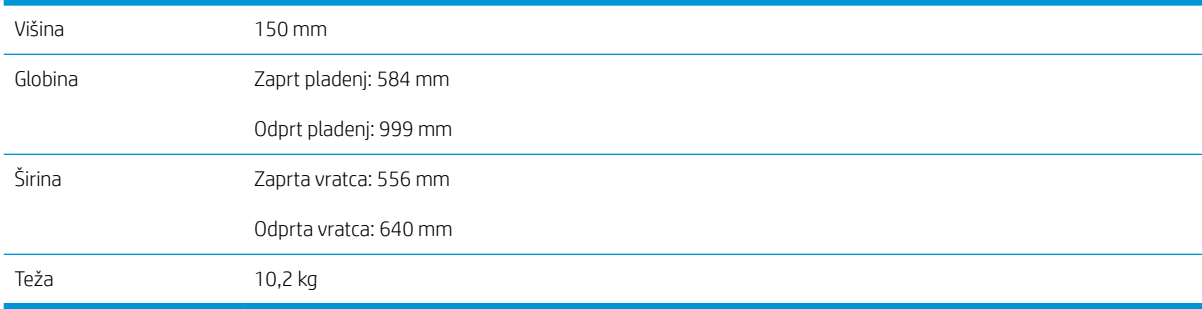

#### Tabela 1-5 Dimenzije tiskalnika z enim pladnjem za 550 listov papirja

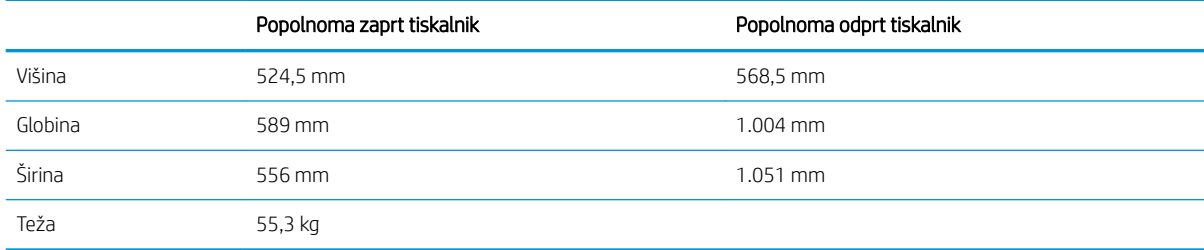

#### Tabela 1-6 Dimenzije za 2 pladnja za 550 listov in stojalo

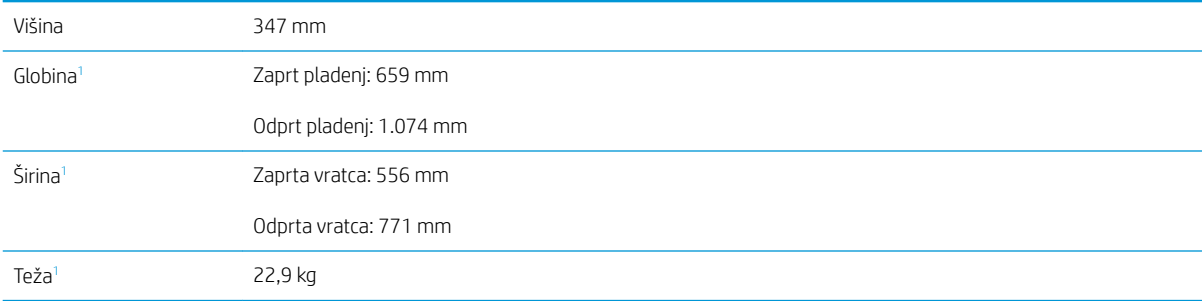

<sup>1</sup> Ne vključuje nog, ki skrbijo za stabilnost.

#### Tabela 1-7 Dimenzije tiskalnika z 2 pladnjema za 550 listov in stojalom

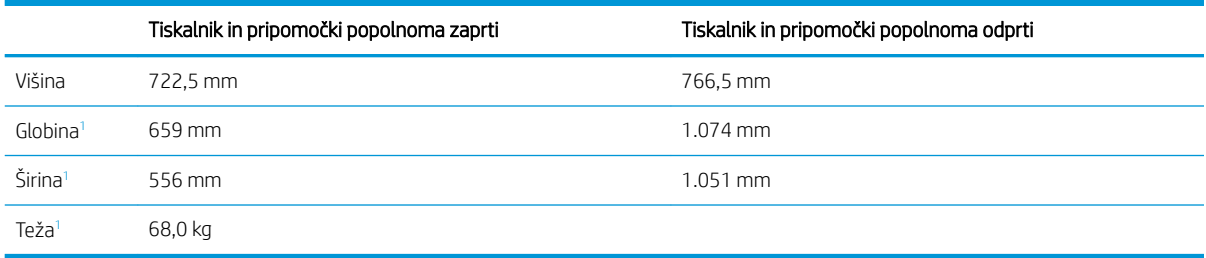

<sup>1</sup> Ne vključuje nog, ki skrbijo za stabilnost.

#### Tabela 1-8 Dimenzije visokozmogljivega vhodnega pladnja in stojala

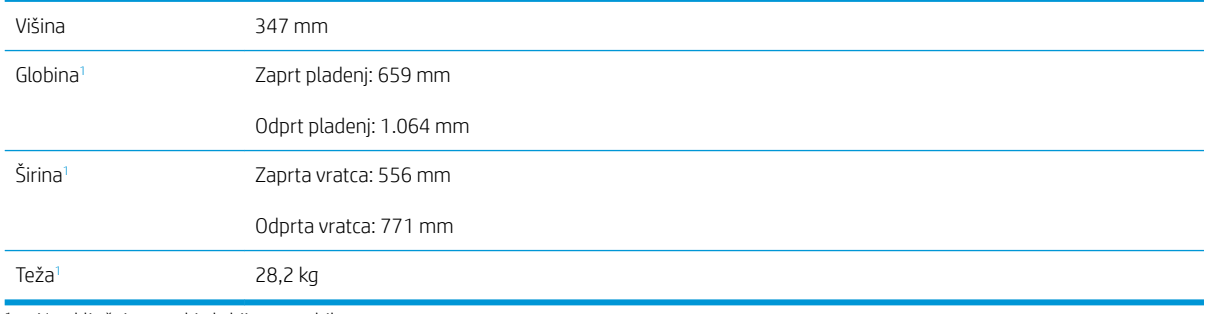

<sup>1</sup> Ne vključuje nog, ki skrbijo za stabilnost.

#### Tabela 1-9 Dimenzije tiskalnika z visokozmogljivim vhodnim pladnjem in stojalom

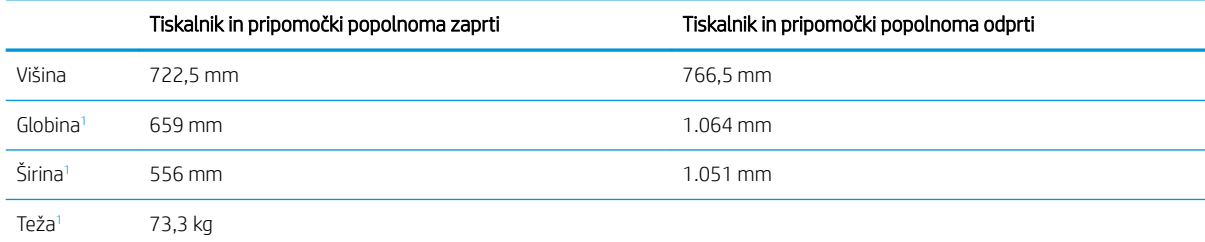

<sup>1</sup> Ne vključuje nog, ki skrbijo za stabilnost.

#### Tabela 1-10 Dimenzije stojala

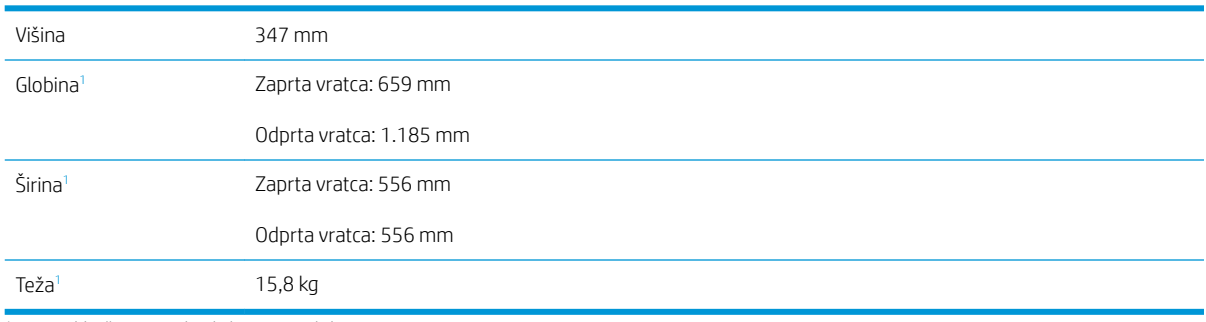

<sup>1</sup> Ne vključuje nog, ki skrbijo za stabilnost.

#### <span id="page-24-0"></span>Tabela 1-11 Dimenzije tiskalnika s stojalom

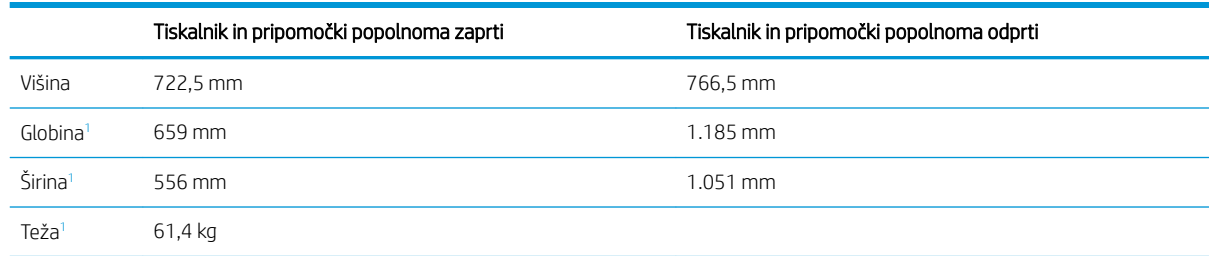

<sup>1</sup> Ne vključuje nog, ki skrbijo za stabilnost.

### Poraba energije, električne specifikacije in raven hrupa

Za najnovejše podatke si oglejte [www.hp.com/support/colorljM751.](http://www.hp.com/support/colorljM751)

**A POZOR:** Napajalne zahteve se razlikujejo glede na državo/regijo, kjer se tiskalnik prodaja. Ne pretvarjajte napajalnih napetosti. Poškodovali boste tiskalnik, njegova garancija pa ne bo več veljala.

### Razpon delovnega okolja

#### Tabela 1-12 Specifikacije delovnega okolja

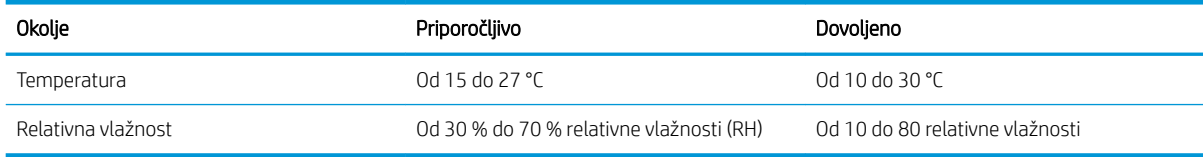

## <span id="page-25-0"></span>Namestitev strojne in namestitev programske opreme tiskalnika

Za osnovna navodila nastavitve si oglejte tiskalniku priloženi priročnik za namestitev strojne opreme. Za dodatna navodila obiščite HP-jevo podporo v spletu.

Obiščite [www.hp.com/support/colorljM751](http://www.hp.com/support/colorljM751) za HP-jevo celovito pomoč za tiskalnik: Poiščite naslednjo podporo:

- · Namestitev in konfiguracija
- **•** Spoznavanje in uporaba
- Odpravljanje težav
- Prenos posodobitev programske in vdelane programske opreme
- Sodelovanje v forumih s podporo
- Iskanje informacij o garanciji in predpisih

# <span id="page-26-0"></span>2 Pladnji za papir

● [Uvod](#page-27-0)

- [Nalaganje papirja na pladenj 1 \(večnamenski pladenj\)](#page-28-0)
- [Nalaganje papirja na pladenj 2](#page-34-0)
- [Naložite papir na pladenj za 550 listov](#page-40-0)
- [Nalaganje papirja v 2 pladnja za 550 listov](#page-46-0)
- [Nalaganje papirja na visokozmogljive vhodne pladnje za 2700 listov](#page-52-0)
- [Nalaganje in tiskanje ovojnic](#page-57-0)
- [Nalaganje in tiskanje nalepk](#page-59-0)

#### Za več informacij

Informacije veljajo v času tiskanja.

Za pomoč v obliki videoposnetka obiščite spletno mesto [www.hp.com/videos/LaserJet](http://www.hp.com/videos/LaserJet).

Najnovejše informacije si oglejte v razdelku [www.hp.com/support/colorljM751](http://www.hp.com/support/colorljM751).

HP-jeva celovita podpora za tiskalnik vključuje te informacije:

- · Namestitev in konfiguracija
- **•** Spoznavanje in uporaba
- **•** Odpravljanje težav
- Prenos posodobitev programske in vdelane programske opreme
- Sodelovanje v forumih s podporo
- Iskanje informacij o garanciji in predpisih

## <span id="page-27-0"></span>Uvod

**A** POZOR: Naenkrat lahko razširite samo en pladenj za papir.

Pladnja za papir ne uporabljajte za stopnico.

Pri zapiranju pladnjev za papir v te ne segajte z rokami.

Med premikanjem tiskalnika morajo biti zaprti vsi pladnji.

## <span id="page-28-0"></span>Nalaganje papirja na pladenj 1 (večnamenski pladenj)

### Uvod

Spodaj je opisano nalaganje papirja na pladenj 1. Na ta pladenj lahko naložite do 100 listov papirja s težo 75 g/m<sup>2</sup> ali 10 ovojnic.

1. Odprite pladenj 1.

2. Izvlecite podaljšek pladnja, da boste lahko naložili papir.

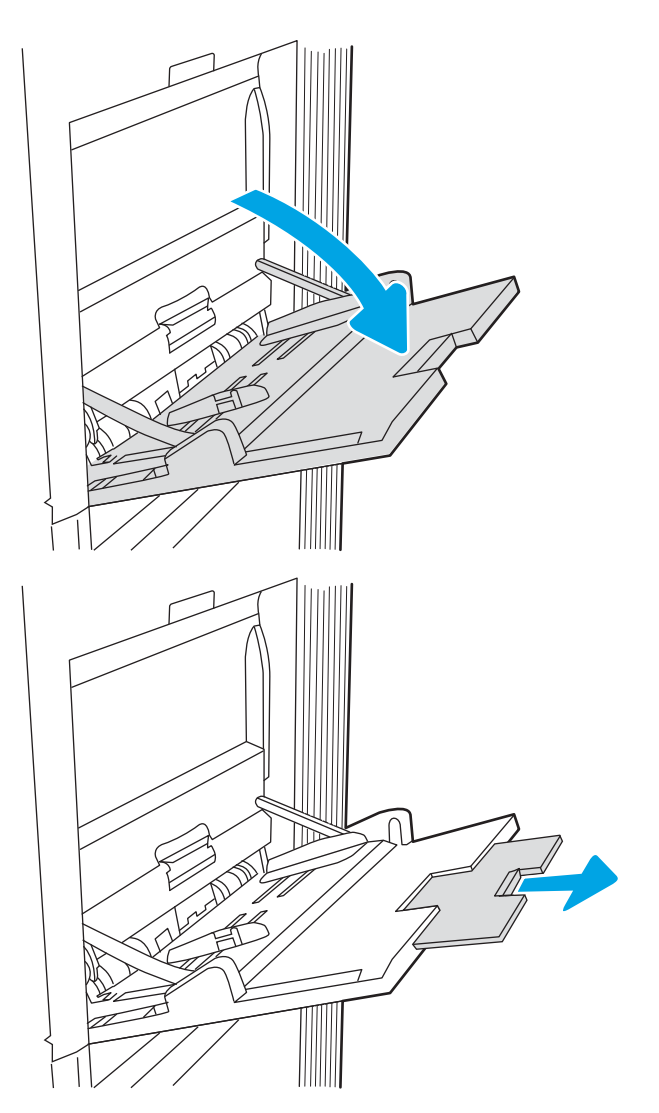

<span id="page-29-0"></span>3. Z modrim prilagoditvenim zapahom razširite vodila za papir na ustrezno velikost in nato naložite papir na pladenj. Za informacije o usmerjanju papirja si oglejte Tabela 2-1 Usmerjenost papirja na pladnju 1 na strani 20.

Prepričajte se, da je papir pod črto polnjenja na vodilih za papir.

OPOMBA: Največja dovoljena višina svežnja je 10 mm ali približno 100 listov papirja s težo 75 g/m<sup>2</sup>.

4. Z modrim prilagoditvenim zapahom prilagodite stranski vodili tako, da se rahlo dotikata svežnja papirja, vendar ga ne upogibata.

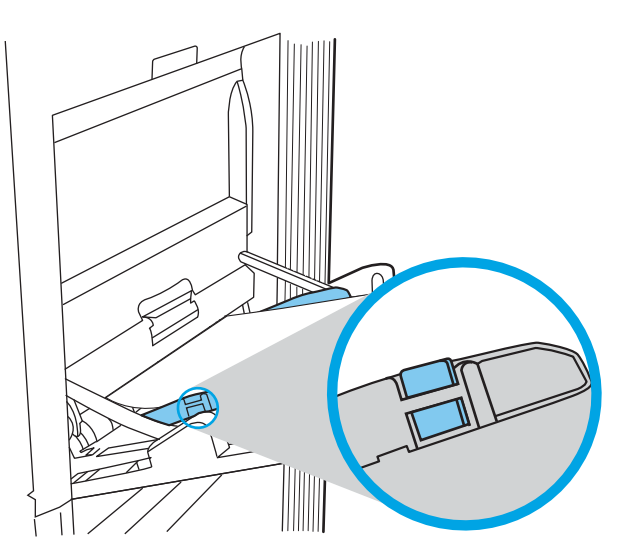

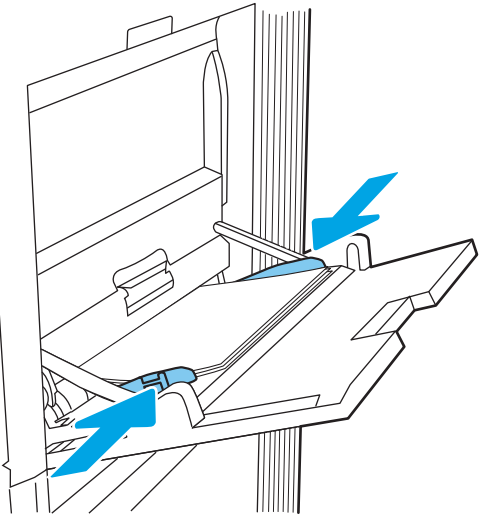

### Usmerjenost papirja na pladnju 1

#### Tabela 2-1 Usmerjenost papirja na pladnju 1

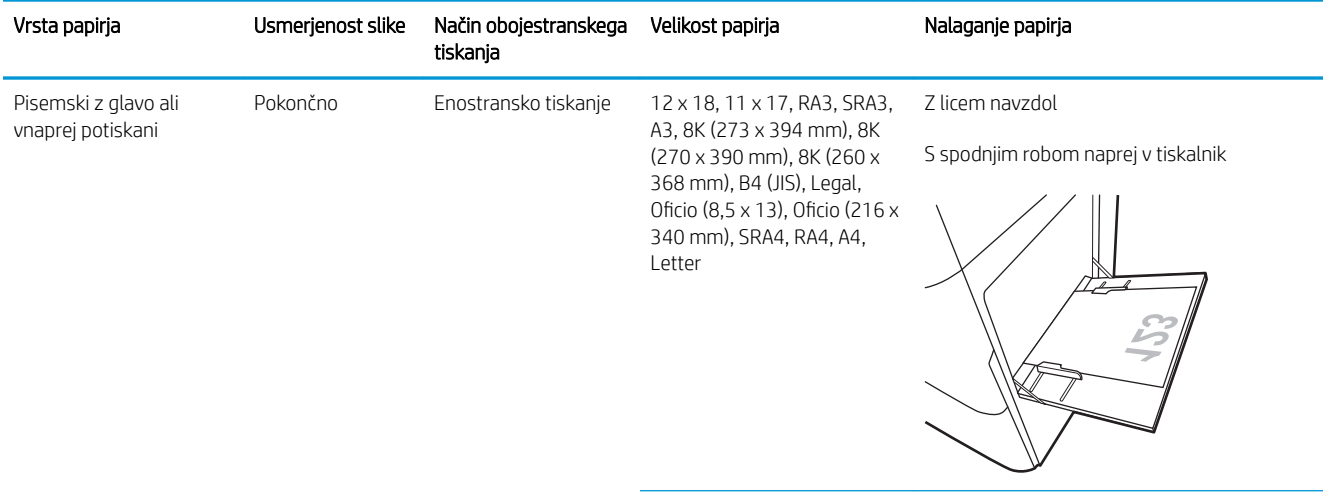

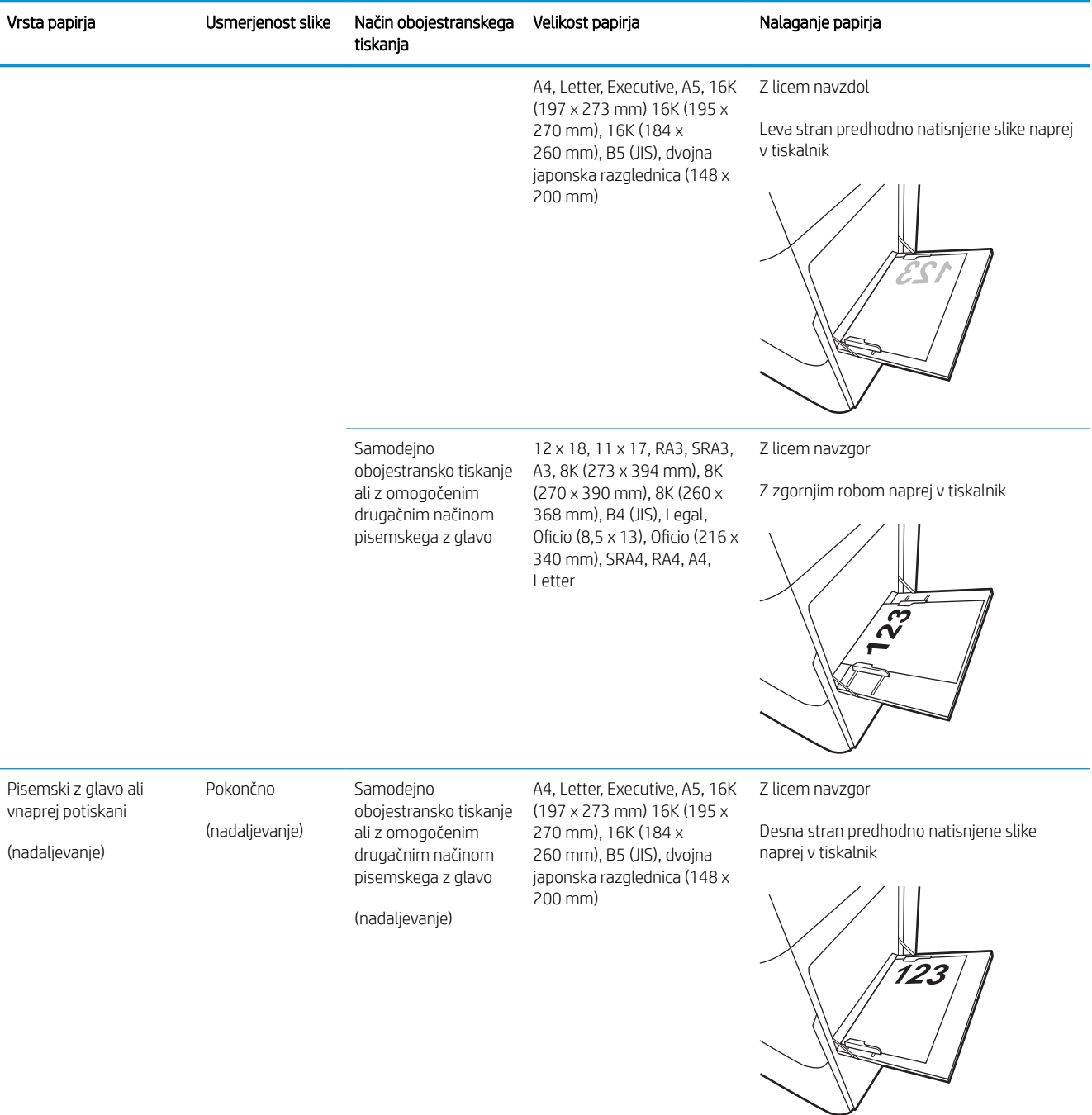

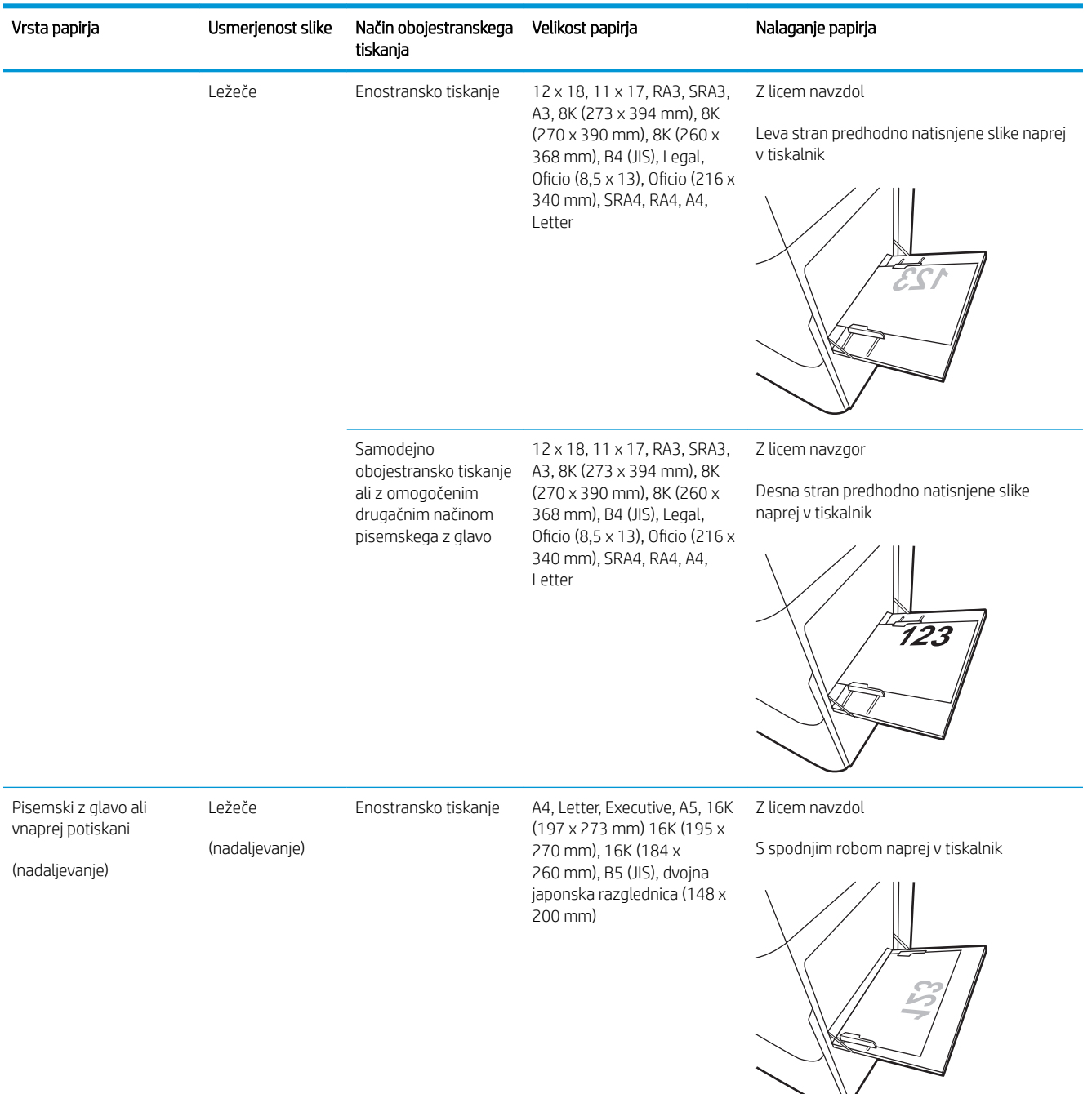

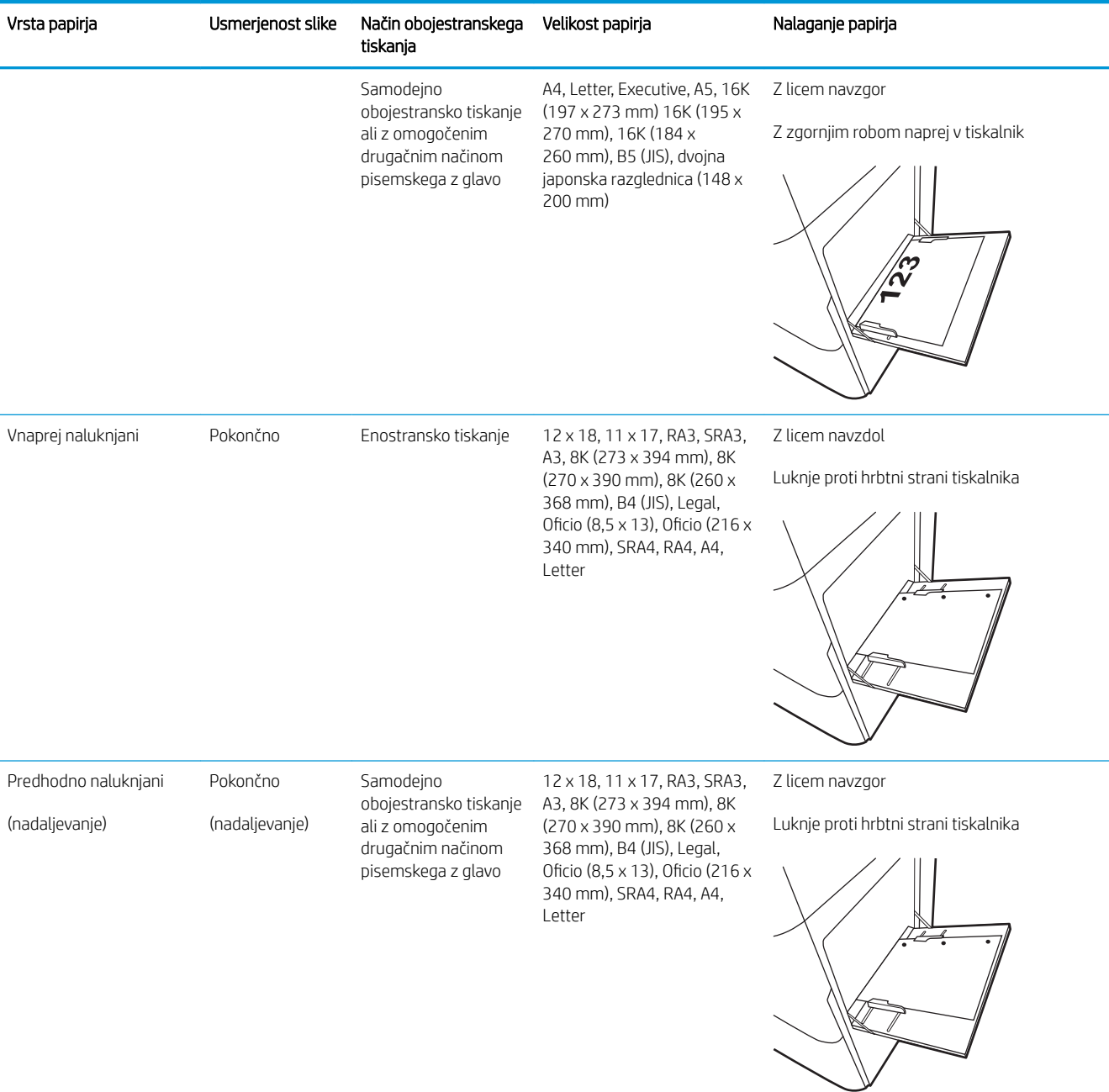

<span id="page-33-0"></span>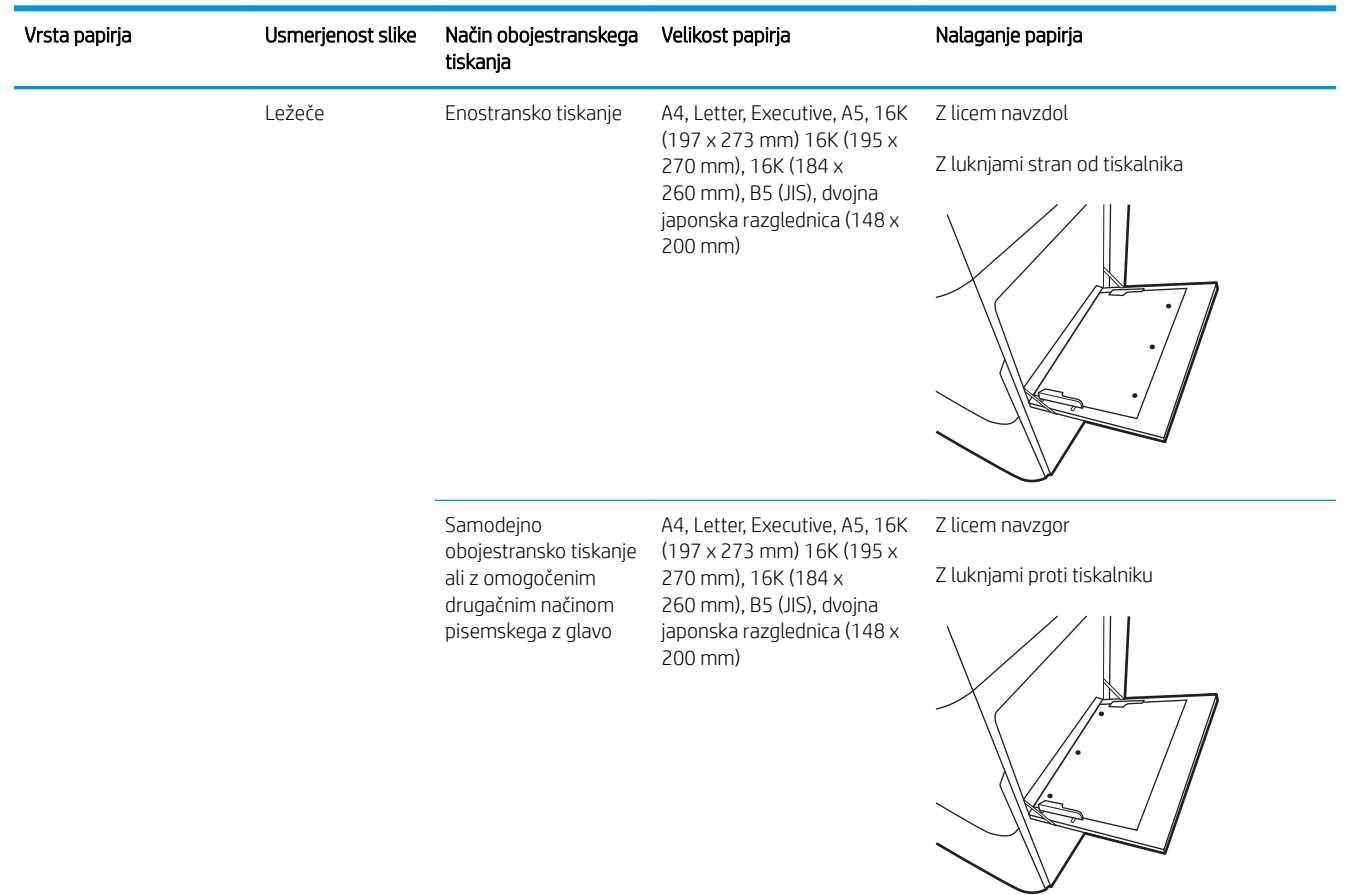

### Uporaba načina nadomestnega pisemskega papirja z glavo

S funkcijo Način nadomestnega pisemskega papirja z glavo lahko na pladenj naložite papir z glavo ali vnaprej natisnjen papir na enak način za vsa opravila tiskanja, če tiskate na eno stran lista ali na obe. Ko uporabljate ta način, papir naložite enako kot pri samodejnem obojestranskem tiskanju.

Če želite funkcijo uporabljati, jo omogočite v menijih na nadzorni plošči tiskalnika.

#### Omogočanje drugačnega načina pisemskega papirja z glavo v menijih na nadzorni plošči tiskalnika

- 1. Na začetnem zaslonu na nadzorni plošči tiskalnika odprite meni Nastavitve.
- 2. Odprite naslednja menija:
	- Tiskanje
	- Upravljanje pladnjev
	- Način nadomestnega pisemskega papirja z glavo
- 3. Izberite možnost Vklop in pritisnite gumb OK.

## <span id="page-34-0"></span>Nalaganje papirja na pladenj 2

### Uvod

Spodaj je opisano nalaganje papirja na pladenj 2. Na ta pladenj je mogoče naložiti do 550 listov papirja s težo 75 g/m<sup>2</sup> .

<sup>2</sup> OPOMBA: Vodila za papir so lahko zaklenjena pred uporabo in jih ni mogoče prilagajati.

A POZOR: Naenkrat lahko razširite samo en pladenj za papir.

1. Odprite pladenj.

OPOMBA: Med tiskanjem tiskalnika ne odpirajte tega pladnja.

2. Preden naložite papir, prilagodite vodili za širino papirja tako, da stisnete modra prilagoditvena zapaha in vodili potisnete na velikost uporabljenega papirja.

3. Vodilo za dolžino papirja prilagodite tako, da stisnete prilagoditveni zapah in vodilo potisnete na velikost uporabljenega papirja.

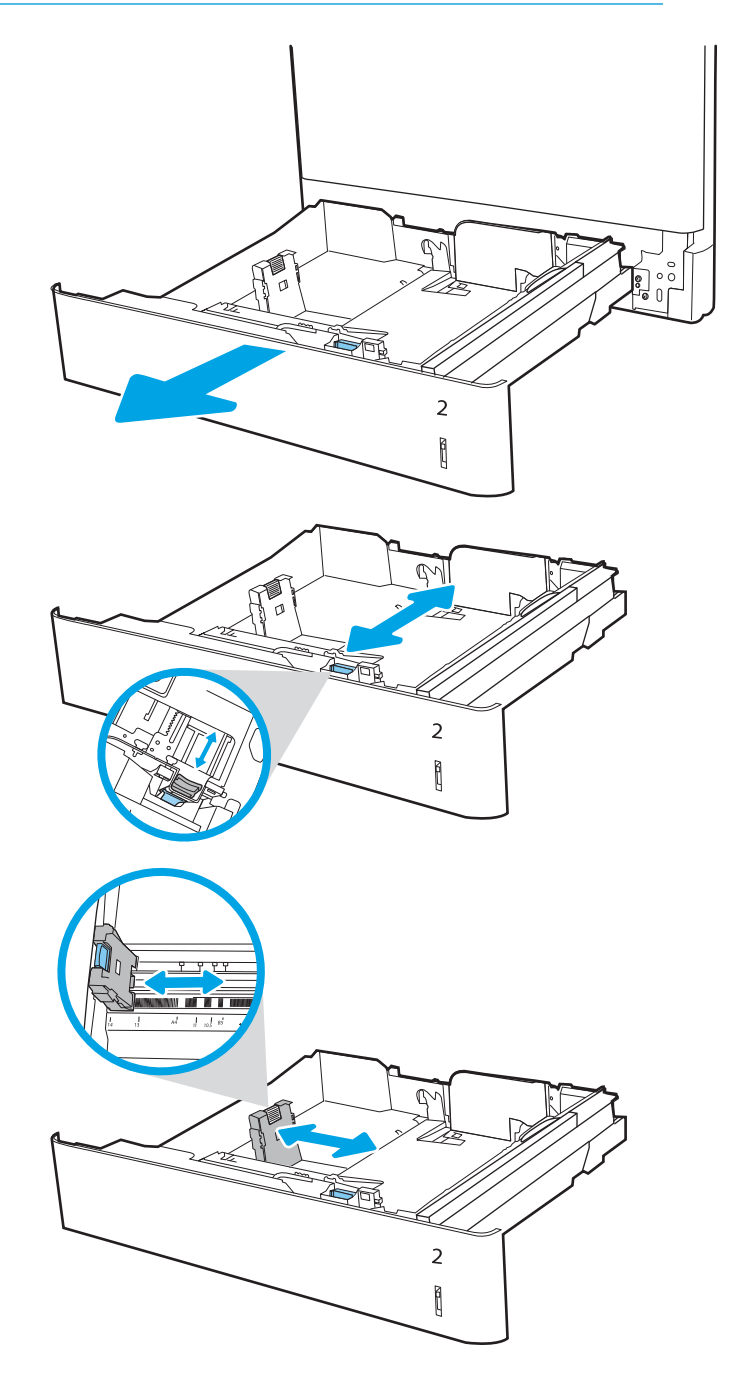

4. Naložite papir na pladenj. Za informacije o usmerjanju papirja si oglejte <u>Tabela 2-2</u> [Usmerjenost papirja na pladnju 2 na strani 27.](#page-36-0)

> OPOMBA: Pladnja ne napolnite prekomerno, da preprečite zastoje. Vrh svežnja mora biti pod oznako za poln pladenj.

5. Prepričajte se, da se vodila samo rahlo dotikata svežnja papirja in ga ne upogibajo.

OPOMBA: Vodil za papir ne prilagodite tesno ob sveženj papirja. Prilagodite jih na zareze ali oznake na pladnju.

6. Zaprite pladenj.

- 7. Na nadzorni plošči tiskalnika se prikaže sporočilo o konfiguraciji pladnja.
- 8. Pritisnite gumb OK, da sprejmete zaznano vrsto in velikost, ali pa izberite možnost Spremeni, da izberete drugo velikost ali vrsto papirja.

Za papir velikosti po meri določite dimenziji X in Y, ko se na nadzorni plošči tiskalnika prikaže poziv.

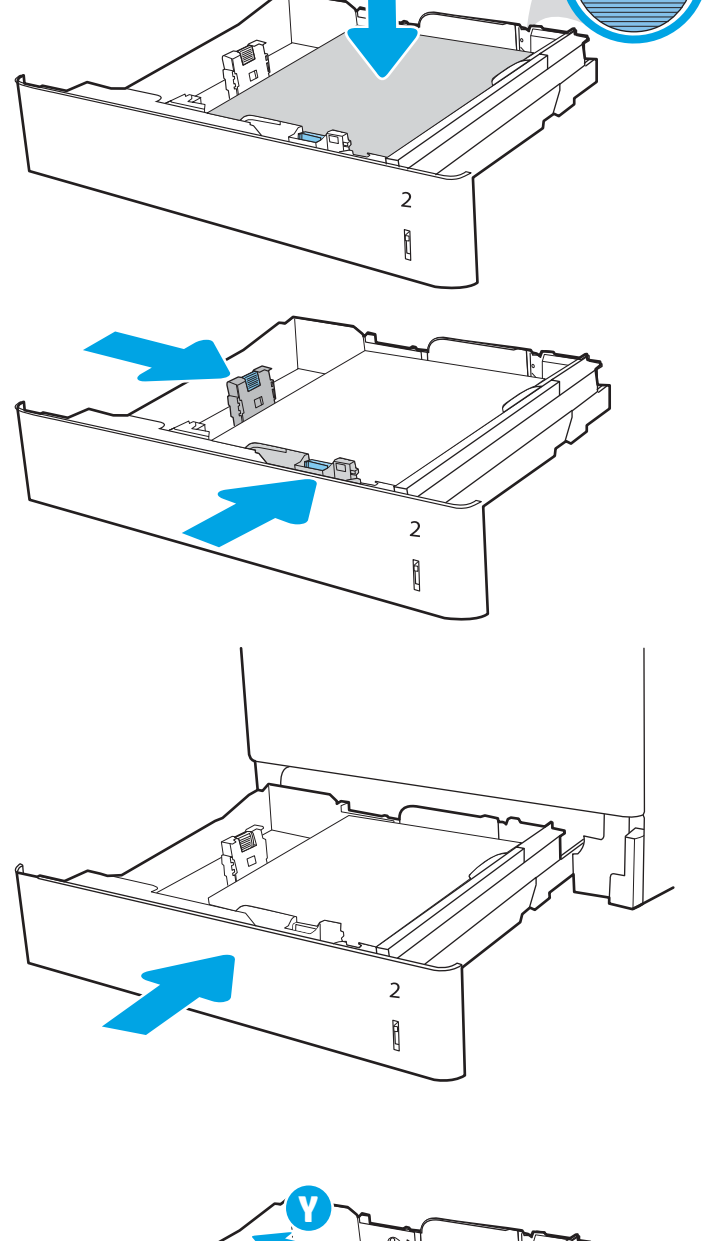

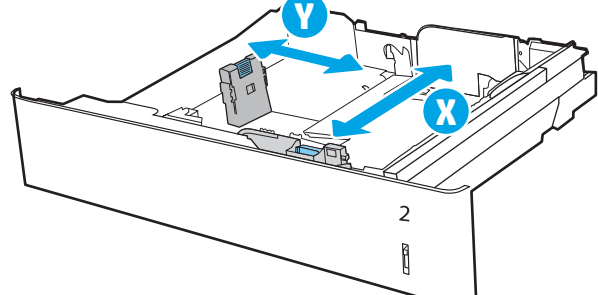
# Usmerjenost papirja na pladnju 2

#### Tabela 2-2 Usmerjenost papirja na pladnju 2

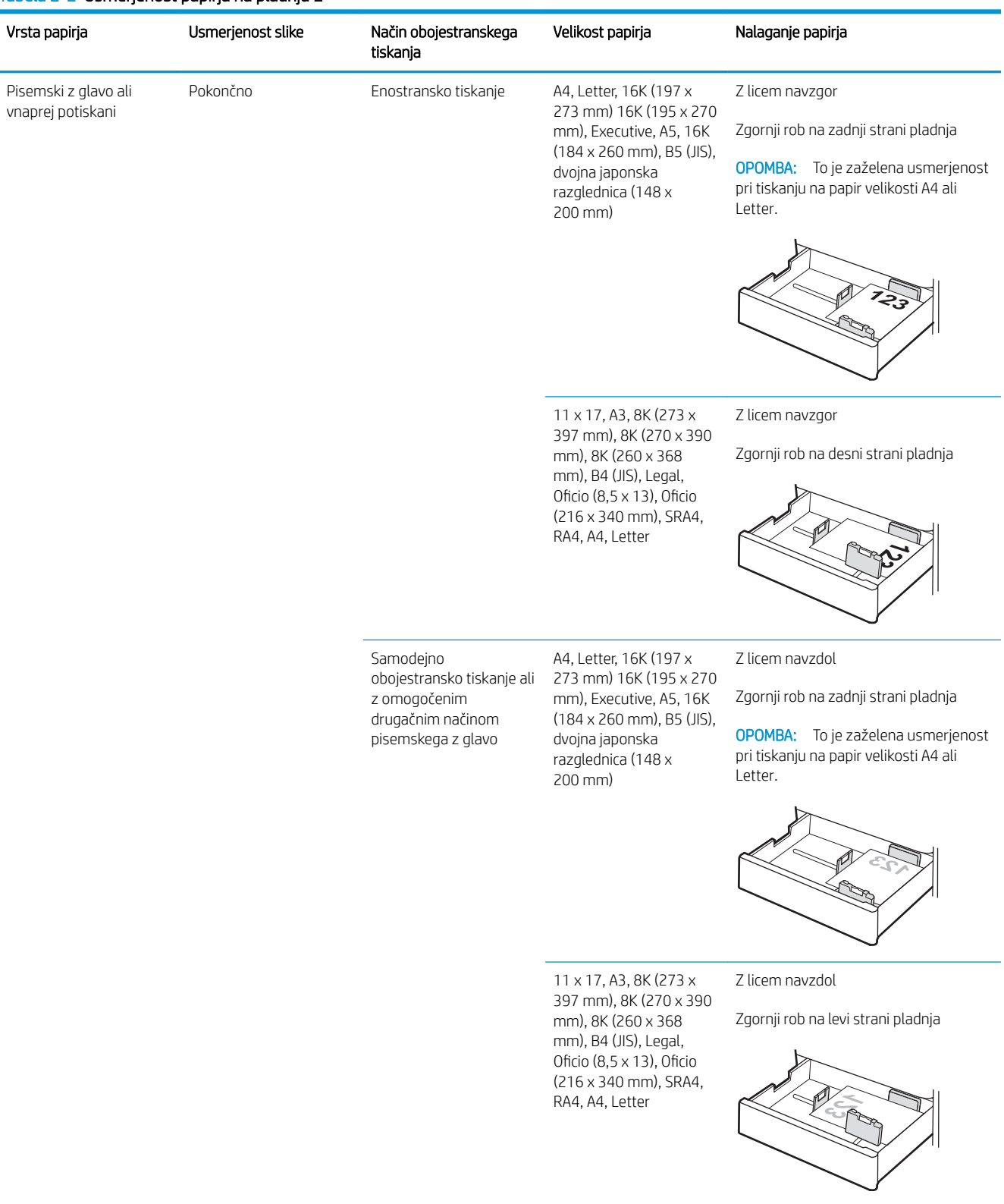

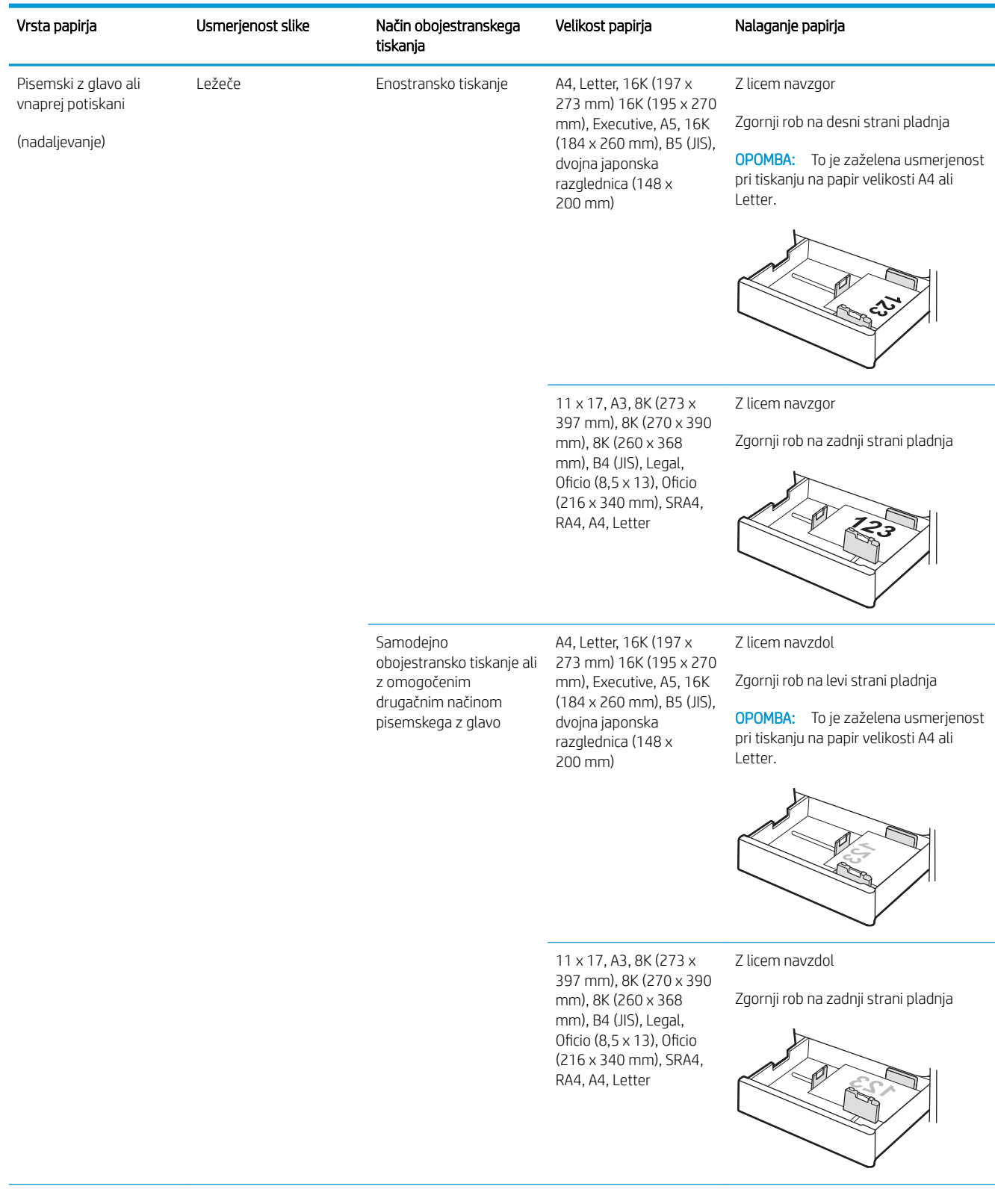

#### Tabela 2-2 Usmerjenost papirja na pladnju 2 (Se nadaljuje)

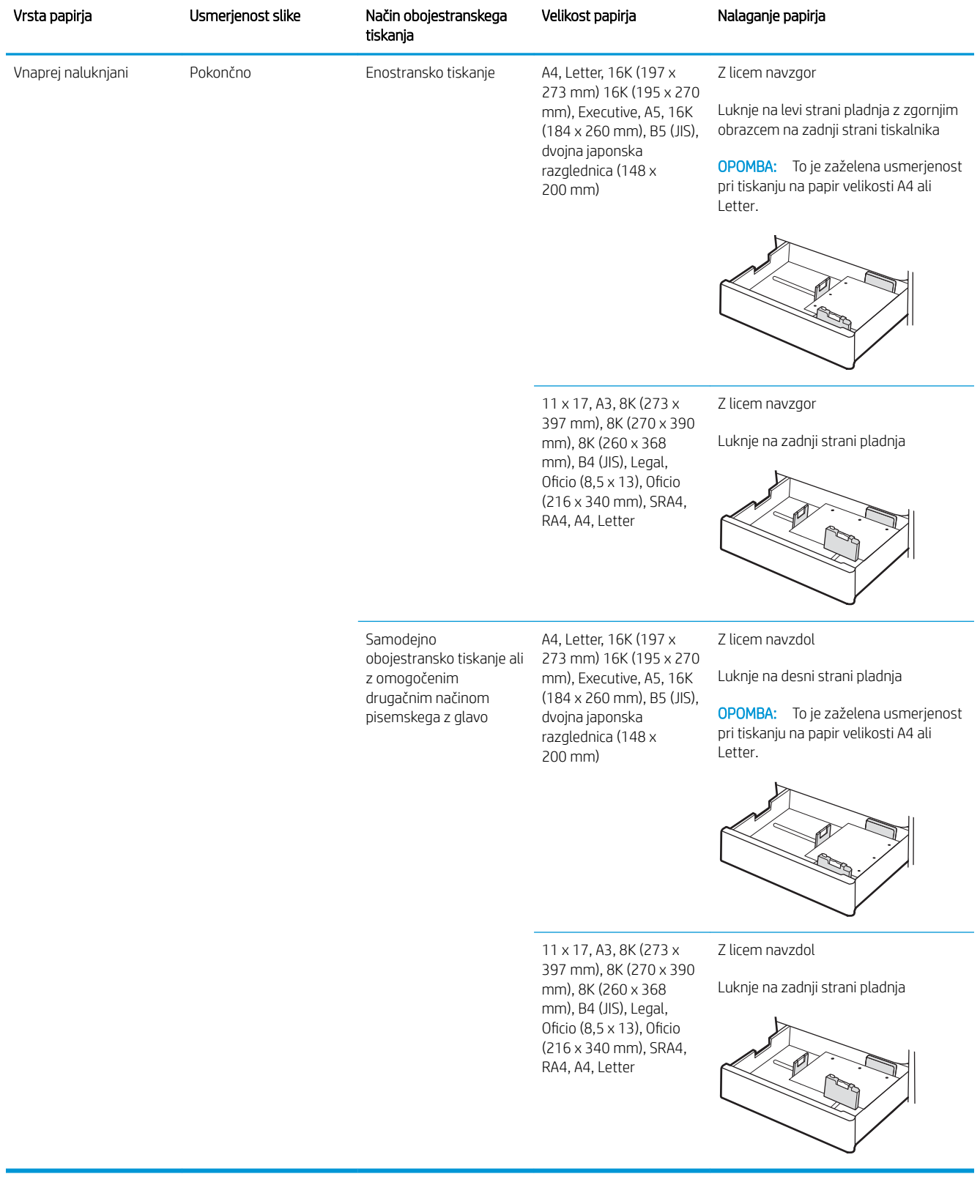

#### Tabela 2-2 Usmerjenost papirja na pladnju 2 (Se nadaljuje)

# Uporaba načina nadomestnega pisemskega papirja z glavo

S funkcijo Način nadomestnega pisemskega papirja z glavo lahko na pladenj naložite papir z glavo ali vnaprej natisnjen papir na enak način za vsa opravila tiskanja, če tiskate na eno stran lista ali na obe. Ko uporabljate ta način, papir naložite enako kot pri samodejnem obojestranskem tiskanju.

Če želite funkcijo uporabljati, jo omogočite v menijih na nadzorni plošči tiskalnika.

#### Omogočanje drugačnega načina pisemskega papirja z glavo v menijih na nadzorni plošči tiskalnika

- 1. Na začetnem zaslonu na nadzorni plošči tiskalnika odprite meni Nastavitve.
- 2. Odprite naslednja menija:
	- Tiskanje
	- Upravljanje pladnjev
	- Način nadomestnega pisemskega papirja z glavo
- 3. Izberite možnost Vklop in pritisnite gumb OK.

# Naložite papir na pladenj za 550 listov

# Uvod

V nadaljevanju je opisano, kako naložiti papir na dodaten pladenj za 550 listov. Na ta pladenj je mogoče naložiti do 550 listov papirja s težo 75 g/m<sup>2</sup>.

<sup>2</sup> OPOMBA: Vodila za papir so lahko zaklenjena pred uporabo in jih ni mogoče prilagajati.

A POZOR: Naenkrat lahko razširite samo en pladenj za papir.

1. Odprite pladenj.

OPOMBA: Med tiskanjem tiskalnika ne odpirajte tega pladnja.

2. Preden naložite papir, prilagodite vodili za širino papirja tako, da stisnete modra prilagoditvena zapaha in vodili potisnete na velikost uporabljenega papirja.

3. Vodilo za dolžino papirja prilagodite tako, da stisnete prilagoditveni zapah in vodilo potisnete na velikost uporabljenega papirja.

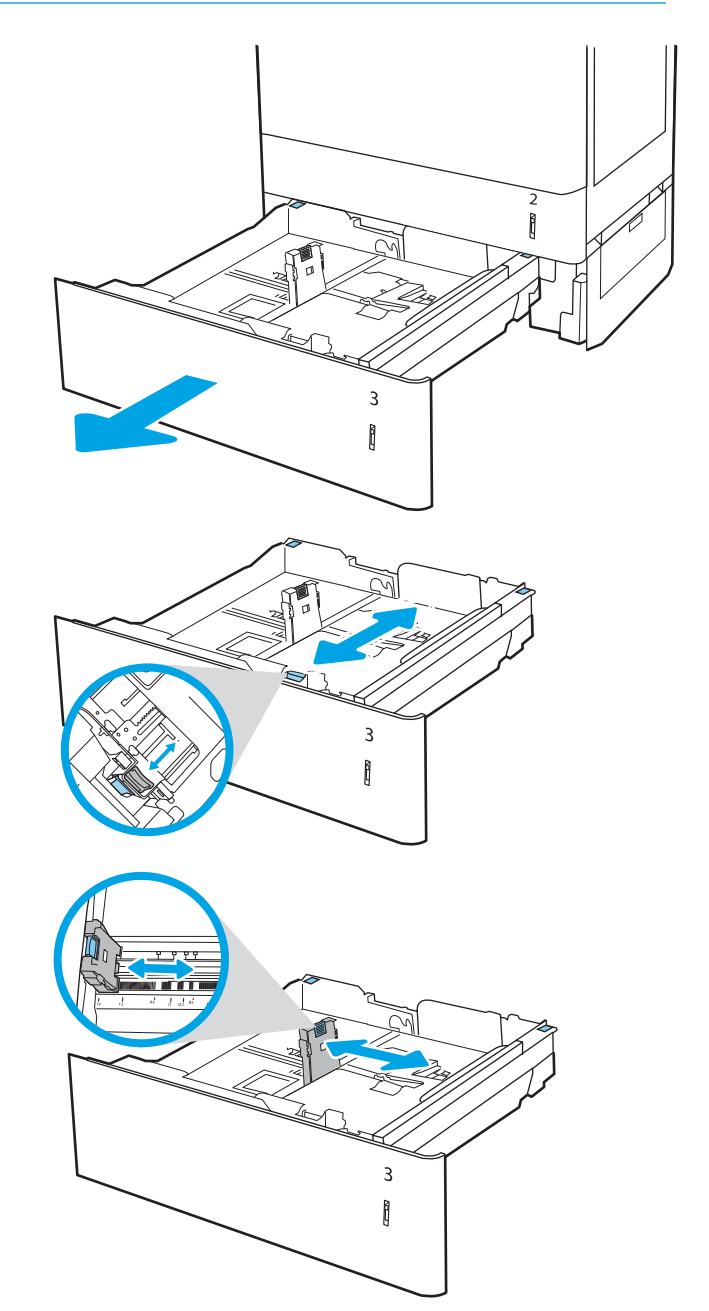

- 4. Poleg tega morate za vse spodaj navedene velikosti papirja modro ročico za ustavitev papirja v zadnjem levem kotu pladnja premakniti v pravilni položaj, kot je prikazano na nalepki na pladnju:
	- $-12 \times 18$
	- RA3
	- $-11 \times 17$
	- A3
	- SRA3
- 5. Naložite papir na pladenj. Za informacije o usmerjanju papirja si oglejte <u>Tabela 2-3</u> [Usmerjenost papirja na pladnju za 550 listov](#page-42-0)  [na strani 33](#page-42-0).

OPOMBA: Pladnja ne napolnite prekomerno, da preprečite zastoje. Vrh svežnja mora biti pod oznako za poln pladenj.

6. Prepričajte se, da se vodila samo rahlo dotikata svežnja papirja in ga ne upogibajo.

OPOMBA: Vodil za papir ne prilagodite tesno ob sveženj papirja. Prilagodite jih na zareze ali oznake na pladnju.

7. Zaprite pladenj.

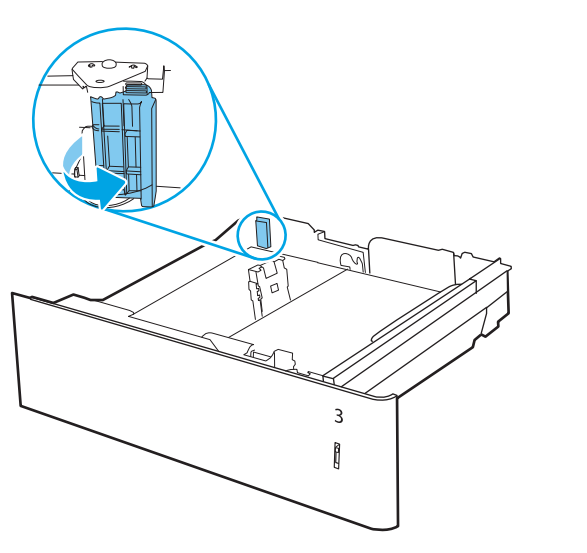

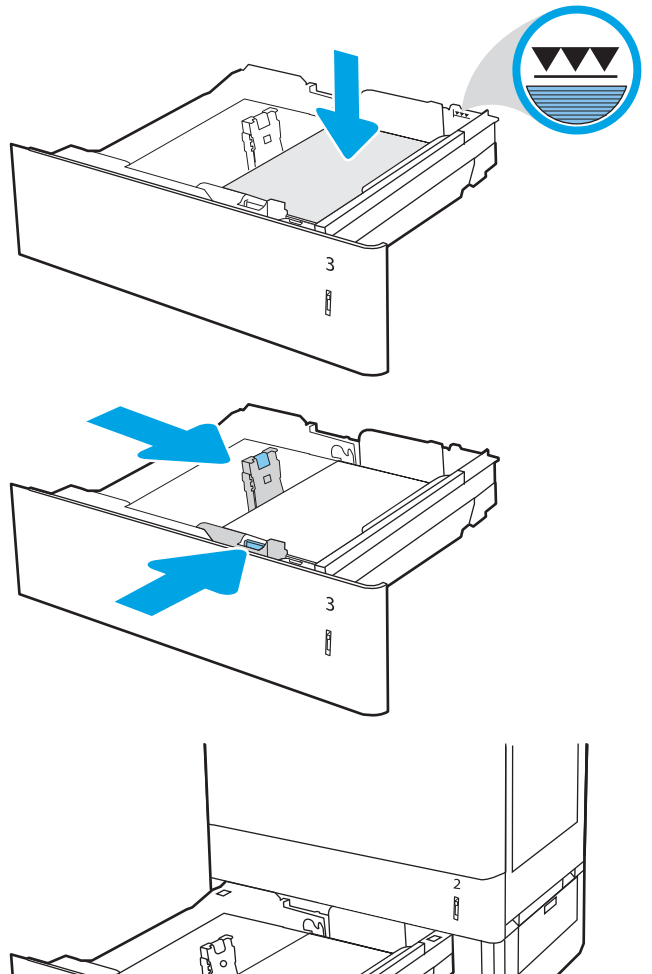

 $\overline{3}$ Î

- <span id="page-42-0"></span>8. Na nadzorni plošči tiskalnika se prikaže sporočilo o konfiguraciji pladnja.
- 9. Pritisnite gumb OK, da sprejmete zaznano vrsto in velikost, ali pa izberite možnost Spremeni, da izberete drugo velikost ali vrsto papirja.

Za papir velikosti po meri določite dimenziji X in Y, ko se na nadzorni plošči tiskalnika prikaže poziv.

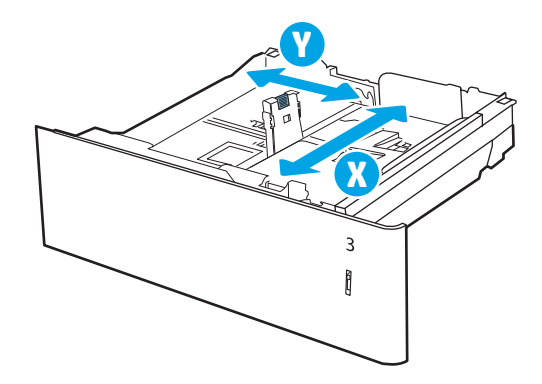

# Usmerjenost papirja na pladnju za 550 listov

#### Tabela 2-3 Usmerjenost papirja na pladnju za 550 listov

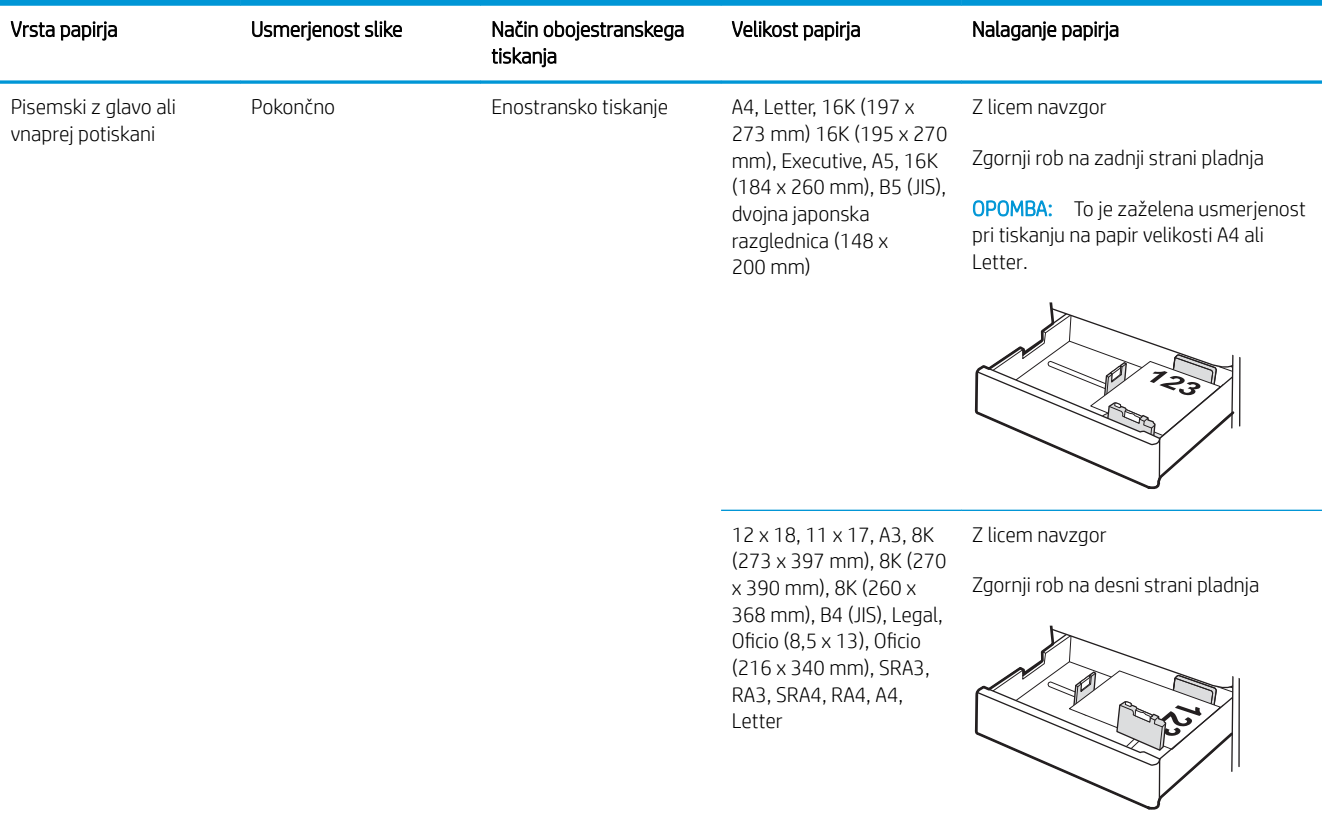

#### Tabela 2-3 Usmerjenost papirja na pladnju za 550 listov (Se nadaljuje)

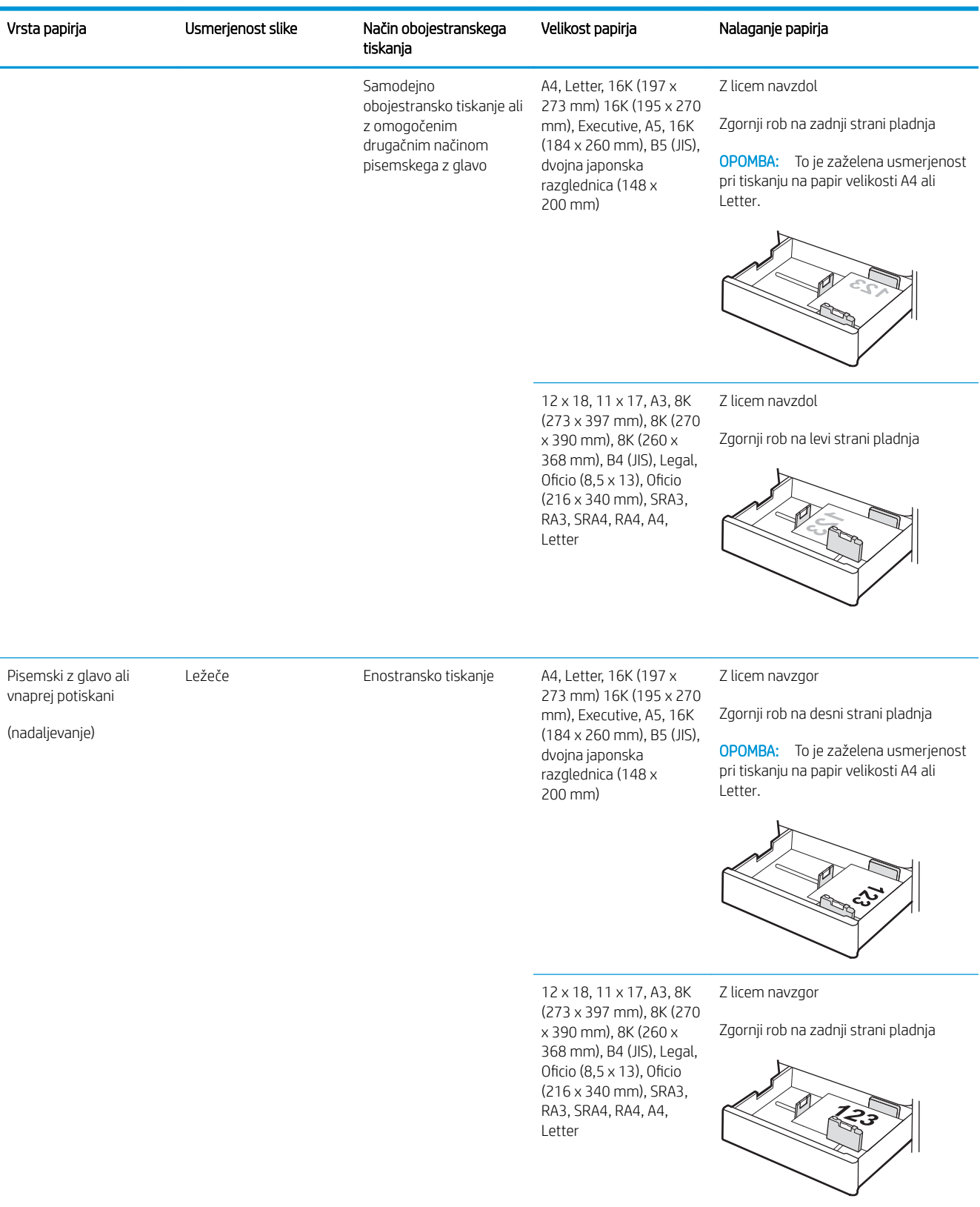

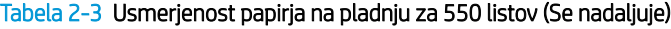

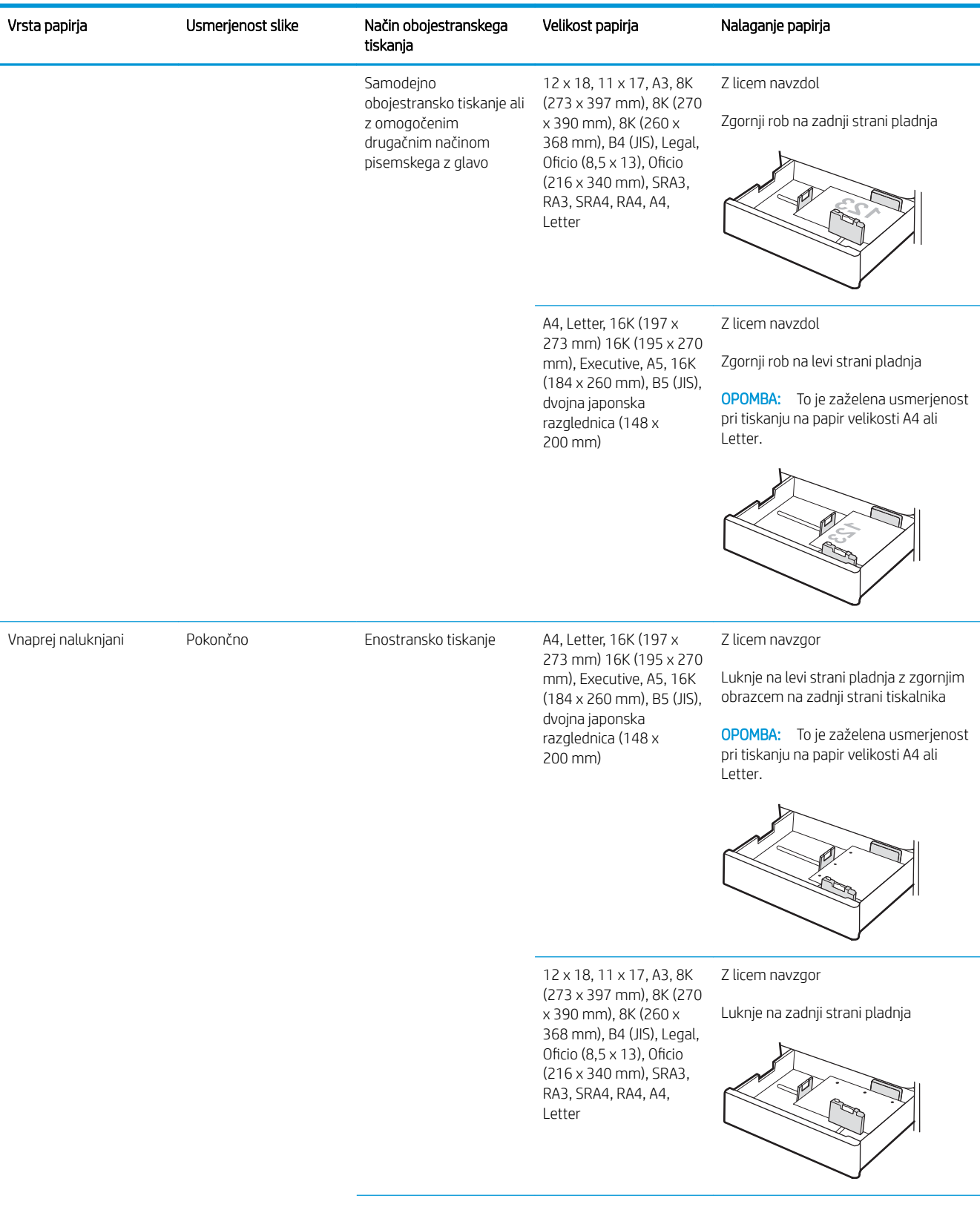

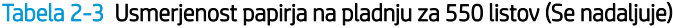

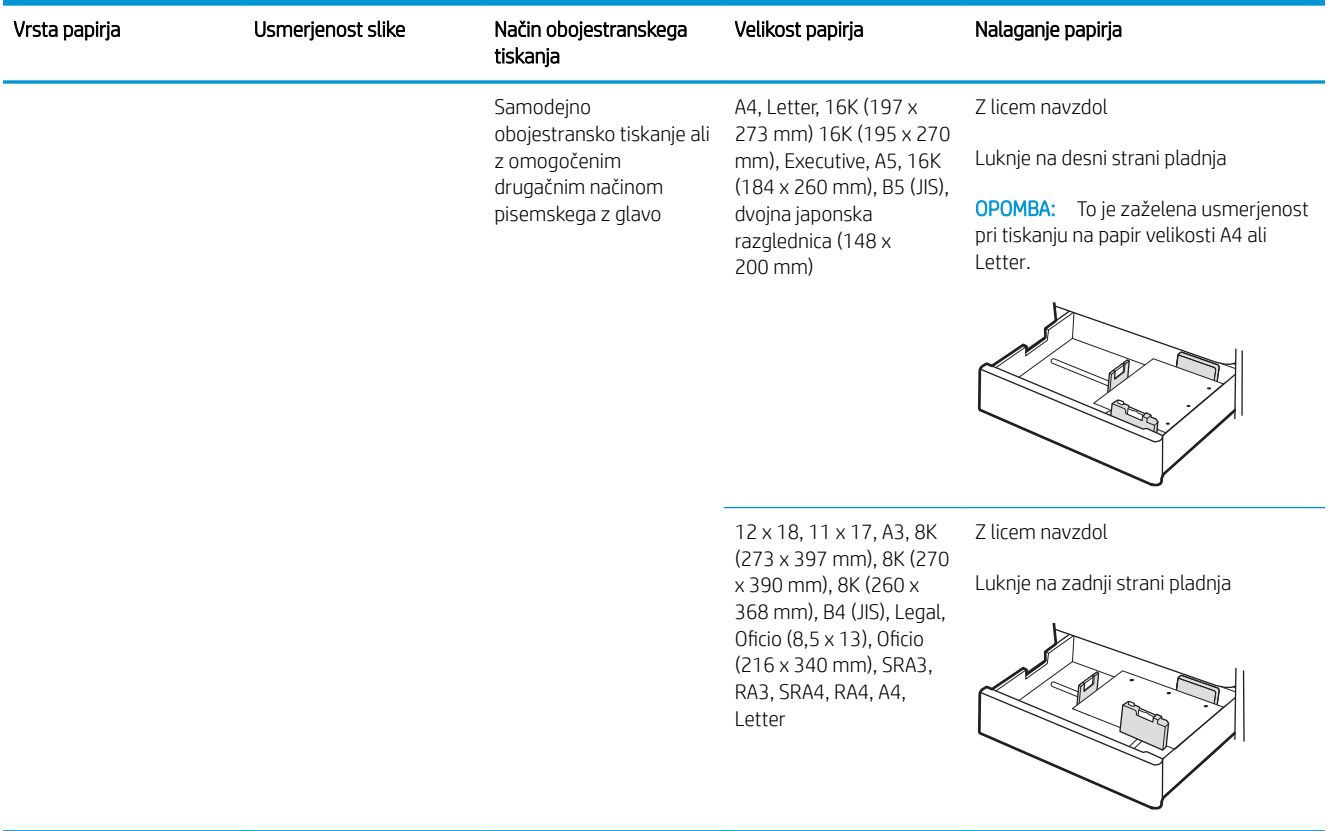

## Uporaba načina nadomestnega pisemskega papirja z glavo

S funkcijo Način nadomestnega pisemskega papirja z glavo lahko na pladenj naložite papir z glavo ali vnaprej natisnjen papir na enak način za vsa opravila tiskanja, če tiskate na eno stran lista ali na obe. Ko uporabljate ta način, papir naložite enako kot pri samodejnem obojestranskem tiskanju.

Če želite funkcijo uporabljati, jo omogočite v menijih na nadzorni plošči tiskalnika.

#### Omogočanje drugačnega načina pisemskega papirja z glavo v menijih na nadzorni plošči tiskalnika

- 1. Na začetnem zaslonu na nadzorni plošči tiskalnika odprite meni Nastavitve.
- 2. Odprite naslednja menija:
	- Tiskanje
	- Upravljanje pladnjev
	- Način nadomestnega pisemskega papirja z glavo
- 3. Izberite možnost Vklop in pritisnite gumb OK.

# Nalaganje papirja v 2 pladnja za 550 listov

# Uvod

V nadaljevanju je opisano, kako naložiti papir na dodatna 2 pladnja za 550 listov. Na te pladnje lahko naložite do 550 listov papirja s težo 75 g/m<sup>2</sup>.

OPOMBA: Nalaganje papirja na pladenj 4 je enako kot pri pladnju 3. Prikazan je samo pladenj 3.

OPOMBA: Vodila za papir so lahko zaklenjena pred uporabo in jih ni mogoče prilagajati.

A POZOR: Naenkrat lahko razširite samo en pladenj za papir.

1. Odprite pladenj.

OPOMBA: Med tiskanjem tiskalnika ne odpirajte tega pladnja.

2. Preden naložite papir, prilagodite vodili za širino papirja tako, da stisnete modra prilagoditvena zapaha in vodili potisnete na velikost uporabljenega papirja.

3. Vodilo za dolžino papirja prilagodite tako, da stisnete prilagoditveni zapah in vodilo potisnete na velikost uporabljenega papirja.

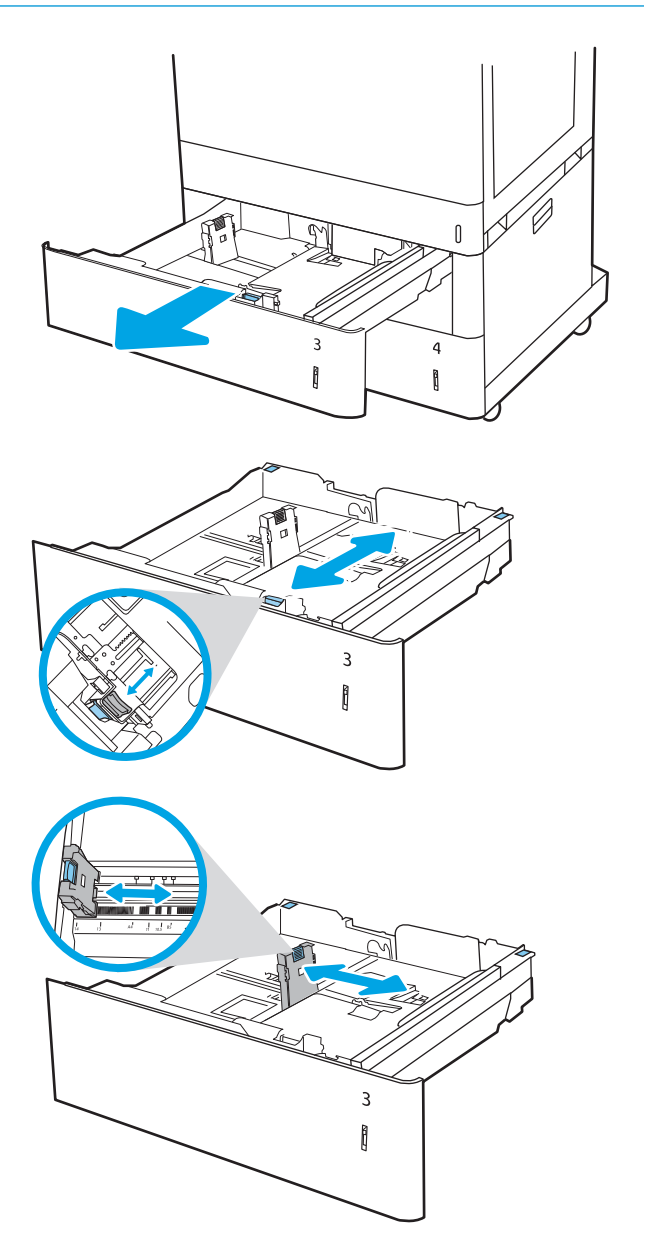

- 4. Poleg tega morate za vse spodaj navedene velikosti papirja modro ročico za ustavitev papirja v zadnjem levem kotu pladnja premakniti v pravilni položaj, kot je prikazano na nalepki na pladnju:
	- $-12 \times 18$
	- RA3
	- $-11 \times 17$
	- A3
	- SRA3
- 5. Naložite papir na pladenj. Za informacije o usmerjanju papirja si oglejte <u>Tabela 2-4</u> [Usmerjenost papirja na 2 pladnjih za 550 listov](#page-48-0) [na strani 39](#page-48-0).

OPOMBA: Pladnja ne napolnite prekomerno, da preprečite zastoje. Vrh svežnja mora biti pod oznako za poln pladenj.

6. Prepričajte se, da se vodila samo rahlo dotikata svežnja papirja in ga ne upogibajo.

OPOMBA: Vodil za papir ne prilagodite tesno ob sveženj papirja. Prilagodite jih na zareze ali oznake na pladnju.

7. Zaprite pladenj.

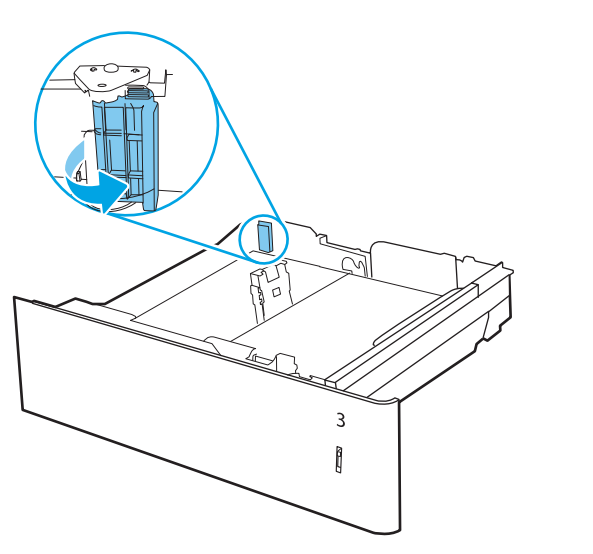

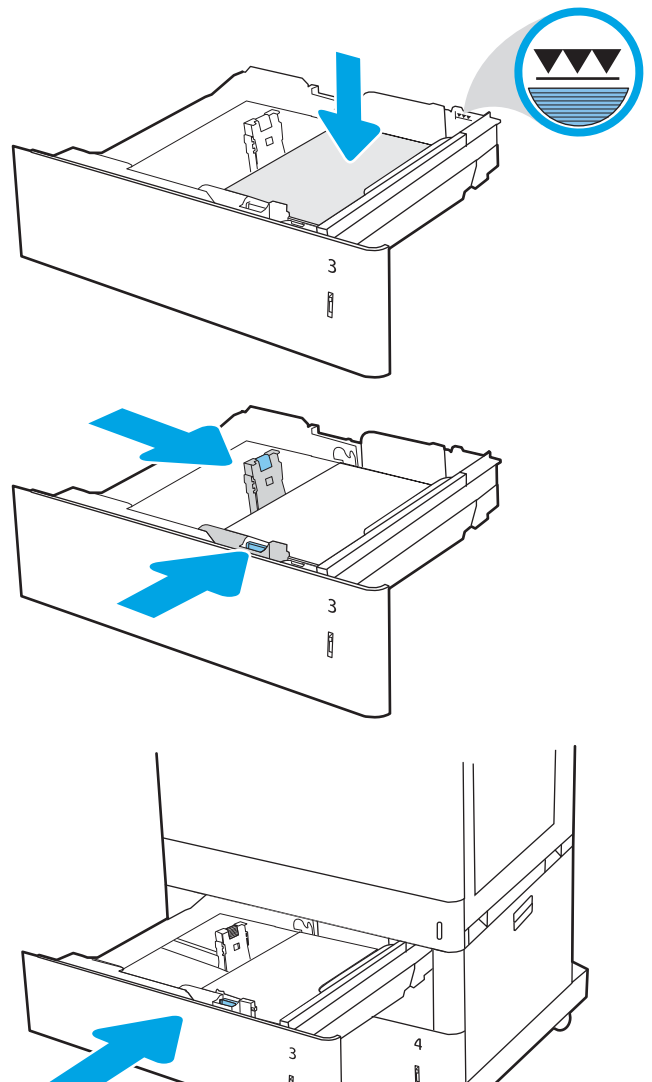

- <span id="page-48-0"></span>8. Na nadzorni plošči tiskalnika se prikaže sporočilo o konfiguraciji pladnja.
- 9. Pritisnite gumb OK, da sprejmete zaznano vrsto in velikost, ali pa izberite možnost Spremeni, da izberete drugo velikost ali vrsto papirja.

Za papir velikosti po meri določite dimenziji X in Y, ko se na nadzorni plošči tiskalnika prikaže poziv.

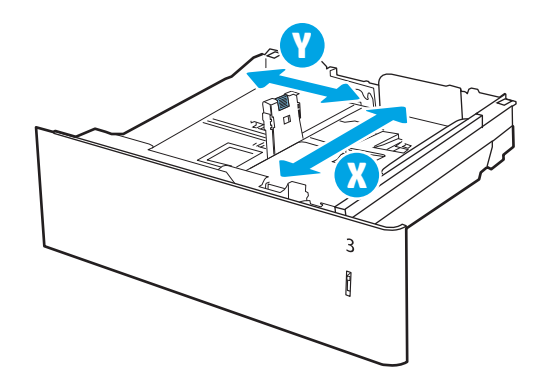

# Usmerjenost papirja na 2 pladnjih za 550 listov

#### Tabela 2-4 Usmerjenost papirja na 2 pladnjih za 550 listov

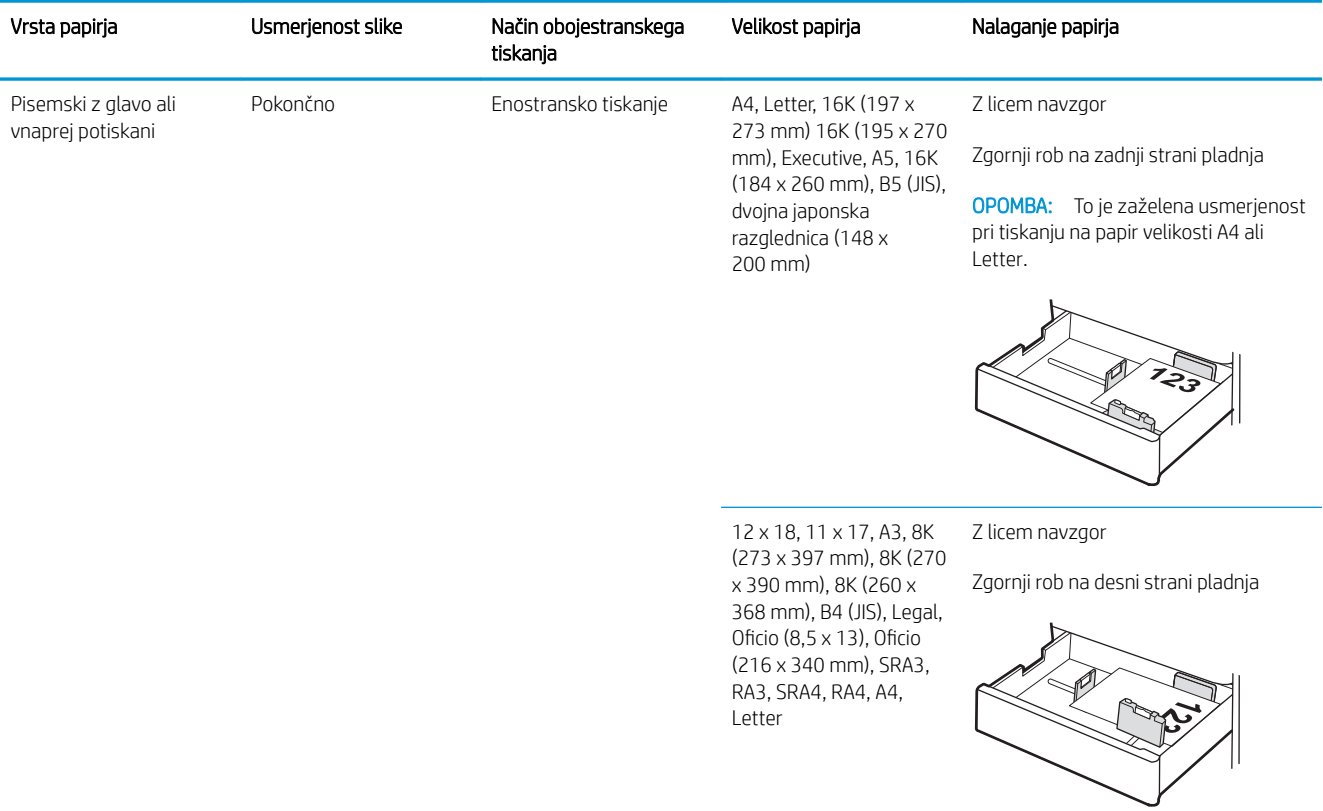

#### Tabela 2-4 Usmerjenost papirja na 2 pladnjih za 550 listov (Se nadaljuje)

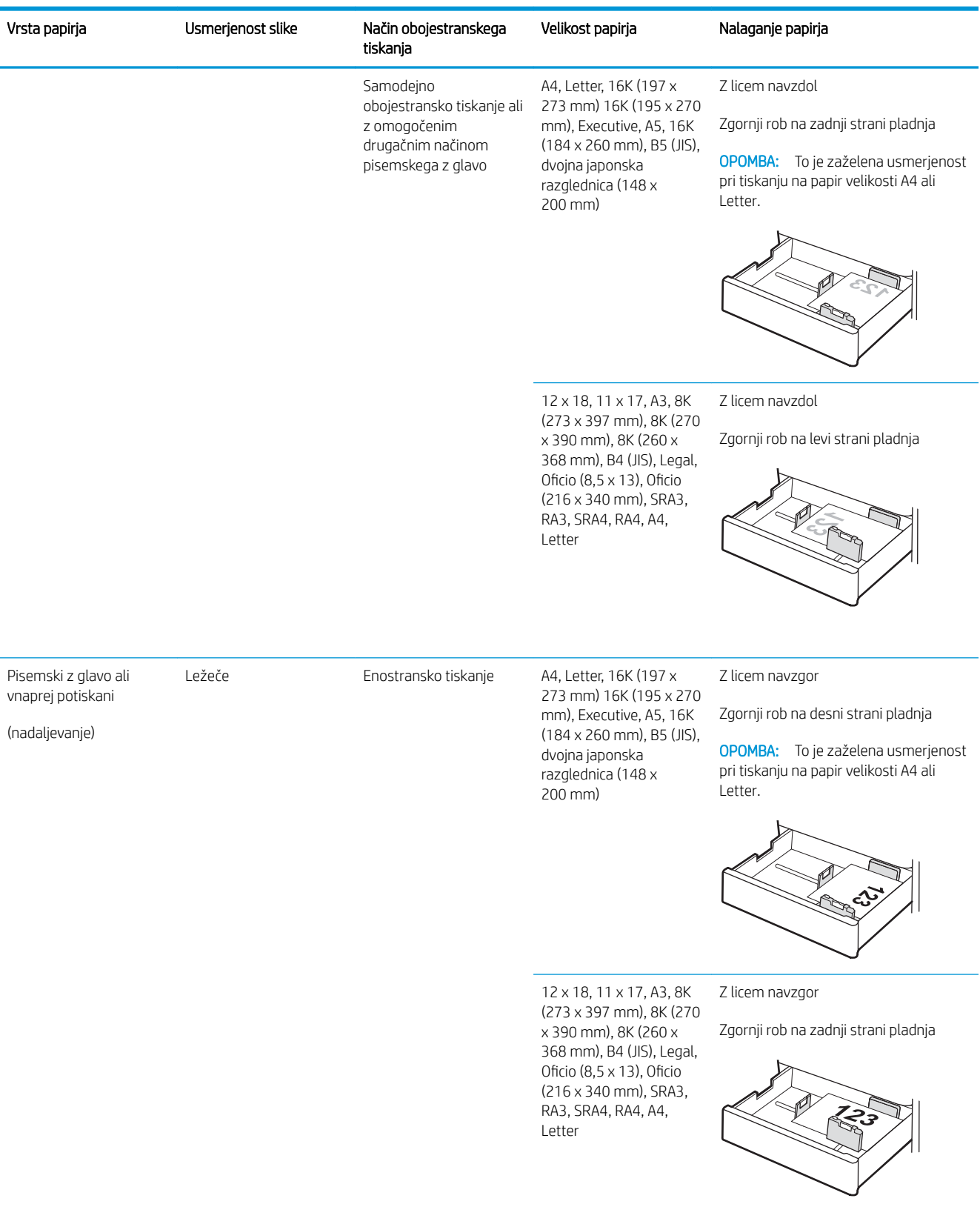

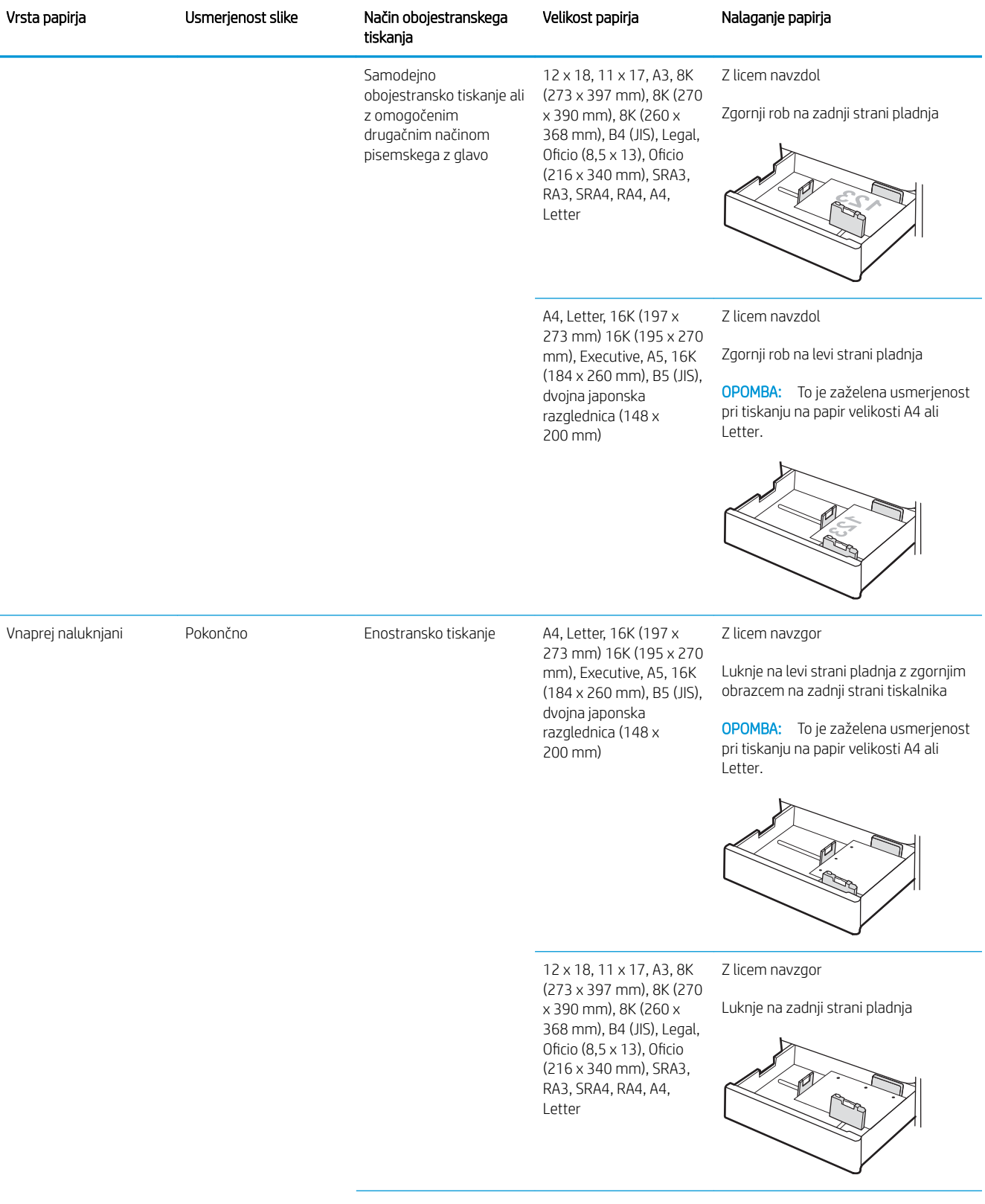

#### Tabela 2-4 Usmerjenost papirja na 2 pladnjih za 550 listov (Se nadaljuje)

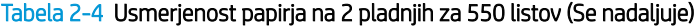

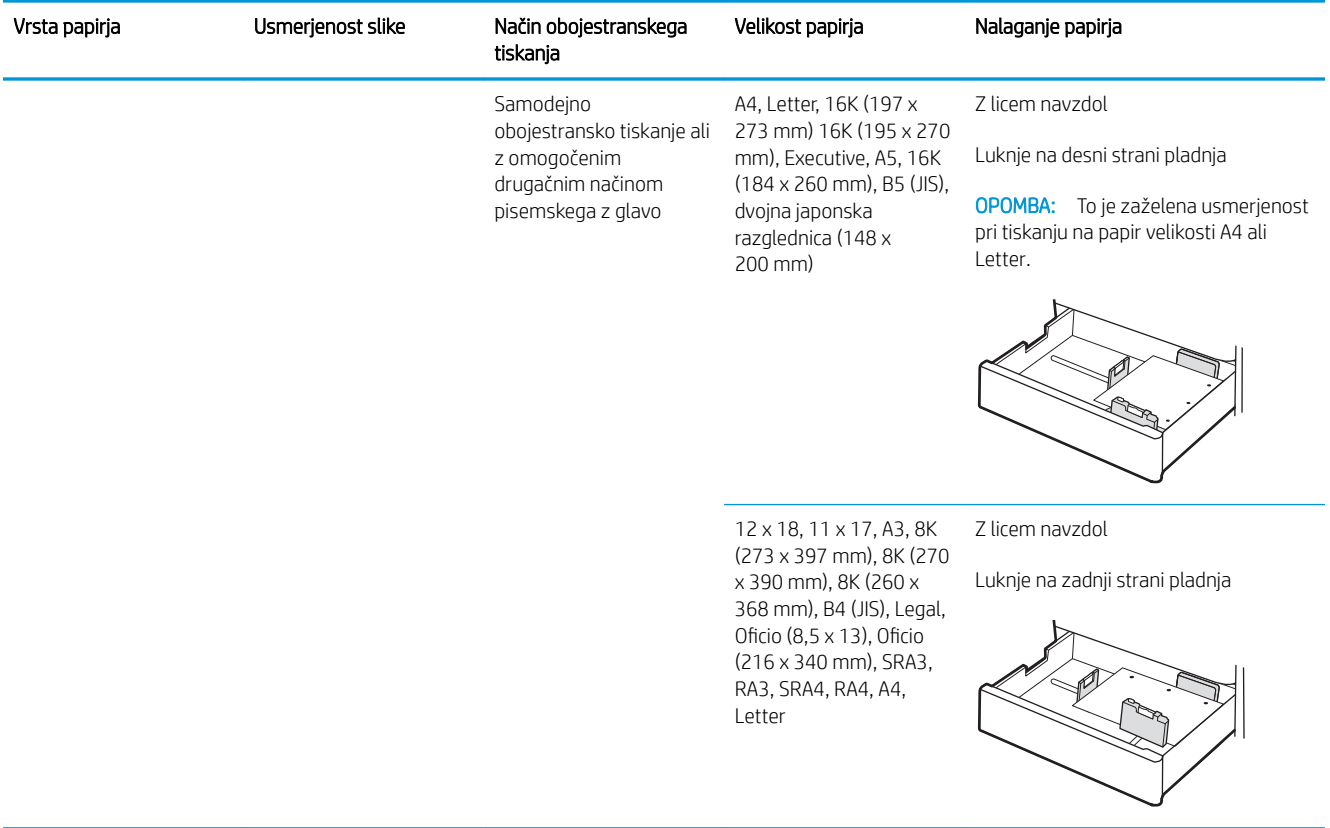

## Uporaba načina nadomestnega pisemskega papirja z glavo

S funkcijo Način nadomestnega pisemskega papirja z glavo lahko na pladenj naložite papir z glavo ali vnaprej natisnjen papir na enak način za vsa opravila tiskanja, če tiskate na eno stran lista ali na obe. Ko uporabljate ta način, papir naložite enako kot pri samodejnem obojestranskem tiskanju.

Če želite funkcijo uporabljati, jo omogočite v menijih na nadzorni plošči tiskalnika.

#### Omogočanje drugačnega načina pisemskega papirja z glavo v menijih na nadzorni plošči tiskalnika

- 1. Na začetnem zaslonu na nadzorni plošči tiskalnika odprite meni Nastavitve.
- 2. Odprite naslednja menija:
	- Tiskanje
	- Upravljanje pladnjev
	- Način nadomestnega pisemskega papirja z glavo
- 3. Izberite možnost Vklop in pritisnite gumb OK.

# Nalaganje papirja na visokozmogljive vhodne pladnje za 2700 listov

## Uvod

V nadaljevanju je opisano, kako naložiti papir na visokozmogljiv vhodni pladenj (HCI) za papir. Na ta pladenj je mogoče naložiti do 2.700 listov papirja 75 g/m².

**A** POZOR: naenkrat lahko razširite samo en pladenj za papir.

1. Sprostite zaklep pladnja in nato potisnite pladenj stran od tiskalnika, da ga odprete.

OPOMBA: Med tiskanjem tiskalnika ne odpirajte tega pladnja.

- $\sqrt{\frac{1}{2}}$ A4 11  $\begin{matrix} \end{matrix}$
- 2. Vodilo za širino papirja nastavite v ustrezni položaj za papir.

3. Naložite papir na pladenj. Prepričajte se, da se vodila samo rahlo dotikata svežnja papirja in ga ne upogibajo. Za informacije o usmerjanju papirja si oglejte Tabela 2-5 [Usmerjenost papirja na pladnju](#page-54-0)  [HCI za 2700 listov na strani 45.](#page-54-0)

OPOMBA: Da preprečite zastoje, pladnja ne napolnite prekomerno. Vrh svežnja mora biti pod oznako za poln pladenj.

OPOMBA: Če pladenj ni pravilno nastavljen, se lahko med tiskanjem prikaže sporočilo o napaki, lahko pa pride tudi do zastoja papirja.

4. Zaprite pladenj.

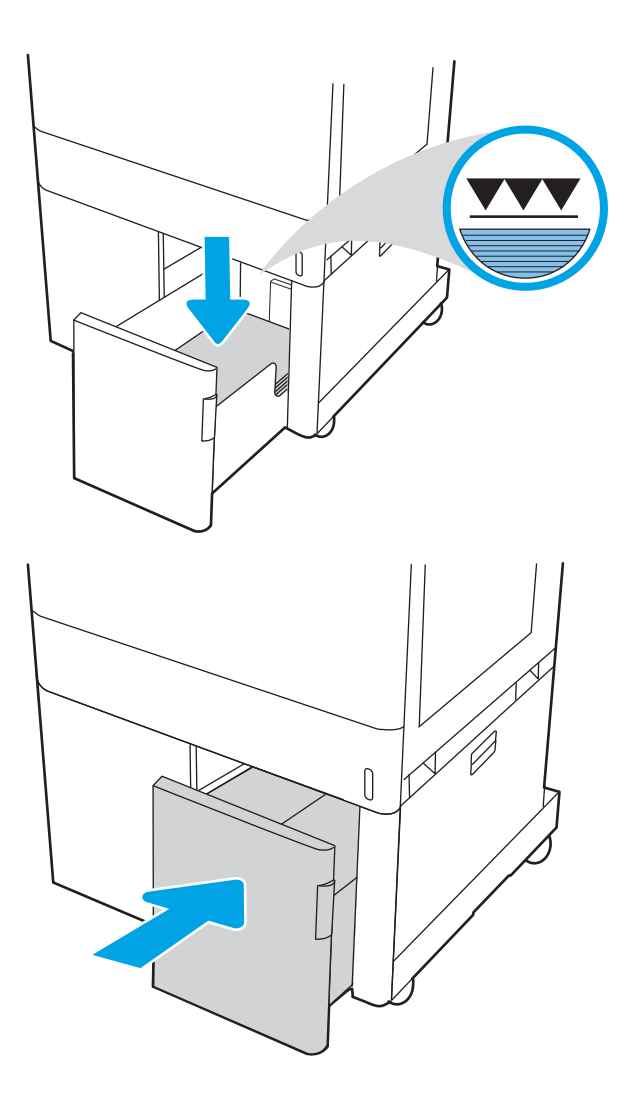

- 5. Na nadzorni plošči tiskalnika se prikaže sporočilo o konfiguraciji pladnja.
- 6. Pritisnite gumb OK, da sprejmete zaznano vrsto in velikost, ali pa izberite možnost Spremeni, da izberete drugo velikost ali vrsto papirja.

# <span id="page-54-0"></span>Usmerjenost papirja na pladnju HCI za 2700 listov

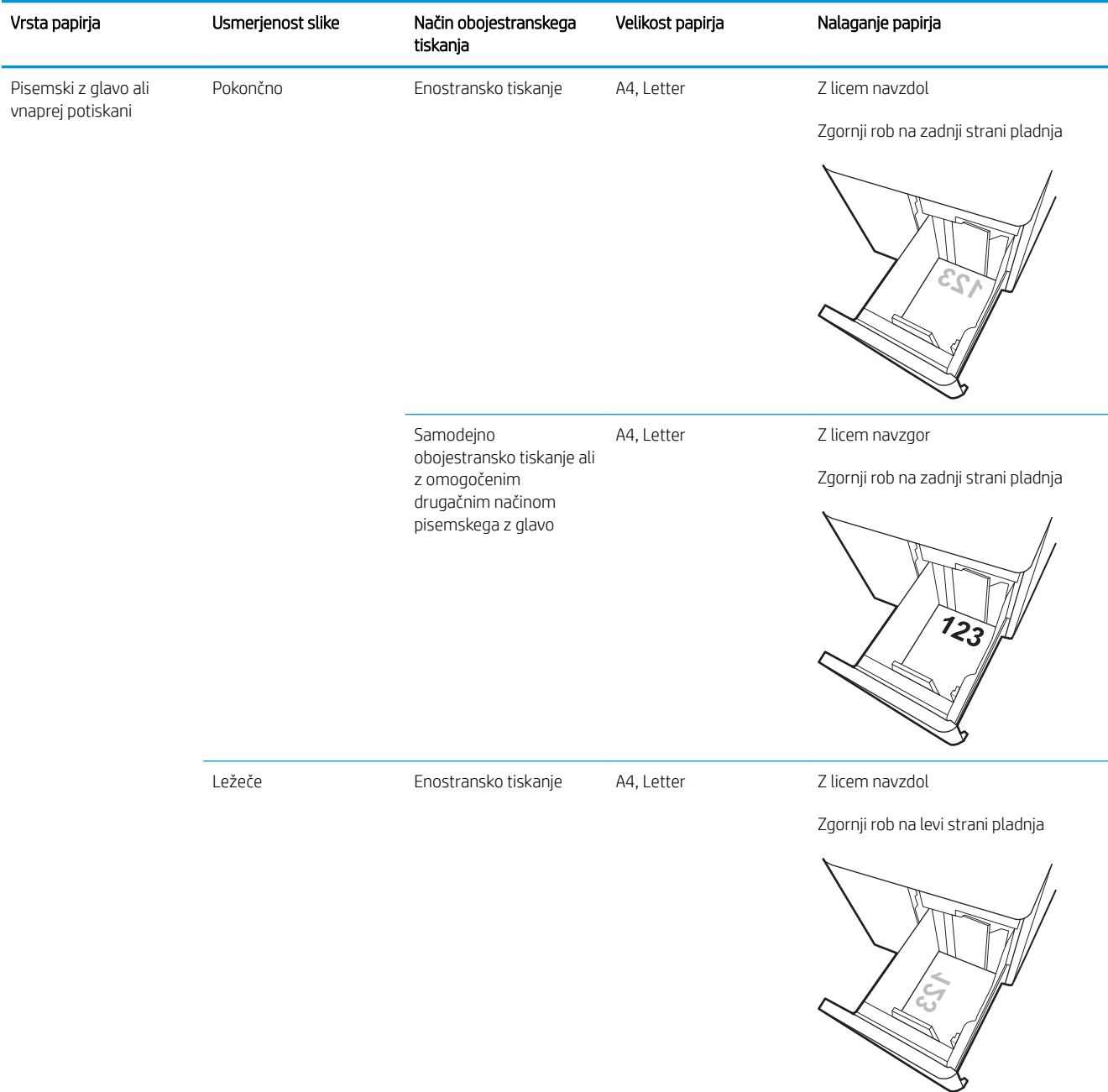

#### Tabela 2-5 Usmerjenost papirja na pladnju HCI za 2700 listov

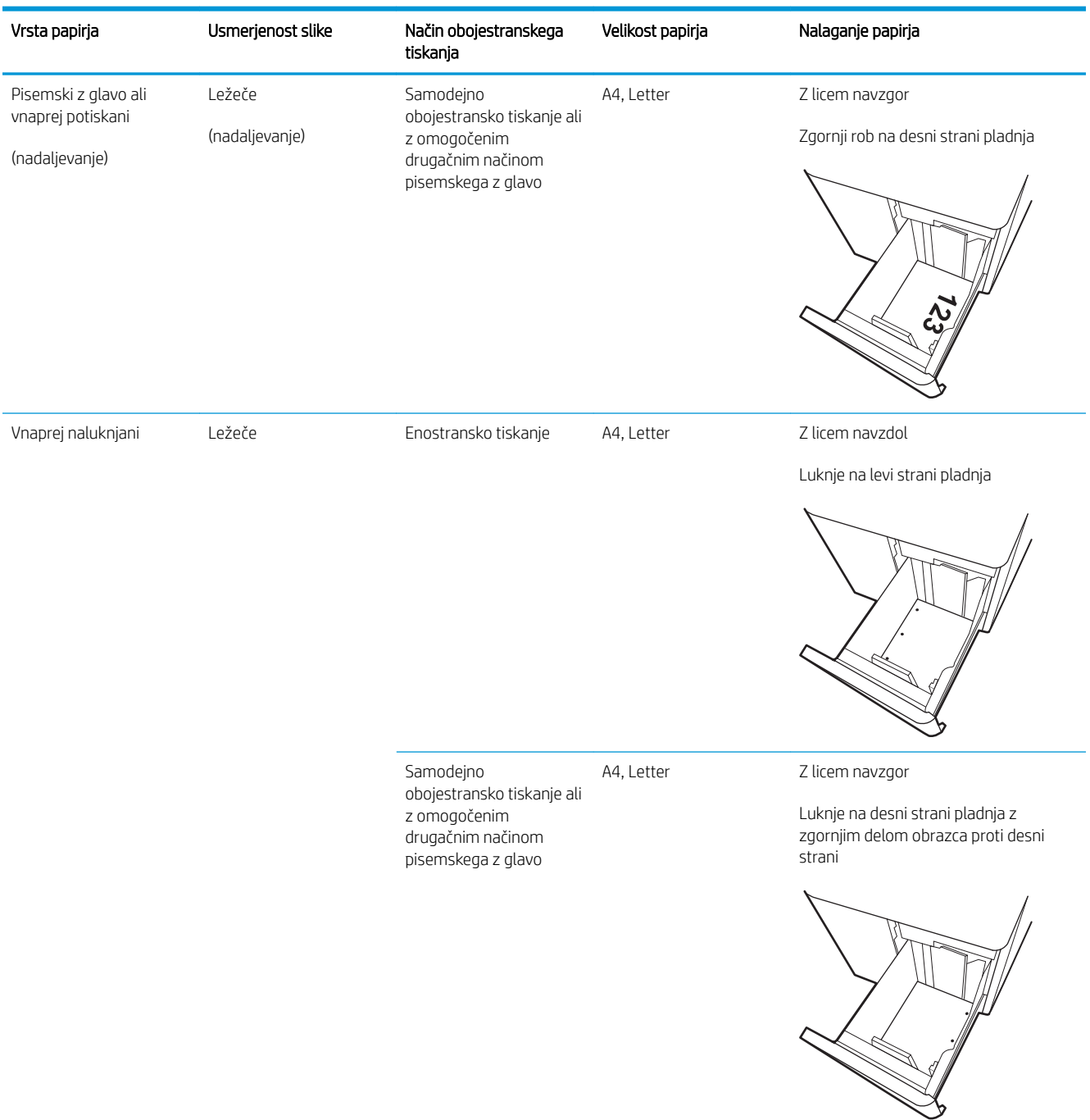

#### Tabela 2-5 Usmerjenost papirja na pladnju HCI za 2700 listov (Se nadaljuje)

### Uporaba načina nadomestnega pisemskega papirja z glavo

S funkcijo Način nadomestnega pisemskega papirja z glavo lahko na pladenj naložite papir z glavo ali vnaprej natisnjen papir na enak način za vsa opravila tiskanja, če tiskate na eno stran lista ali na obe. Ko uporabljate ta način, papir naložite enako kot pri samodejnem obojestranskem tiskanju.

Če želite funkcijo uporabljati, jo omogočite v menijih na nadzorni plošči tiskalnika.

### Omogočanje drugačnega načina pisemskega papirja z glavo v menijih na nadzorni plošči tiskalnika

- 1. Na začetnem zaslonu na nadzorni plošči tiskalnika odprite meni Nastavitve.
- 2. Odprite naslednja menija:
	- Tiskanje
	- Upravljanje pladnjev
	- Način nadomestnega pisemskega papirja z glavo
- 3. Izberite možnost Vklop in pritisnite gumb OK.

# Nalaganje in tiskanje ovojnic

# Uvod

Spodaj je opisano tiskanje in nalaganje ovojnic. Za tiskanje na ovojnic uporabljajte samo pladenj 1. Na pladenj 1 lahko naložite do 10 ovojnic.

Za tiskanje ovojnic z možnostjo ročnega podajanja po tem postopku izberite ustrezne nastavitve v gonilniku tiskalnika in po tem, ko ste tiskalniški posel poslali tiskalniku, naložite ovojnice na pladenj.

# Tiskanje ovojnic

- 1. V programski opremi izberite možnost Natisni.
- 2. Izberite tiskalnik s seznama tiskalnikov in nato kliknite gumb Lastnosti oz. Nastavitve, da odprete gonilnik tiskalnika.
	- <sup>2</sup> OPOMBA: Gumb se v različni programski opremi imenuje različno.
	- **EX** OPOMBA: Če želite do teh funkcij dostopati na začetnem zaslonu operacijskega sistema Windows 8 ali 8.1, izberite Naprave, Natisni in izberite tiskalnik.
	- **EX OPOMBA:** Za dostop do teh funkcij sistema Windows 10 izberite možnost Natisniin nato izberite tiskalnik.
- 3. Kliknite zavihek Papir in kakovost.
- 4. Na spustnem seznamu Velikost papirja izberite ustrezno velikost za ovojnice.
- 5. Na spustnem seznamu Vrsta papirja izberite možnost Ovojnica.
- 6. Na spustnem seznamu Vir papirja izberite Ročno podajanje.
- 7. Kliknite gumb V redu, da zaprete pogovorno okno Lastnosti dokumenta.
- 8. V pogovornem oknu Natisni kliknite gumb V redu, da natisnete posel.

## Usmerjenost ovojnic

**W** OPOMBA: Tiskalnik ne podpira obojestranskega tiskanja na ovojnice.

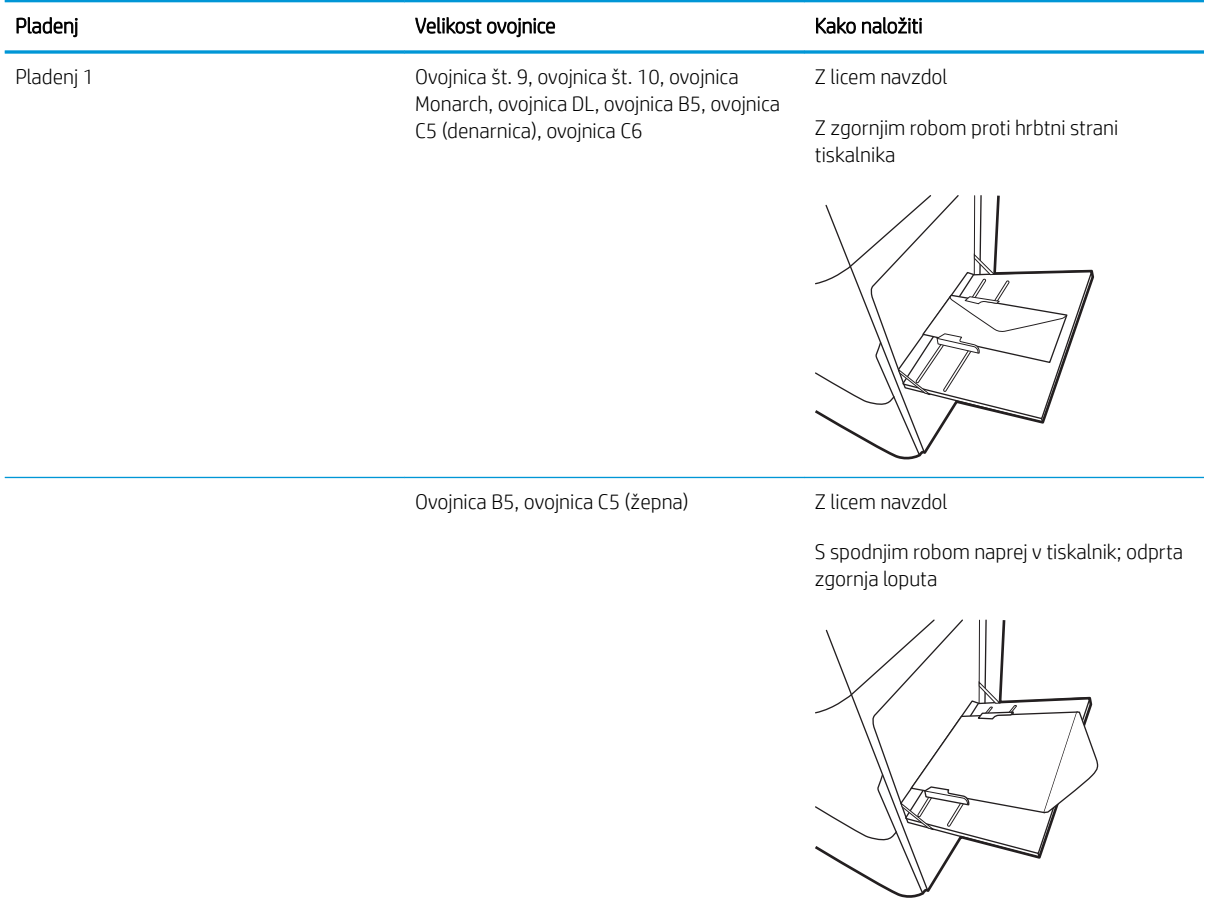

# Nalaganje in tiskanje nalepk

# Uvod

Spodaj je opisano tiskanje in nalaganje nalepk.

Za tiskanje nalepk z možnostjo ročnega podajanja po tem postopku izberite ustrezne nastavitve v gonilniku tiskalnika in po tem, ko ste tiskalniški posel poslali tiskalniku, naložite nalepke na pladenj. Pri uporabi ročnega podajanja tiskalnik počaka s tiskanjem posla, dokler ne zazna, da je bil pladenj odprt.

# Ročno podajanje nalepk

- 1. V programski opremi izberite možnost Natisni.
- 2. Izberite tiskalnik s seznama tiskalnikov in nato kliknite gumb Lastnosti oz. Nastavitve, da odprete gonilnik tiskalnika.
	- **EX OPOMBA:** Gumb se v različni programski opremi imenuje različno.
	- **EX** OPOMBA: Če želite do teh funkcij dostopati na začetnem zaslonu operacijskega sistema Windows 8 ali 8.1, izberite Naprave, Natisni in izberite tiskalnik.
	- **EX OPOMBA:** Za dostop do teh funkcij sistema Windows 10 izberite možnost Natisniin nato izberite tiskalnik.
- 3. Kliknite zavihek Papir in kakovost.
- 4. Na spustnem seznamu Velikost papirja izberite ustrezno velikost za pole z nalepkami.
- 5. Na spustnem seznamu Vrsta papirja izberite Nalepke.
- 6. Na spustnem seznamu Vir papirja izberite Ročno podajanje.
	- <sup>2</sup> OPOMBA: Pri uporabi ročnega podajanja tiskalnik tiska s tistega pladnja, ki je konfiguriran za ustrezno velikost papirja, ki ima najnižjo številko, zato pladnja ni treba določiti. Na primer, če je pladenj 2 konfiguriran za nalepke, tiskalnik tiska z njega. Če je nameščen pladenj 3 in je konfiguriran za nalepke, pladenj 2 pa ni konfiguriran zanje, tiskalnik tiska s pladnja 3.
- 7. Kliknite gumb V redu, da zaprete pogovorno okno Lastnosti dokumenta.
- 8. V pogovornem oknu Natisni kliknite gumb Natisni, da natisnete opravilo.

# Usmerjenost nalepk

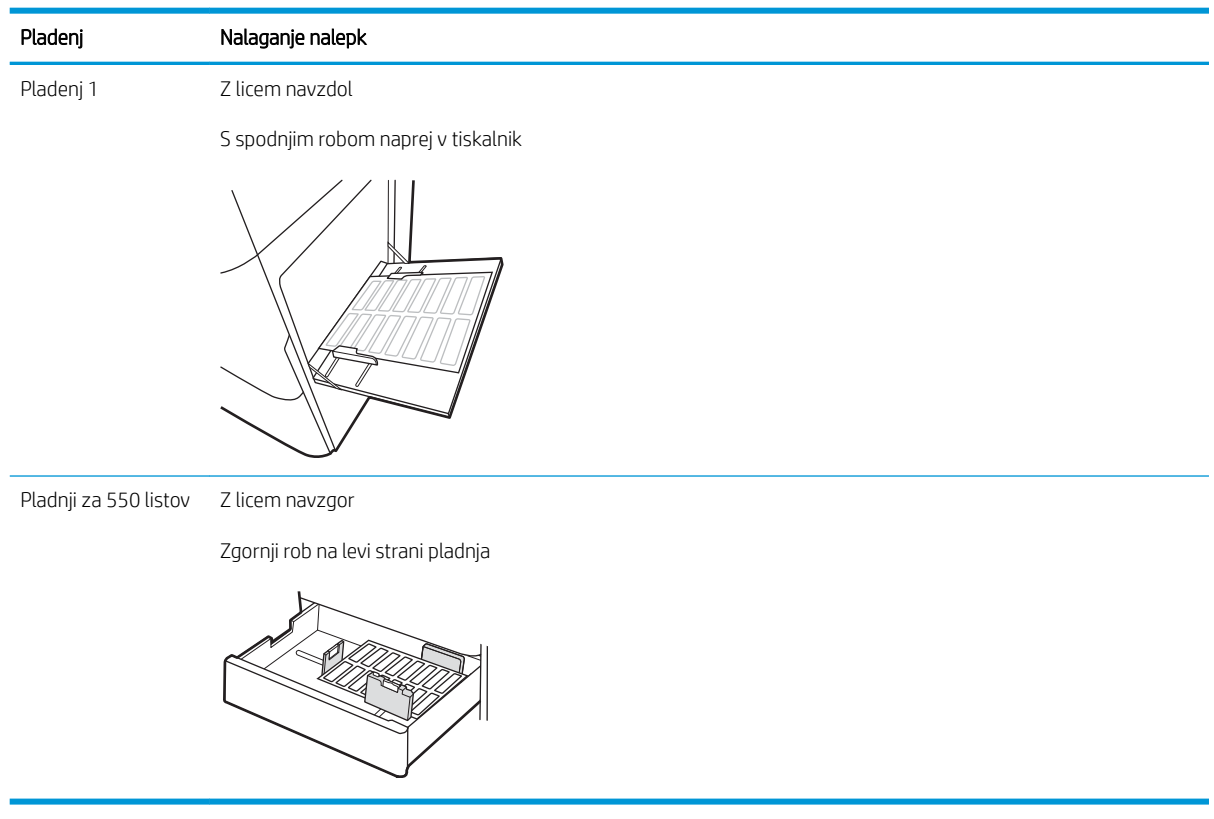

# 3 Potrošni material, dodatna oprema in deli

- [Naročanje potrošnega materiala, dodatne opreme in delov](#page-63-0)
- · Konfigurirajte nastavitve potrošnega materiala za zaščito HP-jevih kartuš s tonerjem
- [Menjava kartuš s tonerjem](#page-71-0)
- [Zamenjava slikovnega bobna](#page-75-0)
- [Menjava enote za zbiranje tonerja](#page-78-0)

#### Za več informacij

Informacije veljajo v času tiskanja.

Za pomoč v obliki videoposnetka obiščite spletno mesto [www.hp.com/videos/LaserJet](http://www.hp.com/videos/LaserJet).

Najnovejše informacije si oglejte v razdelku [www.hp.com/support/colorljM751](http://www.hp.com/support/colorljM751).

HP-jeva celovita podpora za tiskalnik vključuje te informacije:

- Namestitev in konfiguracija
- Spoznavanje in uporaba
- Odpravljanje težav
- Prenos posodobitev programske in vdelane programske opreme
- Sodelovanje v forumih s podporo
- Iskanje informacij o garanciji in predpisih

# <span id="page-63-0"></span>Naročanje potrošnega materiala, dodatne opreme in delov

# Naročanje

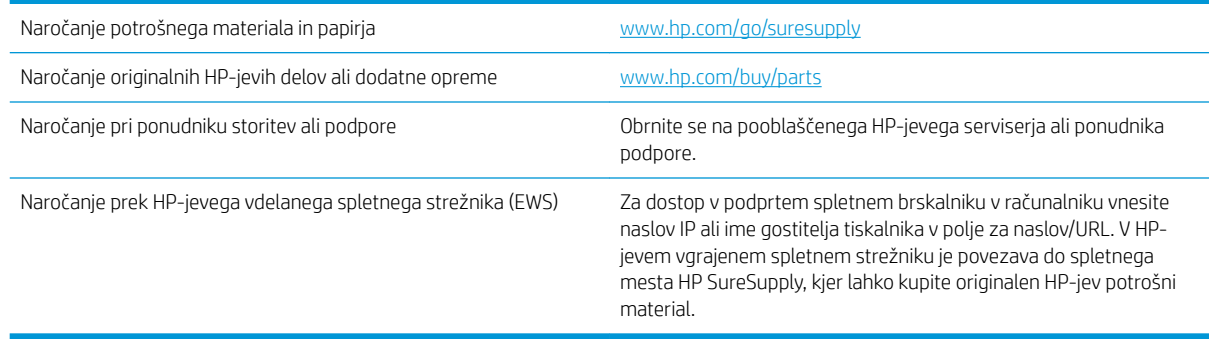

# Potrošni material in dodatna oprema

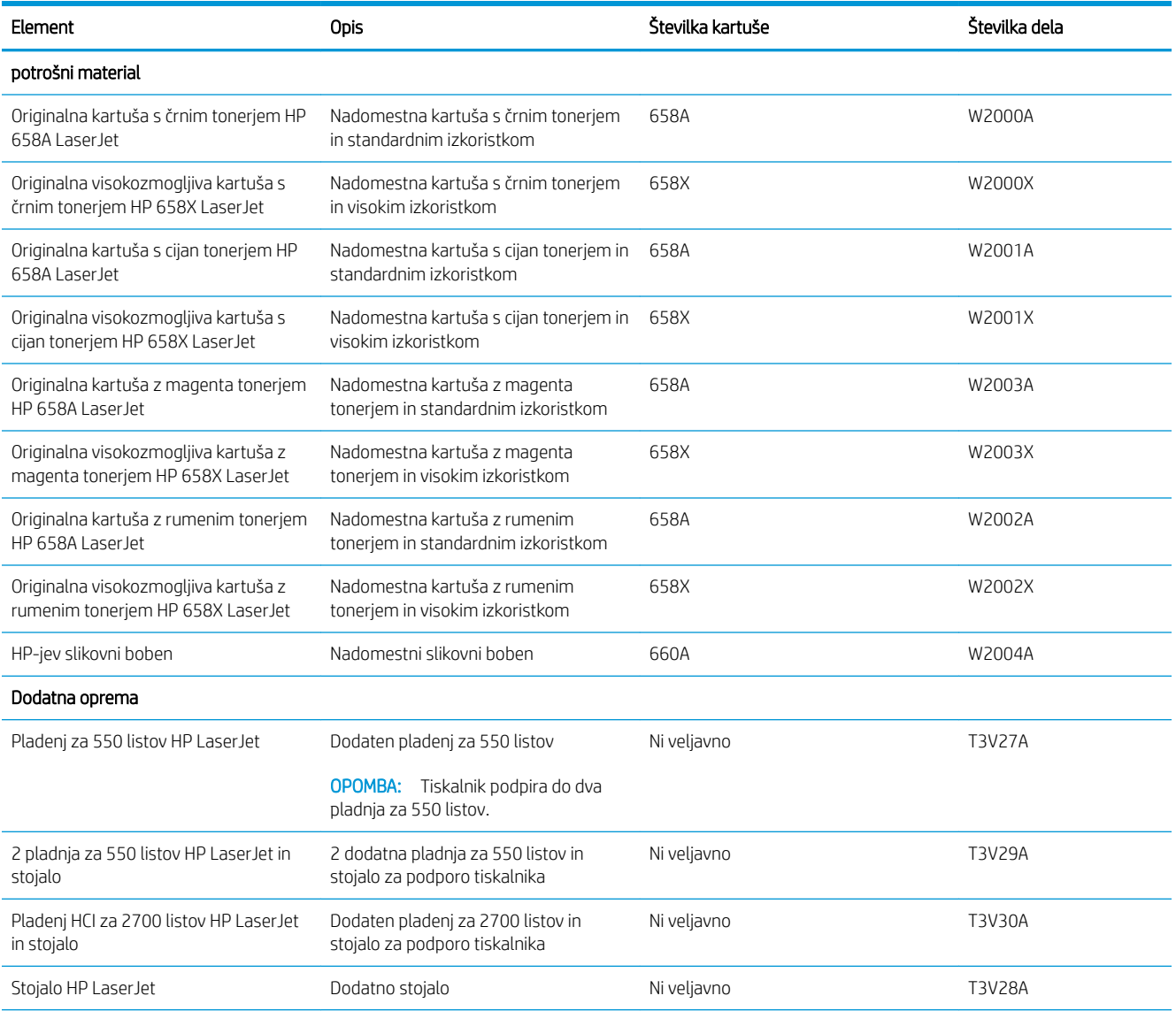

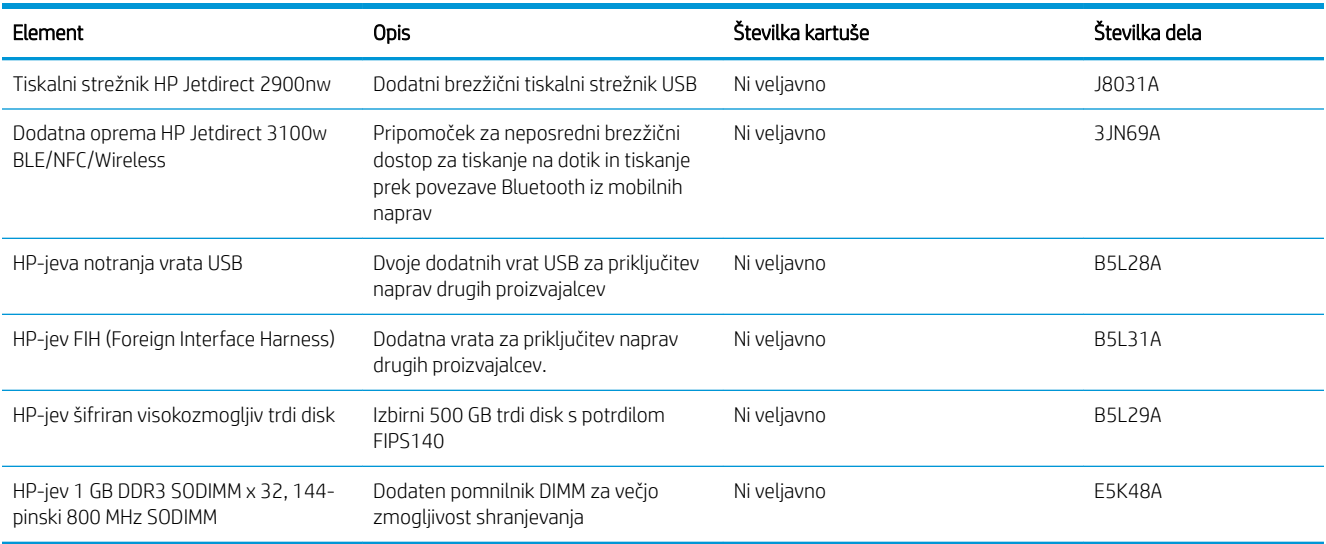

# Potrošni material za vzdrževanje/trajni potrošni material

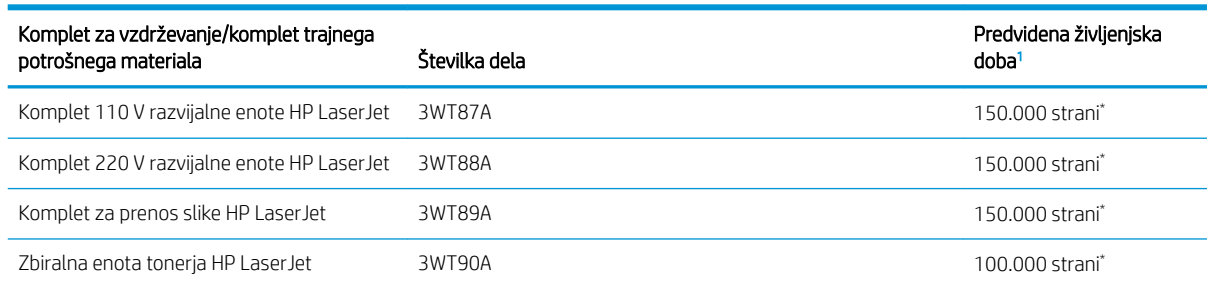

Specifikacije življenjske dobe HP-jevega potrošnega materiala za vzdrževanje/trajnega potrošnega materiala so ocene, pridobljene v spodaj navedenih pogojih preizkušanja življenjske dobe trajnega potrošnega materiala. Dejanska posamezna življenjska doba/izkoristek pri normalni uporabi se razlikuje glede na uporabo, okolje, papir in druge dejavnike. Predvidena življenjska doba ne predstavlja implicitnega jamstva ali garancije.

\*Pogoji preizkušanja življenjske dobe trajnega potrošnega materiala:

- Pokritost natisa: 5 % enakomerno porazdeljeno po strani
- Okolje: od 17 do 25 °C; od 30 do 70 % relativne vlažnosti (RH)
- Velikost medijev: Letter/A4
- $\bullet$  Teža medijev: 75 g/m<sup>2</sup> navadnih medijev
- Velikost opravila: V povprečju 4 strani ali več
- Podajanje z daljšim robom (Letter/A4)

Dejavniki, ki lahko skrajšajo življenjsko dobo v zgornjih pogojih:

- Mediji, ožji kot pri velikostih Letter/A4 (toplotne upočasnitve pomenijo več obratov)
- **•** Papir, težji od 75 g/m<sup>2</sup> (težji mediji bolj obremenijo komponente tiskalnika)
- Opravila tiskanja, manjša od 4 strani (manjša opravila pomenijo več toplotnega kroženja in več obratov)

# Deli, ki jih lahko stranka popravi sama

Za mnoge tiskalnike HP LaserJet so na voljo deli, ki jih lahko stranka popravi sama (CSR), kar omogoča hitrejše popravilo. Več informacij o programu CSR-jev in prednostih si lahko ogledate na spletnih straneh [www.hp.com/go/csr-support](http://www.hp.com/go/csr-support) in [www.hp.com/go/csr-faq](http://www.hp.com/go/csr-faq).

Originalne HP-jeve nadomestne dele lahko naročite na spletni strani [www.hp.com/buy/parts](http://www.hp.com/buy/parts) ali tako, da se obrnete na HP-jev pooblaščeni servis ali ponudnika podpore. Pri naročanju potrebujete naslednji podatek: številko dela, serijsko številko (na hrbtni strani tiskalnika), številko izdelka ali ime tiskalnika.

- Dele, za katere je samopopravilo navedeno kot obvezno, morajo stranke namestiti same, razen če so za popravilo pripravljene plačati HP-jevemu serviserju. V okviru HP-jeve garancije za tiskalnike za te dele nista na voljo podpora na mestu in podpora z vračilom v skladišče.
- Dele, za katere je samopopravilo navedeno kot izbirno, lahko HP-jevo servisno osebje v garancijskem obdobju tiskalnika namesti brezplačno.

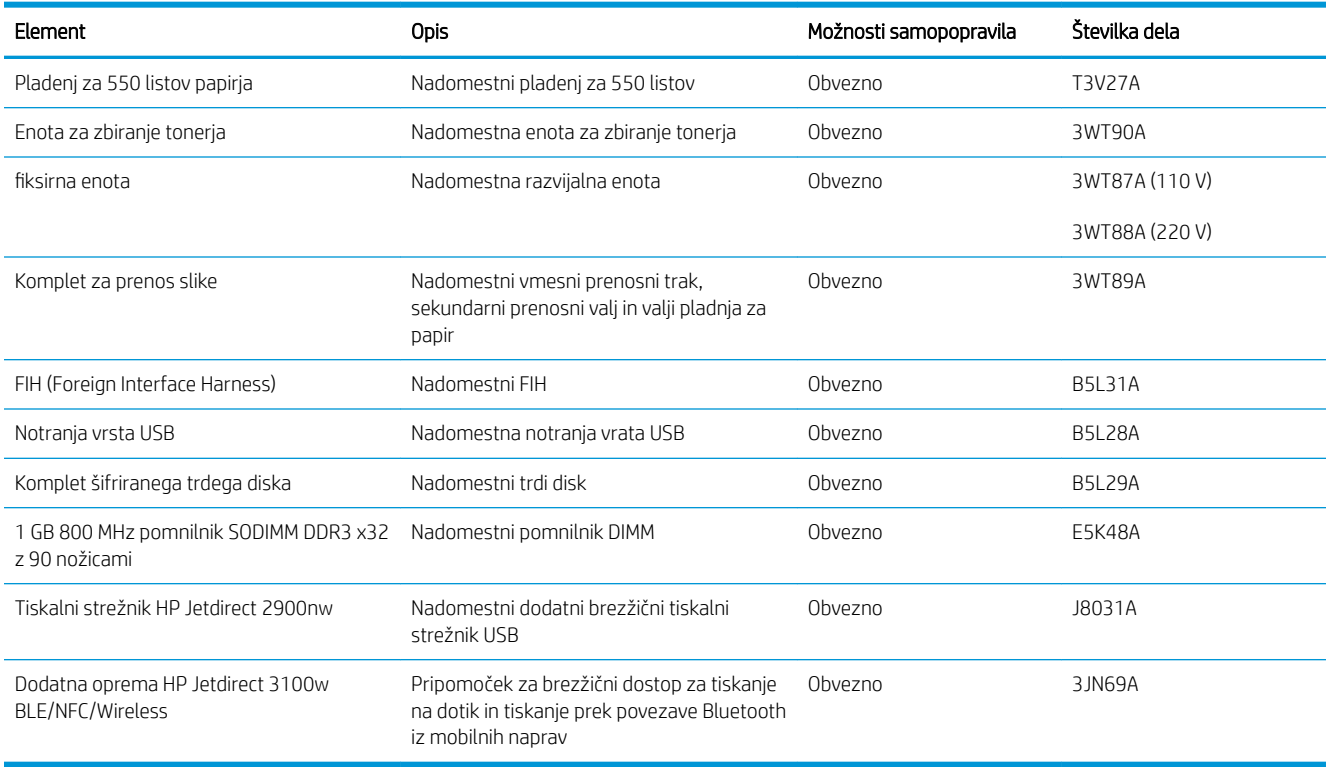

# <span id="page-66-0"></span>Konfigurirajte nastavitve potrošnega materiala za zaščito HP-jevih kartuš s tonerjem

- Uvod
- Omogočite ali onemogočite funkcijo pravilnika o kartušah
- [Omogočite ali onemogočite funkcijo zaščite kartuše](#page-68-0)

### Uvod

S HP-jevim pravilnikom o kartušah in z zaščito kartuš nadzorujete, katere kartuše so nameščene v tiskalnik, in zaščitite nameščene kartuše pred krajo. Funkciji sta na voljo v programski opremi HP FutureSmart različice 3 in novejših različicah.

- Pravilnik o kartušah: Ta funkcija ščiti tiskalnik pred uporabo ponarejenih kartuš s tonerjem, pri čemer v tiskalniku omogoča samo uporabo originalnih HP-jevih kartuš. Uporaba originalnih HP-jevih kartuš zagotavlja najboljšo možno kakovost tiskanja. Ob namestitvi kartuše, ki ni originalna HP-jeva, nadzorna plošča tiskalnika prikaže sporočilo, da je to kartuša drugega proizvajalca, in poda informacije, kako nadaljevati.
- Zaščita kartuše: Ta funkcija trajno poveže kartuše s tonerjem z določenim tiskalnikom ali skupino tiskalnikov, tako da jih ni mogoče uporabiti v drugih tiskalnikih. Z zaščito kartuš varujete svoje naložbe. Ko je ta funkcija omogočena, ob poskusu prenosa zaščitene kartuše iz originalnega tiskalnika v tiskalnik drugega proizvajalca ta tiskalnik ne bo tiskal z zaščiteno kartušo. Nadzorna plošča tiskalnika prikaže sporočilo, da je kartuša zaščitena, in poda informacije, kako nadaljevati.
	- $\triangle$  POZOR: Ko omogočite zaščito kartuše za tiskalnik, so vse nadaljnje kartuše s tonerjem, nameščene v tiskalniku, samodejno in *trajno* zaščitene. Da bi se izognili zaščiti nove kartuše, funkcijo onemogočite *pred*  namestitvijo nove kartuše.

Če izklopite funkcijo, ne izklopite zaščite za kartuše, ki so trenutno nameščene.

Obe funkciji sta privzeto izklopljeni. Upoštevajte te postopke, da ju omogočite ali onemogočite.

### Omogočite ali onemogočite funkcijo pravilnika o kartušah

**3 OPOMBA:** Za omogočenje ali onemogočenje te funkcije je morda treba vnesti skrbniško geslo.

#### Na nadzorni plošči tiskalnika omogočite funkcijo pravilnika o kartušah

- 1. Na začetnem zaslonu na nadzorni plošči tiskalnika odprite meni Nastavitve.
- 2. Odprite naslednja menija:
	- Upravljanje potrošnega materiala
	- Pravilnik o kartušah
- 3. Izberite Pooblaščene HP-jeve.

#### Na nadzorni plošči tiskalnika onemogočite funkcijo pravilnika o kartušah

**W** OPOMBA: Za omogočenje ali onemogočenje te funkcije je morda treba vnesti skrbniško geslo.

- 1. Na začetnem zaslonu na nadzorni plošči tiskalnika odprite meni Nastavitve.
- 2. Odprite naslednja menija:
	- Upravljanje potrošnega materiala
	- Pravilnik o kartušah
- 3. Izberite Izklop.

#### S HP-jevim vdelanim spletnim strežnikom (EWS) omogočite funkcijo pravilnika o kartušah

- 1. Odprite HP-jev vgrajeni spletni strežnik:
	- a. Poiščite naslov IP tiskalnika. Na nadzorni plošči tiskalnika pritisnite gumb in nato s puščičnimi gumbi izberite meni Ethernet . Pritisnite gumb OK, da odprete meni in se prikaže naslov IP ali ime gostitelja.
	- b. Odprite spletni brskalnik in v vrstico naslova vnesite naslov IP ali ime gostitelja natančno tako, kot je prikazano na nadzorni plošči tiskalnika. Na računalniški tipkovnici pritisnite tipko Enter. Odpre se vgrajeni spletni strežnik.

https://10.10.XXXXX/

- **ET OPOMBA:** Če se v spletnem brskalniku prikaže sporočilo, da dostopanje do spletnega mesta morda ni varno, izberite možnost za vstop na spletno mesto. Dostopanje do tega spletnega mesta ne bo škodilo računalniku.
- 2. Odprite zavihek Natisni.
- 3. V levem podoknu za krmarjenje izberite Upravljanje potrošnega materiala.
- 4. Na območju Nastavitve potrošnega materiala izberite Pooblaščene HP-jeve na spustnem seznamu Pravilnik o kartušah.
- 5. Kliknite gumb Uporabi, da shranite spremembe.

### S HP-jevim vdelanim spletnim strežnikom (EWS) onemogočite funkcijo pravilnika o kartušah

- 1. Odprite HP-jev vgrajeni spletni strežnik:
	- a. Poiščite naslov IP tiskalnika. Na nadzorni plošči tiskalnika pritisnite gumb nin nato s puščičnimi gumbi izberite meni Ethernet . Pritisnite gumb OK, da odprete meni in se prikaže naslov IP ali ime gostitelja.
	- b. Odprite spletni brskalnik in v vrstico naslova vnesite naslov IP ali ime gostitelja natančno tako, kot je prikazano na nadzorni plošči tiskalnika. Na računalniški tipkovnici pritisnite tipko Enter. Odpre se vgrajeni spletni strežnik.

#### https://10.10.XXXX/

- **ET OPOMBA:** Če se v spletnem brskalniku prikaže sporočilo, da dostopanje do spletnega mesta morda ni varno, izberite možnost za vstop na spletno mesto. Dostopanje do tega spletnega mesta ne bo škodilo računalniku.
- 2. Odprite zavihek Natisni.
- <span id="page-68-0"></span>3. V levem podoknu za krmarjenje izberite Upravljanje potrošnega materiala.
- 4. Na območju Nastavitve potrošnega materiala izberite Izklop na spustnem seznamu Pravilnik o kartušah.
- 5. Kliknite gumb Uporabi, da shranite spremembe.

#### Sporočila o napakah na nadzorni plošči glede odpravljanja težav s kartušami, ki niso v skladu s pravilnikom o kartušah

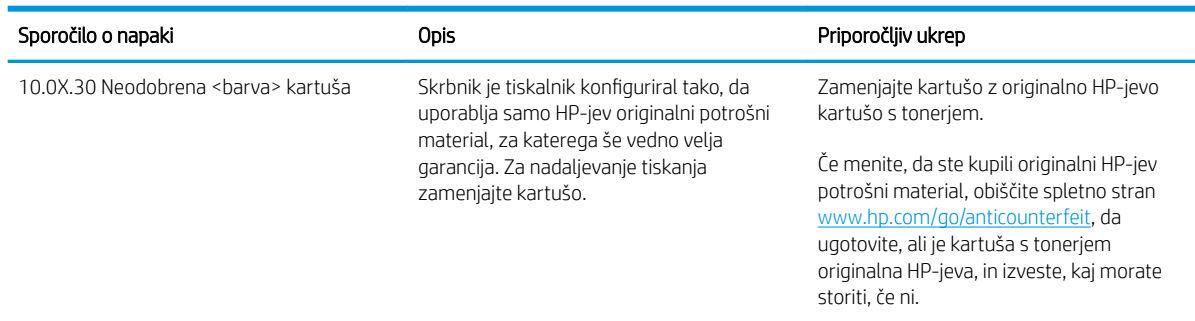

# Omogočite ali onemogočite funkcijo zaščite kartuše

**3 OPOMBA:** Za omogočenje ali onemogočenje te funkcije je morda treba vnesti skrbniško geslo.

### Na nadzorni plošči tiskalnika omogočite funkcijo zaščite kartuše

- 1. Na začetnem zaslonu na nadzorni plošči tiskalnika odprite meni Nastavitve.
- 2. Odprite naslednja menija:
	- Upravljanje potrošnega materiala
	- Zaščita kartuše
- 3. Izberite Zaščiti kartuše.
- 4. Ko vas tiskalnik pozove, da potrdite, izberite možnost Nadaljuj, da omogočite funkcijo.
	- $\triangle$  POZOR: Ko omogočite zaščito kartuše za tiskalnik, so vse nadaljnje kartuše s tonerjem, nameščene v tiskalniku, samodejno in *trajno* zaščitene. Da bi se izognili zaščiti nove kartuše, funkcijo onemogočite *pred*  namestitvijo nove kartuše.

Če izklopite funkcijo, ne izklopite zaščite za kartuše, ki so trenutno nameščene.

#### Na nadzorni plošči tiskalnika onemogočite funkcijo zaščite kartuše

- 1. Na začetnem zaslonu na nadzorni plošči tiskalnika odprite meni Nastavitve.
- 2. Odprite naslednja menija:
	- Upravljanje potrošnega materiala
	- Zaščita kartuše
- 3. Izberite Izklop.

### S HP-jevim vdelanim spletnim strežnikom (EWS) omogočite funkcijo zaščite kartuše

- 1. Odprite HP-jev vgrajeni spletni strežnik:
	- $a.$  Poiščite naslov IP tiskalnika. Na nadzorni plošči tiskalnika pritisnite gumb $\bigcap$  in nato s puščičnimi gumbi izberite meni Ethernet . Pritisnite gumb OK, da odprete meni in se prikaže naslov IP ali ime gostitelja.
	- b. Odprite spletni brskalnik in v vrstico naslova vnesite naslov IP ali ime gostitelja natančno tako, kot je prikazano na nadzorni plošči tiskalnika. Na računalniški tipkovnici pritisnite tipko Enter. Odpre se vgrajeni spletni strežnik.

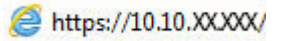

- **3 OPOMBA:** Če se v spletnem brskalniku prikaže sporočilo, da dostopanje do spletnega mesta morda ni varno, izberite možnost za vstop na spletno mesto. Dostopanje do tega spletnega mesta ne bo škodilo računalniku.
- 2. Odprite zavihek Natisni.
- 3. V levem podoknu za krmarjenje izberite Upravljanje potrošnega materiala.
- 4. Na območju Nastavitve potrošnega materiala izberite Zaščiti kartuše na spustnem seznamu Zaščita kartuše.
- 5. Kliknite gumb Uporabi, da shranite spremembe.
	- $\triangle$  POZOR: Ko omogočite zaščito kartuše za tiskalnik, so vse nadaljnje kartuše s tonerjem, nameščene v tiskalniku, samodejno in *trajno* zaščitene. Da bi se izognili zaščiti nove kartuše, funkcijo onemogočite *pred*  namestitvijo nove kartuše.

Če izklopite funkcijo, ne izklopite zaščite za kartuše, ki so trenutno nameščene.

#### S HP-jevim vdelanim spletnim strežnikom (EWS) onemogočite funkcijo zaščite kartuše

- 1. Odprite HP-jev vgrajeni spletni strežnik:
	- a. Poiščite naslov IP tiskalnika. Na nadzorni plošči tiskalnika pritisnite gumb in nato s puščičnimi gumbi izberite meni Ethernet . Pritisnite gumb OK, da odprete meni in se prikaže naslov IP ali ime gostitelja.
	- b. Odprite spletni brskalnik in v vrstico naslova vnesite naslov IP ali ime gostitelja natančno tako, kot je prikazano na nadzorni plošči tiskalnika. Na računalniški tipkovnici pritisnite tipko Enter. Odpre se vgrajeni spletni strežnik.

#### https://10.10.XXXXX/

- $\mathbb{B}$  OPOMBA: Če se v spletnem brskalniku prikaže sporočilo, da dostopanje do spletnega mesta morda ni varno, izberite možnost za vstop na spletno mesto. Dostopanje do tega spletnega mesta ne bo škodilo računalniku.
- 2. Odprite zavihek Natisni.
- 3. V levem podoknu za krmarjenje izberite Upravljanje potrošnega materiala.
- 4. Na območju Nastavitve potrošnega materiala izberite Izklop na spustnem seznamu Zaščita kartuše.
- 5. Kliknite gumb Uporabi, da shranite spremembe.

### Sporočila o napakah na nadzorni plošči glede odpravljanja težav z zaščiteno kartušo

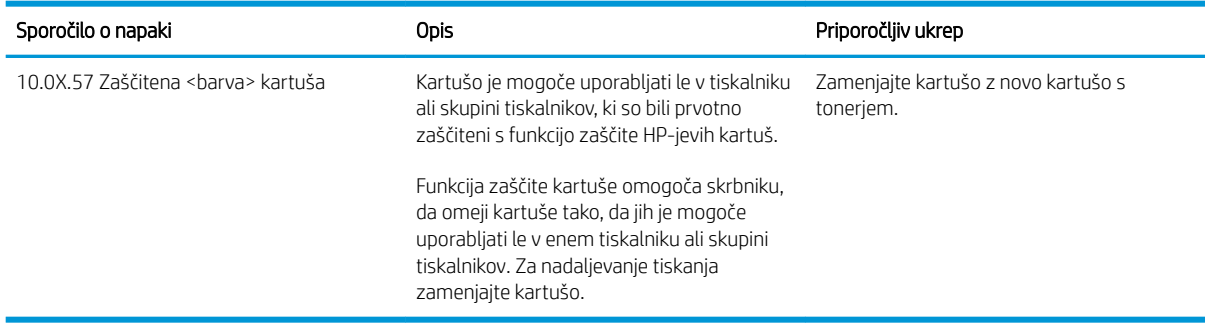

# <span id="page-71-0"></span>Menjava kartuš s tonerjem

## Podatki o kartušah s tonerjem

Tiskalnik navede, kdaj je raven kartuše s tonerjem nizka in zelo nizka. Dejanska preostala življenjska doba kartuše s tonerjem se lahko razlikuje. Priporočamo, da pripravite nadomestno kartušo in jo namestite, ko kakovost tiskanja ne bo več zadovoljiva.

Na spletni strani HP SureSupply na [www.hp.com/go/suresupply](http://www.hp.com/go/suresupply) lahko kupite kartuše in preverite združljivost kartuš s tiskalnikom. Pomaknite se na dno strani in preverite, ali je država/regija pravilna.

Tiskalnik uporablja štiri barve in ima za vsako drugo kartušo s tonerjem: rumeno (Y), škrlatno (M), cijan (C) in črno (K). Kartuše s tonerjem so znotraj sprednjih vratc.

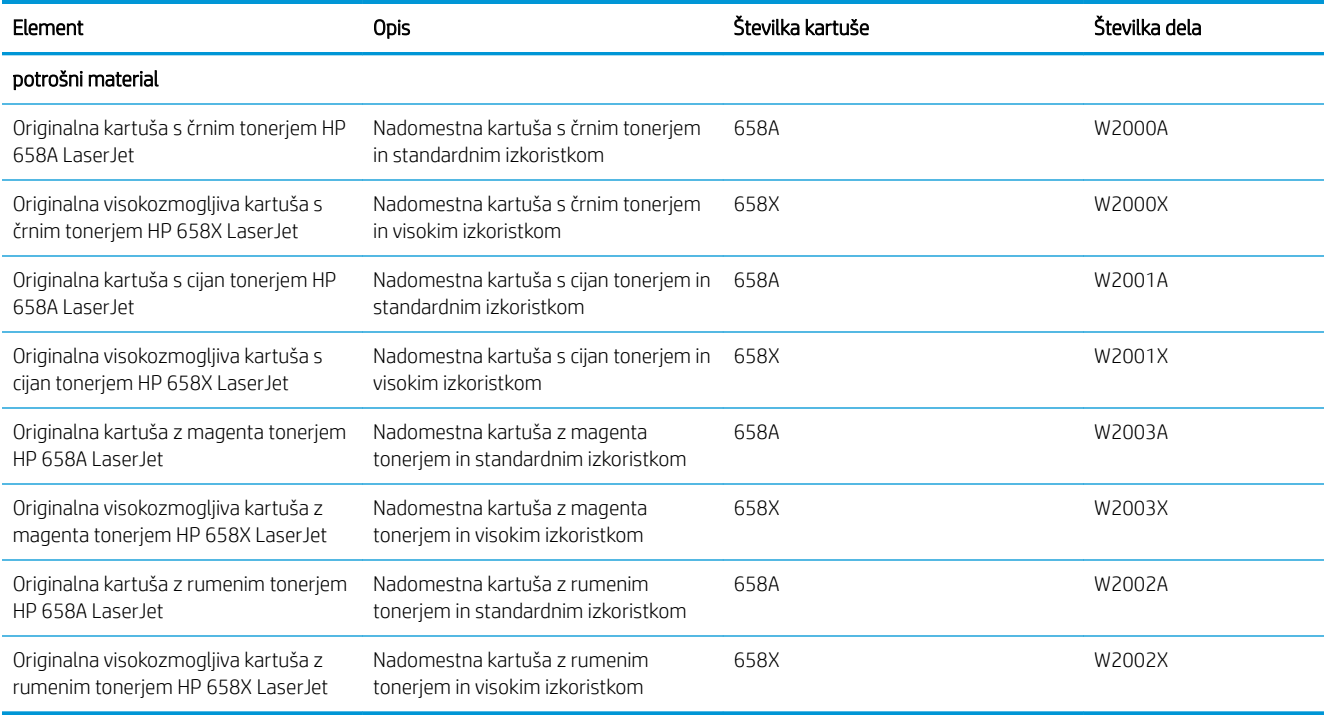

**ET OPOMBA:** Visokozmogljive kartuše s tonerjem vsebujejo več tonerja kot standardne kartuše, zato lahko natisnete več strani. Če želite več informacij, obiščite [www.hp.com/go/learnaboutsupplies](http://www.hp.com/go/learnaboutsupplies).

Do zamenjave kartuše s tonerjem ne odstranjujte iz embalaže.

**A POZOR:** Ne dotikajte se razvijalnega valja. Prstni odtisi na razvijalnem valju lahko povzročijo težave s kakovostjo tiskanja.

Na naslednji sliki so prikazani sestavni deli kartuše s tonerjem.
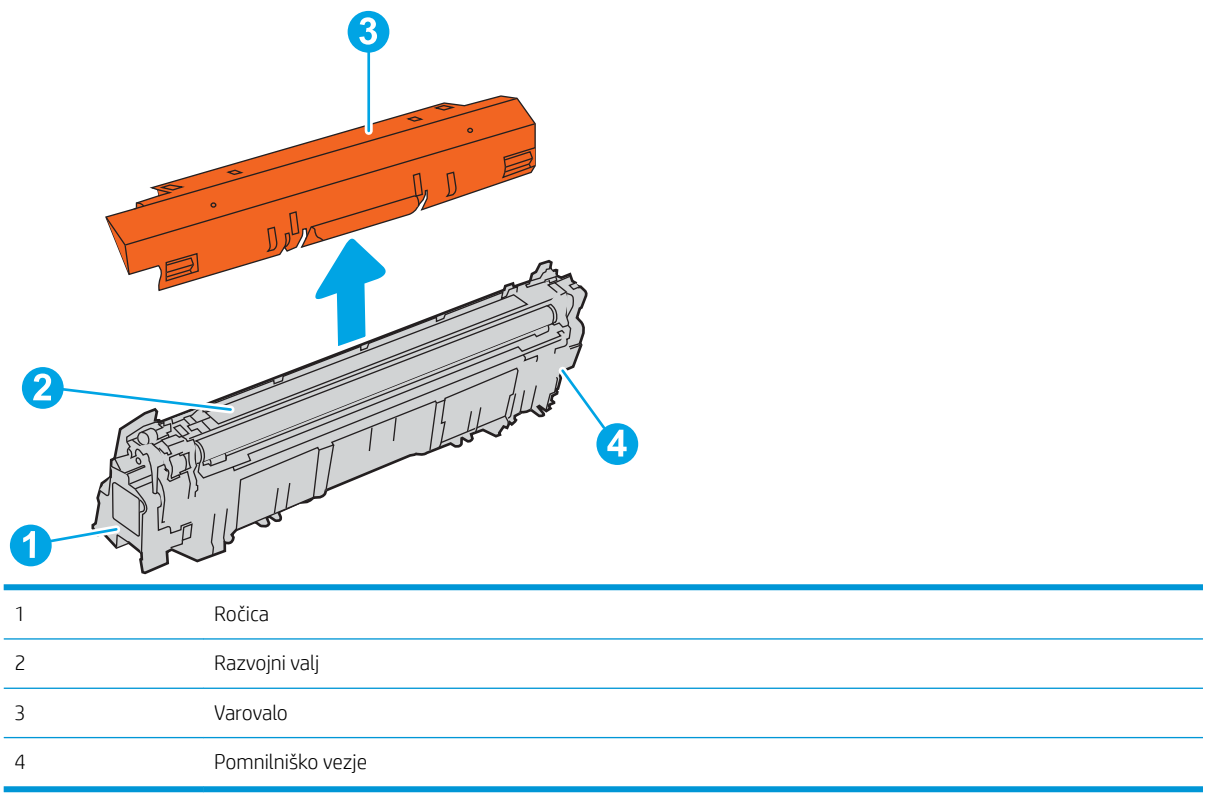

**A** POZOR: Če pride toner v stik z oblačili, ga obrišite s suho krpo in oblačila operite v mrzli vodi. Vroča voda toner utrdi v blago.

**EX OPOMBA:** Informacije o recikliranju rabljenih kartuš s tonerjem so na škatli kartuše.

# Odstranitev in zamenjava kartuš

1. Odprite sprednja vratca.

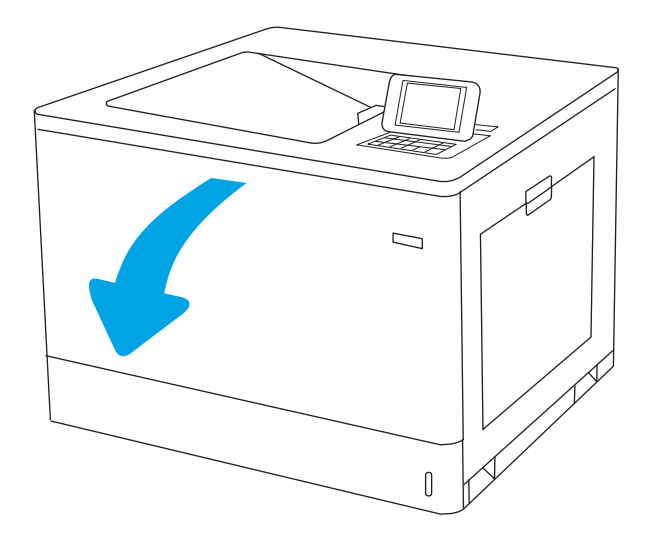

2. Rabljeno kartušo s tonerjem primite za ročko in jo izvlecite.

3. Vzemite novo kartušo s tonerjem iz embalaže tako, da odstranite končna pokrovčka, vzamete kartušo iz plastične vrečke in odstranite oranžno varovalo. Embalažo shranite za recikliranje rabljene kartuše s tonerjem.

OPOMBA: Ne dotikajte se razvijalnega valja. Prstni odtisi na razvijalnem valju lahko povzročijo težave s kakovostjo tiskanja.

4. Kartušo s tonerjem primite na obeh koncih in jo od 5- do 6-krat pretresite.

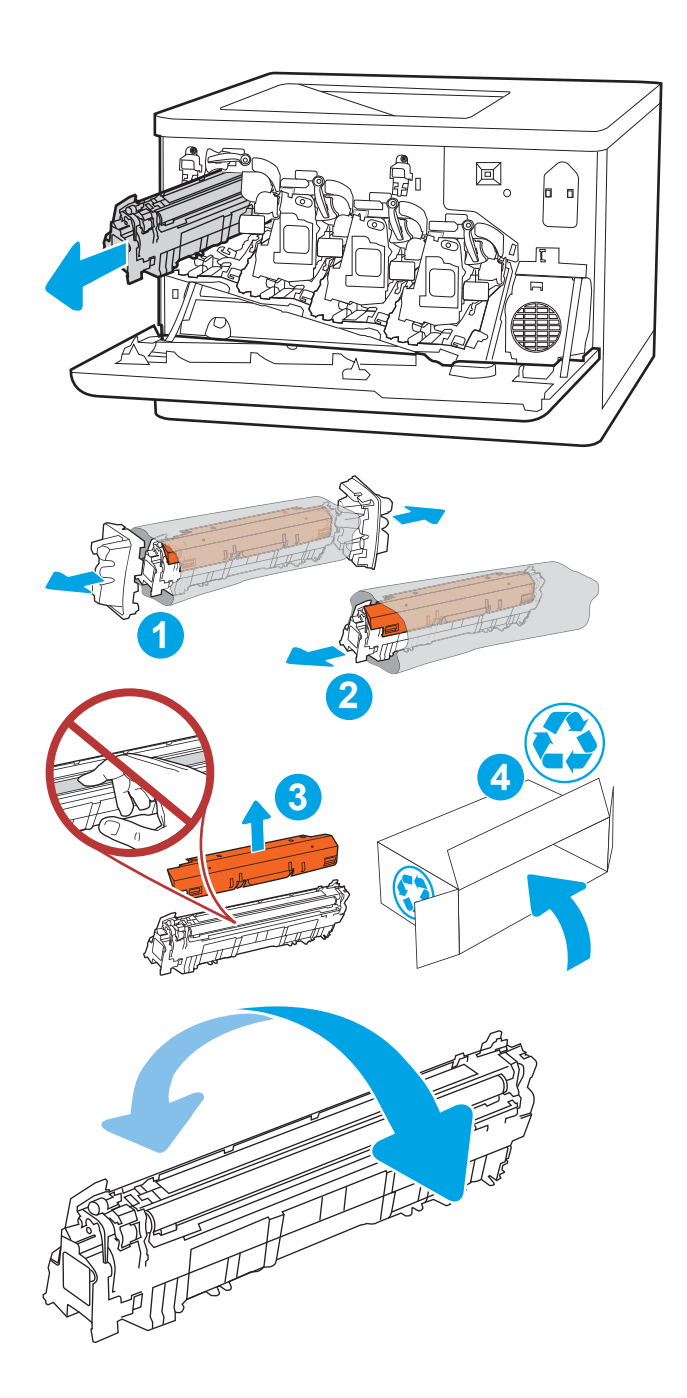

5. Kartušo s tonerjem spodaj podprite z eno roko, z drugo pa primite ročico kartuše. Kartušo s tonerjem poravnajte z režo na polici in vstavite v tiskalnik.

OPOMBA: Ne dotikajte se razvijalnega valja. Prstni odtisi na razvijalnem valju lahko povzročijo težave s tiskanjem.

 $\boxtimes$  $\blacksquare$ 

6. Zaprite sprednja vratca.

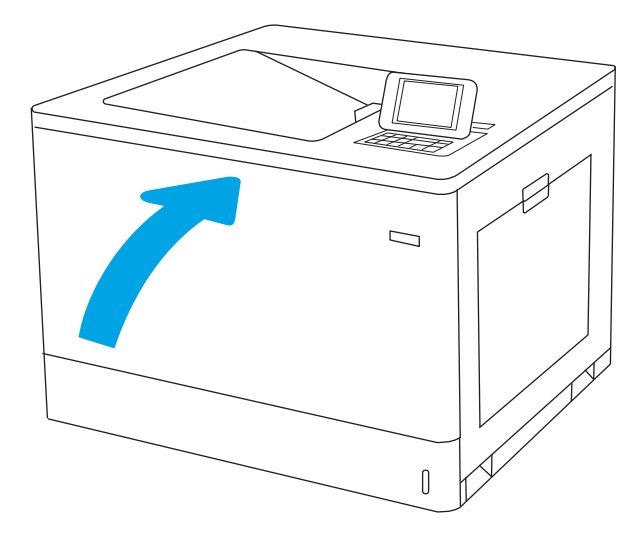

# Zamenjava slikovnega bobna

## Informacije o slikovnem bobnu

Tiskalnik navede, kdaj je raven slikovnega bobna nizka in zelo nizka. Dejanska preostala življenjska doba slikovnega bobna je lahko drugačna. Priporočamo, da pripravite nadomestni slikovni boben in ga namestite, ko kakovost tiskanja ne bo več zadovoljiva.

Na spletni strani HP SureSupply na naslovu [www.hp.com/go/suresupply](http://www.hp.com/go/suresupply) lahko kupite slikovne bobne ali preverite združljivost slikovnih bobnov za tiskalnik. Pomaknite se na dno strani in preverite, ali je država/regija pravilna.

Tiskalnik uporablja štiri slikovne bobne, ki so nameščeni poleg vsake kartuše s tonerjem. Univerzalni del slikovnega bobna je mogoče namestiti v vse štiri položaje. Slikovni bobni so znotraj sprednjih vratc.

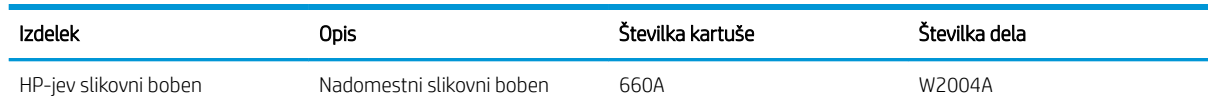

Slikovnega bobna ne odstranjujte iz embalaže do menjave.

A POZOR: Slikovnega bobna ne izpostavljajte svetlobi več kot nekaj minut, saj se lahko poškoduje. Če boste zeleni slikovni boben za dalj časa odstranili iz tiskalnika, ga pokrijte. Ne dotikajte se slikovnega bobna. Prstni odtisi na slikovnem bobnu lahko povzročijo težave s kakovostjo tiskanja.

Na spodnji sliki so prikazani sestavni deli slikovnega bobna.

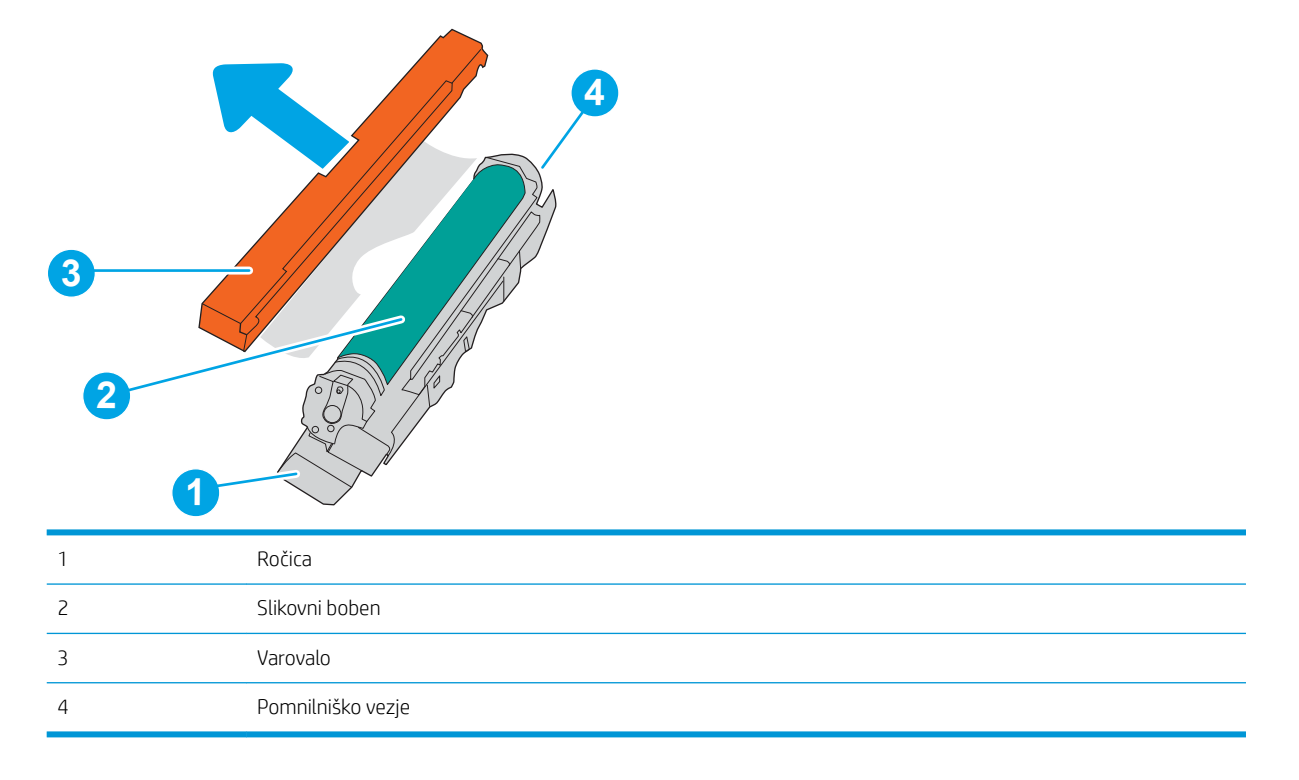

POZOR: Če pride toner v stik z oblačili, ga obrišite s suho krpo in oblačila operite v mrzli vodi. Vroča voda toner utrdi v blago.

# Odstranite in zamenjajte slikovne bobne

1. Odprite sprednja vratca.

2. Zasukajte modri vzvod pred slikovnim bobnom na levi.

3. Rabljeni slikovni boben primite za ročico in jo izvlecite.

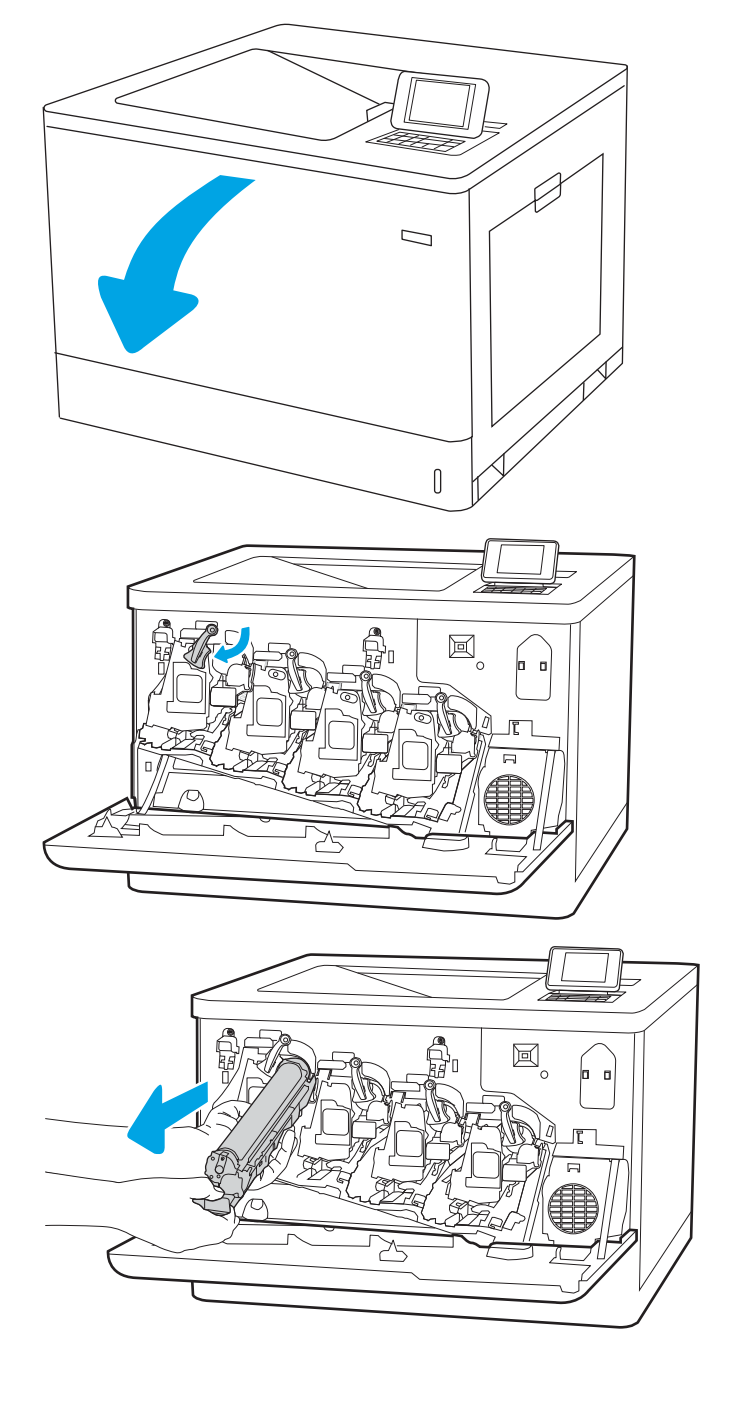

4. Vzemite nov slikovni boben iz embalaže tako, da odstranite končna pokrovčka, vzamete slikovni boben iz plastične vrečke in odstranite oranžno varovalo. Shranite vso embalažo za recikliranje slikovnega bobna.

OPOMBA: Ne dotikajte se zelenega slikovnega bobna. Prstni odtisi na slikovnem bobnu lahko povzročijo napake pri tiskanju.

 $[] \centering \includegraphics[width=0.47\textwidth]{images/TrDiM1.png} \caption{The first two different values of $M=1000$ and $M=1000$ and $M=1000$ and $M=1000$ and $M=1000$ and $M=1000$ and $M=1000$ and $M=1000$ and $M=1000$ and $M=1000$ and $M=1000$ and $M=1000$ and $M=1000$ and $M=1000$ and $M=1000$ and $M=1000$ and $M=1000$ and $M=1000$ and $M=1000$ and $M=1000$ and $M=10$ 

5. Slikovni boben spodaj podprite z eno roko, z drugo pa primite ročico. Slikovni boben poravnajte z njegovo režo na polici in ga vstavite v tiskalnik.

OPOMBA: Ne dotikajte se zelenega slikovnega bobna. Prstni odtisi na slikovnem bobnu lahko povzročijo napake pri tiskanju.

6. Zaprite sprednja vratca.

# Menjava enote za zbiranje tonerja

# Informacije o enoti za zbiranje tonerja

Enoto za zbiranje tonerja zamenjajte ob pozivu nadzorne plošče.

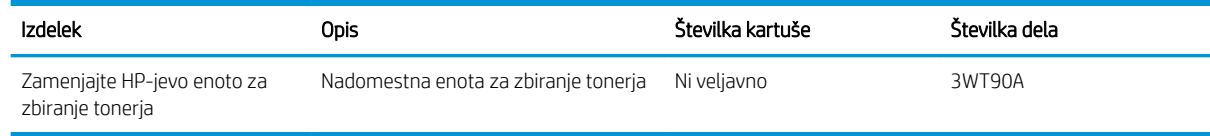

**A POZOR:** Ko se enoti za zbiranje tonerja izteče življenjska doba, bo tiskalnik nehal tiskati, da se izogne poškodbam notranjih delov. Enoto za zbiranje tonerja je treba zamenjati, če želite nadaljevati tiskanje.

**EX OPOMBA:** Enota za zbiranje tonerja je namenjen enkratni uporabi. Enote za zbiranje tonerja ne poskušajte izprazniti in je nato uporabiti znova. To lahko povzroči razlitje tonerja v tiskalniku, kar lahko poslabša kakovost tiskanja. Po uporabi vrnite enoto za zbiranje tonerja v recikliranje enemu od članov HP-jevega programa Planet Partners.

A POZOR: Če pride toner v stik z oblačili, ga obrišite s suho krpo in oblačila operite v mrzli vodi. Vroča voda toner utrdi v blago.

# Odstranitev in zamenjava enote za zbiranje tonerja

1. Odprite sprednja vratca.

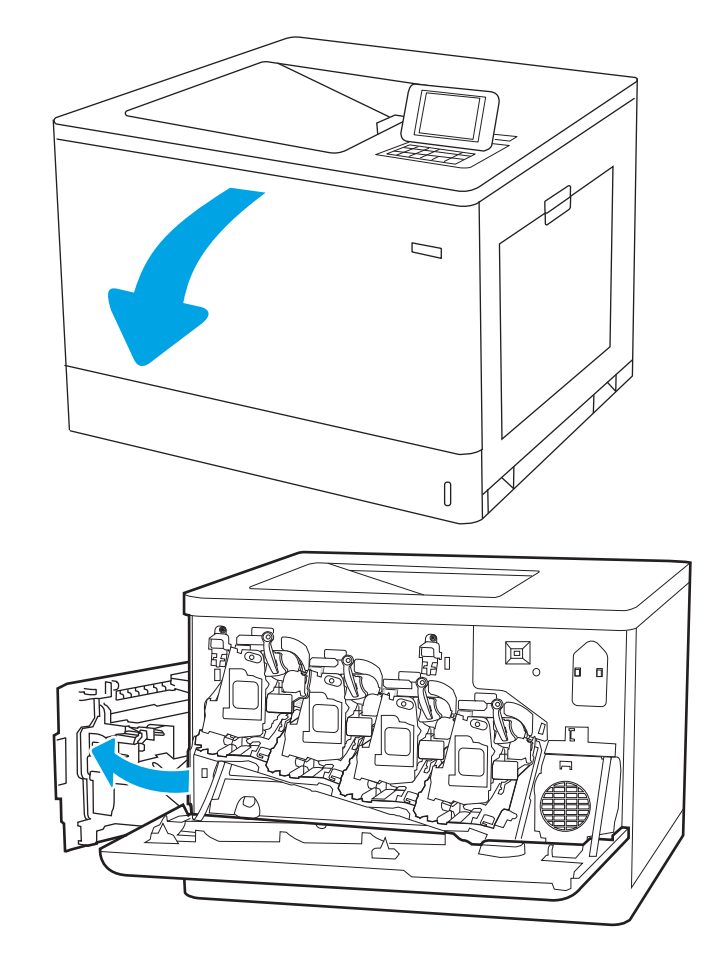

2. Odprite leva vratca.

3. Primite sprednji del enote za zbiranje tonerja in jo odstranite iz tiskalnika.

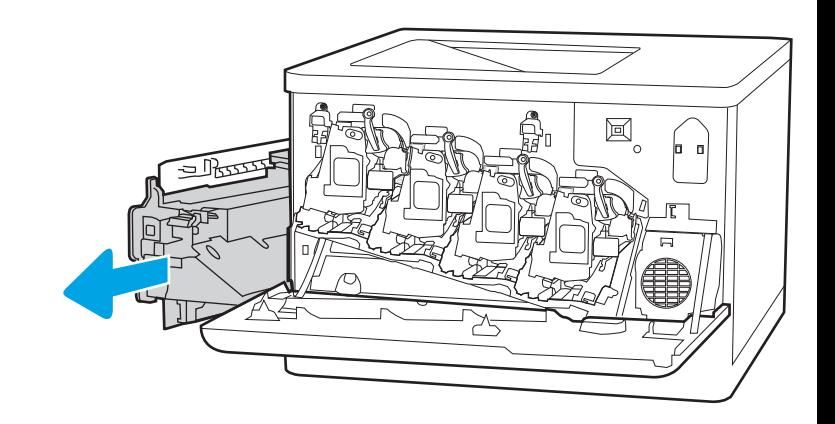

4. Novo enoto za zbiranje tonerja vzemite iz embalaže.

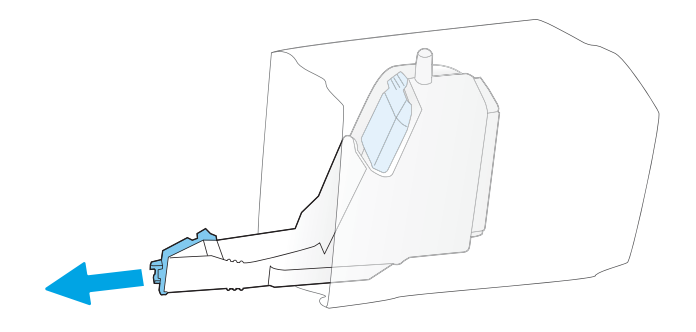

5. Namestite novo enoto v tiskalnik. Preverite, ali je enota za zbiranje tonerja trdno na svojem mestu.

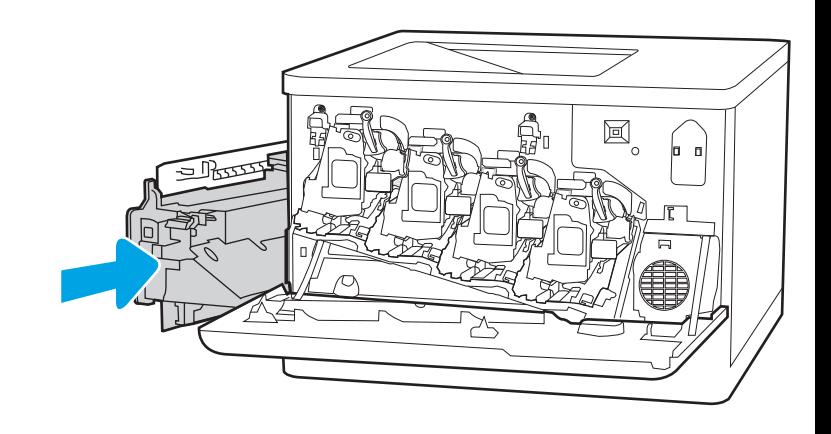

6. Zaprite leva vratca.

OPOMBA: Če enota za zbiranje tonerja ni nameščena pravilno, se leva vratca ne zaprejo popolnoma.

Za recikliranje rabljene enote za zbiranje tonerja upoštevajte navodila, ki so priložena novi enoti za zbiranje tonerja.

7. Zaprite sprednja vratca.

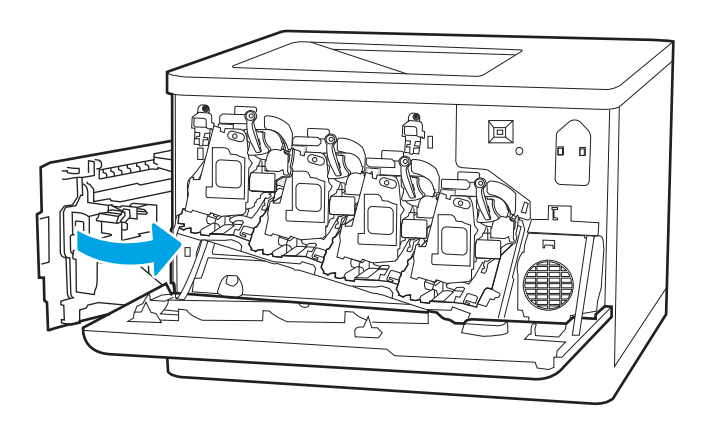

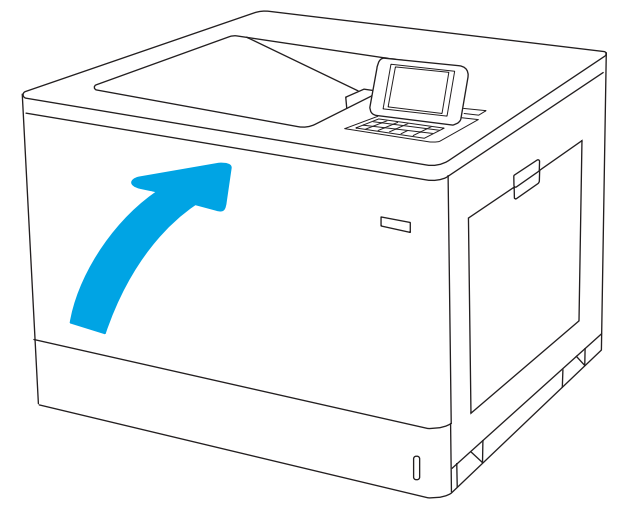

# 4 Tiskanje

- [Tiskalniški posli \(Windows\)](#page-83-0)
- [Tiskalna opravila \(macOS\)](#page-87-0)
- [Shranjevanje tiskalniških poslov v tiskalnik za poznejše ali zasebno tiskanje](#page-90-0)
- [Mobilno tiskanje](#page-94-0)
- [Tiskanje s pogona USB](#page-97-0)
- [Tiskanje prek hitrih vrat USB 2.0 \(žično\)](#page-99-0)

#### Za več informacij

Informacije veljajo v času tiskanja.

Za pomoč v obliki videoposnetka obiščite spletno mesto [www.hp.com/videos/LaserJet](http://www.hp.com/videos/LaserJet).

Najnovejše informacije si oglejte v razdelku [www.hp.com/support/colorljM751](http://www.hp.com/support/colorljM751).

HP-jeva celovita podpora za tiskalnik vključuje te informacije:

- · Namestitev in konfiguracija
- **•** Spoznavanje in uporaba
- **•** Odpravljanje težav
- Prenos posodobitev programske in vdelane programske opreme
- Sodelovanje v forumih s podporo
- Iskanje informacij o garanciji in predpisih

# <span id="page-83-0"></span>Tiskalniški posli (Windows)

# Tiskanje (Windows)

Naslednji postopek predstavlja osnovo tiskanje v sistemu Windows.

- 1. V programski opremi izberite možnost Natisni.
- 2. Izberite tiskalnik s seznama tiskalnikov. Če želite spremeniti nastavitve, kliknite Lastnosti ali Nastavitve, da odprete gonilnik tiskalnika.

**W** OPOMBA: Gumb se v različni programski opremi imenuje različno.

- **EX OPOMBA:** V operacijskih sistemih Windows 10, 8.1 in 8 imajo te aplikacije drugačno postavitev z drugačnimi funkcijami, kot je opisano spodaj za namizne aplikacije. Če želite do funkcije tiskanja dostopati na začetnem zaslonu aplikacije, izvedite naslednji postopek:
	- Windows 10: Izberite možnost Natisni in nato tiskalnik.
	- Windows 8.1 in 8: Izberite Naprave, možnost Natisni in nato tiskalnik.

**EX OPOMBA:** Če želite več informacij, kliknite gumb Pomoč (?) v gonilniku tiskalnika.

- 3. Kliknite zavihke v gonilniku tiskalnika, da konfigurirate razpoložljive možnosti. Na primer, nastavite usmerjenost papirja na zavihku Zaključna obdelava in nastavite vir, vrsto, velikost papirja in nastavitve kakovosti na zavihku Papir/kakovost.
- 4. Kliknite gumb V redu, da se vrnete na pogovorno okno Natisni. Izberite število kopij, ki jih želite natisniti s tega zaslona.
- 5. Kliknite gumb Natisni, da natisnete opravilo.

## Samodejno obojestransko tiskanje (Windows)

Ta postopek uporabite pri tiskalnikih z nameščeno enoto za samodejno obojestransko tiskanje. Če v tiskalniku ni nameščena enota za obojestransko tiskanje ali če želite tiskati na vrste papirja, ki jih enota ne podpira, tiskajte na obe strani ročno.

- 1. V programski opremi izberite možnost Natisni.
- 2. Izberite tiskalnik s seznama tiskalnikov in nato kliknite gumb Lastnosti oz. Nastavitve, da odprete gonilnik tiskalnika.
- **EX OPOMBA:** Gumb se v različni programski opremi imenuje različno.
- **EX OPOMBA:** V operacijskih sistemih Windows 10, 8.1 in 8 imajo te aplikacije drugačno postavitev z drugačnimi funkcijami, kot je opisano spodaj za namizne aplikacije. Če želite do funkcije tiskanja dostopati na začetnem zaslonu aplikacije, izvedite naslednji postopek:
	- Windows 10: Izberite možnost Natisni in nato tiskalnik.
	- Windows 8.1 in 8: Izberite Naprave, možnost Natisni in nato tiskalnik.
- 3. Kliknite zavihek Zaključna obdelava.
- 4. Izberite Natisni na obe stran. Kliknite V redu, da zaprete pogovorno okno Lastnosti dokumenta.
- 5. V pogovornem oknu Natisni kliknite Natisni, da natisnete opravilo.

## Ročno obojestransko tiskanje (Windows)

Ta postopek uporabite pri tiskalnikih, v katerih ni nameščena enota za samodejno obojestransko tiskanje, ali za tiskanje na papir, ki ga enota ne podpira.

- 1. V programski opremi izberite možnost Natisni.
- 2. Izberite tiskalnik s seznama tiskalnikov in nato kliknite gumb Lastnosti oz. Nastavitve, da odprete gonilnik tiskalnika.
- **Z OPOMBA:** Gumb se v različni programski opremi imenuje različno.
- **EX OPOMBA:** V operacijskih sistemih Windows 10, 8.1 in 8 imajo te aplikacije drugačno postavitev z drugačnimi funkcijami, kot je opisano spodaj za namizne aplikacije. Če želite do funkcije tiskanja dostopati na začetnem zaslonu aplikacije, izvedite naslednji postopek:
	- Windows 10: Izberite možnost Natisni in nato tiskalnik.
	- Windows 8.1 in 8: Izberite Naprave, možnost Natisni in nato tiskalnik.
- 3. Kliknite zavihek Zaključna obdelava.
- 4. Izberite Natisni obojestransko (ročno) in nato kliknite OK, da zaprete pogovorno okno Lastnosti dokumenta.
- 5. V pogovornem oknu Natisni kliknite Natisni, da natisnete prvo stran opravila.
- 6. Vzemite natisnjeni sveženj iz izhodnega predala in ga položite na pladenj 1.
- 7. Če ste pozvani, za nadaljevanje izberite ustrezen gumb na nadzorni plošči.

# Tiskanje več strani na en list (Windows)

- 1. V programski opremi izberite možnost Natisni.
- 2. Izberite tiskalnik s seznama tiskalnikov in nato kliknite gumb Lastnosti oz. Nastavitve, da odprete gonilnik tiskalnika.
	- $R$  OPOMBA: Gumb se v različni programski opremi imenuje različno.
- POPOMBA: V operacijskih sistemih Windows 10, 8.1 in 8 imajo te aplikacije drugačno postavitev z drugačnimi funkcijami, kot je opisano spodaj za namizne aplikacije. Če želite do funkcije tiskanja dostopati na začetnem zaslonu aplikacije, izvedite naslednji postopek:
	- Windows 10: Izberite možnost Natisni in nato tiskalnik.
	- Windows 8.1 in 8: Izberite Naprave, možnost Natisni in nato tiskalnik.
- 3. Kliknite zavihek Zaključna obdelava.
- 4. Na spustnem seznamu Strani na list izberite število strani na list.
- 5. Izberite pravilne možnosti Natisni robove strani, Vrstni red strani in Usmerjenost. Kliknite V redu, da zaprete pogovorno okno Lastnosti dokumenta.
- 6. V pogovornem oknu Natisni kliknite Natisni, da natisnete opravilo.

### Izbira vrste papirja (Windows)

- 1. V programski opremi izberite možnost Natisni.
- 2. Izberite tiskalnik s seznama tiskalnikov in nato kliknite gumb Lastnosti oz. Nastavitve, da odprete gonilnik tiskalnika.
	- <sup>2</sup> OPOMBA: Gumb se v različni programski opremi imenuje različno.
	- **EX OPOMBA:** V operacijskih sistemih Windows 10, 8.1 in 8 imajo te aplikacije drugačno postavitev z drugačnimi funkcijami, kot je opisano spodaj za namizne aplikacije. Če želite do funkcije tiskanja dostopati na začetnem zaslonu aplikacije, izvedite naslednji postopek:
		- Windows 10: Izberite možnost Natisni in nato tiskalnik.
		- Windows 8.1 in 8: Izberite Naprave, možnost Natisni in nato tiskalnik.
- 3. Kliknite zavihek Papir in kakovost.
- 4. Na spustnem seznamu Vrsta papirja izberite vrsto papirja.
- 5. Kliknite V redu, da zaprete pogovorno okno Lastnosti dokumenta. V pogovornem oknu Natisni kliknite Natisni, da natisnete opravilo.

Če morate konfigurirati pladenj, se na nadzorni plošči tiskalnika prikaže sporočilo o konfiguraciji pladnja.

- 6. V pladenj naložite določeno vrsto in velikost papirja in ga nato zaprite.
- 7. Pritisnite gumb OK, da sprejmete zaznano vrsto in velikost, ali pa izberite možnost Spremeni, da izberete drugo velikost ali vrsto papirja.
- 8. Izberite pravilno vrsto in velikost in se dotaknite gumba OK.

# Dodatni tiskalni posli

#### Obiščite [www.hp.com/support/colorljM751](http://www.hp.com/support/colorljM751).

Na voljo so navodila za določena tiskalniška opravila, kot so naslednja:

- Ustvarjanje in uporaba tiskalnih bližnjic ali prednastavitev
- Izbira velikosti papirja ali uporaba velikosti papirja po meri
- Izbira usmerjenosti strani
- Ustvarjanje knjižice
- Prilagajanje velikosti dokumenta, da ustreza določeni velikosti papirja
- Tiskanje prve ali zadnje strani dokumenta na drugačen papirju
- **•** Tiskanje vodnih žigov na dokument

# <span id="page-87-0"></span>Tiskalna opravila (macOS)

# Tiskanje (macOS)

V spodnjem postopku je opisan osnovni postopek tiskanja v sistemu macOS.

- 1. Kliknite meni File (Datoteka) in nato možnost Print (Tiskanje).
- 2. Izberite tiskalnik.
- 3. Kliknite Pokaži podrobnosti ali Kopije in strani in izberite druge menije za prilagoditev nastavitev tiskanja.

**<sup>3</sup> OPOMBA:** Gumb se v različnih programskih opremah imenuje različno.

4. Kliknite gumb Print (Tiskanje).

# Samodejno obojestransko tiskanje (macOS)

- **3 OPOMBA:** Te informacije se nanašajo na tiskalnike z enoto za samodejno obojestransko tiskanje.
- **EX OPOMBA:** Ta funkcija je na voljo, če namestite HP-jev gonilnik tiskalnika. Morda ni na voljo, če uporabljate AirPrint.
	- 1. Kliknite meni File (Datoteka) in nato možnost Print (Tiskanje).
	- 2. Izberite tiskalnik.
	- 3. Kliknite Pokaži podrobnosti ali Kopije in strani in nato še meni Postavitev.

**W** OPOMBA: Gumb se v različnih programskih opremah imenuje različno.

- 4. Izberite možnost vezave na spustnem seznamu Two-Sided (Obojestransko)
- 5. Kliknite gumb Print (Tiskanje).

## Ročno obojestransko tiskanje (macOS)

- $\ddot{a}$  OPOMBA: Ta funkcija je na voljo, če namestite HP-jev gonilnik tiskalnika. Morda ni na voljo, če uporabljate AirPrint.
	- 1. Kliknite meni File (Datoteka) in nato možnost Print (Tiskanje).
	- 2. Izberite tiskalnik.
	- 3. Kliknite Pokaži podrobnosti ali Kopije in strani in nato še meni Ročno obojestransko tiskanje.

**<sup>3</sup> OPOMBA:** Gumb se v različnih programskih opremah imenuje različno.

- 4. Kliknite polje Manual Duplex (Ročno obojestransko) in izberite možnost vezave.
- 5. Kliknite gumb Print (Tiskanje).
- 6. Pojdite do tiskalnika in odstranite prazen papir s pladnja 1.
- 7. Vzemite natisnjeni sveženj z izhodnega pladnja in ga položite v vhodni pladenj z natisnjeno stranjo navzdol.
- 8. Če ste pozvani, se dotaknite ustreznega gumba na nadzorni plošči, da nadaljujete.

# Tiskanje več strani na list (macOS)

- 1. Kliknite meni File (Datoteka) in nato možnost Print (Tiskanje).
- 2. Izberite tiskalnik.
- 3. Kliknite Pokaži podrobnosti ali Kopije in strani in nato še meni Postavitev.

**<sup>3</sup> OPOMBA:** Gumb se v različnih programskih opremah imenuje različno.

- 4. Na spustnem seznamu Pages per Sheet (Strani na list) izberite število strani, ki jih želite natisniti na vsak list.
- 5. Na območju Layout Direction (Usmeritev postavitve) izberite vrstni red in postavitev strani na listu.
- 6. V meniju Borders (Robovi) izberite vrsto roba, ki ga želite natisniti okoli vsake strani na listu.
- 7. Kliknite gumb Print (Tiskanje).

### Izbira vrste papirja (macOS)

- 1. Kliknite meni File (Datoteka) in nato možnost Print (Tiskanje).
- 2. Izberite tiskalnik.
- 3. Kliknite Pokaži podrobnosti ali Kopije in strani in nato še meni Mediji in kakovost ali Papir/kakovost.

**<sup>3</sup> OPOMBA:** Gumb se v različnih programskih opremah imenuje različno.

- 4. Izberite možnosti v meniju Mediji in kakovost ali v meniju Papir/kakovost.
- $\mathbb{F}$  OPOMBA: Ta seznam vsebuje vse možnosti, ki so na voljo. Nekatere možnosti niso na voljo pri vseh tiskalnikih.
	- Vrsta medijev: Izberite vrsto papirja za ta tiskalniški posel.
	- Kakovost tiskanja: Izberite stopnjo ločljivosti za ta tiskalniški posel.
	- Tiskanje od roba do roba: To možnost izberite za tiskanje skoraj do robov papirja.
- 5. Kliknite gumb Print (Tiskanje).

### Dodatni tiskalni posli

Obiščite [www.hp.com/support/colorljM751](http://www.hp.com/support/colorljM751).

Na voljo so navodila za določena tiskalniška opravila, kot so naslednja:

- Ustvarjanje in uporaba tiskalnih bližnjic ali prednastavitev
- Izbira velikosti papirja ali uporaba velikosti papirja po meri
- Izbira usmerjenosti strani
- Ustvarjanje knjižice
- Prilagajanje velikosti dokumenta, da ustreza določeni velikosti papirja
- Tiskanje prve ali zadnje strani dokumenta na drugačen papirju
- Tiskanje vodnih žigov na dokument

# <span id="page-90-0"></span>Shranjevanje tiskalniških poslov v tiskalnik za poznejše ali zasebno tiskanje

## Uvod

Te informacije opisujejo postopke, s katerimi ustvarite in natisnete dokumente, ki so shranjeni v tiskalniku. Te posle lahko natisnete pozneje ali zasebno.

- Ustvarjanje shranjenega opravila (Windows)
- [Ustvarjanje shranjenega opravila \(macOS\)](#page-91-0)
- [Tiskanje shranjenega opravila](#page-91-0)
- [Brisanje shranjenega opravila](#page-92-0)
- [Podatki, poslani tiskalniku v namene obračunavanja poslov](#page-92-0)

## Ustvarjanje shranjenega opravila (Windows)

Opravila lahko v tiskalnik shranite za zasebno ali zakasnjeno tiskanje.

- 1. V programski opremi izberite možnost Natisni.
- 2. Tiskalnik izberite na seznamu tiskalnikov in nato še Lastnosti ali Nastavitve (ime je odvisno od programske opreme).
	- <sup>2</sup> OPOMBA: Gumb se v različni programski opremi imenuje različno.
	- **EX OPOMBA:** V operacijskih sistemih Windows 10, 8.1 in 8 imajo te aplikacije drugačno postavitev z drugačnimi funkcijami, kot je opisano spodaj za namizne aplikacije. Če želite do funkcije tiskanja dostopati na začetnem zaslonu aplikacije, izvedite naslednji postopek:
		- Windows 10: Izberite možnost Natisni in nato tiskalnik.
		- Windows 8.1 in 8: Izberite Naprave, možnost Natisni in nato tiskalnik.
- 3. Kliknite zavihek Shramba opravil.
- 4. izberite možnost Način shrambe opravil.
	- Preveri in zadrži: Natisnite in preverite eno kopijo posla,nato pa natisnite še druge kopije.
	- Osebno opravilo: Posel ne bo natisnjen, dokler ga ne zahtevate na nadzorni plošči tiskalnika. Za ta način shranjevanja poslov lahko izberete eno od možnosti **Naredi posel zaseben/varen**. Če poslu dodelite osebno identifikacijsko številko (PIN), jo morate vnesti na nadzorni plošči. Če posel šifrirate, morate na nadzorni plošči vnesti zahtevano geslo. Ko je tiskanje končano, se tiskalniški posel izbriše iz pomnilnika in ni več dostopno, če je napajanje tiskalnika prekinjeno.
	- Hitro kopiranje: Natisnite zahtevano število kopij opravila in shranite kopijo opravila v pomnilnik tiskalnika, da ga boste lahko znova natisnili pozneje.
	- **Shranjeno opravilo**: Posel shranite v tiskalnik in omogočite drugim uporabnikom, da ga natisnejo kadar koli. Za ta način shranjevanja poslov lahko izberete eno od možnosti Naredi posel zaseben/ varen. Če poslu dodelite osebno identifikacijsko številko (PIN), jo mora oseba, ki ga želi natisniti, vnesti na nadzorni plošči. Če posel šifrirate, mora oseba, ki ga želi natisniti, na nadzorni plošči vnesti ustrezno geslo.

<span id="page-91-0"></span>5. Za uporabo uporabniškega imena ali imena posla po meri kliknite gumb Po meri in nato vnesite uporabniško ime ali ime posla.

Izberite,katero možnost želite uporabiti,če ima to ime že drugo shranjeno opravilo:

- Uporabi ime opravila + (1-99): Dodajte enolično številko na konec imena posla.
- Zamenjaj obstoječo datoteko: Prepišite obstoječi shranjen posel z novim.
- 6. Kliknite gumb V redu, da zaprete pogovorno okno Lastnosti dokumenta. V pogovornem oknu Natisni kliknite gumb Natisni, da natisnete opravilo.

## Ustvarjanje shranjenega opravila (macOS)

Posle lahko v tiskalnik shranite za zasebno ali zakasnjeno tiskanje.

- 1. Kliknite meni File (Datoteka) in nato možnost Print (Tiskanje).
- 2. V meniju Tiskalnik izberite tiskalnik.
- 3. Privzeto gonilnik tiskalnika prikaže meni Copies & Pages (Kopije in strani). Odprite spustni seznam menijev in kliknite meni Job Storage (Shranjevanje poslov).
- 4. Na spustnem seznamu Mode (Način) izberite vrsto shranjenega posla.
	- Proof and Hold (Preveri in zadrži): Natisnite in preverite eno kopijo posla,nato pa natisnite še druge kopije.
	- Osebni posel: Posel ne bo natisnjen, dokler tega kdo ne zahteva na nadzorni plošči tiskalnika. Če je poslu dodeljena osebna identifikacijska številka (PIN), jo morate vnesti na nadzorni plošči. Ko je tiskanje končano, se tiskalniški posel izbriše iz pomnilnika in ni več dostopno, če je napajanje tiskalnika prekinjeno.
	- Hitro kopiranje: Natisnite potrebno število kopij opravila in shranite kopijo opravila v pomnilnik tiskalnika, da ga boste lahko znova natisnili pozneje.
	- Shranjeno opravilo: Posel shranite v tiskalnik in omogočite drugim uporabnikom, da ga natisnejo kadar koli. Če je poslu dodeljena osebna identifikacijska številka (PIN), jo mora oseba, ki ga želi natisniti, vnesti na nadzorni plošči.
- 5. Za uporabo uporabniškega imena ali imena posla po meri kliknite gumb Po meri in nato vnesite uporabniško ime ali ime posla.

Izberite,katero možnost želite uporabiti,če ima to ime že drugo shranjeno opravilo.

- Use Job Name + (1-99) (Uporabi ime opravila + (1-99)): Dodajte enolično številko na konec imena posla.
- Replace Existing File (Zamenjaj obstoječo datoteko): Prepišite obstoječi shranjen posel z novim.
- 6. Če ste v 4. koraku izbrali možnost Shranjeni posel ali Zasebni posel, lahko posel zaščitite s PIN-om. V polje Za tiskanie uporabi PIN vnesite 4-mestno številko. Ko ta posel poskusijo natisniti druge osebe, jih tiskalnik pozove, naj vnesejo to številko PIN.
- 7. Kliknite gumb Print (Tiskanje) za obdelavo posla.

## Tiskanje shranjenega opravila

Opravilo, shranjeno v pomnilniku tiskalnika, natisnete po tem postopku.

- <span id="page-92-0"></span>1. Na začetnem zaslonu na nadzorni plošči tiskalnika izberite možnost Shramba opravil.
- 2. V razdelku Shranjeno opravilo za tiskanje izberite ime mape, v kateri je shranjeno opravilo.
- 3. Izberite ime opravila in nato izberite možnost Izberi.

Če je opravilo zasebno ali šifrirano, vnesite PIN ali geslo.

- 4. Število kopij prilagodite tako, da izberete polje števila kopij v spodnjem levem kotu zaslona. S tipkovnico vnesite število kopij za tiskanje.
- 5. Izberite možnost Začni  $\circled{a}$  ali možnost Natisni, da natisnete opravilo.

### Brisanje shranjenega opravila

Ko ne potrebujete več dokumentov, ki so shranjeni v tiskalniku, jih lahko izbrišete. Nastavite lahko tudi največje število opravil, ki bodo shranjena v tiskalnik.

#### Brisanje opravila, shranjenega v tiskalniku

Opravilo, shranjeno v pomnilniku tiskalnika, izbrišete po naslednjem postopku.

- 1. Na začetnem zaslonu na nadzorni plošči tiskalnika izberite možnost Shramba opravil.
- 2. V razdelku Shranjeno opravilo za tiskanje izberite ime mape, v kateri je shranjeno opravilo.
- 3. Izberite ime opravila.
- 4. Za brisanje opravila pritisnite gumb Koš $\overline{m}$ .

Če je opravilo zasebno ali šifrirano, vnesite PIN ali geslo in kliknite OK.

5. Ob pozivu za potrditev izberite Izbriši opravila.

#### Spreminjanje omejitve shrambe opravil

Ko je v pomnilnik tiskalnika shranjeno novo opravilo, tiskalnik prepiše morebitna prejšnja opravila z istim uporabniškim imenom in imenom opravila. Če ni shranjeno nobeno opravilo z enakim imenom uporabnika in opravila, tiskalnik pa potrebuje dodaten prostor, bo morda izbrisal druga shranjena opravila, začenši z najstarejšim. Število opravil, ki jih lahko shrani tiskalnik, spremenite po naslednjem postopku:

- 1. Na začetnem zaslonu na nadzorni plošči tiskalnika izberite Nastavitve.
- 2. Odprite naslednje menije:
	- Tiskanje
	- Upravljanje shranjenih opravil
	- Začasna omejitev shrambe opravil
- 3. S tipkovnico vnesite število opravil, ki naj jih tiskalnik shrani.
- 4. Izberite Končano, da shranite nastavitev.

### Podatki, poslani tiskalniku v namene obračunavanja poslov

Tiskalniški posli, poslani iz gonilnikov v odjemalcu (npr. računalniku), lahko HP-jevim napravam za tiskanje in zajemanje slik pošiljajo podatke, ki omogočajo osebno prepoznavanje. Podatki lahko med drugim vključujejo

uporabniško ime in ime odjemalca, iz katerih izvira posel, ki se lahko uporabijo v namene obračunavanja poslov, kot je določil skrbnik tiskalne naprave. Isti podatki se ob uporabi funkcije shranjevanja poslov lahko skupaj s poslom shranijo v napravo za množično shranjevanje (npr. na disk) tiskalne naprave.

# <span id="page-94-0"></span>Mobilno tiskanje

# Uvod

HP nudi številne rešitve mobilnega tiskanja za enostavno tiskanje s HP-jevim tiskalnikom iz prenosnega ali tabličnega računalnika, pametnega telefona ali druge mobilne naprave. Če želite videti celoten seznam in zbrati najboljšo možnost, obiščite [www.hp.com/go/MobilePrinting.](http://www.hp.com/go/MobilePrinting)

**<sup>3</sup> OPOMBA:** Posodobite vdelano programsko opremo tiskalnika, da zagotovite podporo za vse zmožnosti mobilnega in elektronskega tiskanja (ePrint).

- Tiskanje Wi-Fi, Wi-Fi Direct Print, NFC in BLE
- [HP ePrint po e-pošti](#page-95-0)
- **[AirPrint](#page-96-0)**
- [Funkcija tiskanja, vdelana v napravah Android](#page-96-0)

## Tiskanje Wi-Fi, Wi-Fi Direct Print, NFC in BLE

HP nudi tiskanje prek protokolov Wi-Fi, Wi-Fi Direct Print, tiskanje s tehnologijo bližnjega polja (NFC) in tiskanje prek povezave BLE (Bluetooth Low Energy) za tiskalnike z dodatno opremo HP Jetdirect 3100w NFC/BLE/ Wireless. Ta dodatna oprema je na voljo za tiskalnike HP LaserJet, ki vključujejo držalo za integracijo strojne opreme (HIP).

Tiskanje prek Wi-Fi, Wi-Fi Direct Print, NFC in BLE omogoča, da brezžične (mobilne) naprave vzpostavijo neposredno omrežno povezavo s tiskalnikom brez uporabe brezžičnega usmerjevalnika.

Za tako neposredno tiskanje ni treba, da je tiskalnik povezan v omrežje.

Uporabite Wi-Fi Direct Print za brezžično tiskanje iz naslednjih naprav:

- iPhone, iPad ali iTouch z uporabo storitve Apple AirPrint
- Mobilne naprave Android z vdelano rešitvijo tiskanja v operacijskem sistemu Android
- HP Roam

Za več informacij o brezžičnem tiskanju obiščite [www.hp.com/go/wirelessprinting](http://www.hp.com/go/wirelessprinting).

Zmožnosti protokolov NFC in Wi-Fi Direct Print omogočite ali onemogočite na nadzorni plošči tiskalnika.

- 1. Na začetnem zaslonu na nadzorni plošči tiskalnika odprite meni Nastavitve.
- 2. Odprite naslednje menije:
	- **Omrežje**
	- **Wi-Fi Direct**
	- Stanje
- 3. Izberite Vklop in nato OK, da omogočite brezžično tiskanje.

<span id="page-95-0"></span><sup>2</sup> OPOMBA: V okoljih, kjer je nameščenih več modelov istega tiskalnika, je priročno vsakemu dodeliti enolično ime za Wi-Fi Direct za lažje prepoznavanje tiskalnikov pri tiskanju prek protokola Wi-Fi Direct. Imena brezžičnega omrežja, npr. Wi-Fi in Wi-Fi Direct, so na voljo na zaslonu Informacije, če pritisnete ali se dotaknete gumba Informacije ● na nadzorni plošči tiskalnika in nato izberete možnost Omrežje ೄH ali možnost Brezžična povezava (1).

Ime tiskalnika Wi-Fi Direct spremenite po naslednjem postopku:

- 1. Na začetnem zaslonu na nadzorni plošči tiskalnika odprite meni Nastavitve.
- 2. Odprite naslednje menije:
	- Omrežje
	- Wi-Fi Direct
	- Ime za Wi-Fi Direct
- 3. S tipkovnico spremenite ime v polju z besedilom Ime neposredne brezžične povezave. Izberite OK.

## HP ePrint po e-pošti

S storitvijo HP ePrint lahko dokumente tiskate tako, da jih pošljete kot e-poštno prilogo na e-poštni naslov tiskalnika iz katere koli naprave, ki podpira e-pošto.

Za uporabo storitve HP ePrint mora tiskalnik izpolnjevati te zahteve:

- Tiskalnik mora imeti vzpostavljeno povezavo z žičnim ali brezžičnim omrežjem in imeti dostop do interneta.
- V tiskalniku morajo biti omogočene HP-jeve spletne storitve in tiskalnik mora biti registriran v storitvi HP Connected.

Upoštevajte spodnja navodila za omogočanje HP-jevih spletnih storitev in registracijo storitve HP Connected:

- 1. Odprite HP-jev vdelani spletni strežnik.
	- a. Poiščite naslov IP tiskalnika. Na nadzorni plošči tiskalnika pritisnite gumb ni nato s puščičnimi gumbi izberite meni Ethernet . Pritisnite gumb OK, da odprete meni in se prikaže naslov IP ali ime gostitelja.
	- b. Na računalniku, ki je v istem omrežju kot tiskalnik, odprite spletni brskalnik. V vrstico naslova vnesite naslov IP ali ime gostitelja natančno tako, kot je prikazano na nadzorni plošči tiskalnika. Na računalniški tipkovnici pritisnite tipko Enter. Odpre se vdelani spletni strežnik.

#### https://10.10.XXXXX/

**3 OPOMBA:** Če se v spletnem brskalniku prikaže sporočilo, da dostopanje do spletnega mesta morda ni varno, izberite možnost za vstop na spletno mesto. Dostopanje do tega spletnega mesta ne bo škodilo računalniku.

- 2. Kliknite zavihek HP-jeve spletne storitve.
- 3. Izberite možnost, da omogočite spletne storitve.

<span id="page-96-0"></span>**TOPOMBA:** Omogočanje spletnih storitev lahko traja nekaj minut.

4. Pojdite na spletno mesto [www.hpconnected.com](http://www.hpconnected.com), če želite ustvariti račun za HP ePrint in dokončati nastavitev.

### AirPrint

Neposredno tiskanje s funkcijo AirPrint družbe Apple je podprto v operacijskem sistemu iOS in računalnikih Mac z operacijskim sistemom macOS 10.7 Lion in novejšimi različicami. S funkcijo AirPrint lahko s tem tiskalnikom tiskate neposredno iz naprav iPad, iPhone (3GS in novejših različic) in iPod touch (tretje generacije in novejših) z uporabo naslednjih mobilnih aplikacij:

- Pošta
- Fotografije
- **Safari**
- **iBooks**
- Izbrane aplikacije drugih proizvajalcev

Če želite uporabljati funkcijo AirPrint, mora biti tiskalnik povezan v isto omrežje (podomrežje) kot Applova naprava. Za več informacij o uporabi funkcije AirPrint in o tem, kateri HP-jevi tiskalniki so združljivi s to funkcijo, obiščite [www.hp.com/go/MobilePrinting.](http://www.hp.com/go/MobilePrinting)

OPOMBA: Pred uporabo funkcije AirPrint s povezavo USB, preverite številko različice. AirPrint različice 1.3 in starejše ne podpirajo povezav USB.

## Funkcija tiskanja, vdelana v napravah Android

HP-jeva vgrajena rešitev tiskanja iz naprav Android in Kindle omogoča, da mobilne naprave samodejno najdejo HP-jeve tiskalnike, ki so v omrežju ali dosegu brezžične povezave za tiskanje Wi-Fi Direct, in tiskajo vanje.

Veliko različic operacijskega sistema ima vgrajeno rešitev za tiskanje.

**3 OPOMBA:** Če naprava nima možnosti tiskanja, obiščite spletno mesto na [Google Play > Android aplikacije](https://play.google.com/store/apps/details?id=com.hp.android.printservice) in namestite vtičnik HP-jeve storitve za tiskanje.

Za več informacij o uporabi funkcije tiskanja, vdelane v napravah Android, in o tem, katere naprave Android so podprte, obiščite [www.hp.com/go/MobilePrinting.](http://www.hp.com/go/MobilePrinting)

# <span id="page-97-0"></span>Tiskanje s pogona USB

# Uvod

Tiskalnik omogoča tiskanje prek USB-ja s preprostim dostopom, tako da lahko hitro natisnete datoteke, ne da bi jih poslali iz računalnika. Na tiskalnik lahko priključite standardne pogone USB, in sicer na vrata USB blizu nadzorne plošče. Podpira naslednje vrste datotek:

- .pdf
- .prn
- .pcl
- .ps
- .cht
- Omogočanje vrat USB za tiskanje
- [Tiskanje dokumentov z USB-ja](#page-98-0)

### Omogočanje vrat USB za tiskanje

Vrata USB so privzeto onemogočena. Pred uporabo funkcije omogočite vrata USB. To naredite po enem od teh postopkov:

#### Prvi način: Omogočite vrata USB v menijih na nadzorni plošči tiskalnika

- 1. Na začetnem zaslonu na nadzorni plošči tiskalnika odprite meni Nastavitve.
- 2. Odprite naslednje menije
	- Tiskanje
	- Omogočanje tiskanja s pogona USB
- 3. Izberite možnost Omogočeno.

#### Drugi način: Omogočite vrata USB v HP-jevem vdelanem spletnem strežniku (samo za tiskalnike, ki so povezani v omrežje)

- 1. Poiščite naslov IP tiskalnika. Na nadzorni plošči tiskalnika pritisnite gumb nato s puščičnimi gumbi izberite meni Ethernet  $\frac{\Box}{n+1}$ . Pritisnite gumb OK, da odprete meni in se prikaže naslov IP ali ime gostitelja.
- 2. Odprite spletni brskalnik in v vrstico naslova vnesite naslov IP natančno tako, kot je prikazan na nadzorni plošči tiskalnika. Na računalniški tipkovnici pritisnite tipko Enter. Odpre se vdelani spletni strežnik.

#### https://10.10.XXXXX/

<sup>2</sup> OPOMBA: Če se v spletnem brskalniku prikaže sporočilo Prišlo je do težave z varnostnim potrdilom tega spletnega mesta, ko poskusite odpreti vdelani spletni strežnik, kliknite Vstopi na to spletno mesto (ni priporočeno).

Z izbiro možnosti Vstopi na to spletno mesto (ni priporočeno) ne boste škodili računalniku, ko krmarite po vgrajenem spletnem strežniku HP-jevega tiskalnika.

3. Izberite zavihek Natisni.

- <span id="page-98-0"></span>4. V levem meniju izberite Nastavitve tiskanja s pogona USB.
- 5. Izberite Omogoči tiskanje s pogona USB.
- 6. Kliknite Uporabi.

## Tiskanje dokumentov z USB-ja

- 1. Vstavite pogon USB v vrata USB s preprostim dostopom.
- <sup>22</sup> OPOMBA: Vrata so morda prekrita. Pri nekaterih tiskalnikih pokrovček dvignete. Pri drugih tiskalnikih pa ga odstranite tako, da ga povlečete naravnost navzven.
- 2. Na začetnem zaslonu na nadzorni plošči tiskalnika izberite možnost Pogon USB.
- 3. Izberite možnost Izberi, nato ime dokumenta za tiskanje in nato še možnost Izberi.

**TOPOMBA:** Dokument je morda v mapi. Po potrebi odprite mape.

- 4. Če želite prilagoditi število kopij, izberite polje za število kopij. S tipkovnico vnesite število kopij za tiskanje.
- 5. Pritisnite gumb Začni  $\otimes$  za tiskanje dokumenta.

# <span id="page-99-0"></span>Tiskanje prek hitrih vrat USB 2.0 (žično)

# Omogočanje hitrih vrat USB za tiskanje

Ta tiskalnik je opremljen s hitrimi vrati USB 2.0 za žično tiskanje prek USB. Vrata so v območju vmesniških vrat na hrbtni strani tiskalnika in so privzeto onemogočena. Vrata omogočite po enem od teh postopkov. Ko so vrata omogočena, namestite programsko opremo izdelka, če želite tiskati prek teh vrat.

#### Prvi način: Omogočite hitra vrata USB 2.0 v menijih na nadzorni plošči tiskalnika

- 1. Na začetnem zaslonu na nadzorni plošči tiskalnika odprite meni Nastavitve.
- 2. Odprite naslednje menije
	- Splošno
	- Omogoči USB naprave
- 3. Izberite možnost Omogočeno.

#### Drugi način: Omogočite hitra vrata USB 2.0 v HP-jevem vdelanem spletnem strežniku (samo za tiskalnike, ki so povezani v omrežje)

- 1. Poiščite naslov IP tiskalnika. Na nadzorni plošči tiskalnika pritisnite gumb  $\bigcap$ in nato s puščičnimi gumbi izberite meni Ethernet  $\frac{D}{D}$ . Pritisnite gumb OK, da odprete meni in se prikaže naslov IP ali ime gostitelja.
- 2. Odprite spletni brskalnik in v vrstico naslova vnesite naslov IP natančno tako, kot je prikazan na nadzorni plošči tiskalnika. Na računalniški tipkovnici pritisnite tipko Enter. Odpre se vdelani spletni strežnik.

#### https://10.10.XXXXX/

 $\mathbb{F}$  OPOMBA: Če se v spletnem brskalniku prikaže sporočilo Prišlo je do težave z varnostnim potrdilom tega spletnega mesta, ko poskusite odpreti vdelani spletni strežnik, kliknite Vstopi na to spletno mesto (ni priporočeno).

Z izbiro možnosti Vstopi na to spletno mesto (ni priporočeno) ne boste škodili računalniku, ko krmarite po vgrajenem spletnem strežniku HP-jevega tiskalnika.

- 3. Izberite zavihek Varnost.
- 4. Na levi strani zaslona izberite možnost Splošna varnost.
- 5. Pomaknite se navzdol do možnosti Vrata strojne opreme in potrdite potrditveno polje, da omogočite oba elementa:
	- Omogoči USB naprave
	- Omogoči funkcijo »plug and play« gostiteljskega USB
- 6. Kliknite Uporabi.

# 5 Upravljanje tiskalnika

- · Napredna konfiguracija s HP-jevim vdelanim spletnim strežnikom
- · Konfiguriranje nastavitev omrežja IP
- [Varnostne funkcije tiskalnika](#page-112-0)
- [Nastavitve za varčevanje z energijo](#page-114-0)
- [HP Web Jetadmin](#page-116-0)
- [Posodobitve programske in vdelane programske opreme](#page-117-0)

#### Za več informacij

Informacije veljajo v času tiskanja.

Za pomoč v obliki videoposnetka obiščite spletno mesto [www.hp.com/videos/LaserJet](http://www.hp.com/videos/LaserJet).

Najnovejše informacije si oglejte v razdelku [www.hp.com/support/colorljM751](http://www.hp.com/support/colorljM751).

HP-jeva celovita podpora za tiskalnik vključuje te informacije:

- · Namestitev in konfiguracija
- **•** Spoznavanje in uporaba
- **•** Odpravljanje težav
- Prenos posodobitev programske in vdelane programske opreme
- Sodelovanje v forumih s podporo
- Iskanje informacij o garanciji in predpisih

# <span id="page-101-0"></span>Napredna konfiguracija s HP-jevim vdelanim spletnim strežnikom

# Uvod

Za upravljanje tiskanja namesto nadzorne plošče tiskalnika uporabite HP-jev vdelani spletni strežnik v računalniku.

- Ogled informacij o stanju tiskalnika
- Ugotavljanje življenjske dobe potrošnega materiala in naročanje novega
- Ogled in sprememba konfiguracij pladnjev
- Ogled in spreminjanje konfiguracije menija nadzorne plošče tiskalnika
- Ogled in tiskanje notranjih strani
- Prejemanje obvestil o dogodkih tiskalnika in potrošnega materiala
- Ogled in sprememba omrežne konfiguracije

HP-jev vdelani spletni strežnik deluje, ko je tiskalnik povezan v omrežje IP. HP-jev vdelani spletni strežnik ne podpira povezav tiskalnika na osnovi protokola IPX. Za odpiranje in uporabo HP-jevega vdelanega spletnega strežnika ne potrebujete dostopa do interneta.

Ko je tiskalnik povezan v omrežje, je HP-jev vdelani spletni strežnik samodejno na voljo.

**ET OPOMBA:** Do HP-jevega vdelanega spletnega strežnika ni mogoče dostopiti prek omrežnega požarnega zida.

## Dostop do HP-jevega vdelanega spletnega strežnika (EWS)

- 1. Na nadzorni plošči tiskalnika pritisnite gumb Informacije nin nato s puščičnimi gumbi izberite meni Ethernet  $\frac{D}{n+1}$ . Pritisnite gumb OK, da odprete meni in se prikaže naslov IP ali ime gostitelja.
- 2. Odprite spletni brskalnik in v vrstico naslova vnesite naslov IP ali ime gostitelja natančno tako, kot je prikazano na nadzorni plošči tiskalnika. Na računalniški tipkovnici pritisnite tipko Enter. Odpre se vdelani spletni strežnik.

#### https://10.10.XXXXX/

**W OPOMBA:** Če se v spletnem brskalniku prikaže sporočilo, da dostopanje do spletnega mesta morda ni varno, izberite možnost za vstop na spletno mesto. Dostopanje do tega spletnega mesta ne bo škodilo računalniku.

Za uporabo HP-jevega vdelanega spletnega strežnika mora brskalnik izpolnjevati naslednje zahteve:

#### Windows® 7

- Internet Explorer (različica 8.x ali novejše)
- Google Chrome (različica 34.x ali novejše)
- Firefox (različica 20.x ali novejše)

#### Windows® 8 ali novejše različice

- Internet Explorer (različica 9.x ali novejše)
- Google Chrome (različica 34.x ali novejše)
- Firefox (različica 20.x ali novejše)

#### macOS

- Safari (različica 5.x ali novejše)
- Google Chrome (različica 34.x ali novejše)

#### Linux

- Google Chrome (različica 34.x ali novejše)
- Firefox (različica 20.x ali novejše)

# Funkcije HP-jevega vgrajenega spletnega strežnika

### zavihek Informacije

#### Tabela 5-1 Zavihek HP-jevega vdelanega spletnega strežnika Informacije

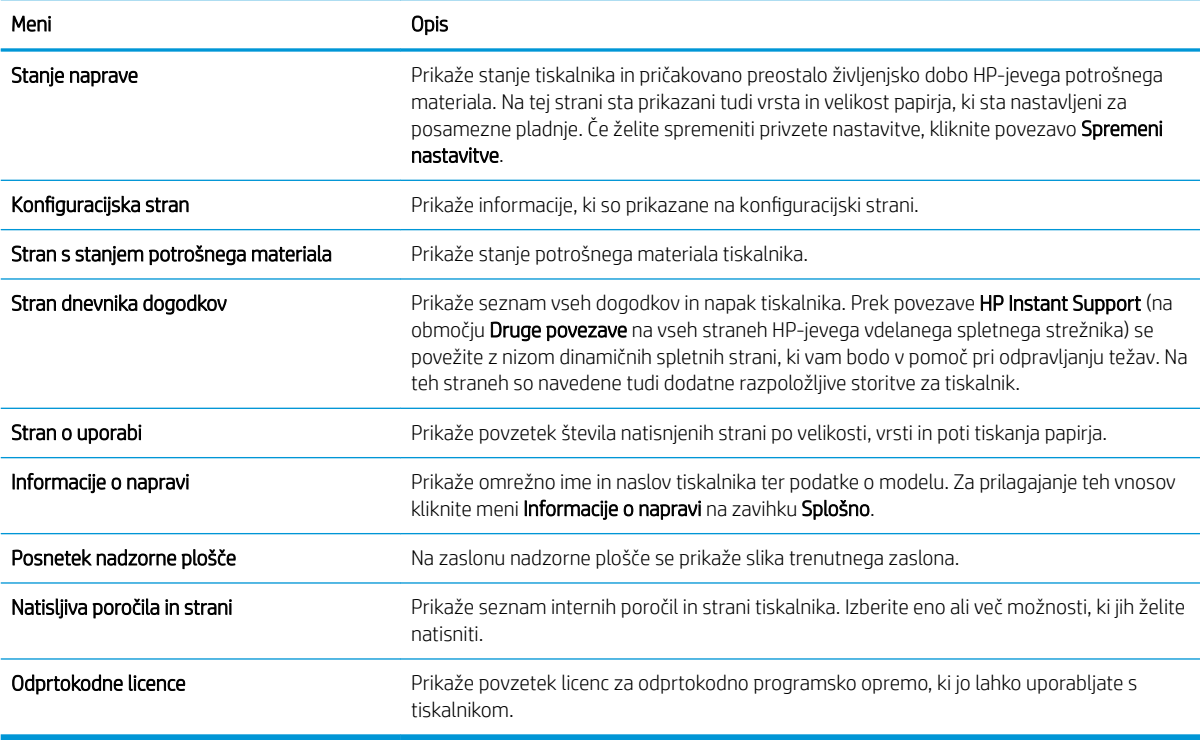

## Zavihek Splošno

#### Tabela 5-2 Zavihek HP-jevega vdelanega spletnega strežnika Splošno

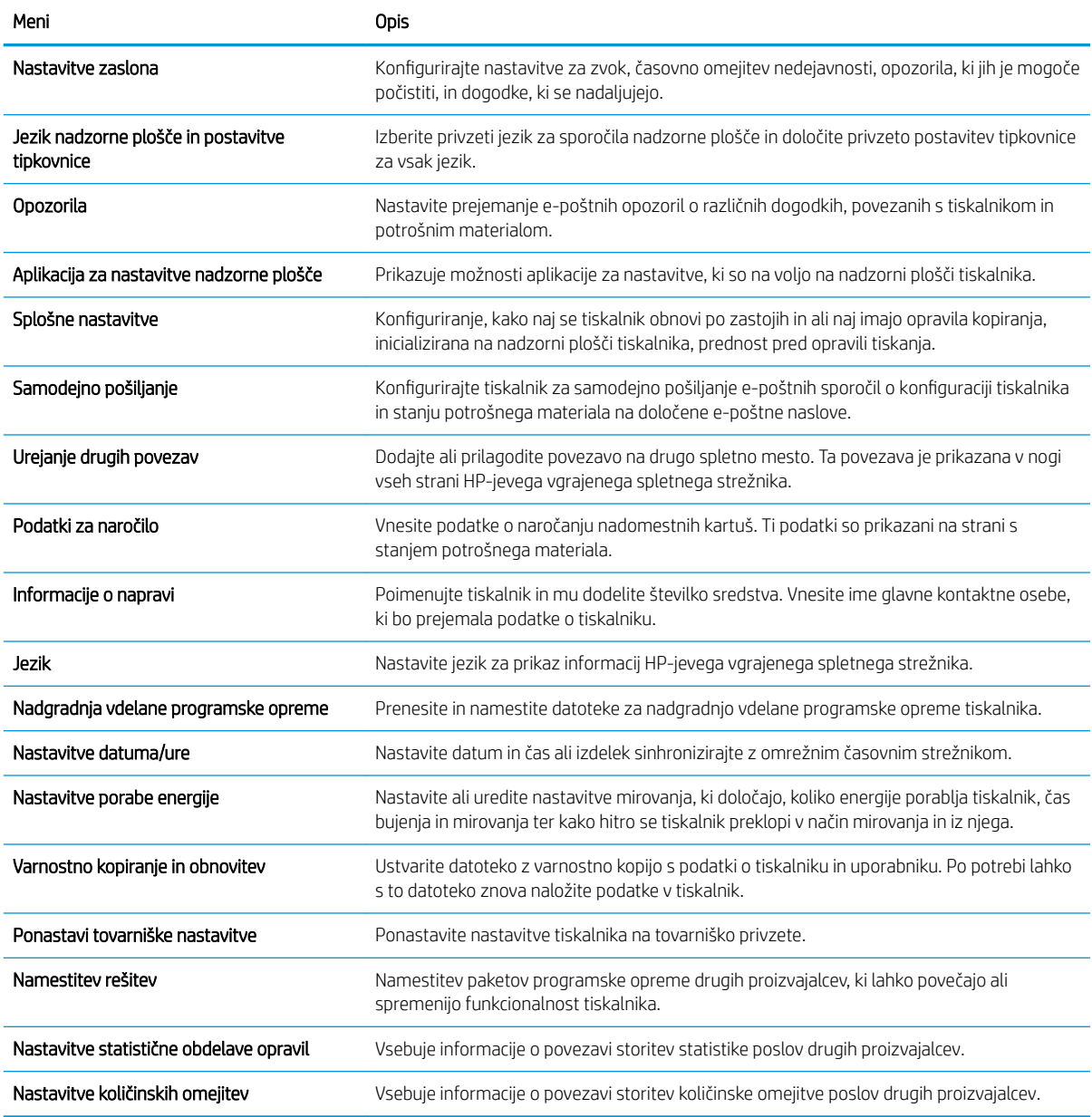

## Zavihek Natisni

#### Tabela 5-3 Zavihek Natisni HP-jevega vdelanega spletnega strežnika

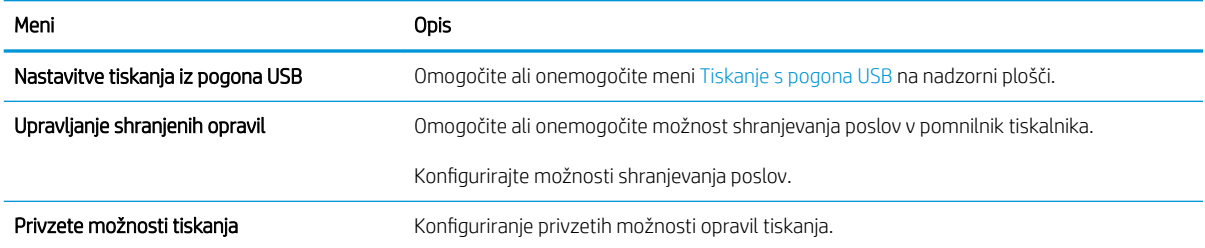

#### Tabela 5-3 Zavihek Natisni HP-jevega vdelanega spletnega strežnika (Se nadaljuje)

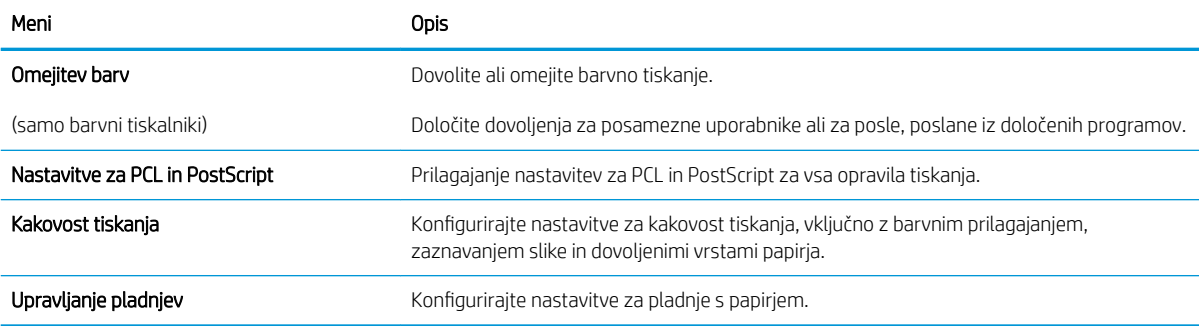

## Zavihek Potrošni material

#### Tabela 5-4 Zavihek Potrošni material v HP-jevem vdelanem spletnem strežniku

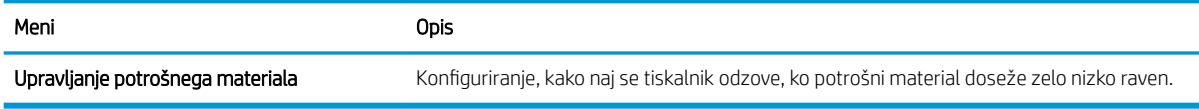

## Zavihek Odpravljanje težav

#### Tabela 5-5 Zavihek HP-jevega vdelanega spletnega strežnika Odpravljanje težav

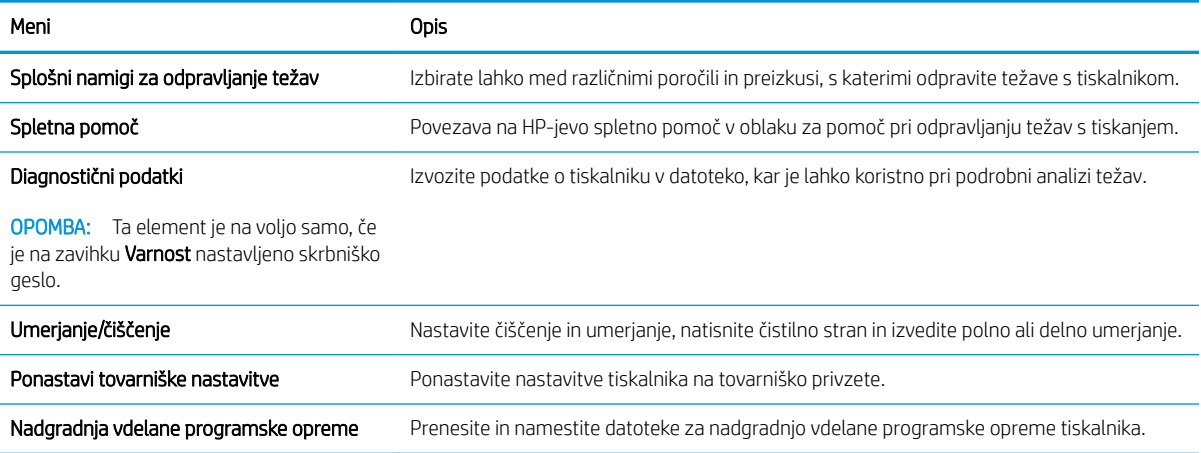

### Zavihek Varnost

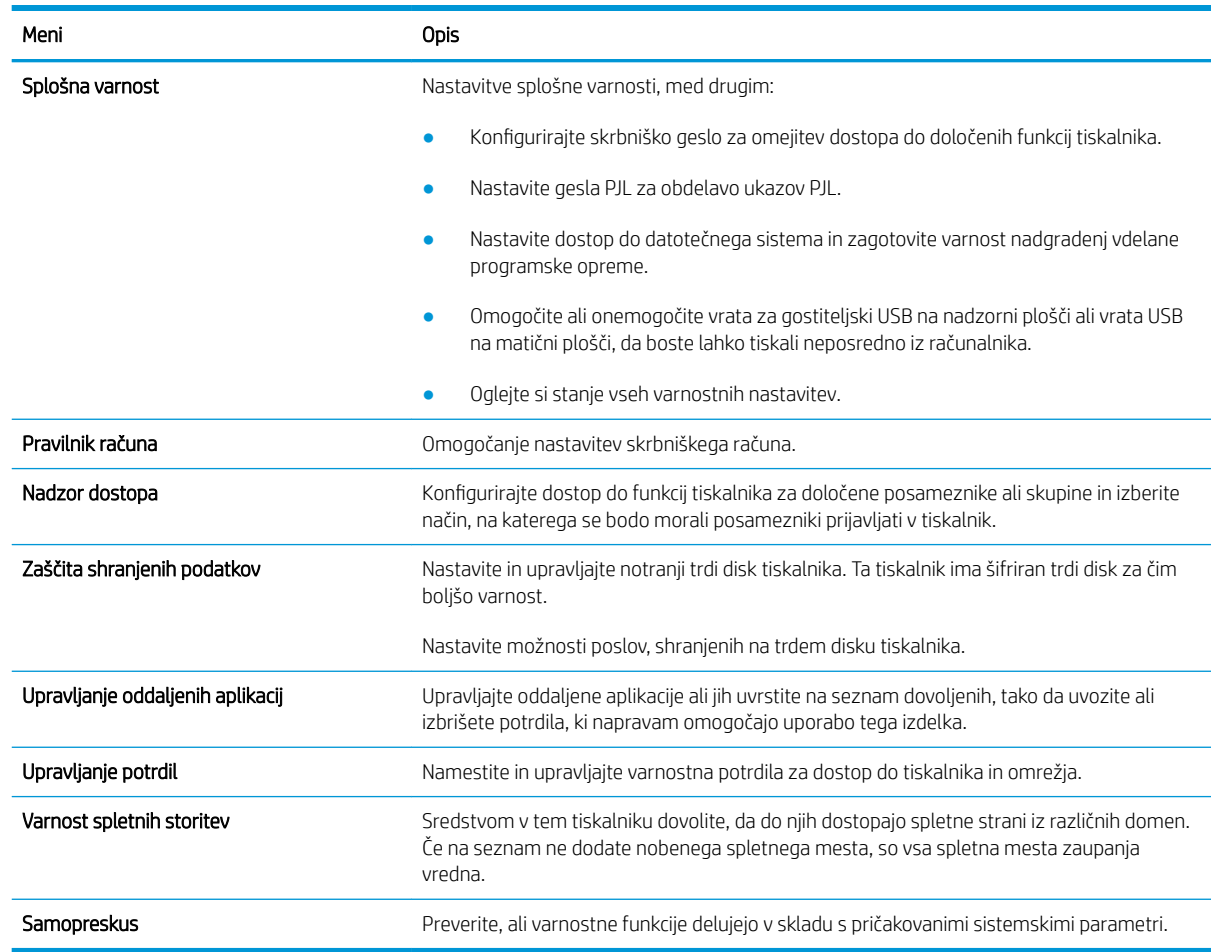

#### Tabela 5-6 Zavihek HP-jevega vdelanega spletnega strežnika Varnost

## Zavihek HP-jeve spletne storitve

Na zavihku **HP-jeve spletne storitve** konfigurirajte in omogočite HP-jeve spletne storitve za ta tiskalnik. Če želite uporabljati funkcijo HP ePrint, morate omogočiti HP-jeve spletne storitve.

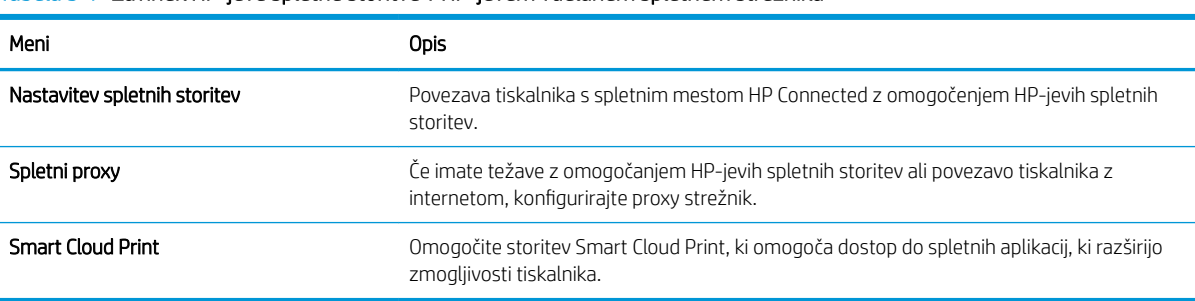

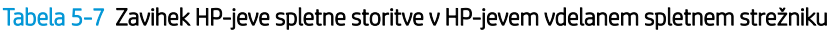

## Zavihek Omrežje

Na zavihku Omrežje lahko konfigurirate ali zaščitite omrežne nastavitve tiskalnika, ko je tiskalnik povezan v omrežje IP. Če je tiskalnik povezan v druge vrste omrežij, ta zavihek ni prikazan.

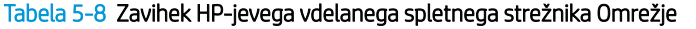

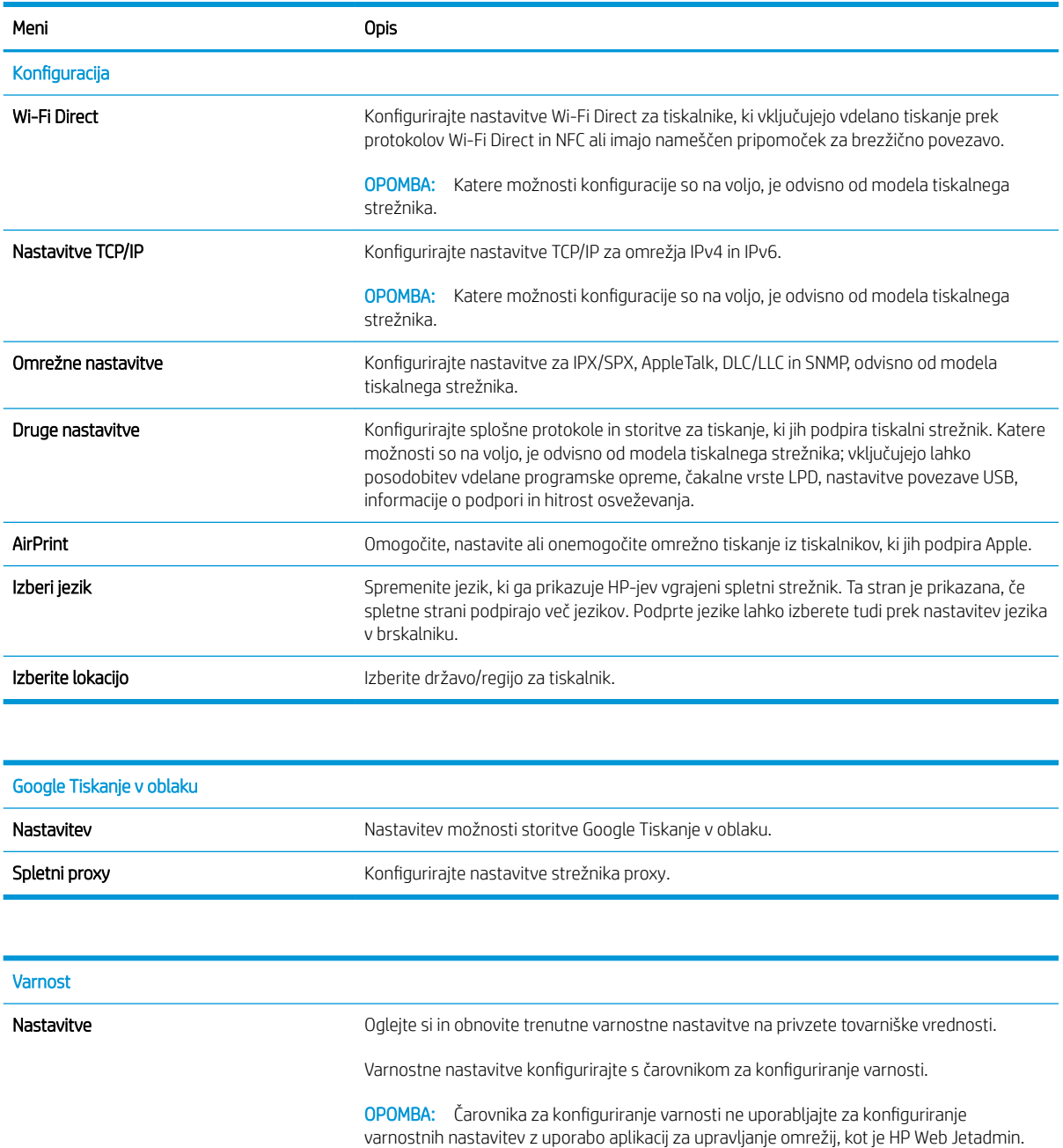

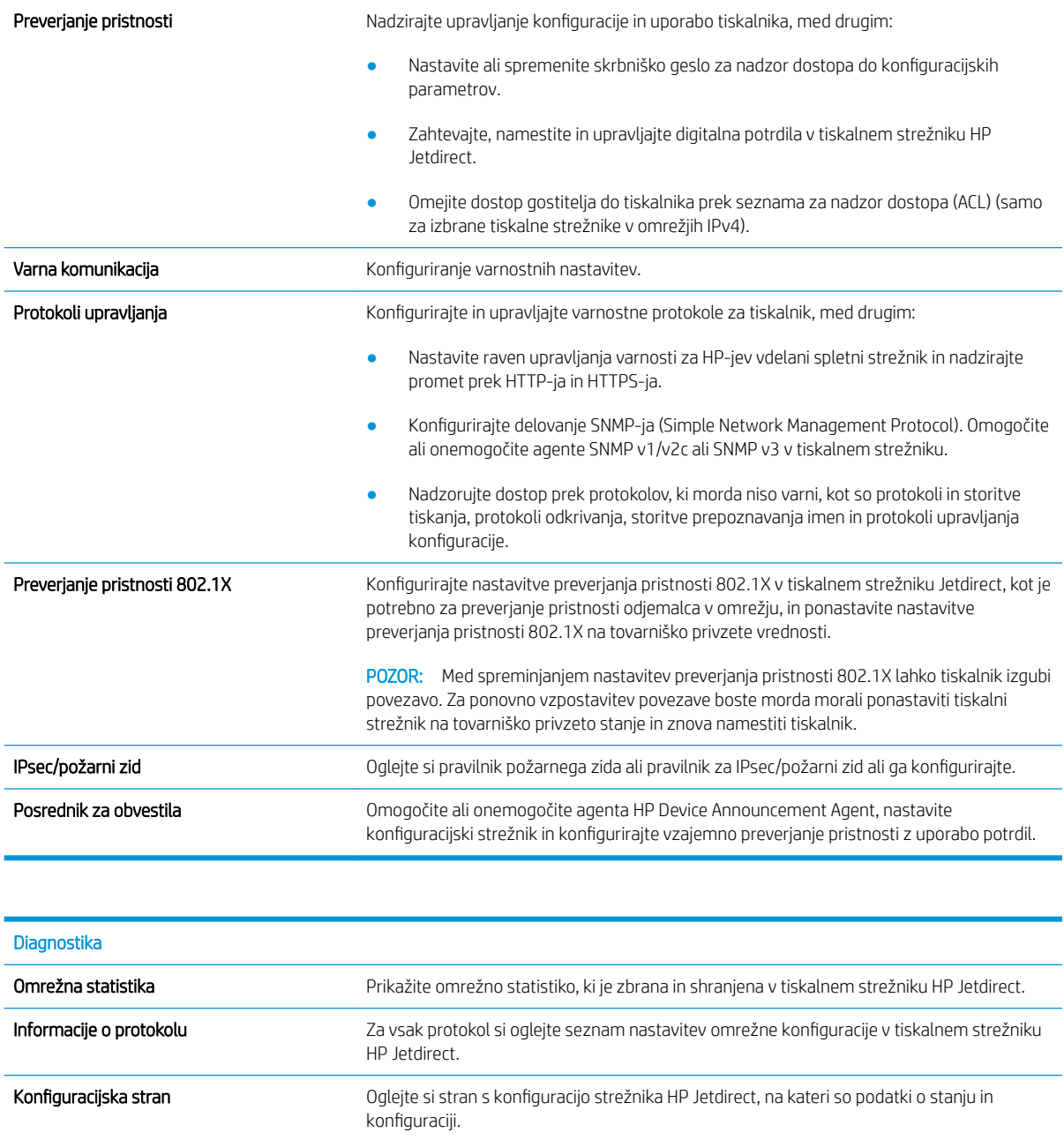

## Seznam Druge povezave

OPOMBA: Konfigurirajte, katere povezave naj bodo prikazane v nogi HP-jevega vgrajenega spletnega strežnika, in sicer v meniju **Urejanje ostalih povezav** na zavihku **Splošno**. Te povezave so prikazane privzeto.

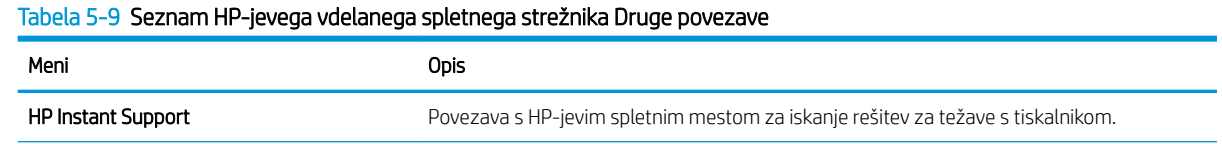
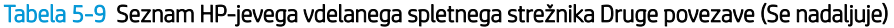

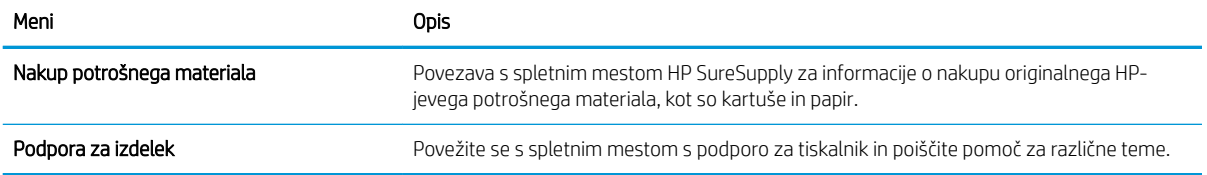

# Konfiguriranje nastavitev omrežja IP

# Izjava o skupni rabi tiskalnika

HP ne podpira povezovanja iz enakovrednih računalnikov, saj je to funkcija operacijskih sistemov Microsoft, ne pa gonilnikov tiskalnikov HP. Obiščite spletno stran podjetja Microsoft na naslovu [www.microsoft.com.](http://www.microsoft.com)

### Prikaz in spreminjanje omrežnih nastavitev

Nastavitve konfiguracije naslova IP lahko prikažete ali spremenite s HP-jevim vdelanim spletnim strežnikom.

- 1. Poiščite naslov IP tiskalnika. Na nadzorni plošči tiskalnika pritisnite gumb in nato s puščičnimi gumbi izberite meni Ethernet  $\frac{\Box}{\Box\cdots\Box}$ . Pritisnite gumb OK, da odprete meni in se prikaže naslov IP ali ime gostitelja.
- 2. Odprite spletni brskalnik in v vrstico naslova vnesite naslov IP ali ime gostitelja natančno tako, kot je prikazano na nadzorni plošči tiskalnika. Na računalniški tipkovnici pritisnite tipko Enter. Odpre se vdelani spletni strežnik.

https://10.10.XXXX/

- **<sup>2</sup> OPOMBA:** Če se v spletnem brskalniku prikaže sporočilo, da dostopanje do spletnega mesta morda ni varno, izberite možnost za vstop na spletno mesto. Dostopanje do tega spletnega mesta ne bo škodilo računalniku.
- 3. Kliknite zavihek Omrežje, da pridobite informacije o omrežju. Nastavitve po potrebi spremenite.

### Preimenovanje tiskalnika v omrežju

Če želite tiskalnik v omrežju preimenovati tako, da ga bo mogoče enolično prepoznati, uporabite HP‑jev vdelani spletni strežnik.

- 1. Poiščite naslov IP tiskalnika. Na nadzorni plošči tiskalnika pritisnite gumb nato s puščičnimi gumbi izberite meni Ethernet  $\frac{\Box}{\Box\cdots\Box}$ . Pritisnite gumb OK, da odprete meni in se prikaže naslov IP ali ime gostitelja.
- 2. Odprite spletni brskalnik in v vrstico naslova vnesite naslov IP ali ime gostitelja natančno tako, kot je prikazano na nadzorni plošči tiskalnika. Na računalniški tipkovnici pritisnite tipko Enter. Odpre se vdelani spletni strežnik.

https://10.10.XXXXX/

- **ET OPOMBA:** Če se v spletnem brskalniku prikaže sporočilo, da dostopanje do spletnega mesta morda ni varno, izberite možnost za vstop na spletno mesto. Dostopanje do tega spletnega mesta ne bo škodilo računalniku.
- 3. Odprite zavihek Splošno.
- 4. Na strani Informacije o napravi je v polju Ime naprave privzeto ime tiskalnika. Ime lahko spremenite tako, da bo mogoče tiskalnik enolično prepoznati.

**TOPOMBA:** Ostala polja na strani so izbirna.

5. Kliknite gumb Uporabi, da shranite spremembe.

## Ročna konfiguracija parametrov IPv4 TCP/IP na nadzorni plošči

S pomočjo menijev Nastavitve na nadzorni plošči ročno nastavite naslov IPv4, masko podomrežja in privzeti prehod.

- 1. Na začetnem zaslonu na nadzorni plošči tiskalnika izberite Nastavitve.
- 2. Odprite naslednje menije:
	- Omrežje
	- Ethernet
	- $\bullet$  TCP/IP
	- Nastavitve IPV 4
	- · Način konfiguracije
- 3. Izberite možnost Ročno in nato pritisnite gumb OK.
- 4. Odprite meni Ročne nastavitve.
- 5. Izberite možnost Naslov IP, Maska podomrežja ali Privzeti prehod.
- 6. S številsko tipkovnico vnesite pravilne številke v polje in nato pritisnite gumb OK. Ponovite postopek za konfiguriranje posameznega polja.

#### Ročna konfiguracija parametrov IPv6 TCP/IP na nadzorni plošči

S pomočjo menijev Nastavitve na nadzorni plošči ročno nastavite naslov IPv6.

- 1. Na začetnem zaslonu na nadzorni plošči tiskalnika izberite Nastavitve.
- 2. Če želite nastavitve konfigurirate ročno, odprite naslednje menije:
	- Omrežje
	- Ethernet
	- $\bullet$  TCP/IP
	- Nastavitve IPV6
- 3. Izberite možnost Omogoči, nato možnost Vklop, nato pa pritisnite gumb OK.
- 4. Odprite meni Naslov.
- 5. Odprite meni Ročne nastavitve in nato izberite možnost Naslov. S tipkovnico vnesite naslov in nato pritisnite gumb OK.

### Nastavitve hitrosti in dupleksa povezave

<sup>2</sup> OPOMBA: Te informacije se nanašajo samo na ethernetna omrežja. Ne nanašajo se na brezžična omrežja.

Hitrost povezave in način komunikacije tiskalnega strežnika morata ustrezati omrežnemu zvezdišču. V večini primerov tiskalnik pustite v samodejnem načinu. Napačne spremembe nastavitev hitrosti in dupleksa povezave lahko tiskalniku preprečijo komuniciranje z drugimi omrežnimi napravami. Če želite vnesti spremembe, uporabite nadzorno ploščo tiskalnika.

**3 OPOMBA:** Nastavitev tiskalnika se mora ujemati z nastavitvijo omrežne naprave (omrežnega zvezdišča, stikala, prehoda, usmerjevalnika ali računalnika).

**EX OPOMBA:** Spreminjanje teh nastavitev povzroči, da se tiskalnik izklopi in znova vklopi. Spremembe izvedite samo, ko je tiskalnik nedejaven.

- 1. Na začetnem zaslonu na nadzorni plošči tiskalnika odprite meni Nastavitve.
- 2. Odprite naslednje menije:
	- Omrežje
	- Ethernet
	- Hitrost povezave
- 3. Izberite eno od naslednjih možnosti:
	- · Samodejno: Tiskalni strežnik se samodejno konfigurira za najvišjo hitrost povezave in način komunikacije, ki sta dovoljena v omrežju.
	- 10T polovična: 10 Mb/s, polovično dupleksno delovanje
	- 10T polna: 10 Mb/s, polno obojestransko delovanje
	- 10T samodejna: 10 Mbps, samodejno dupleksno delovanje
	- 100TX polovična: 100 Mb/s, polovično dupleksno delovanje
	- 100TX polna: 100 Mb/s, polno dupleksno delovanje
	- 100TX samodejna: 100 Mb/s, samodejno dupleksno delovanje
	- 1000T polna: 1000 Mb/s, polno dupleksno delovanje
- 4. Pritisnite gumb OK. Tiskalnik se izklopi in znova vklopi.

# Varnostne funkcije tiskalnika

# Uvod

Tiskalnik ima več varnostnih funkcij, ki omejujejo, kdo ima dostop do nastavitev konfiguracije in zaščitenih podatkov, ter preprečujejo dostop do dragocene strojne opreme.

- izjave o varnosti
- Dodelitev ali spreminjanje sistemskega gesla s HP-jevim vdelanim spletnim strežnikom
- [Varnost IP](#page-113-0)
- [Podpora za šifriranje: HP-jevi šifrirani visokozmogljivi trdi diski](#page-113-0)
- [zaklep matične plošče](#page-113-0)

#### izjave o varnosti

Tiskalnik podpira varnostne standarde in priporočene protokole, ki pripomorejo k varnosti tiskalnika, varujejo pomembne podatke v omrežju in poenostavljajo nadzor in vzdrževanje tiskalnika.

### Dodelitev ali spreminjanje sistemskega gesla s HP-jevim vdelanim spletnim strežnikom

Dodelite skrbniško geslo za dostop do tiskalnika in HP-jevega vdelanega spletnega strežnika, tako da nepooblaščeni uporabniki ne bodo mogli spreminjati nastavitev tiskalnika.

- 1. Poiščite naslov IP tiskalnika. Na nadzorni plošči tiskalnika pritisnite gumb  $\bigcap$  in nato s puščičnimi gumbi izberite meni Ethernet  $\frac{D}{D}$ . Pritisnite gumb OK, da odprete meni in se prikaže naslov IP ali ime gostitelja.
- 2. Odprite spletni brskalnik in v vrstico naslova vnesite naslov IP ali ime gostitelja natančno tako, kot je prikazano na nadzorni plošči tiskalnika. Na računalniški tipkovnici pritisnite tipko Enter. Odpre se vdelani spletni strežnik.

#### https://10.10.XXXX/

- **3 OPOMBA:** Če se v spletnem brskalniku prikaže sporočilo, da dostopanje do spletnega mesta morda ni varno, izberite možnost za vstop na spletno mesto. Dostopanje do tega spletnega mesta ne bo škodilo računalniku.
- 3. Kliknite zavihek Varnost.
- 4. Odprite meni Splošna varnost.
- 5. V polje Uporabniško ime na razdelku Nastavitev lokalnega skrbniškega gesla vnesite ime, ki ga želite povezati z geslom.
- 6. Vnesite geslo v polje Novo geslo in nato še enkrat v polje Preveri geslo.

**<sup>37</sup> OPOMBA:** Če želite spremeniti obstoječe geslo, v polje **Staro geslo** najprej vnesite obstoječe geslo.

7. Kliknite gumb Uporabi.

 $\mathbb{F}$  OPOMBA: Zabeležite si geslo in ga shranite na varno mesto. Skrbniškega gesla ni mogoče obnoviti. Če skrbniško geslo izgubite ali pozabite, se obrnite na HP-jev center za podporo strankam na naslovu [support.hp.com](http:// support.hp.com) za pomoč pri popolni ponastavitvi tiskalnika.

<span id="page-113-0"></span>Nekatere funkcije na nadzorni plošči tiskalnika je mogoče zaščititi, da jih ne morejo uporabljati nepooblaščene osebe. Če je funkcija zaščitena, vas tiskalnik pozove, da se pred njeno uporabo vpišete. Prijavite se lahko tudi brez poziva, tako, da na nadzorni plošči tiskalnika izberete možnost Prijava.

Običajno so poverilnice za prijavo v tiskalnik enake kot za prijavo v omrežje. Če vas zanima, katere poverilnice uporabiti, se obrnite na skrbnika omrežja tiskalnika.

1. Nadzorne plošče s tipkovnico: Pritisnite gumb Vpis  $\clubsuit$ .

Nadzorne plošče z zaslonom na dotik: Na začetnem zaslonu na nadzorni plošči tiskalnika izberite možnost Prijava.

- 2. Za vnos poverilnic sledite pozivom.
- **<sup>3</sup> OPOMBA:** Da bo tiskalnik še naprej varen, po koncu uporabe tiskalnika izberite možnost Odjavi.

#### Varnost IP

Varnost IP (IPsec) je nabor protokolov za nadzor prometa omrežja na osnovi naslovov IP v tiskalnik in iz njega. IPsec omogoča preverjanje pristnosti gostitelj-gostitelj, celovitost podatkov in šifriranje omrežnih komunikacij.

Za tiskalnike, ki so povezani v omrežje in imajo tiskalni strežnik HP Jetdirect, lahko IPsec konfigurirate z zavihkom Omrežje v HP-jevem vdelanem spletnem strežniku.

### Podpora za šifriranje: HP-jevi šifrirani visokozmogljivi trdi diski

Trdi disk omogoča strojno šifriranje, tako lahko varno shranjujete občutljive podatke, ne da bi to vplivalo na učinkovitost tiskalnika. Trdi disk uporablja AES (Advanced Encryption Standard), je časovno učinkovit in vzdržljiv.

Disk konfigurirajte v meniju Varnost v HP-jevem vdelanem spletnem strežniku.

### zaklep matične plošče

Na matični plošči je reža, v katero lahko priključite varnostni kabel. Če zaklenete matično ploščo, preprečite, da bi lahko kdo iz nje odstranil pomembne komponente.

# Nastavitve za varčevanje z energijo

## Uvod

- Določitev nastavitev nedejavnosti
- Nastavite časovnik mirovanja in tiskalnik konfigurirajte tako, da bo porabljal 1 W energije ali manj
- [Nastavitev razporeda mirovanja](#page-115-0)

Konfigurirajte nastavitve mirovanja, da zmanjšate porabo energije, ko tiskalnik ni dejaven.

#### Določitev nastavitev nedejavnosti

Ta nastavitev vpliva na porabo energije, ko je izdelek nedejaven, ne ko je v načinu mirovanja. Možnost Hitrejši zagon hitreje natisne prvo stran, vendar porabi več energije. Možnost Varčevanje z energijo prihrani energijo, vendar lahko počasneje natisne prvo stran.

- 1. Na začetnem zaslonu na nadzorni plošči tiskalnika odprite meni Nastavitve.
- 2. Odprite naslednje menije:
	- Splošne nastavitve
	- Nastavitve porabe energije
	- Nastavitve nedejavnosti
- 3. Prilagodite drsnik, in nato izberite možnost Končano, da shranite nastavitev.

#### Nastavite časovnik mirovanja in tiskalnik konfigurirajte tako, da bo porabljal 1 W energije ali manj

Nastavitve mirovanja določajo, koliko energije porablja tiskalnik, čas bujenja in mirovanja ter kako hitro se tiskalnik preklopi v način mirovanja in kako hitro se prebudi iz njega.

Tiskalnik konfigurirajte za porabo 1 W energije ali manj v stanju mirovanja tako, da vnesete čas za nastavitvi Mirovanje po nedejavnosti in Samodejni izklop po mirovanju.

- 1. Na začetnem zaslonu na nadzorni plošči tiskalnika izberite Nastavitve.
- 2. Odprite naslednje menije:
	- Splošno
	- Nastavitve porabe energije
	- Nastavitve mirovanja
- 3. Izberite Mirovanje po nedejavnosti, da določite, po koliko minutah nedejavnosti naj se tiskalnik preklopi v način mirovanja. Vnesite ustrezno časovno obdobje.
- 4. Izberite Samodejni izklop po načinu mirovanja, da se tiskalnik po obdobju mirovanja preklopi v način večjega varčevanja z energijo. Vnesite ustrezno časovno obdobje.
- <span id="page-115-0"></span><sup>2</sup> OPOMBA: Privzeto bo tiskalnik prekinil samodejni izklop ob vsaki dejavnosti, ki ni USB ali Wi-Fi. Za večji prihranek energije lahko nastavite, da se tiskalnik prebudi samo, če pritisnete gumb za vklop/izklop in izberete Izklop (bujenje samo s tipko za vklop/izklop).
- 5. Izberite Končano, da shranite nastavitve.

#### Nastavitev razporeda mirovanja

Če želite tiskalnik konfigurirati tako, da se bo ob določenih urah na določene dni v tednu samodejno prebudil iz stanja mirovanja ali preklopil vanj, uporabite funkcijo Razpored mirovanja.

- 1. Na začetnem zaslonu na nadzorni plošči tiskalnika izberite Nastavitve.
- 2. Odprite naslednje menije:
	- Splošno
	- Nastavitve porabe energije
	- Razpored mirovanja
- 3. Izberite gumb Nov dogodek in nato vrsto dogodka, ki ga želite načrtovati: Dogodek bujenja ali Dogodek mirovanja.
- 4. Za dogodek bujenja ali mirovanja konfigurirajte uro in dneve v tednu za dogodek. Izberite Shrani, da shranite nastavitev.

# HP Web Jetadmin

HP Web Jetadmin je nagrajeno vodilno orodje za učinkovito upravljanje široke vrste HP-jevih omrežnih naprav, vključno s tiskalniki, večfunkcijskimi tiskalniki in napravami za digitalno pošiljanje. Ta enotna rešitev omogoča oddaljeno nameščanje, upravljanje, vzdrževanje in zaščito okolja za tiskanje in obdelavo slik ter odpravljanje težav v povezavi s tem – bistveno povečate poslovno storilnost tako, da prihranite čas, omejite stroške in zaščitite svoje naložbe.

Redno so vam na voljo nadgradnje programske opreme HP Web Jetadmin, ki zagotavljajo podporo za nekatere funkcije izdelka. Za več informacij obiščite spletno stran [www.hp.com/go/webjetadmin](http://www.hp.com/go/webjetadmin).

# Posodobitve programske in vdelane programske opreme

HP redno posodablja programsko in vdelano programsko opremo, s čimer odpravi vse morebitne težave in dodaja funkcije. Če želite izkoristiti najnovejše posodobitve, iz spleta prenesite najnovejšo datoteko gonilnika, datoteko vdelane programske opreme ali oboje.

Obiščite [www.hp.com/support/colorljM751](http://www.hp.com/support/colorljM751). Kliknite zavihek Drivers & Software (Gonilniki in programska oprema).

# 6 Odpravljanje težav

- [Podpora za stranke](#page-119-0)
- **•** [Sistem pomoči na nadzorni plošči](#page-120-0)
- **[Ponastavitev tovarniških nastavitev](#page-121-0)**
- [Na nadzorni plošči tiskalnika se prikaže sporočilo "Raven kartuše je nizka" ali "Raven kartuše je zelo nizka"](#page-122-0)
- [Tiskalnik ne pobira papirja ali pa ga ne podaja pravilno](#page-123-0)
- [Odstranjevanje zagozdenega papirja](#page-129-0)
- [Odpravljanje težav s kakovostjo tiskanja](#page-166-0)
- [Odpravljanje težav z žičnim omrežjem](#page-179-0)

#### Za več informacij

Informacije veljajo v času tiskanja.

Za pomoč v obliki videoposnetka obiščite spletno mesto [www.hp.com/videos/LaserJet](http://www.hp.com/videos/LaserJet).

Najnovejše informacije si oglejte v razdelku [www.hp.com/support/colorljM751](http://www.hp.com/support/colorljM751).

HP-jeva celovita podpora za tiskalnik vključuje te informacije:

- · Namestitev in konfiguracija
- **•** Spoznavanje in uporaba
- **•** Odpravljanje težav
- Prenos posodobitev programske in vdelane programske opreme
- Sodelovanje v forumih s podporo
- Iskanje informacij o garanciji in predpisih

# <span id="page-119-0"></span>Podpora za stranke

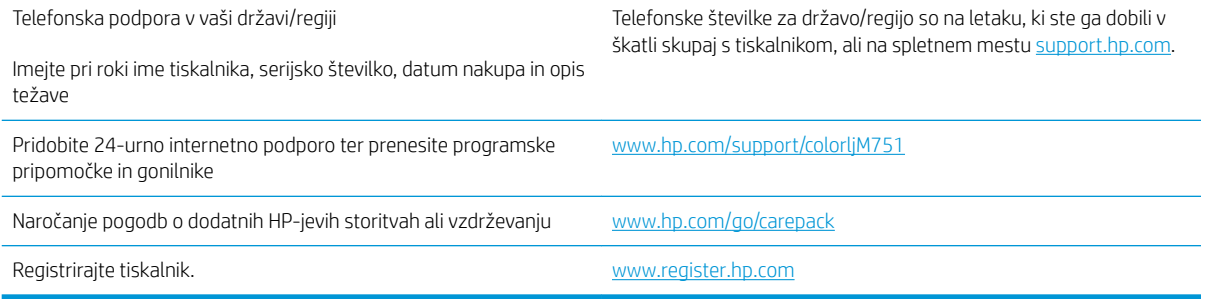

# <span id="page-120-0"></span>Sistem pomoči na nadzorni plošči

Tiskalnik ima vgrajen sistem pomoči za lažje razumevanje uporabe posameznega zaslona. Če želite odpreti sistem pomoči, se dotaknite gumba Pomoč @ na tipkovnici.

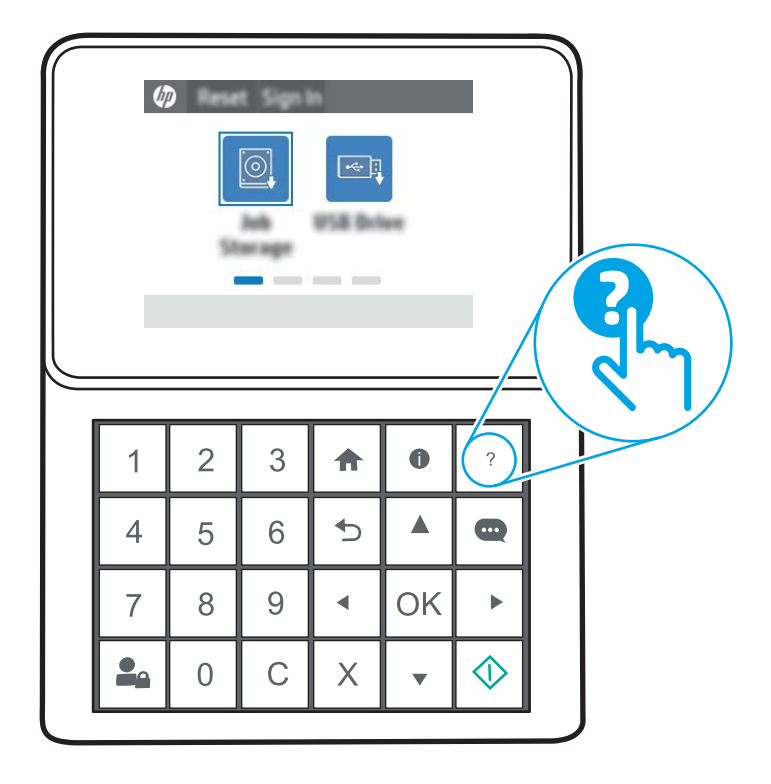

Z gumbom Pomoč odprete globalni meni, v katerem lahko poiščete določene teme. Po strukturi menija se lahko pomikate s pomočjo gumbov na tipkovnici.

Če tiskalnik opozori na napako ali kaj drugega, se dotaknite gumba Pomoč ?, da odprete sporočilo z opisom težave. Sporočilo vsebuje tudi navodila za odpravljanje težave.

# <span id="page-121-0"></span>Ponastavitev tovarniških nastavitev

# Uvod

Tovarniške nastavitve tiskalnika lahko ponastavite na enega od naslednjih načinov.

<sup>2</sup> OPOMBA: Z obnovitvijo tovarniških nastavitev se večina nastavitev tiskalnika vrne na tovarniško privzete nastavitve. Nekatere nastavitve se ne spremenijo, na primer za jezik, datum, ura in nekatere nastavitve omrežne konfiguracije.

### Prvi način: Obnovitev tovarniških nastavitev na nadzorni plošči tiskalnika

- 1. Na začetnem zaslonu na nadzorni plošči tiskalnika odprite meni Nastavitve.
- 2. Odprite naslednje menije:
	- Splošno
	- Ponastavi tovarniške nastavitve
- 3. Izberite možnost Ponastavi.

Pojavi se sporočilo, da bo dokončanje ponastavitve morda povzročilo izgubo podatkov.

4. Izberite Ponastavi, da dokončate postopek.

**<sup>2</sup> OPOMBA:** Po končanem postopku ponastavitve se tiskalnik samodejno znova zažene.

#### Drugi način: Obnovitev tovarniških nastavitev v HP-jevem vgrajenem spletnem strežniku (samo tiskalniki, ki so povezani v omrežje)

- 1. Poiščite naslov IP tiskalnika. Na nadzorni plošči tiskalnika pritisnite gumb  $\bigodot$ in nato s puščičnimi gumbi izberite meni Ethernet  $\frac{D}{D}$ . Pritisnite gumb OK, da odprete meni in se prikaže naslov IP ali ime gostitelja.
- 2. Odprite spletni brskalnik in v vrstico naslova vnesite naslov IP ali ime gostitelja natančno tako, kot je prikazano na nadzorni plošči tiskalnika. Na računalniški tipkovnici pritisnite tipko Enter. Odpre se vdelani spletni strežnik.

#### https://10.10.XXXXX/

- <sup>2</sup> OPOMBA: Če se v spletnem brskalniku prikaže sporočilo, da dostopanje do spletnega mesta morda ni varno, izberite možnost za vstop na spletno mesto. Dostopanje do tega spletnega mesta ne bo škodilo računalniku.
- 3. Odprite zavihek Splošno.
- 4. Na levi strani zaslona kliknite Ponastavi tovarniške nastavitve.
- 5. Kliknite gumb Ponastavi.

**Z OPOMBA:** Po končanem postopku ponastavitve se tiskalnik samodejno znova zažene.

# <span id="page-122-0"></span>Na nadzorni plošči tiskalnika se prikaže sporočilo "Raven kartuše je nizka" ali "Raven kartuše je zelo nizka"

Raven kartuše je nizka: Tiskalnik vas opozori, ko je raven kartuše s tonerjem nizka. Dejanska preostala življenjska doba kartuše s tonerjem se lahko razlikuje. Imejte pripravljen nadomesten del za takrat, ko kakovost tiskanja ne bo več zadovoljiva. Kartuše s tonerjem še ni treba zamenjati.

Raven kartuše je zelo nizka: Tiskalnik vas opozori, ko je raven kartuše s tonerjem zelo nizka. Dejanska preostala življenjska doba kartuše s tonerjem se lahko razlikuje. Imejte pripravljen nadomesten del za takrat, ko kakovost tiskanja ne bo več zadovoljiva. Kartuše s tonerjem ni treba takoj zamenjati, razen če kakovost tiskanja ni več zadovoljiva.

HP-jeva garancija za zaščito poteče, ko se začne kartuši iztekati življenjska doba. Stanje lahko preverite na strani s stanjem potrošnega materiala ali v HP-jevem vdelanem spletnem strežniku (EWS).

### Spreminjanje nastavitev zelo nizke ravni

Spremenite lahko nastavitev odziva tiskalnika, ko potrošni material doseže zelo nizko raven. Po namestitvi nove kartuše s tonerjem ali slikovnega bobna teh nastavitev ni treba znova določati.

- 1. Na začetnem zaslonu na nadzorni plošči tiskalnika se pomaknite do možnosti Nastavitve in se je dotaknite.
- 2. Odprite naslednje menije:
	- Upravljanje potrošnega materiala
	- Vedenje pri zelo nizki ravni
	- Črna kartuša, Barvne kartuše ali Boben 4
- 3. Izberite eno od naslednjih možnosti:
	- Izberite možnost Ustavi, s čimer tiskalnik nastavite tako, da neha tiskati, ko kartuša doseže prag Zelo nizka raven.
	- Izberite možnost Nadaljuj, s čimer tiskalnik nastavite tako, da vas opozori, da je raven kartuše zelo nizka, vendar nadaljuje tiskanje brez posredovanja uporabnika tudi potem, ko že prečka nastavitev Zelo nizka raven. To lahko povzroči nezadovoljivo kakovost tiskanja.
	- Izberite možnost Poziv za nadaljevanje, s čimer tiskalnik nastavite tako, da neha tiskati, ko kartuša doseže prag Zelo nizka raven. Lahko sprejmete poziv ali zamenjate kartušo, da lahko nadaljujete s tiskanjem. Če kljub pozivu nadaljujete tiskanje, lahko pride do nezadovoljive kakovosti tiskanja.

#### Naročanje potrošnega materiala

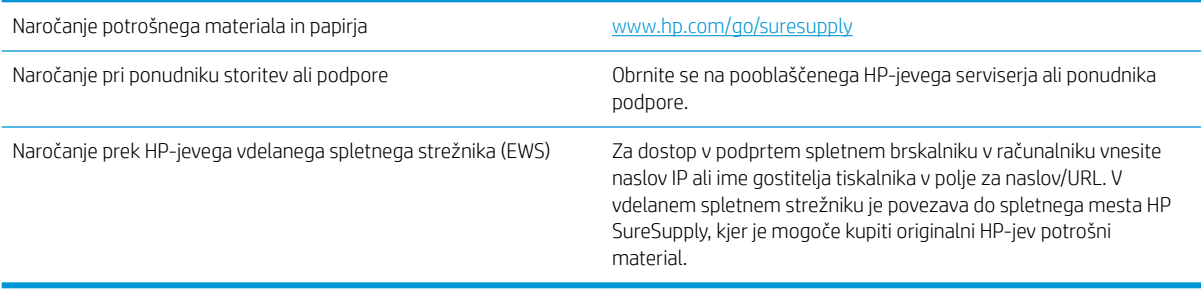

# <span id="page-123-0"></span>Tiskalnik ne pobira papirja ali pa ga ne podaja pravilno

# Uvod

S temi rešitvami lahko odpravite težave, če tiskalnik ne pobira papirja s pladnja ali pobira več listov papirja naenkrat. Oboje lahko povzroči zastoj papirja.

- Tiskalnik ne pobira papirja
- [Tiskalnik pobere več listov papirja naenkrat](#page-125-0)

# Tiskalnik ne pobira papirja

Če tiskalnik ne pobira papirja s pladnja, poskusite z naslednjimi rešitvami.

- 1. Odprite tiskalnik in odstranite vse liste papirja, ki so se zagozdili. Prepričajte se, da v tiskalniku ni več ostankov strganega papirja.
- 2. Na pladenj naložite papir primerne velikosti za ta posel.
- 3. Poskrbite, da sta na nadzorni plošči tiskalnika velikost in vrsta papirja nastavljena pravilno.
- 4. Preverite, ali sta vodili za papir v pladnju pravilno nastavljeni za uporabljeno velikost papirja. Poravnajte vodili z ustreznima utoroma na pladnju. Puščica na vodilu pladnja mora biti natančno poravnana z oznako na pladnju.
	- <sup>2</sup> OPOMBA: Vodil za papir ne prilagodite tesno ob sveženj papirja. Prilagodite jih na zareze ali oznake na pladnju.

Naslednje slike prikazujejo primere oznak velikosti papirja na pladnjih, ki veljajo za različne tiskalnike. Večina HP-jevih tiskalnikov ima oznake podobne tem.

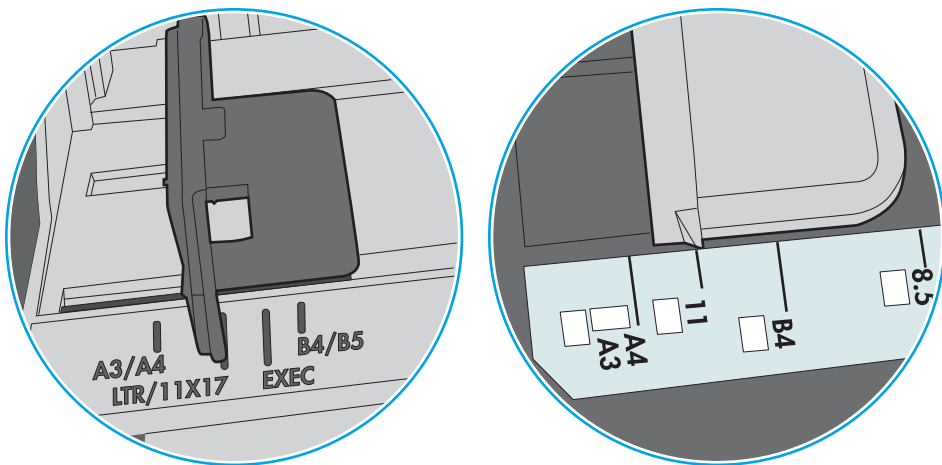

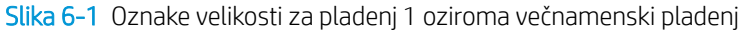

Slika 6-2 Oznake velikosti za kasetne pladnje

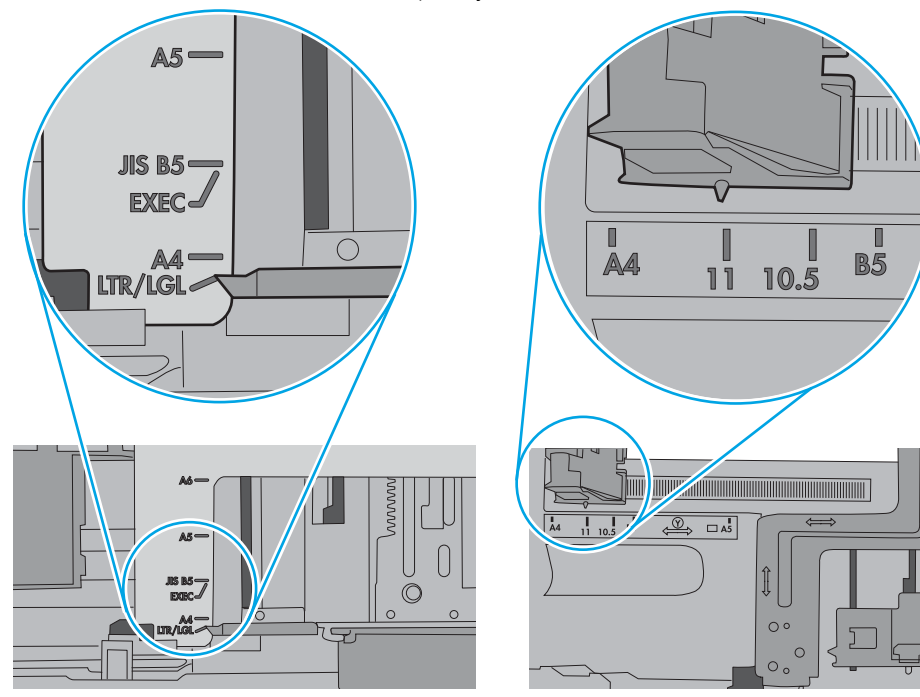

<span id="page-125-0"></span>5. Prepričajte se, da vlažnost v prostoru ustreza specifikacijam za ta tiskalnik in da je papir shranjen v neodprti embalaži. Večina svežnjev papirja je naprodaj v embalaži, ki papir ščiti pred vlago in ga ohranja suhega.

V zelo vlažnem okolju se lahko zgodi, da papir na vrhu svežnja na pladnju vpije vlago, kar povzroči, da papir postane zgrbančen. Če se to zgodi, odstranite 5 do 10 listov papirja z vrha svežnja.

V okoljih z nizko vlažnostjo lahko presežek statične elektrike povzroči, da se listi zlepijo skupaj. Če se to zgodi, odstranite sveženj s pladnja, ga pridržite na obeh koncih in upognite v obliki črke U. Nato ga upognite še v drugo smer. Primite sveženj papirja na obeh koncih in postopek večkrat ponovite. Tako boste sprostili posamezne liste papirja brez ustvarjanja statične elektrike. Preden sveženj papirja vrnete na pladenj, ga znova poravnajte.

Slika 6-3 Tehnika upogibanja svežnja papirja **1 2**

- 6. Na nadzorni plošči tiskalnika preverite, ali vas poziva k ročnemu podajanju papirja. Naložite papir in nadaljujte.
- 7. Valji nad pladnjem so morda umazani. Očistite jih s krpo, ki ne pušča vlaken, navlaženo s toplo vodo. Uporabite destilirano vodo, če je na voljo.
	- $\triangle$  POZOR: Ne pršite vode neposredno na tiskalnik. Raje popršite ali navlažite krpo in jo pred čiščenjem valjev ožemite.

Naslednja slika prikazuje, kje se nahajajo valji v različnih tiskalnikih.

Slika 6-4 Lokacije valja za pladenj 1 ali večnamenski pladenj

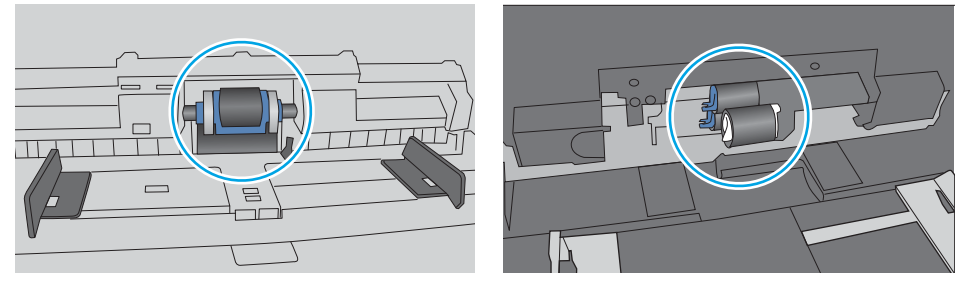

### Tiskalnik pobere več listov papirja naenkrat

Če tiskalnik s pladnja pobere več listov papirja, poskusite z naslednjimi rešitvami.

1. S pladnja odstranite sveženj papirja in ga upognite, zavrtite za 180 stopinj in ga obrnite. *Papirja ne razpihujte.* Sveženj papirja znova položite na pladenj.

<sup>2</sup> OPOMBA: Mahanje s papirjem ustvarja statično elektriko. Namesto da s svežnjem mahali, ga raje pridržite na obeh koncih in upognite v obliki črke U. Nato ga upognite še v drugo smer. Večkrat ponovite. Tako boste sprostili posamezne liste papirja brez ustvarjanja statične elektrike. Preden sveženj papirja vrnete na pladenj, ga znova poravnajte.

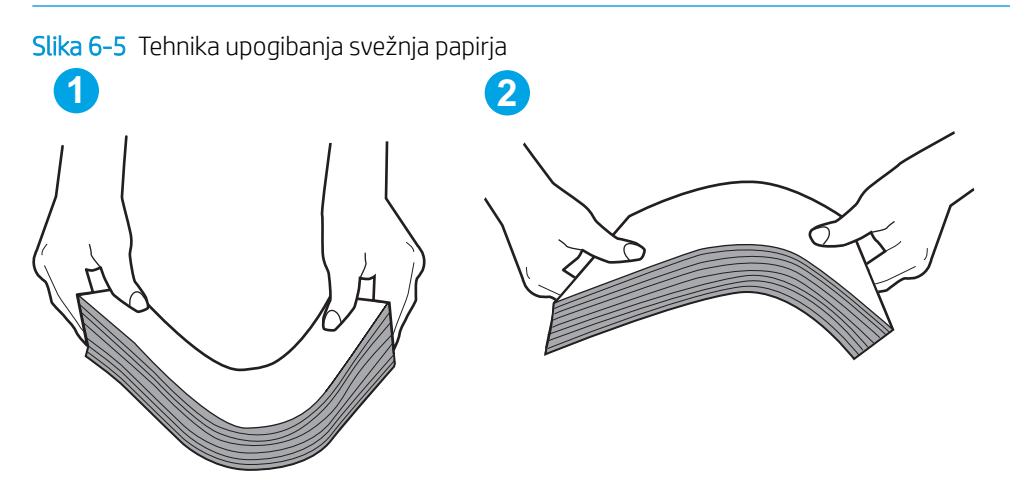

- 2. Uporabliajte samo papir, ki ustreza HP-jevim specifikacijam za ta tiskalnik.
- 3. Prepričajte se, da vlažnost v prostoru ustreza specifikacijam za ta tiskalnik in da je papir shranjen v neodprti embalaži. Večina svežnjev papirja je naprodaj v embalaži, ki papir ščiti pred vlago in ga ohranja suhega.

V zelo vlažnem okolju se lahko zgodi, da papir na vrhu svežnja na pladnju vpije vlago, kar povzroči, da papir postane zgrbančen. Če se to zgodi, odstranite 5 do 10 listov papirja z vrha svežnja.

V okoljih z nizko vlažnostjo lahko presežek statične elektrike povzroči, da se listi zlepijo skupaj. Če se to zgodi, odstranite papir s pladnja in sveženj upognite, kot je opisano zgoraj.

4. Uporabljajte papir, ki ni naguban, prepognjen ali poškodovan. Po potrebi uporabite papir iz drugega paketa.

5. Preverite oznake na notranji strani pladnja, ki označujejo, do katere višine lahko sega sveženj papirja, in poskrbite, da pladenj ne bo prenapolnjen. Če je pladenj prenapolnjen, z njega odstranite cel sveženj papirja, tega poravnajte in nato nekaj papirja naložite nazaj na pladenj.

Naslednje slike prikazujejo primere oznak višine svežnja na pladnjih za različne tiskalnike. Večina HP-jevih tiskalnikov ima oznake podobne tem. Poskrbite tudi, da bodo vsi listi papirja pod jezički, ki se nahajajo blizu oznak za višino svežnja. Ob zajemanju papirja v tiskalnik ti jezički pomagajo držati papir v pravilnem položaju.

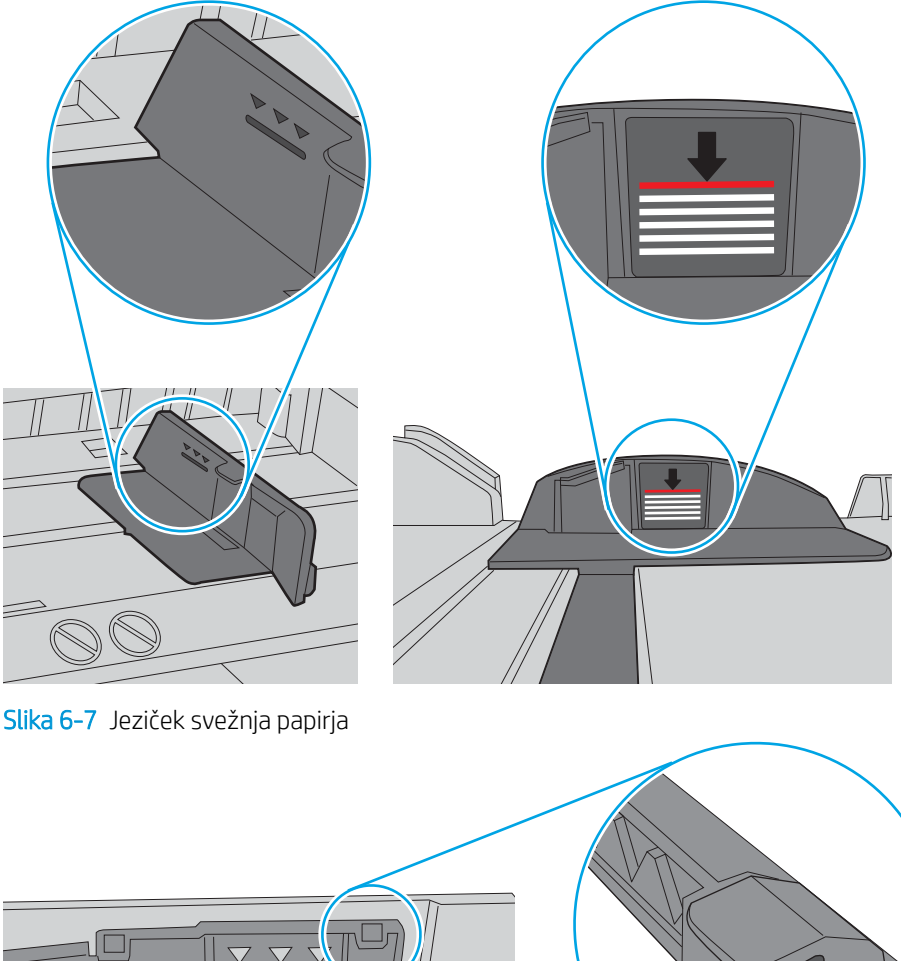

Slika 6-6 Oznake višine svežnja

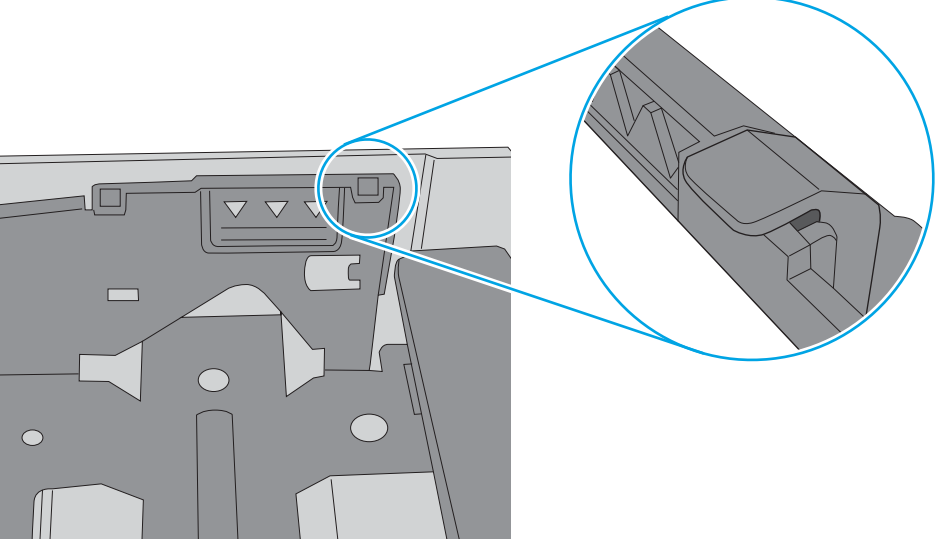

- 6. Preverite, ali sta vodili za papir v pladnju pravilno nastavljeni za uporabljeno velikost papirja. Poravnajte vodili z ustreznima utoroma na pladnju. Puščica na vodilu pladnja mora biti natančno poravnana z oznako na pladnju.
	- <sup>2</sup> OPOMBA: Vodil za papir ne prilagodite tesno ob sveženj papirja. Prilagodite jih na zareze ali oznake na pladnju.

Naslednje slike prikazujejo primere oznak velikosti papirja na pladnjih, ki veljajo za različne tiskalnike. Večina tiskalnikov HP ima oznake podobne tem.

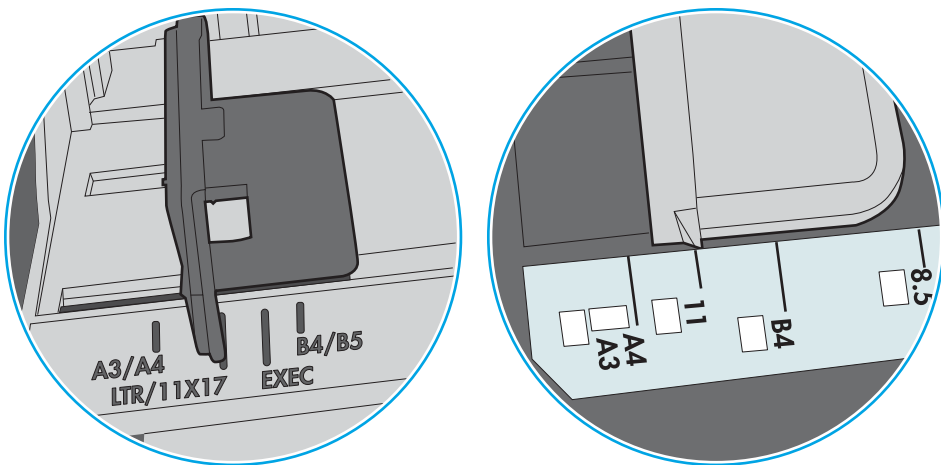

Slika 6-8 Oznake velikosti za pladenj 1 oziroma večnamenski pladenj

Slika 6-9 Oznake velikosti za kasetne pladnje

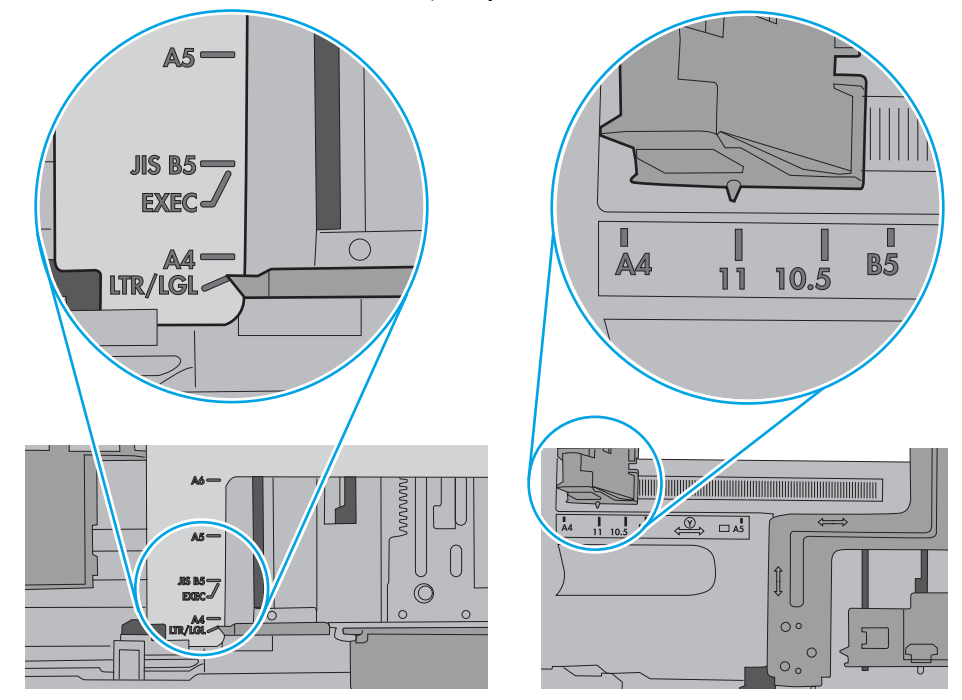

7. Poskrbite, da so pogoji okolja za tiskanje znotraj priporočenih vrednosti.

# <span id="page-129-0"></span>Odstranjevanje zagozdenega papirja

# Uvod

Te informacije vključujejo navodila za odstranjevanje zagozdenega papirja iz tiskalnika.

- Mesta zastoja papirja
- [Samodejno krmarjenje za odpravljanje zastojev papirja](#page-130-0)
- [Prihaja do pogostih ali ponavljajočih se zastojev papirja?](#page-130-0)
- [Odpravljanje zastojev papirja na pladnju 1 \(13.A1\)](#page-130-0)
- [Odpravljanje zastojev papirja na pladnju 2 \(13.A2\)](#page-134-0)
- [Odpravljanje zastojev v razvijalni enoti \(13.B9, 13.B2, 13.FF\)](#page-139-0)
- Odpravljanje zastojev papirja v izhodnem predalu (13.E1)
- [Odpravljanje zastojev na območju obojestranskega tiskanja \(13.D3\)](#page-144-0)
- [Odpravljanje zastojev papirja na pladnjih za 550 listov \(13.A3, 13.A4\)](#page-147-0)
- Odpravljanje zastojev papirja v 2 pladnjih za 550 listov (13.A4, 13.A5)
- Odpravljanje zastojev papirja na visokozmogljivih vhodnih pladnjih za 2700 listov (13.A3, 13.A4, 13.A5, [13.A7\)](#page-159-0)

### Mesta zastoja papirja

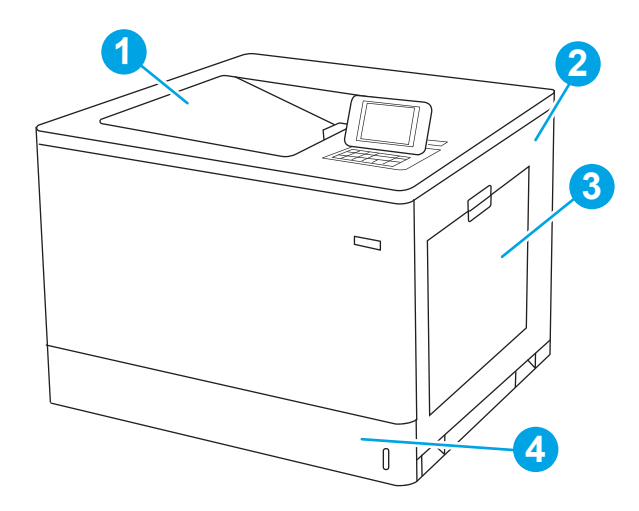

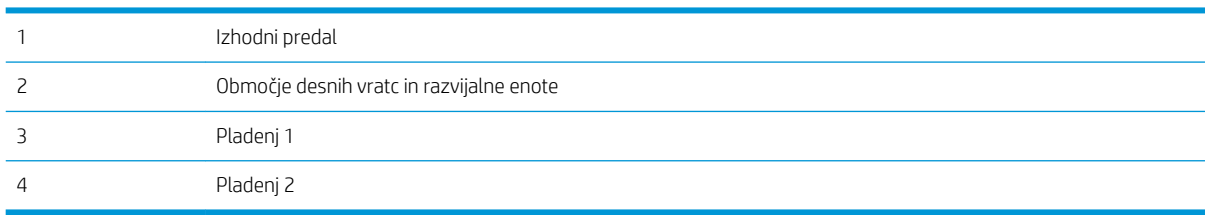

## <span id="page-130-0"></span>Samodejno krmarjenje za odpravljanje zastojev papirja

Samodejno krmarjenje omogoča lažje odpravljanje zastojev s prikazom podrobnih navodil na nadzorni plošči. Ko izvedete posamezen korak, se na tiskalniku prikažejo navodila za naslednji korak, dokler ne zaključite postopka.

### Prihaja do pogostih ali ponavljajočih se zastojev papirja?

Število zastojev papirja poskusite zmanjšati z naslednjimi rešitvami.

- <sup>2</sup> OPOMBA: Za ogled videa, v katerem je prikazano, kako nalagati papir, da bo čim manj zastojev papirja, kliknite [tukaj.](http://link.brightcove.com/services/player/bcpid1190528646001?bctid=ref:REFIDWDN41f38993-8adc-4b9f-9479-3170ab7282ef)
	- 1. Uporabljajte samo papir, ki ustreza HP-jevim specifikacijam za ta tiskalnik.
	- 2. Uporabljajte papir, ki ni naguban, prepognjen ali poškodovan. Po potrebi uporabite papir iz drugega paketa.
	- 3. Uporabljajte papir, na katerega se še ni tiskalo ali kopiralo.
	- 4. Poskrbite, da pladenj ni prenapolnjen. Če je, z njega odstranite cel sveženj papirja, tega poravnajte in nato nekaj papirja naložite nazaj na pladenj.
	- 5. Preverite, ali sta vodili za papir na pladnju pravilno nastavljeni za uporabljeno velikost papirja. Vodili nastavite tako, da se svežnja papirja rahlo dotikata in ga ne upogibata.
	- 6. Preverite, ali je pladenj do konca vstavljen v tiskalnik.
	- 7. Če tiskate na težki, vtisnjeni ali preluknjani papir, uporabite funkcijo ročnega podajanja in podajajte po en list naenkrat.
	- 8. Odprite meni Pladnji na nadzorni plošči tiskalnika. Preverite, ali je pladenj pravilno konfiguriran za uporabljeno vrsto in velikost papirja.
	- 9. Poskrbite, da so pogoji okolja tiskanje znotraj priporočenih vrednosti.

### Odpravljanje zastojev papirja na pladnju 1 (13.A1)

Po spodnjih navodilih lahko na vseh možnih mestih, povezanih s pladnjem 1, in za desnimi vratci preverite, ali se je zagozdil papir. Če pride do zastoja, je lahko na nadzorni plošči prikazano naslednje sporočilo in animacija, ki vam je v pomoč pri odstranjevanju zastoja.

13.A1.XX Zastoj na pladnju 1

1. Če na pladnju 1 vidite zagozdeni papir, odpravite zastoj tako, da papir previdno izvlečete naravnost ven.

2. Če papirja ne morete odstraniti ali na pladnju 1 ne vidite zagozdenega papirja, zaprite pladenj 1 in odprite desna vratca.

POZOR: Ne dotikajte se prenosnega valja. Tuja snov lahko poslabša kakovost tiskanja.

3. Nežno izvlecite morebitni zagozdeni papir.

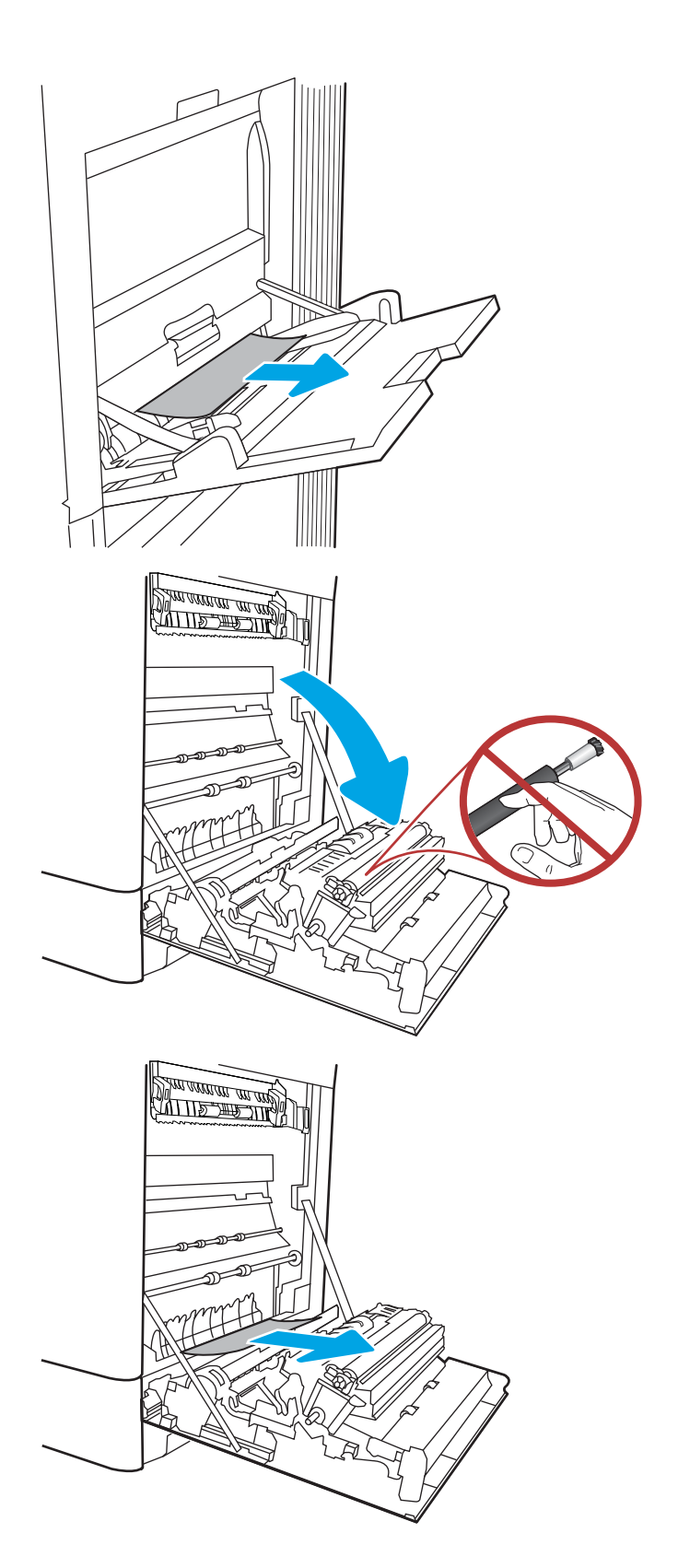

4. Previdno izvlecite zagozdeni papir na območju obojestranskega tiskanja v desnih vratcih.

5. Če vidite papir, ki vstopa v dno razvijalne enote, ga previdno povlecite navzdol in ga odstranite.

6. Papir se lahko zagozdi v razvijalni enoti, kjer ga ni mogoče videti. Primite ročici na razvijalni enoti, stisnite vzvoda za sprostitev, nato pa razvijalno enoto nekoliko dvignite in izvlecite naravnost ven.

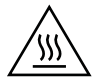

OPOZORILO: Med uporabo tiskalnika je lahko razvijalna enota vroča. Preden primete razvijalno enoto, počakajte, da se ohladi.

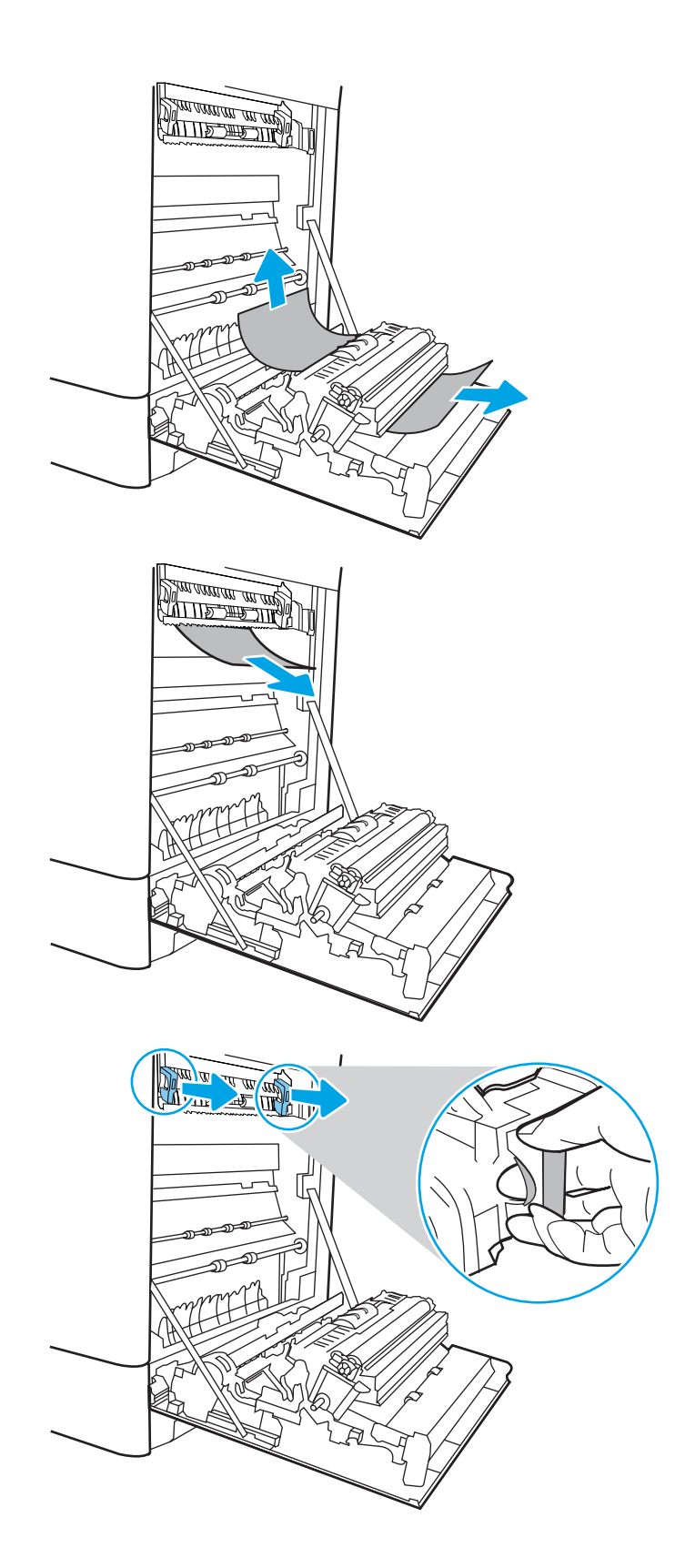

7. Odpritę vratca za dostop do zastoja v razvijalni enoti. Če se je papir zagozdil v razvijalni enoti, ga previdno izvlecite naravnost navzgor in odstranite. Če se papir strga, odstranite vse delce.

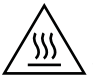

POZOR: Tudi če se je telo razvijalne enote ohladilo, so morda valji v njej še vedno vroči. Ne dotikajte se valjev v razvijalni enoti.

8. Ce se je papir zagozdil in vstopi v izhodni pladenj, ga previdno povlecite ven in odstranite.

9. Če v izhodnem predalu vidite papir, ga primite za vodilni rob in nežno odstranite.

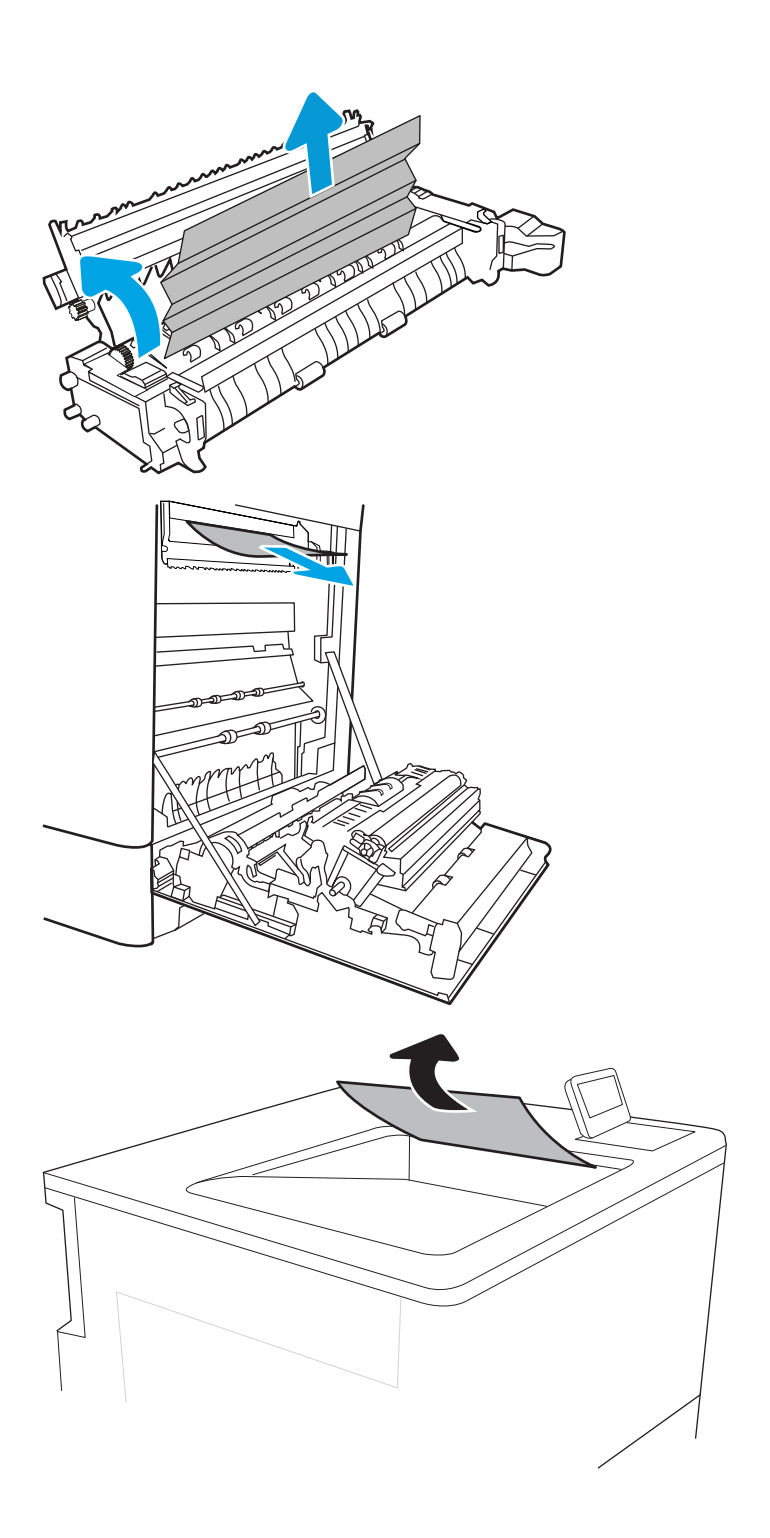

<span id="page-134-0"></span>10. Zaprite vratca za dostop do zastoja v razvijalni enoti in razvijalno enoto potisnite do konca v tiskalnik, da se zaskoči na mesto.

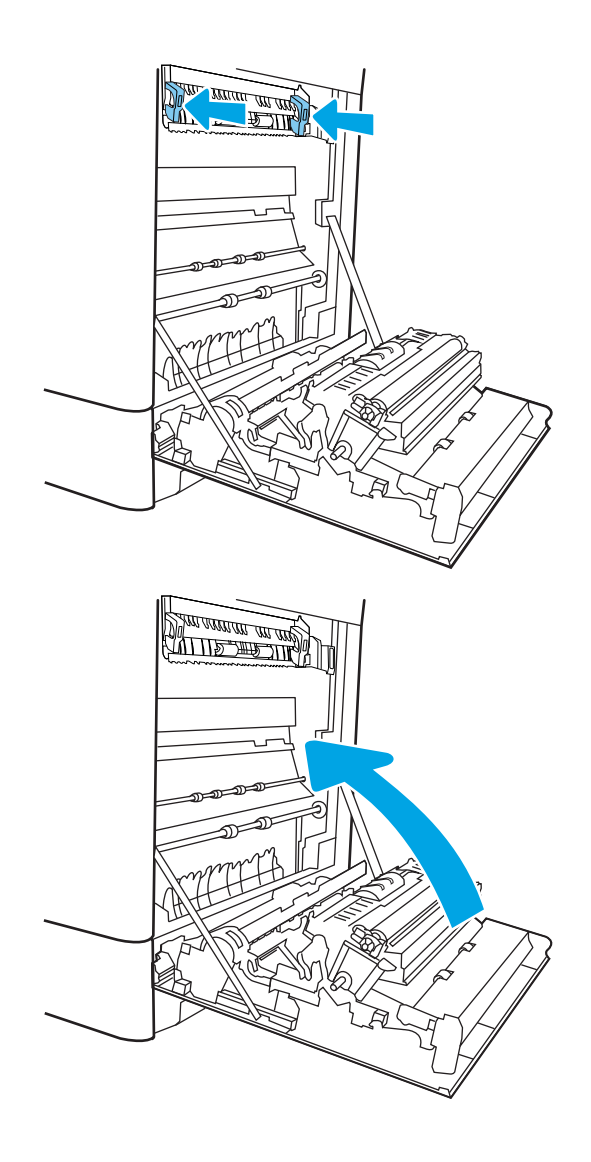

11. Zaprite desna vratca.

# Odpravljanje zastojev papirja na pladnju 2 (13.A2)

Po spodnjih navodilih lahko na vseh možnih mestih, povezanih s pladnjem 2, in za desnimi vratci preverite, ali se je zagozdil papir. Če pride do zastoja, je lahko na nadzorni plošči prikazano naslednje sporočilo in animacija, ki vam je v pomoč pri odstranjevanju zastoja.

● 13.A2.XX Zastoj na pladnju 2

1. Odprite pladenj in odstranite vse zagozdene ali poškodovane liste papirja. Preverite, da pladenj ni prenapolnjen in da sta vodili za papir pravilno nastavljeni.

2. Pladenj popolnoma izvlecite iz tiskalnika tako, da ga povlečete in nekoliko dvignete.

3. Nežno odstranite ves papir s podajalnih valjev v tiskalniku. Papir najprej povlecite levo, da ga sprostite, nato pa naprej, da ga odstranite.

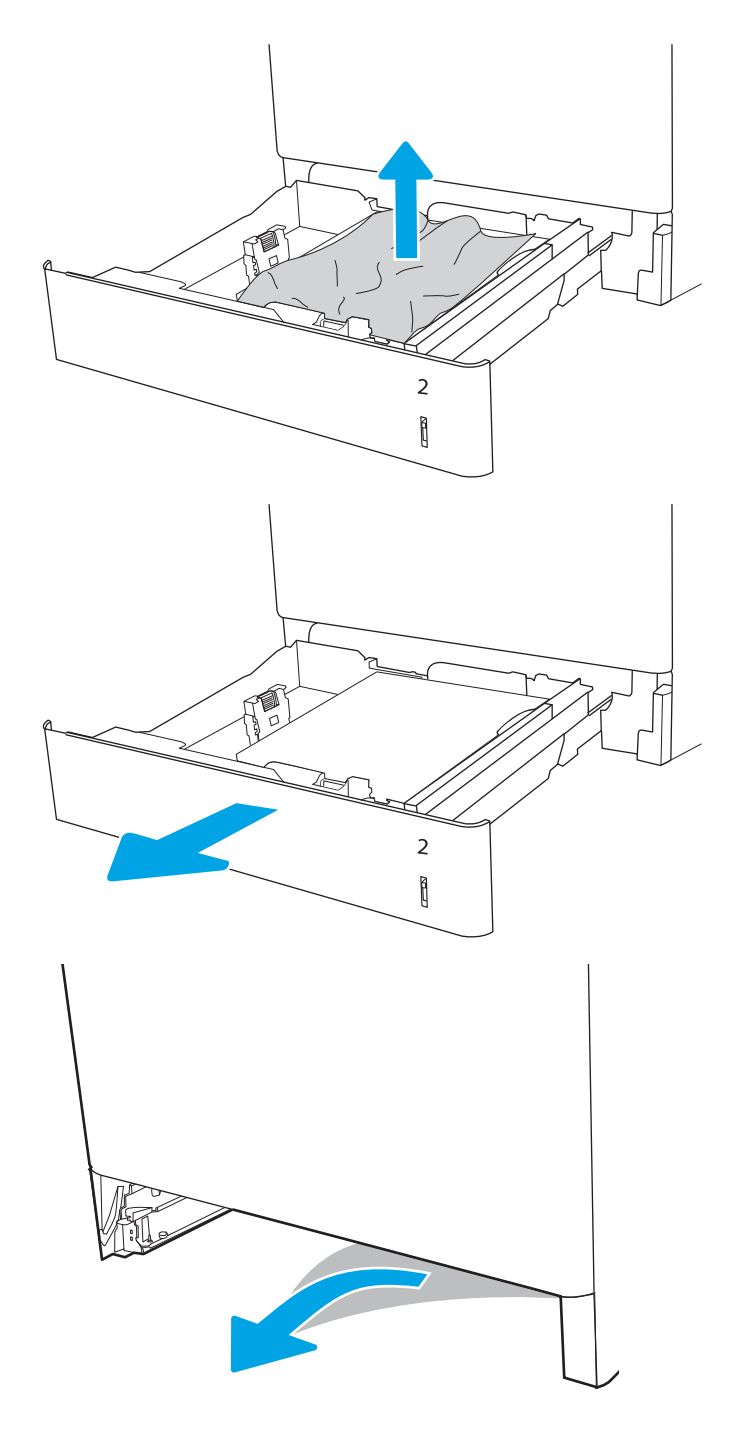

4. Namestite in zaprite pladenj.

5. Odprite desna vratca.

POZOR: Ne dotikajte se prenosnega valja. Tuja snov lahko poslabša kakovost tiskanja.

6. Nežno izvlecite morebitni zagozdeni papir.

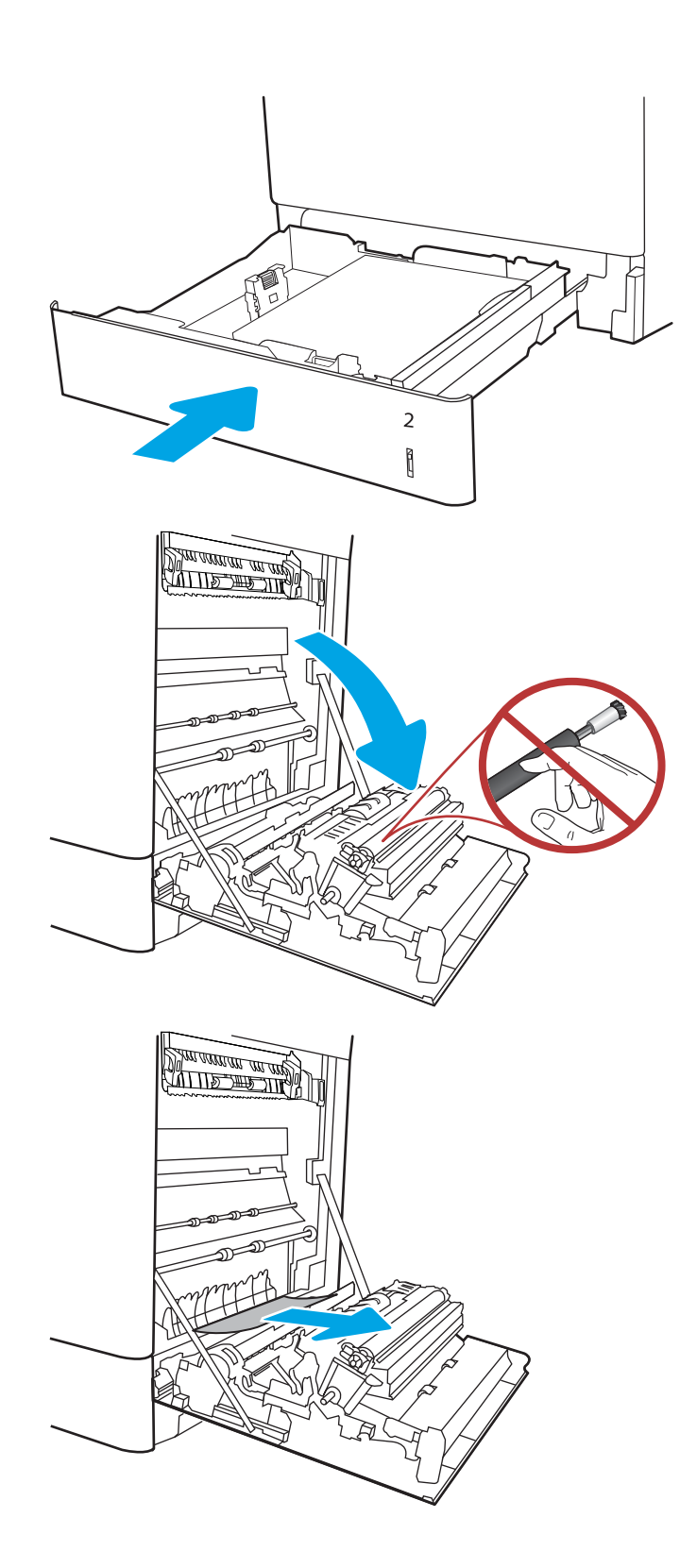

7. Previdno izvlecite zagozdeni papir na območju obojestranskega tiskanja v desnih vratcih.

8. Če vidite papir, ki vstopa v dno razvijalne enote, ga previdno povlecite navzdol in ga odstranite.

9. Papir se lahko zagozdi v razvijalni enoti, kjer ga ni mogoče videti. Primite ročici na razvijalni enoti, stisnite vzvoda za sprostitev, nato pa razvijalno enoto nekoliko dvignite in izvlecite naravnost ven.

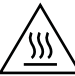

OPOZORILO: Med uporabo tiskalnika je lahko razvijalna enota vroča. Preden primete razvijalno enoto, počakajte, da se ohladi.

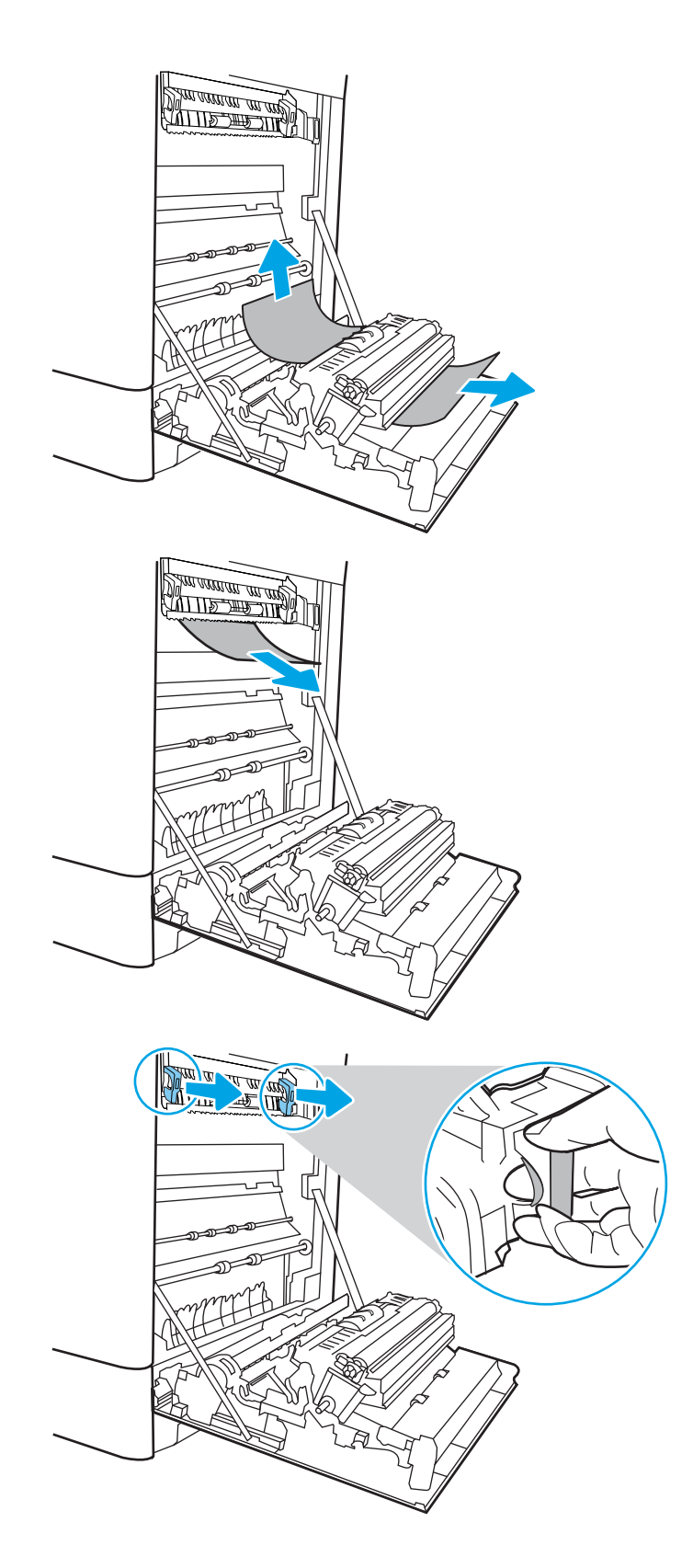

10. Odpritę vratca za dostop do zastoja v razvijalni enoti. Če se je papir zagozdil v razvijalni enoti, ga previdno izvlecite naravnost navzgor in odstranite. Če se papir strga, odstranite vse delce.

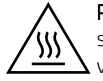

POZOR: Tudi če se je telo razvijalne enote ohladilo, so morda valji v njej še vedno vroči. Ne dotikajte se valjev v razvijalni enoti.

11. Če se je papir zagozdil in vstopi v izhodni pladenj, ga previdno povlecite ven in odstranite.

12. Če v izhodnem predalu vidite papir, ga primite za vodilni rob in nežno odstranite.

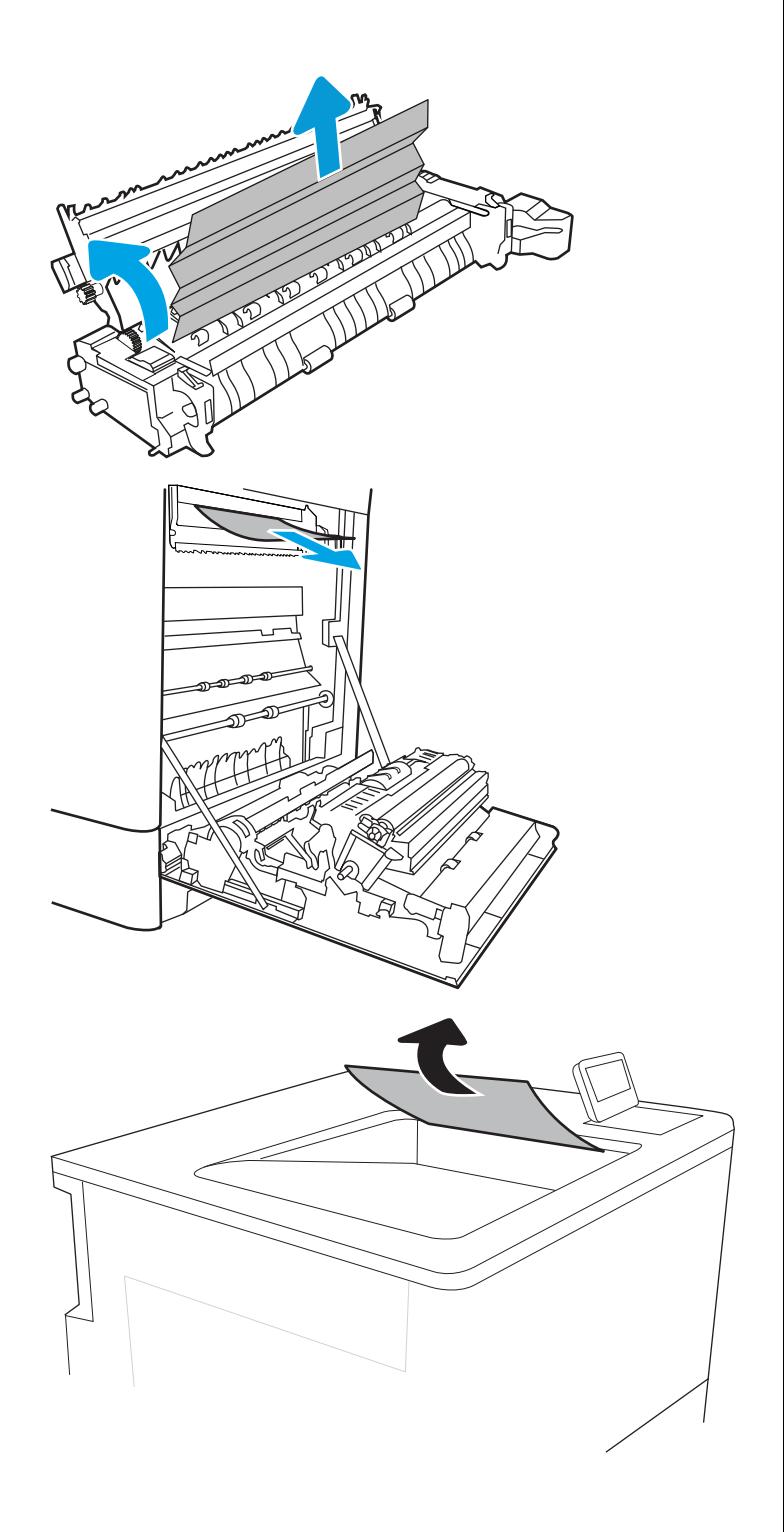

<span id="page-139-0"></span>13. Zaprite vratca za dostop do zastoja v razvijalni enoti in razvijalno enoto potisnite do konca v tiskalnik, da se zaskoči na mesto.

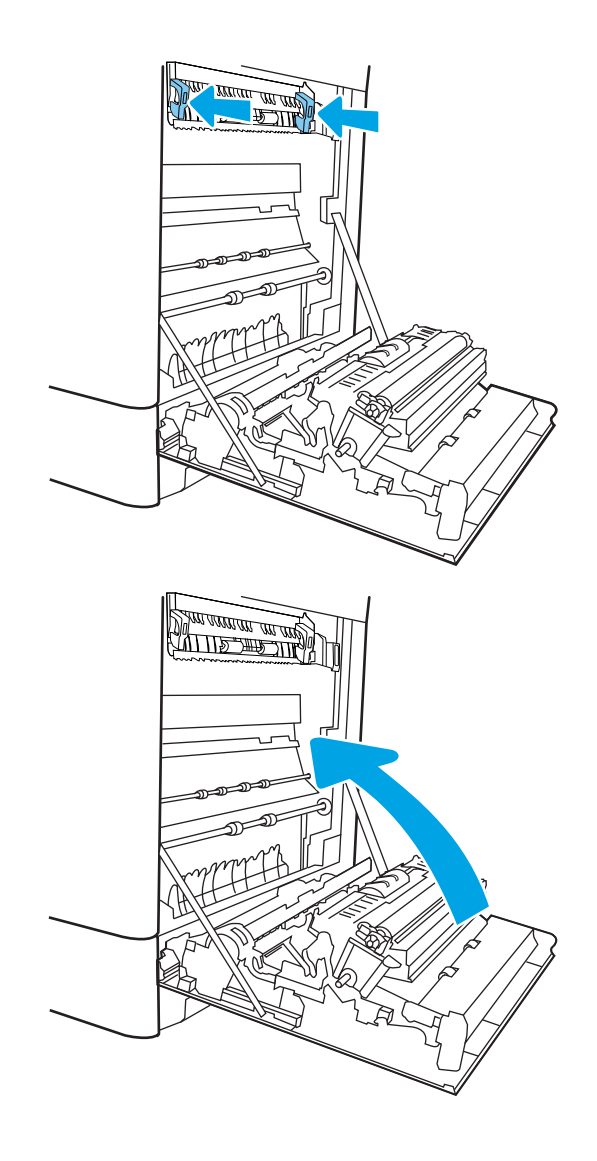

14. Zaprite desna vratca.

### Odpravljanje zastojev v razvijalni enoti (13.B9, 13.B2, 13.FF)

Po spodnjih navodilih lahko na vseh možnih mestih za desnimi vratci preverite, ali se je zagozdil papir. Če pride do zastoja, je lahko na nadzorni plošči prikazano naslednje sporočilo in animacija, ki vam je v pomoč pri odstranjevanju zastoja.

- 13.B9.XX Zastoj v razvijalni enoti
- 13.B2.XX Zastoj <na pokrovu ali v vratcih>
- 13.FF.EE Zastoj zaradi odprtih vratc

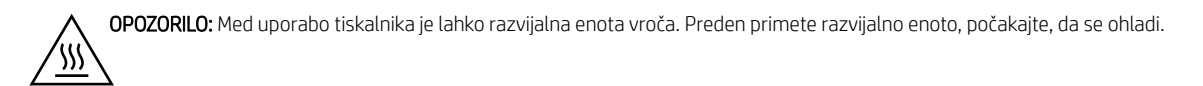

1. Odprite desna vratca.

POZOR: Ne dotikajte se prenosnega valja. Tuja snov lahko poslabša kakovost tiskanja.

2. Nežno izvlecite morebitni zagozdeni papir.

3. Previdno izvlecite zagozdeni papir na območju obojestranskega tiskanja v desnih vratcih.

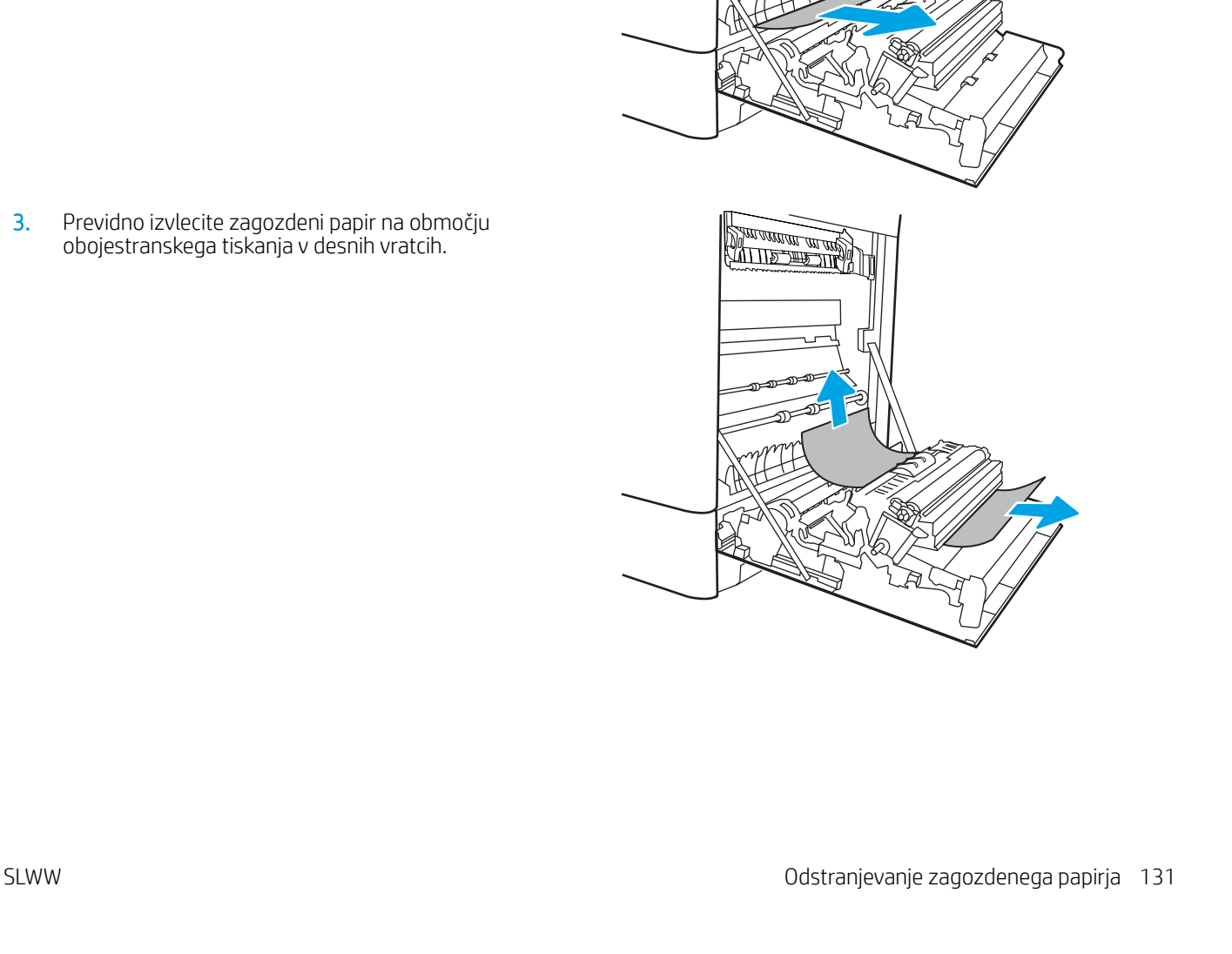

<u>de la programma del distri</u>

<u> Dan arman an ang D</u>

**4.** Ce vidite papir, ki vstopa v dno razvijalne enote, ga previdno povlecite navzdol in ga odstranite.

5. Papir se lahko zagozdi v razvijalni enoti, kjer ga ni mogoče videti. Primite ročici na razvijalni enoti, stisnite vzvoda za sprostitev, nato pa razvijalno enoto nekoliko dvignite in izvlecite naravnost ven.

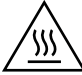

OPOZORILO: Med uporabo tiskalnika je lahko razvijalna enota vroča. Preden primete razvijalno enoto, počakajte, da se ohladi.

6. Odprite vratca za dostop do zastoja v razvijalni enoti. Če se je papir zagozdil v razvijalni enoti, ga previdno izvlecite naravnost navzgor in odstranite. Če se papir strga, odstranite vse delce.

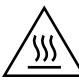

POZOR: Tudi če se je telo razvijalne enote ohladilo, so morda valji v njej še vedno vroči. Ne dotikajte se valjev v razvijalni enoti.

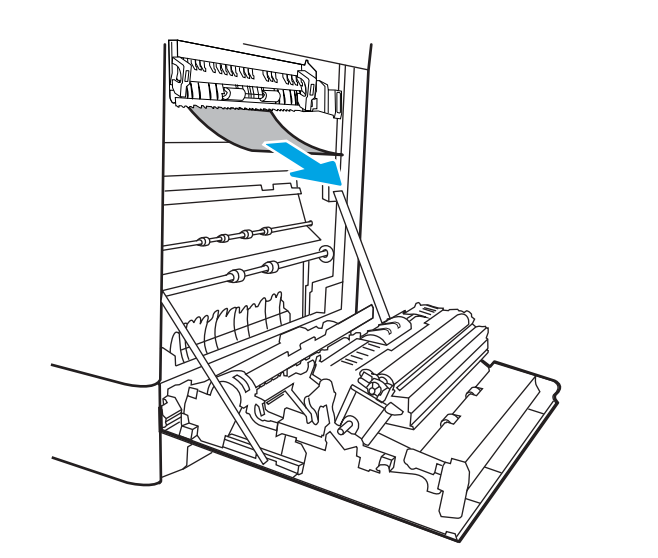

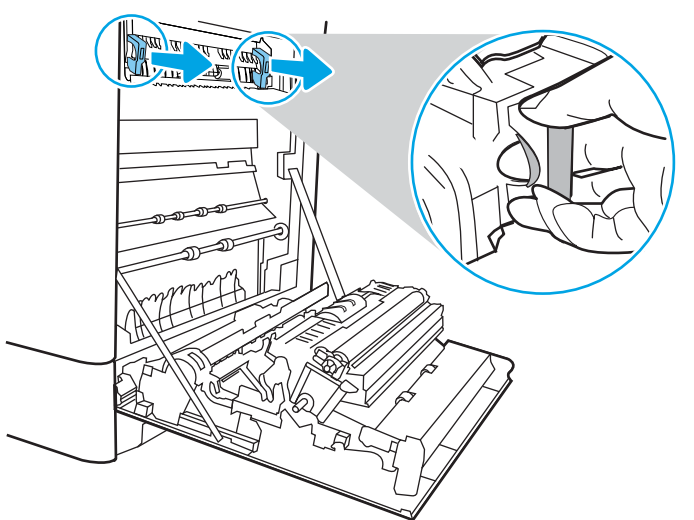

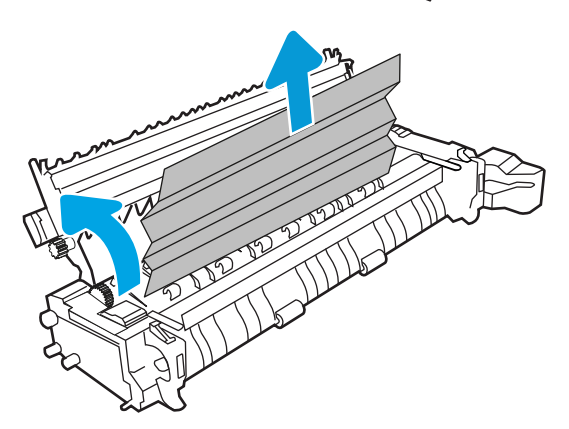

7. Če se je papir zagozdil in vstopi v izhodni pladenj, ga previdno povlecite ven in odstranite.

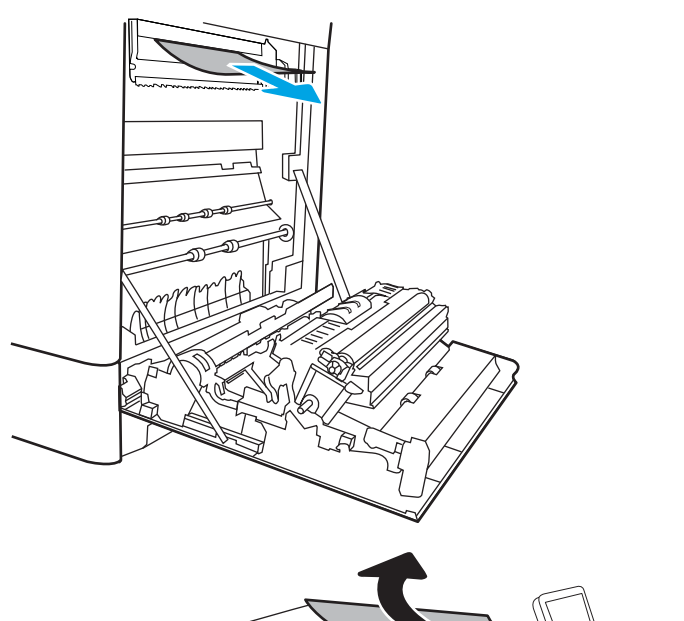

- 
- 8. Če v izhodnem predalu vidite papir, ga primite za vodilni rob in nežno odstranite.

<span id="page-143-0"></span>9. Zaprite vratca za dostop do zastoja v razvijalni enoti in razvijalno enoto potisnite do konca v tiskalnik, da se zaskoči na mesto.

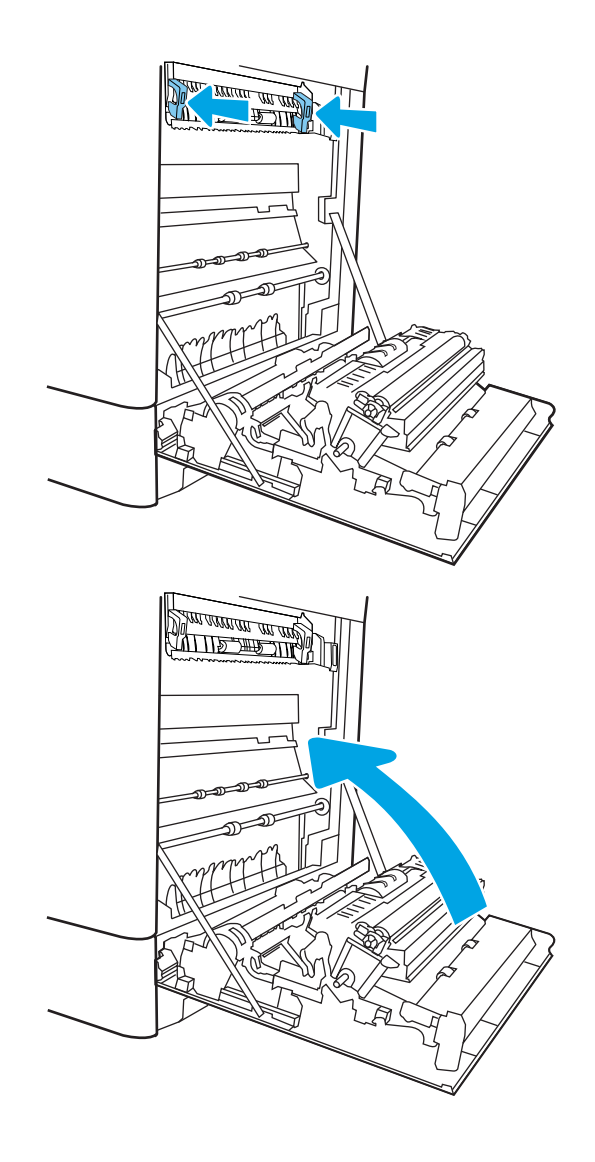

10. Zaprite desna vratca.

# Odpravljanje zastojev papirja v izhodnem predalu (13.E1)

Po naslednjem postopku odpravite zastoje v izhodnem predalu. Če pride do zastoja, je lahko na nadzorni plošči prikazano naslednje sporočilo in animacija, ki vam je v pomoč pri odstranjevanju zastoja.

13.E1.XX Zastoj pri standardnem izhodnem predalu
1. Če v izhodnem predalu vidite papir, ga primite za vodilni rob in nežno odstranite.

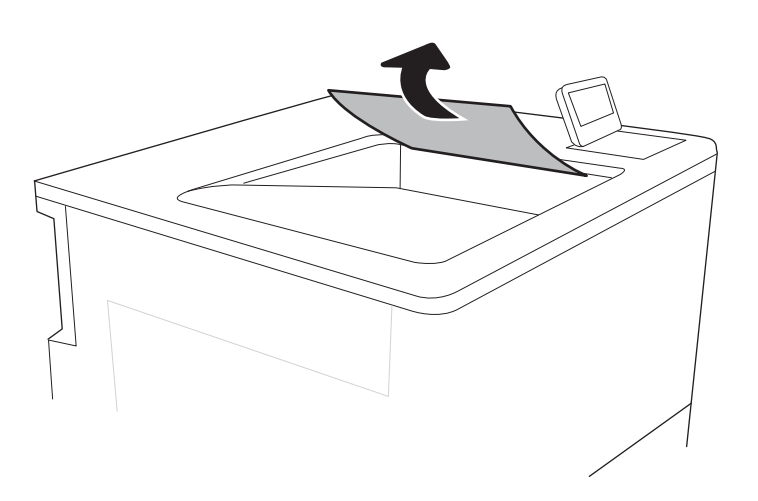

## Odpravljanje zastojev na območju obojestranskega tiskanja (13.D3)

Po spodnjih navodilih lahko na vseh možnih mestih za desnimi vratci preverite, ali se je zagozdil papir. Če pride do zastoja, je lahko na nadzorni plošči prikazano naslednje sporočilo in animacija, ki vam je v pomoč pri odstranjevanju zastoja.

## 13.D3.XX zastoj na območju obojestranskega tiskanja

1. Odprite desna vratca.

POZOR: Ne dotikajte se prenosnega valja. Tuja snov lahko poslabša kakovost tiskanja.

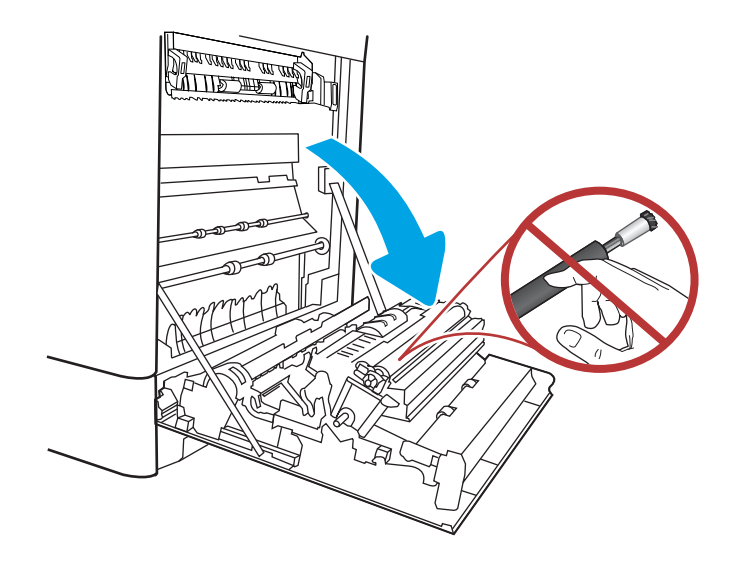

2. Nežno izvlecite morebitni zagozdeni papir.

3. Previdno izvlecite zagozdeni papir na območju obojestranskega tiskanja v desnih vratcih.

4. Če vidite papir, ki vstopa v dno razvijalne enote, ga previdno povlecite navzdol in ga odstranite.

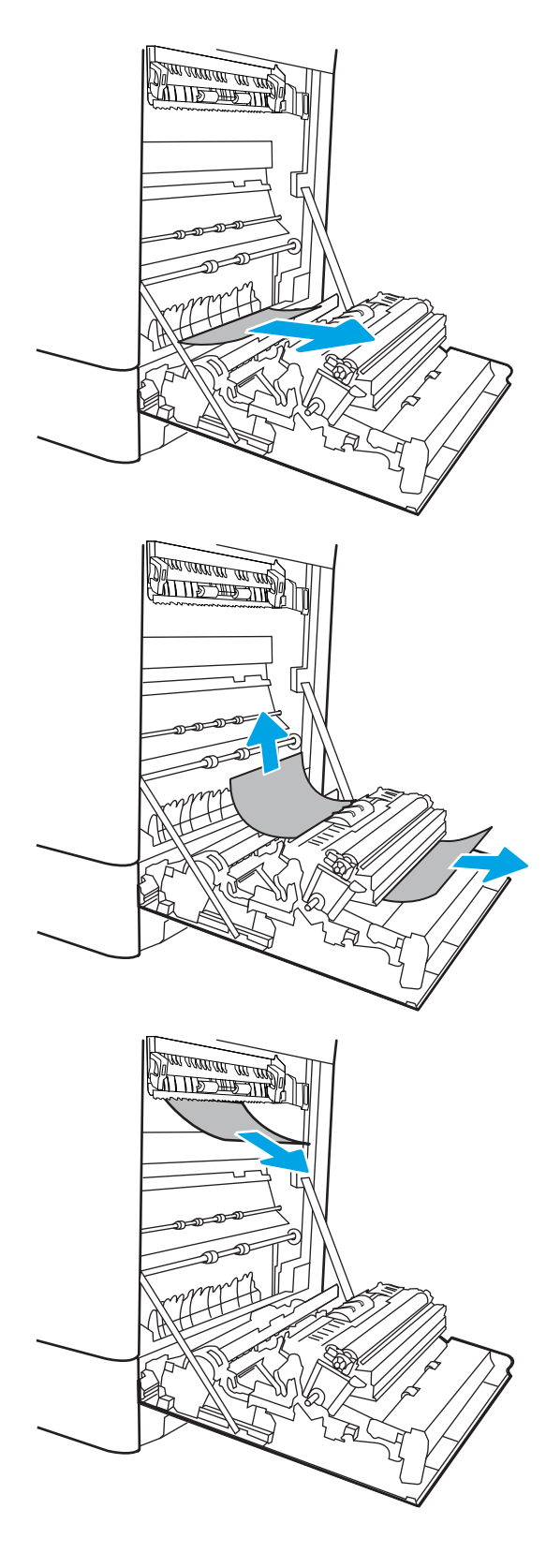

5. Papir se lahko zagozdi v razvijalni enoti, kjer ga ni mogoče videti. Primite ročici na razvijalni enoti, stisnite vzvoda za sprostitev, nato pa razvijalno enoto nekoliko dvignite in izvlecite naravnost ven.

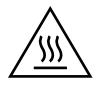

OPOZORILO: Med uporabo tiskalnika je lahko razvijalna enota vroča. Preden primete razvijalno enoto, počakajte, da se ohladi.

6. Odpritę vratca za dostop do zastoja v razvijalni enoti. Če se je papir zagozdil v razvijalni enoti, ga previdno izvlecite naravnost navzgor in odstranite. Če se papir strga, odstranite vse delce.

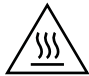

POZOR: Tudi če se je telo razvijalne enote ohladilo, so morda valji v njej še vedno vroči. Ne dotikajte se valjev v razvijalni enoti.

7. Če se je papir zagozdil in vstopi v izhodni pladenj, ga previdno povlecite ven in odstranite.

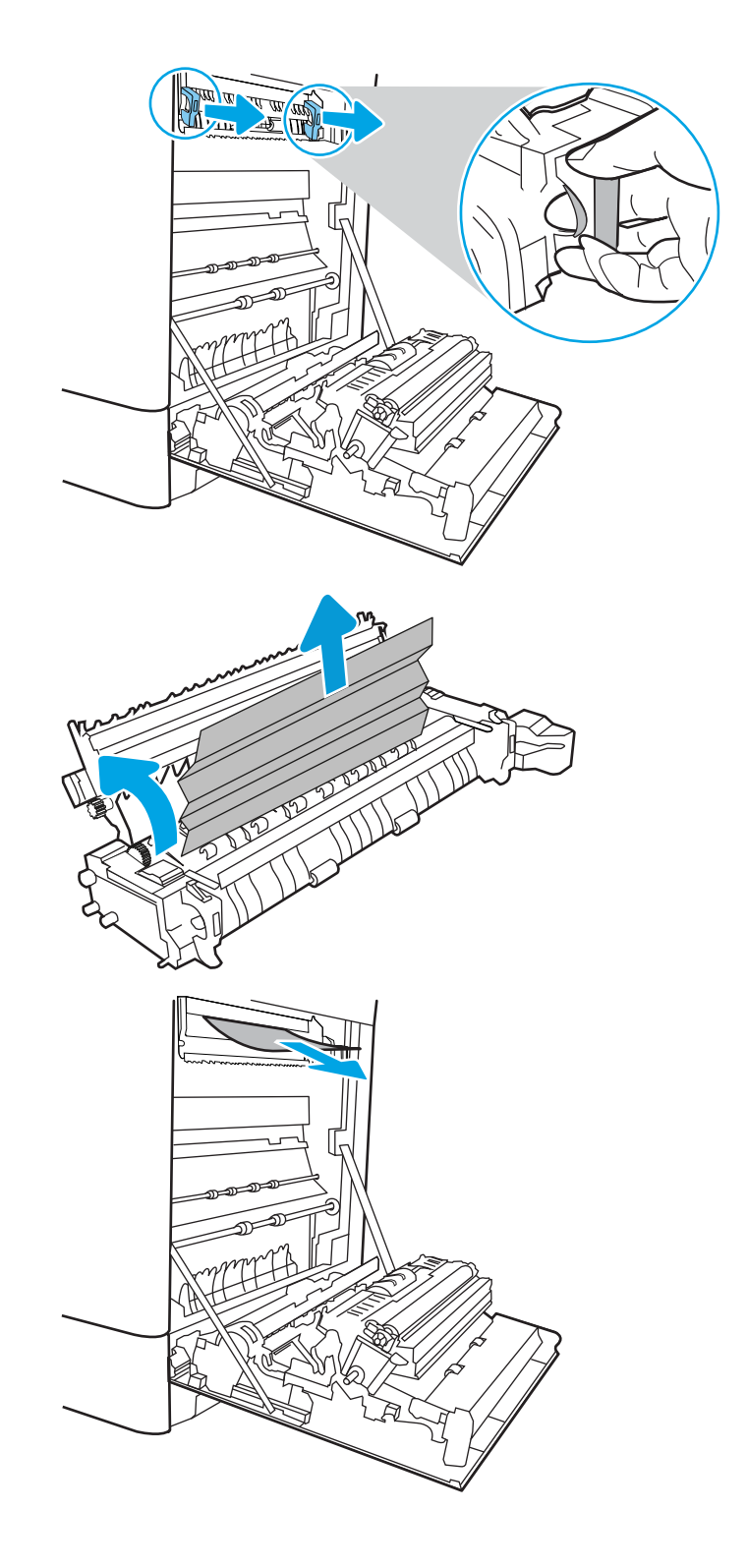

8. Ce v izhodnem predalu vidite papir, ga primite za vodilni rob in nežno odstranite.

9. Zaprite vratca za dostop do zastoja v razvijalni enoti in razvijalno enoto potisnite do konca v tiskalnik, da se zaskoči na mesto.

10. Zaprite desna vratca.

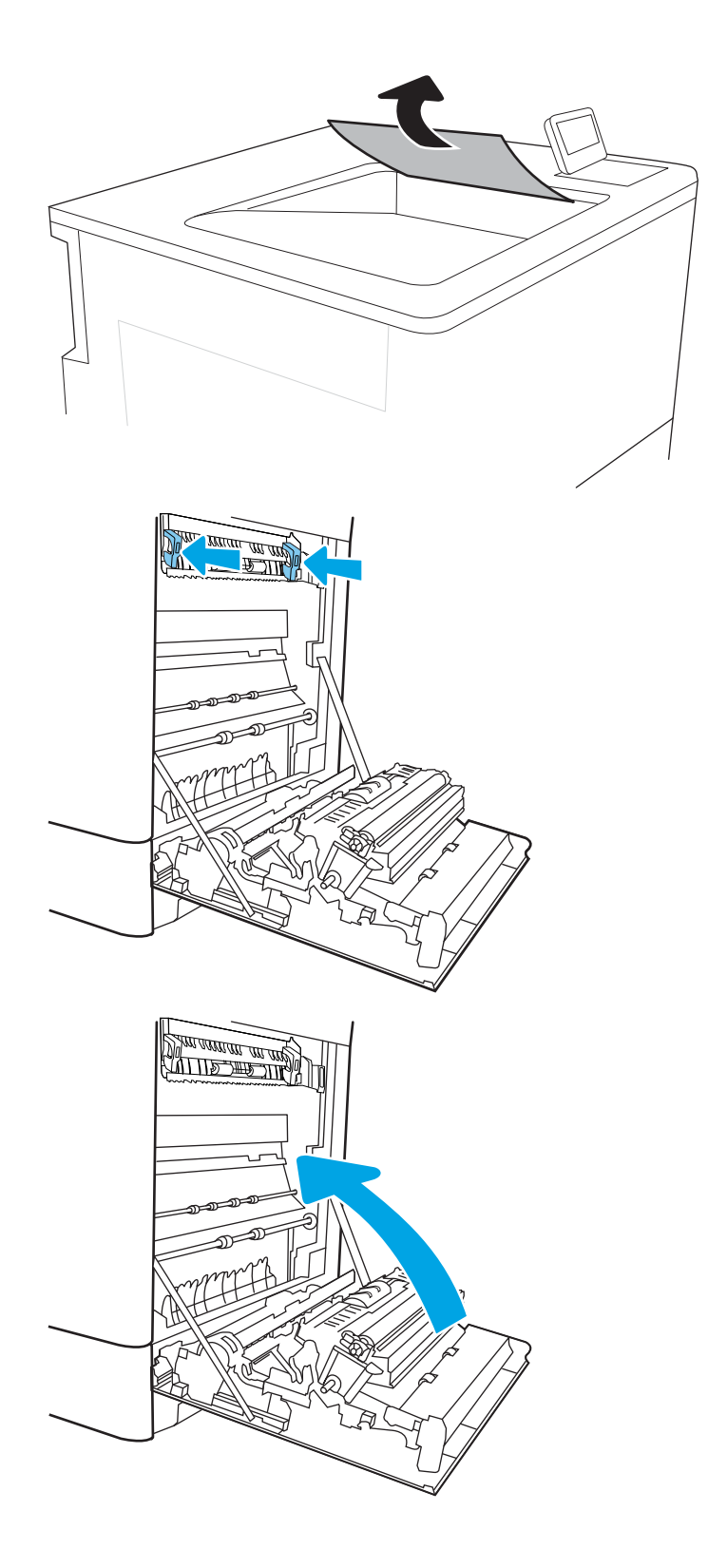

## Odpravljanje zastojev papirja na pladnjih za 550 listov (13.A3, 13.A4)

Po spodnjih navodilih lahko na vseh možnih mestih, povezanih s pladnji za 550 listov, in za desnimi vratci preverite, ali se je zagozdil papir. Če pride do zastoja, je lahko na nadzorni plošči prikazano naslednje sporočilo in animacija, ki vam je v pomoč pri odstranjevanju zastoja.

- 13.A3.XX Zastoj na pladnju 3
- 13.A4.XX Zastoj na pladnju 4
- 1. Odprite pladenj in odstranite vse zagozdene ali poškodovane liste papirja. Preverite, da pladenj ni prenapolnjen in da sta vodili za papir pravilno nastavljeni.

2. Sprostite jezička na zadnji strani pladnja in nato izvlecite pladenj iz tiskalnika.

3. Odstranite ves papir izmed podajalnih valjev v tiskalniku. Papir najprej povlecite levo, da ga sprostite, nato pa naprej, da ga odstranite.

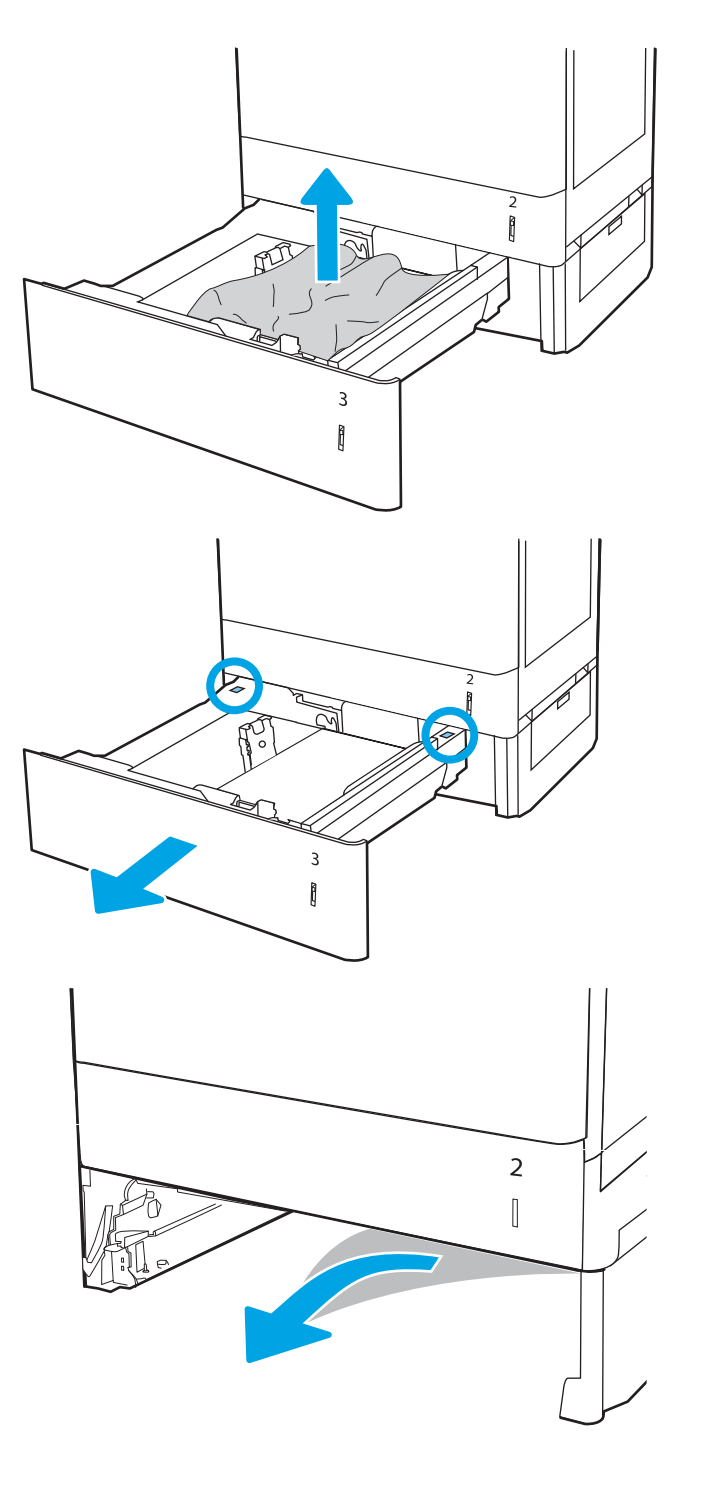

4. Namestite in zaprite pladenj.

5. Odprite spodnja desna vratca.

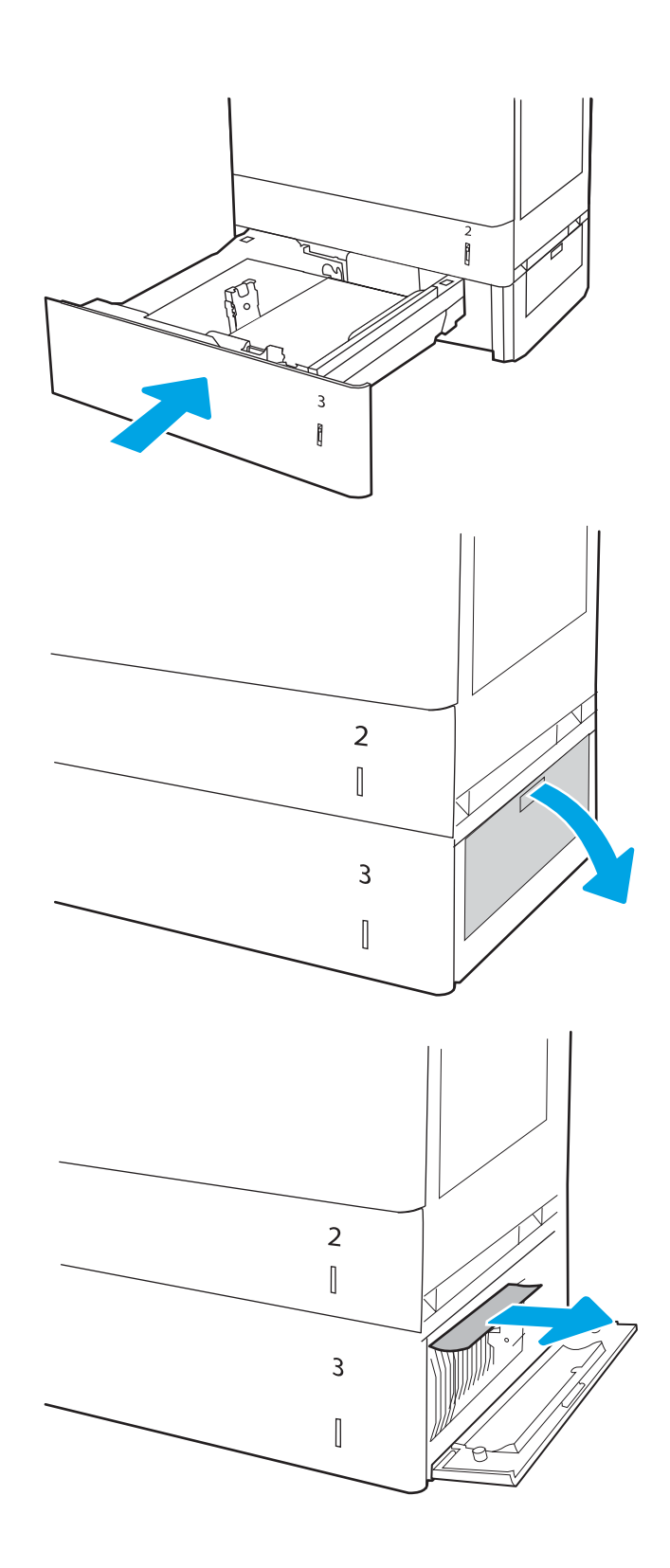

6. Nežno izvlecite morebitni zagozdeni papir.

7. Zaprite spodnja desna vratca.

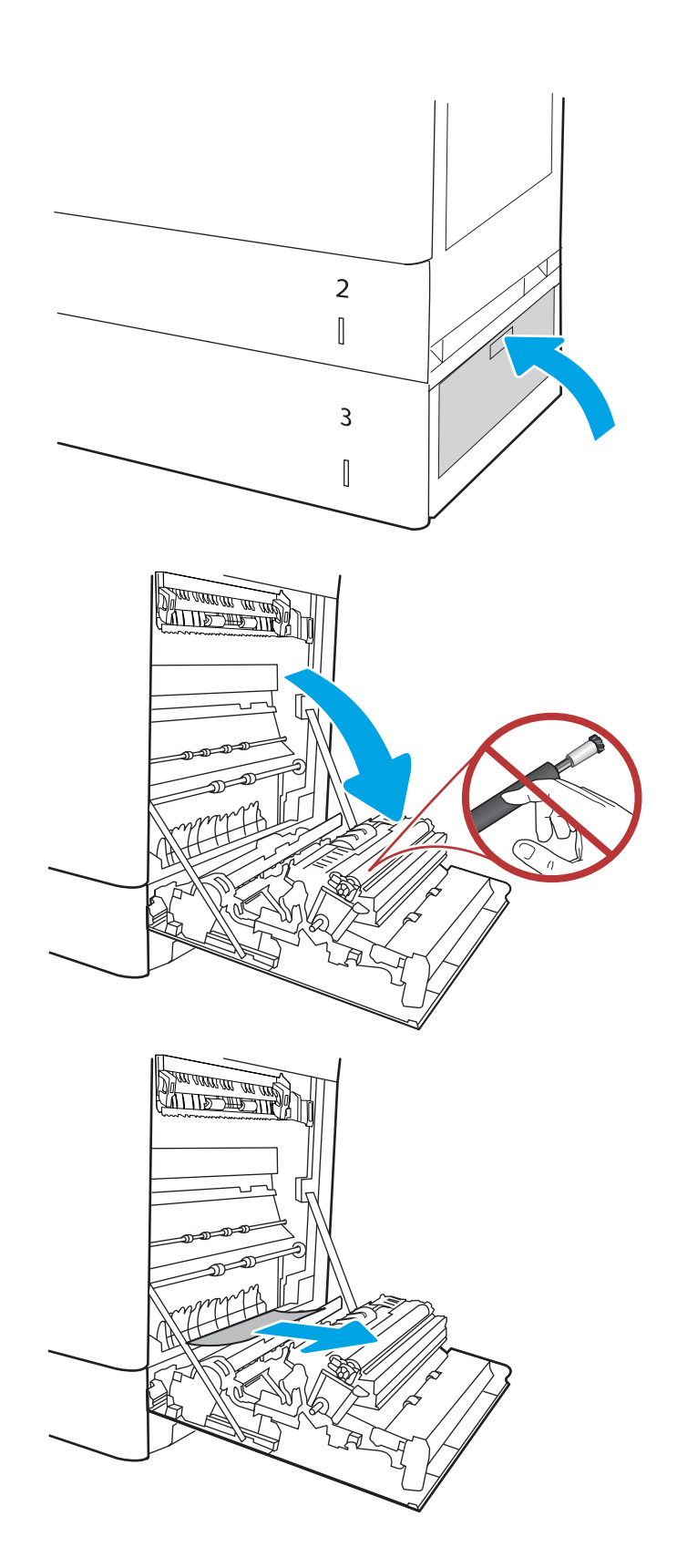

8. Odprite desna vratca.

POZOR: Ne dotikajte se prenosnega valja. Tuja snov lahko poslabša kakovost tiskanja.

9. Nežno izvlecite morebitni zagozdeni papir.

10. Previdno izvlecite zagozdeni papir na območju obojestranskega tiskanja v desnih vratcih.

11. Če vidite papir, ki vstopa v dno razvijalne enote, ga previdno povlecite navzdol in ga odstranite.

12. Papir se lahko zagozdi v razvijalni enoti, kjer ga ni mogoče videti. Primite ročici na razvijalni enoti, stisnite vzvoda za sprostitev, nato pa razvijalno enoto nekoliko dvignite in izvlecite naravnost ven.

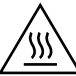

OPOZORILO: Med uporabo tiskalnika je lahko razvijalna enota vroča. Preden primete razvijalno enoto, počakajte, da se ohladi.

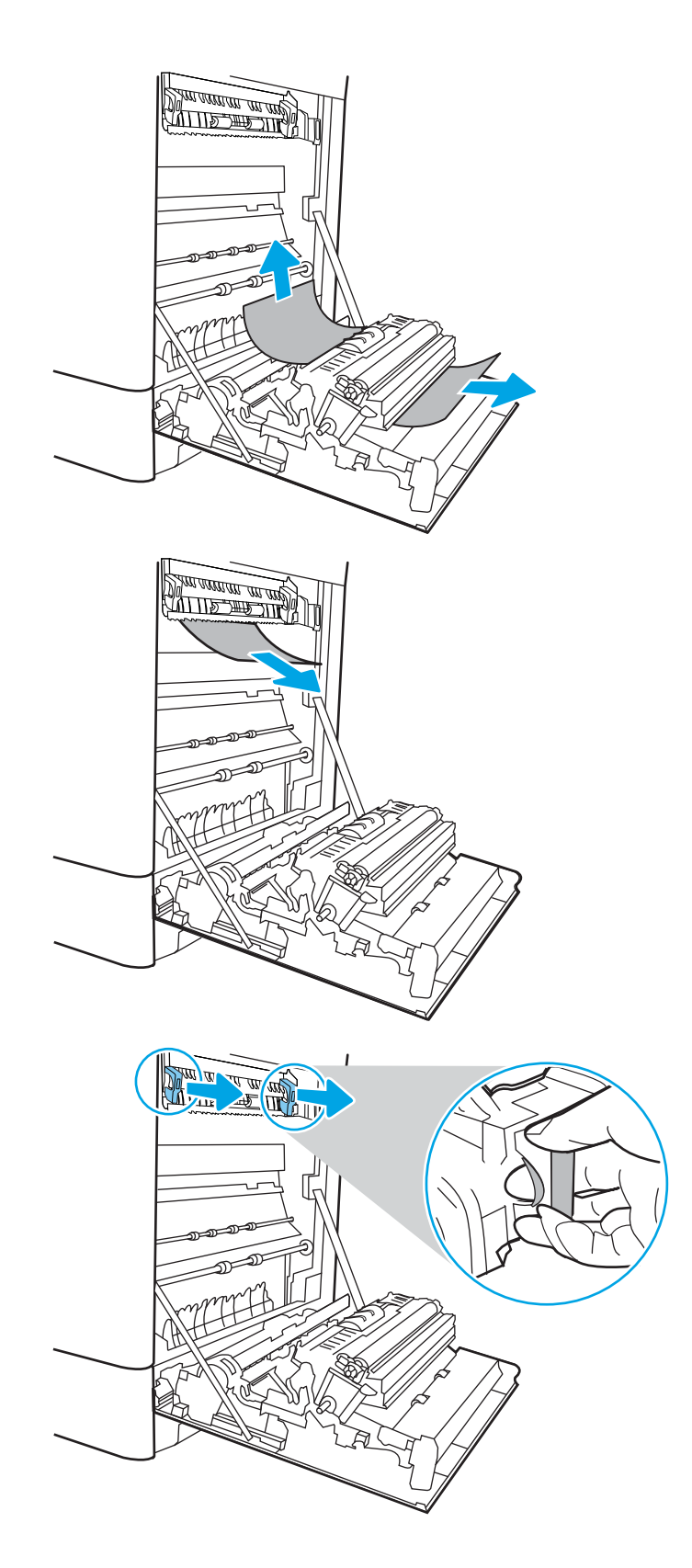

13. Odpritę vratca za dostop do zastoja v razvijalni enoti. Če se je papir zagozdil v razvijalni enoti, ga previdno izvlecite naravnost navzgor in odstranite. Če se papir strga, odstranite vse delce.

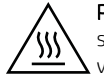

POZOR: Tudi če se je telo razvijalne enote ohladilo, so morda valji v njej še vedno vroči. Ne dotikajte se valjev v razvijalni enoti.

14. Če se je papir zagozdil in vstopi v izhodni pladenj, ga previdno povlecite ven in odstranite.

15. Če v izhodnem predalu vidite papir, ga primite za vodilni rob in nežno odstranite.

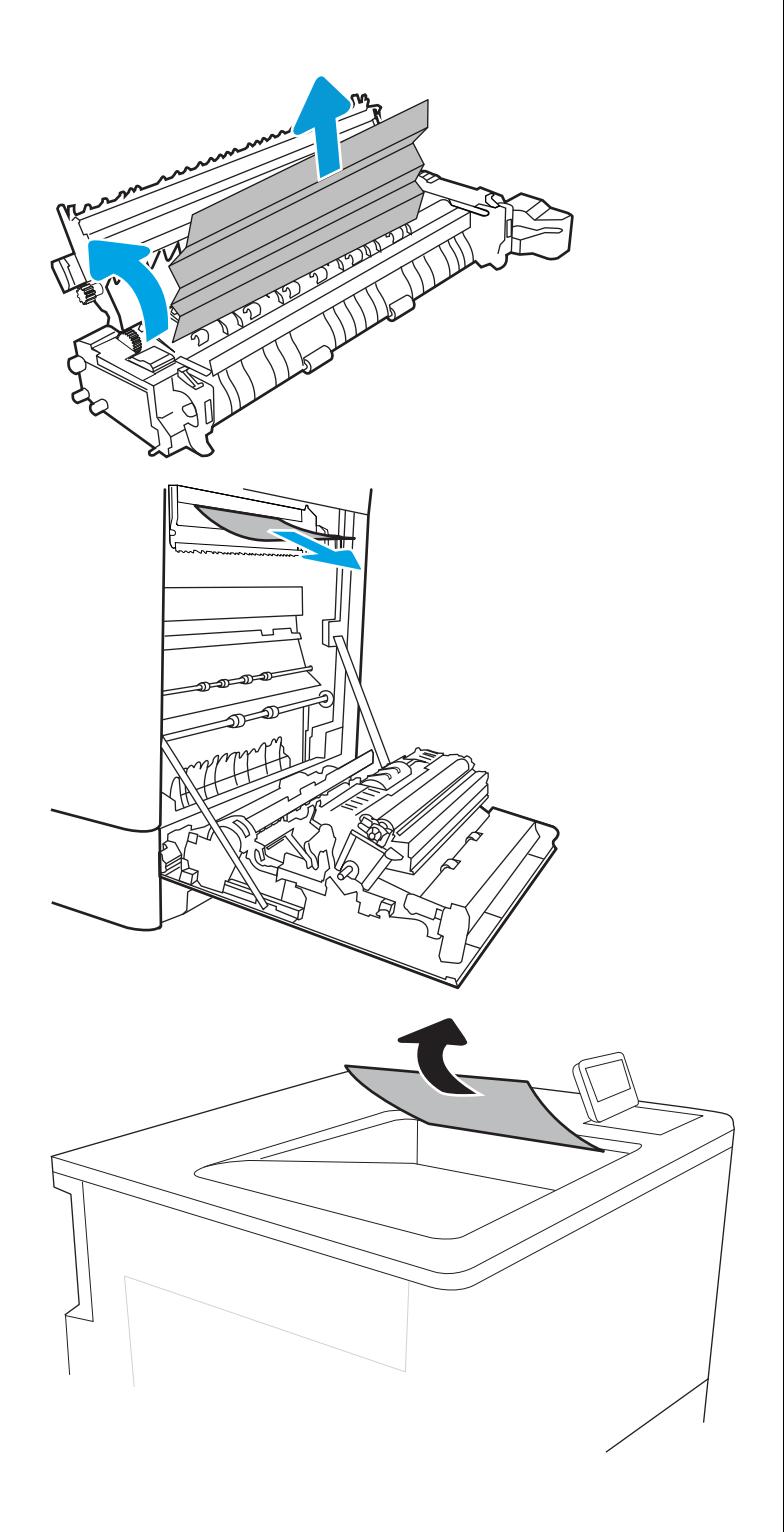

16. Zaprite vratca za dostop do zastoja v razvijalni enoti in razvijalno enoto potisnite do konca v tiskalnik, da se zaskoči na mesto.

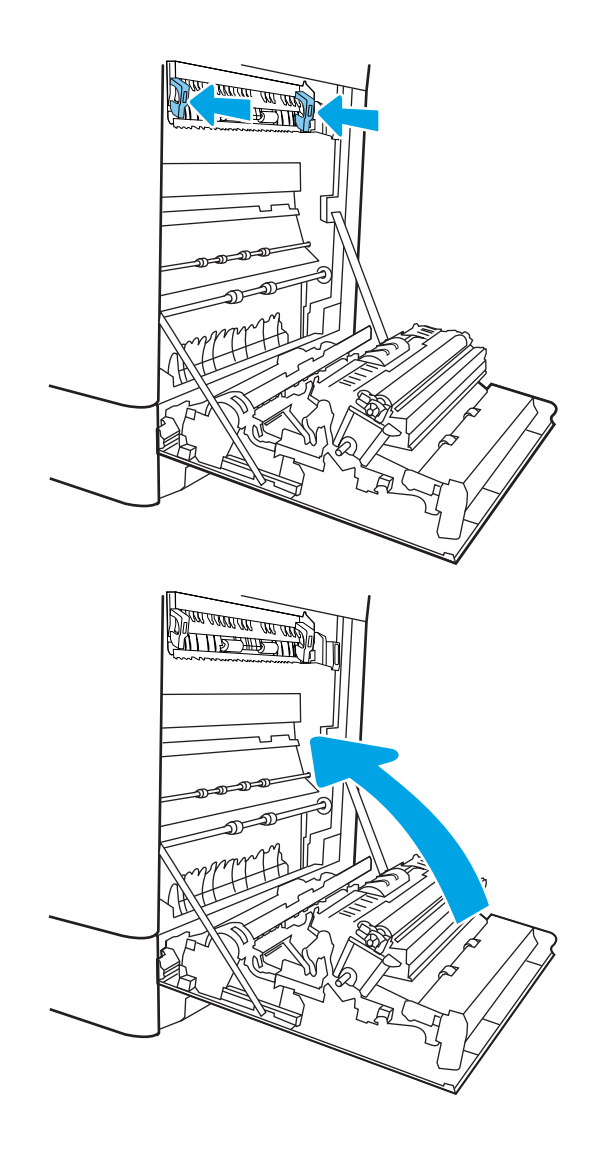

17. Zaprite desna vratca.

## Odpravljanje zastojev papirja v 2 pladnjih za 550 listov (13.A4, 13.A5)

Po spodnjih navodilih lahko na vseh možnih mestih, povezanih z 2 pladnjema za 550 listov, in za desnimi vratci preverite, ali se je zagozdil papir. Če pride do zastoja, je lahko na nadzorni plošči prikazano naslednje sporočilo in animacija, ki vam je v pomoč pri odstranjevanju zastoja.

- 13.A4.XX Zastoj na pladnju 4
- 13.A5.XX Zastoj na pladnju 5

1. Odprite pladenj in odstranite vse zagozdene ali poškodovane liste papirja. Preverite, da pladenj ni prenapolnjen in da sta vodili za papir pravilno nastavljeni.

2. Sprostite jezička na zadnji strani pladnja in nato izvlecite pladenj iz tiskalnika.

3. Odstranite zagozdeni papir izmed podajalnih valjev v tiskalniku. Papir najprej povlecite levo, nato pa naprej, da ga odstranite.

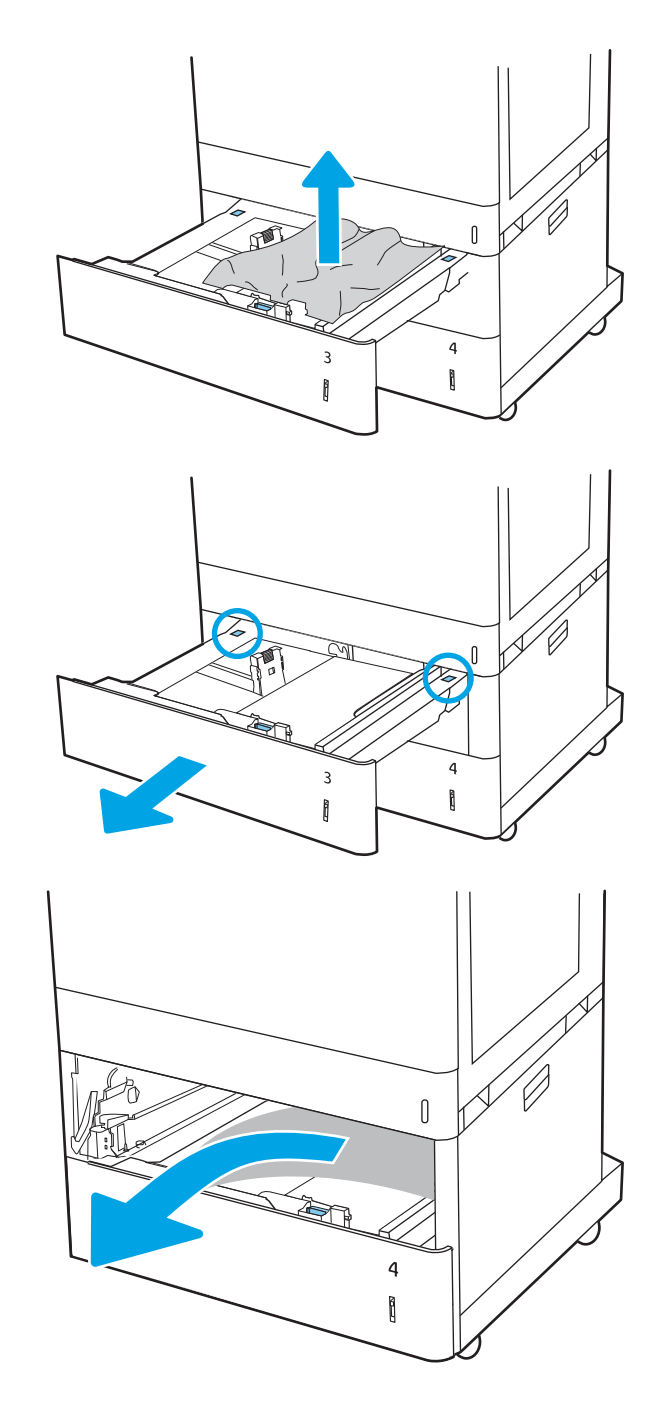

4. Odprite spodnja desna vratca.

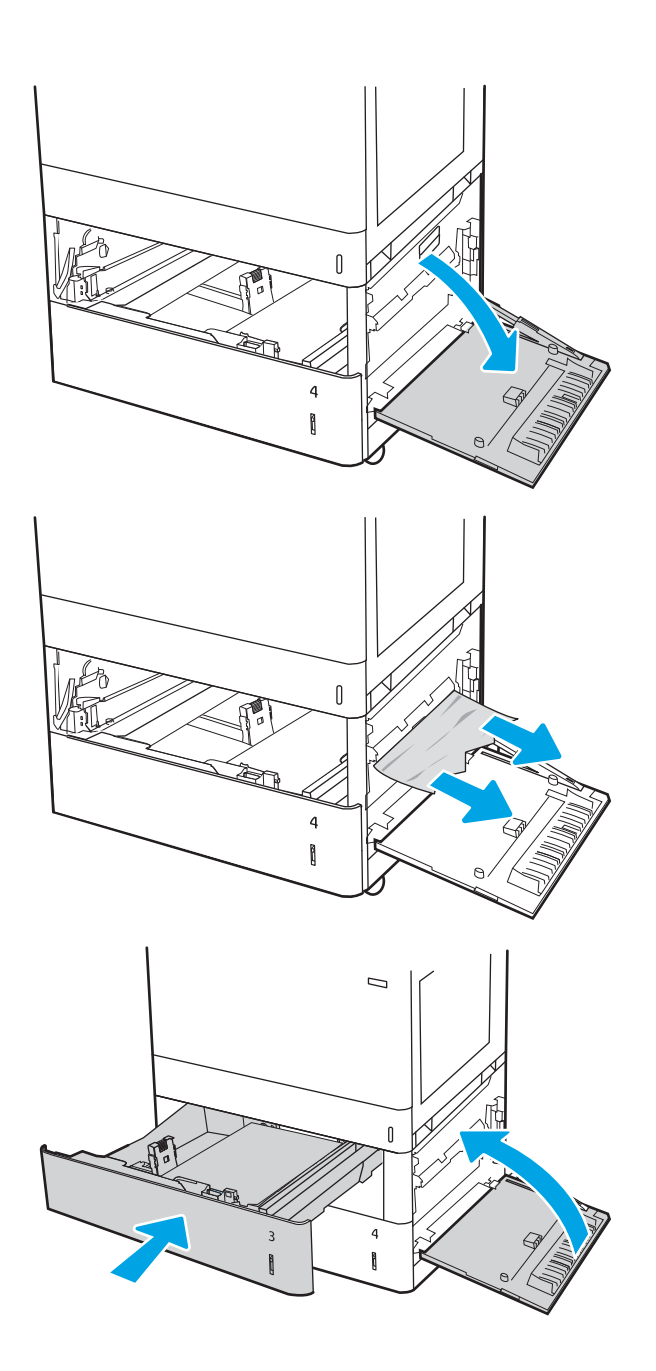

5. Nežno izvlecite morebitni zagozdeni papir.

6. Zaprite spodnja desna vratca in nato zaprite pladenj.

7. Odprite desna vratca.

POZOR: Ne dotikajte se prenosnega valja. Tuja snov lahko poslabša kakovost tiskanja.

8. Nežno izvlecite morebitni zagozdeni papir.

9. Previdno izvlecite zagozdeni papir na območju obojestranskega tiskanja v desnih vratcih.

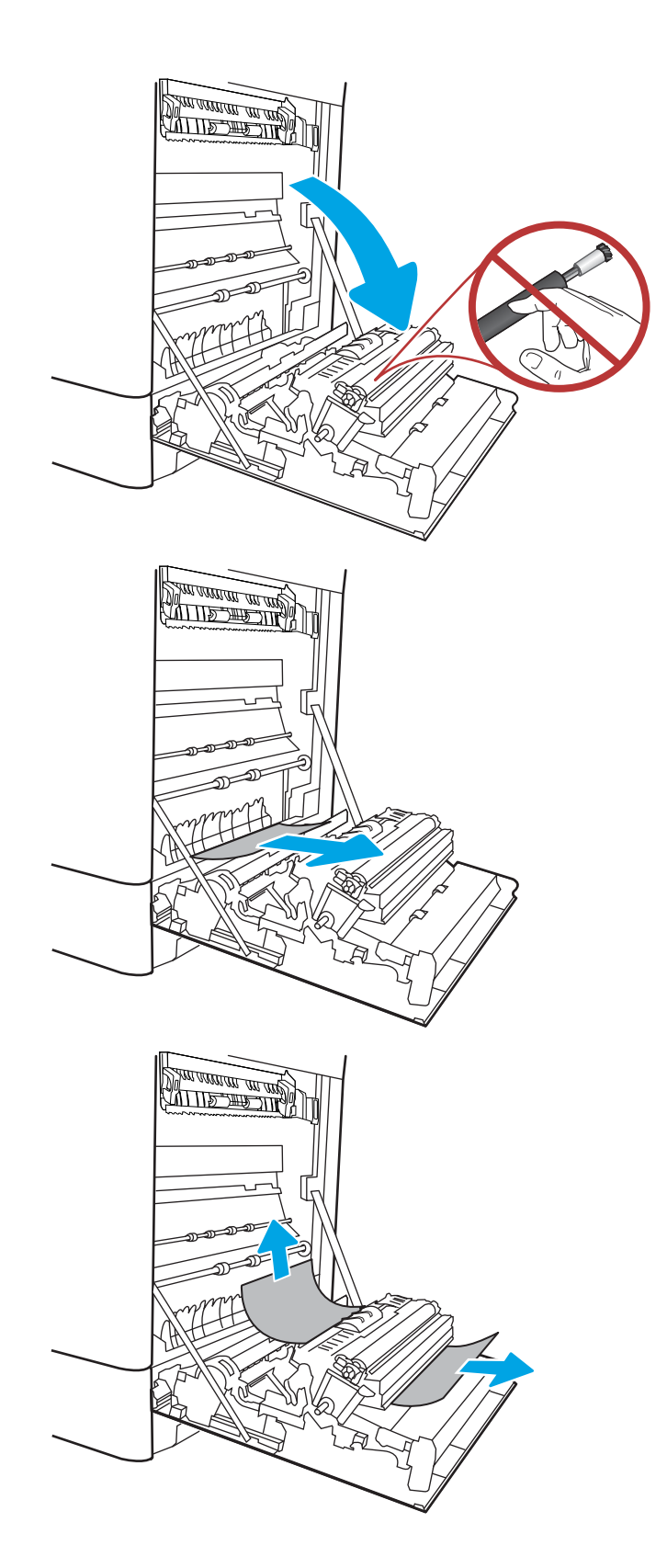

10. Če vidite papir, ki vstopa v dno razvijalne enote, ga previdno povlecite navzdol in ga odstranite.

11. Papir se lahko zagozdi v razvijalni enoti, kjer ga ni mogoče videti. Primite ročici na razvijalni enoti, stisnite vzvoda za sprostitev, nato pa razvijalno enoto nekoliko dvignite in izvlecite naravnost ven.

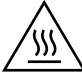

OPOZORILO: Med uporabo tiskalnika je lahko razvijalna enota vroča. Preden primete razvijalno enoto, počakajte, da se ohladi.

12. Odprite vratca za dostop do zastoja v razvijalni enoti. Če se je papir zagozdil v razvijalni enoti, ga previdno izvlecite naravnost navzgor in odstranite. Če se papir strga, odstranite vse delce.

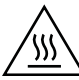

POZOR: Tudi če se je telo razvijalne enote ohladilo, so morda valji v njej še vedno vroči. Ne dotikajte se valjev v razvijalni enoti.

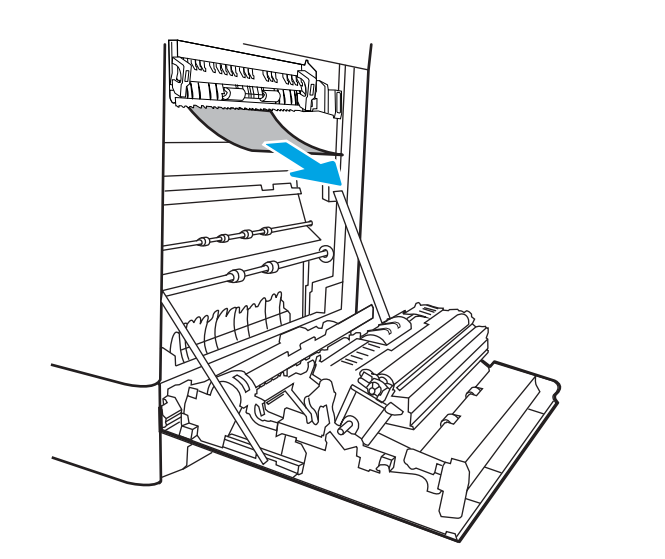

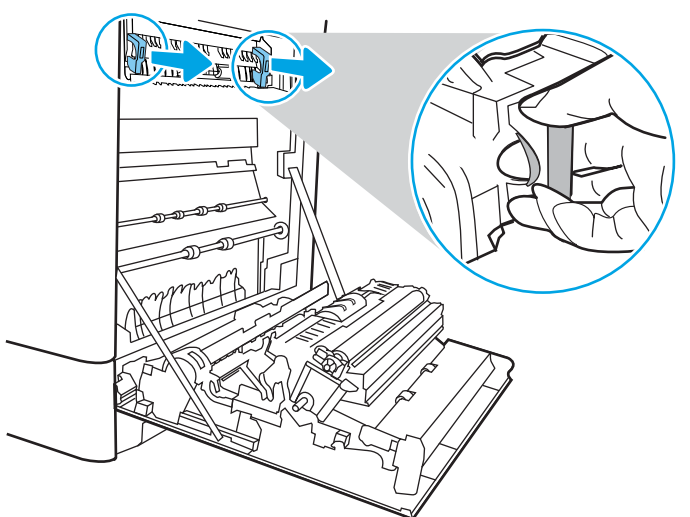

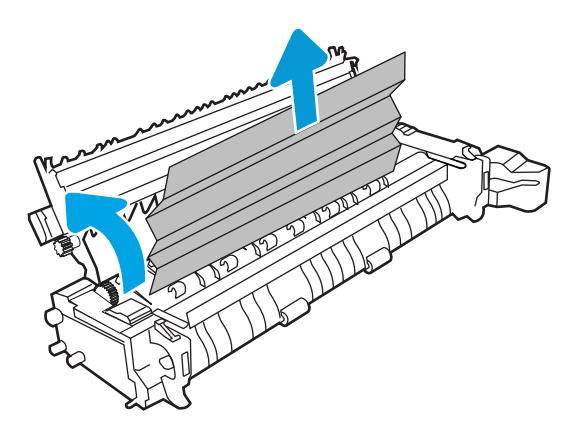

13. Če se je papir zagozdil in vstopi v izhodni pladenj, ga previdno povlecite ven in odstranite.

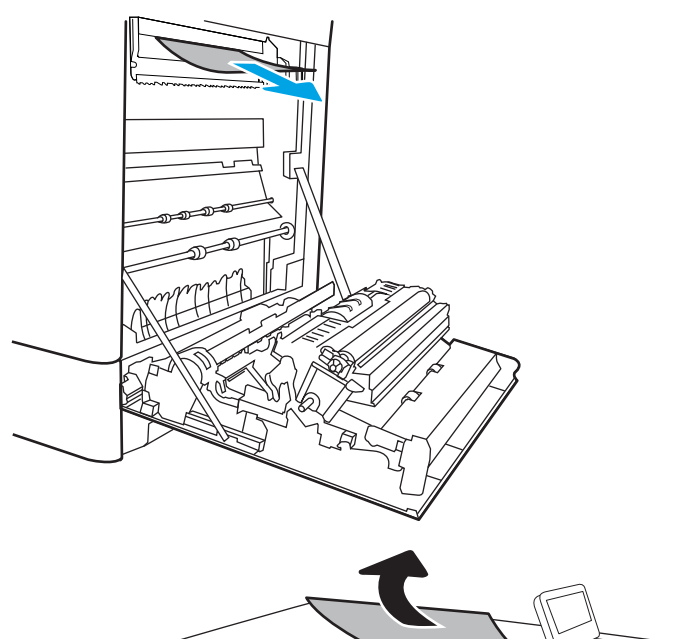

- 
- 14. Če v izhodnem predalu vidite papir, ga primite za vodilni rob in nežno odstranite.

15. Zaprite vratca za dostop do zastoja v razvijalni enoti in razvijalno enoto potisnite do konca v tiskalnik, da se zaskoči na mesto.

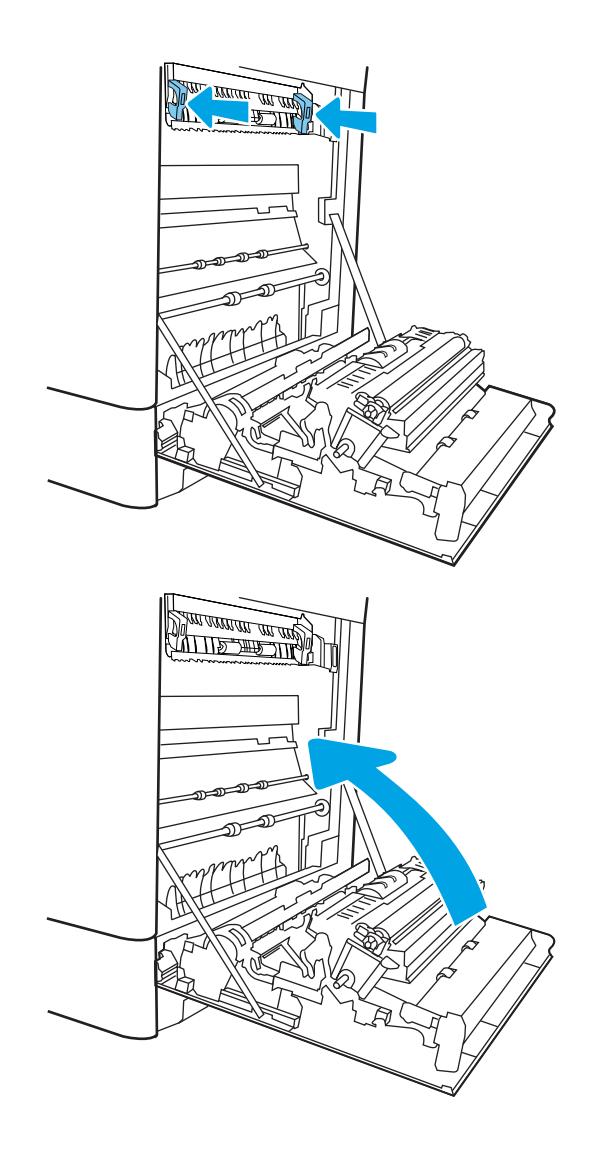

16. Zaprite desna vratca.

## Odpravljanje zastojev papirja na visokozmogljivih vhodnih pladnjih za 2700 listov (13.A3, 13.A4, 13.A5, 13.A7)

Po spodnjih navodilih lahko na vseh možnih mestih, povezanih z visokozmogljivimi vhodnimi pladnji za 2700 listov (HCI), in za desnimi vratci preverite, ali se je zagozdil papir. Če pride do zastoja, je lahko na nadzorni plošči prikazano naslednje sporočilo in animacija, ki vam je v pomoč pri odstranjevanju zastoja.

1. Sprostite zaklep pladnja na levem pladnju HCI. Potisnite pladenj stran od tiskalnika, dokler se ne ustavi, in ga nato dvignite stran od tiskalnika, da ga odstranite.

2. Odstranite zagozdeni papir iz podajalnih valjev v tiskalniku. Papir najprej povlecite levo, nato pa naprej, da ga odstranite.

3. Namestite in zaprite levi pladenj HCI.

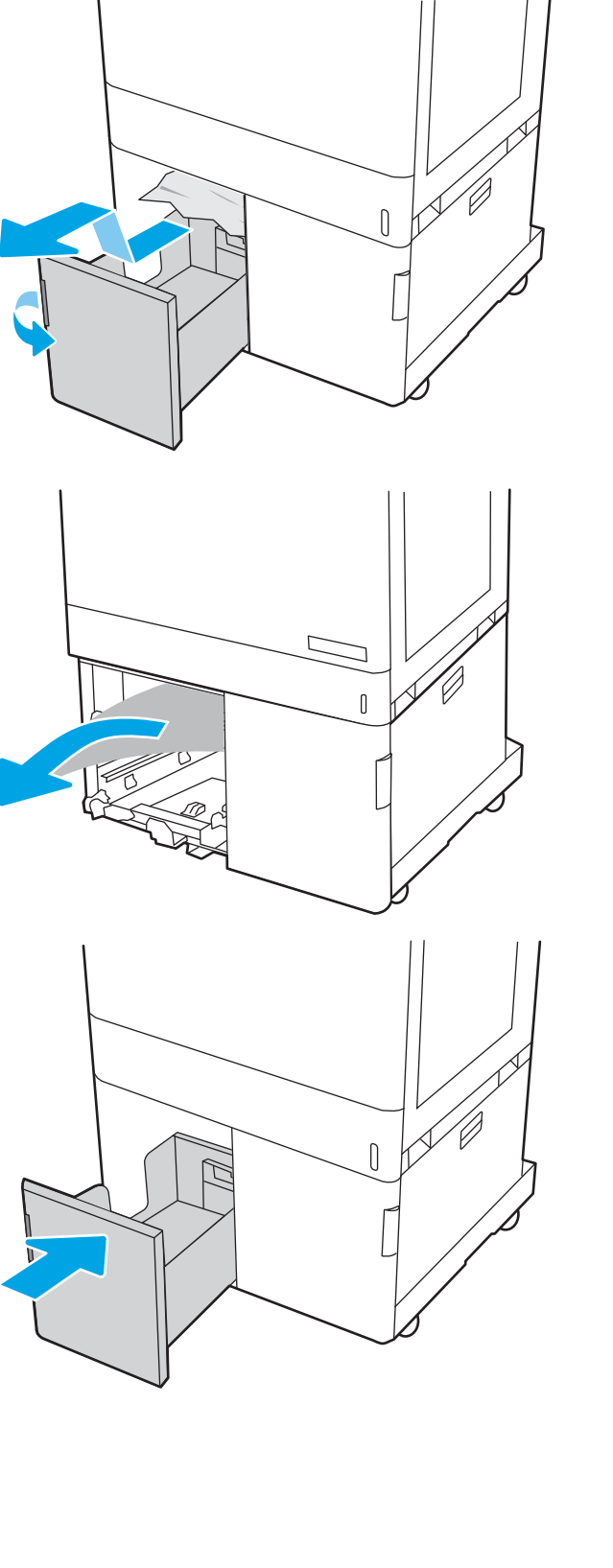

4. Sprostite zaklep pladnja na desnem pladnju HCI. Potisnite pladenj stran od tiskalnika, dokler se ne ustavi, in ga nato dvignite stran od tiskalnika, da ga odstranite.

5. Odstranite zagozdeni papir iz podajalnih valjev v tiskalniku. Papir najprej povlecite levo, nato pa naprej, da ga odstranite.

6. Odprite spodnja desna vratca.

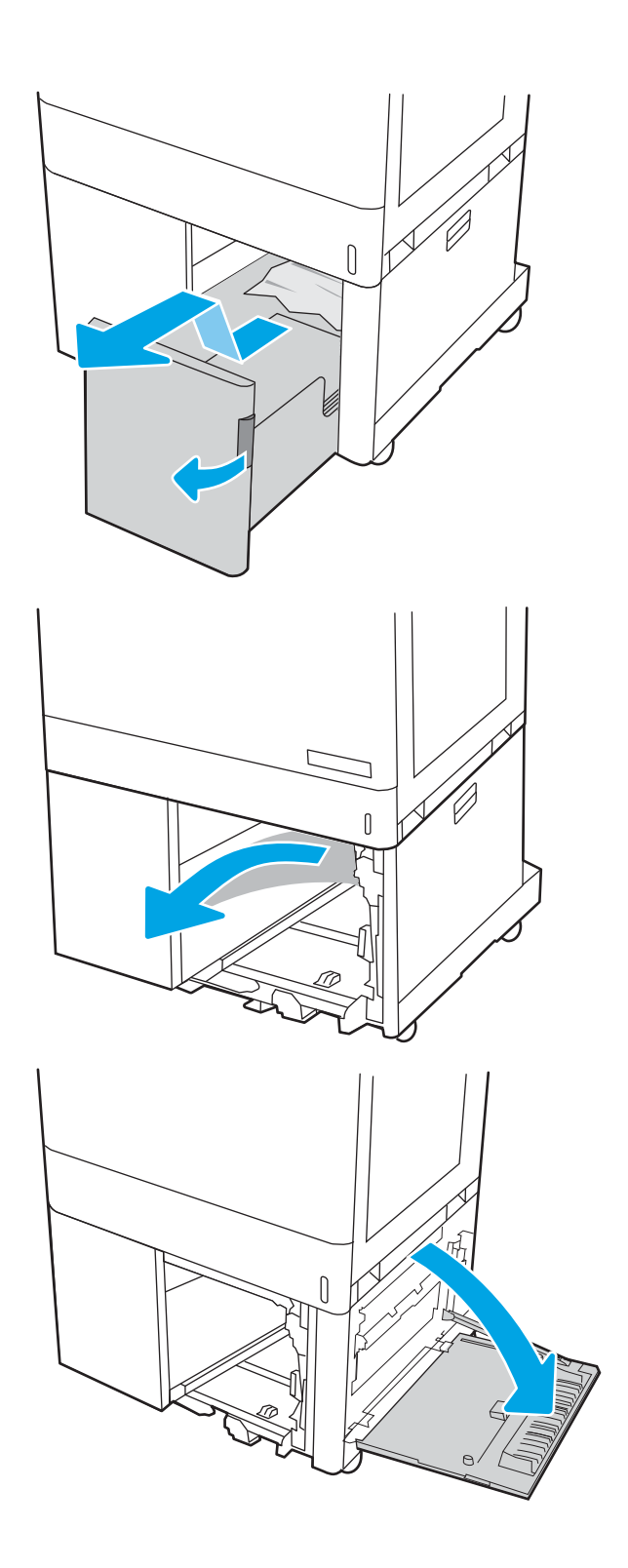

7. Odstranite poškodovane liste.

- 8. Zaprite spodnja desna vratca in nato namestite ter zaprite desni pladenj HCI.
- **SALLIE ARE LITER**

9. Odprite desna vratca.

POZOR: Ne dotikajte se prenosnega valja. Tuja snov lahko poslabša kakovost tiskanja.

10. Nežno izvlecite morebitni zagozdeni papir.

11. Previdno izvlecite zagozdeni papir na območju obojestranskega tiskanja v desnih vratcih.

12. Če vidite papir, ki vstopa v dno razvijalne enote, ga previdno povlecite navzdol in ga odstranite.

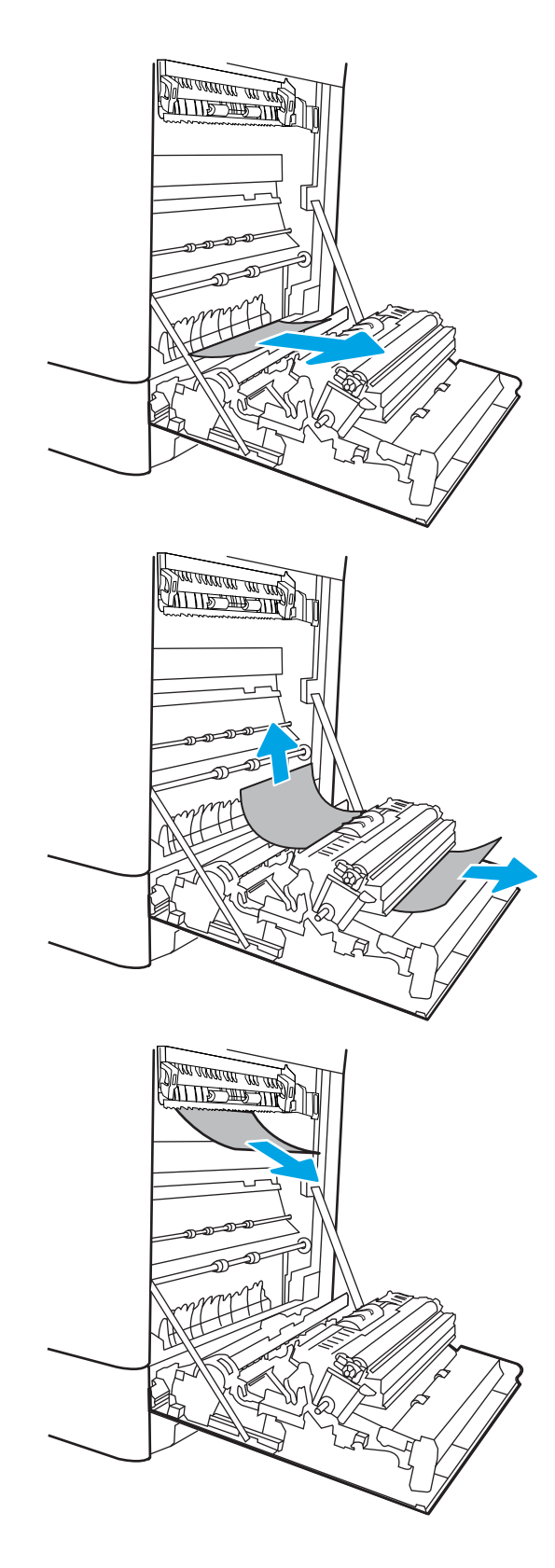

13. Papir se lahko zagozdi v razvijalni enoti, kjer ga ni mogoče videti. Primite ročici na razvijalni enoti, stisnite vzvoda za sprostitev, nato pa razvijalno enoto nekoliko dvignite in izvlecite naravnost ven.

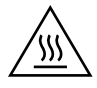

OPOZORILO: Med uporabo tiskalnika je lahko razvijalna enota vroča. Preden primete razvijalno enoto, počakajte, da se ohladi.

14. Odpritę vratca za dostop do zastoja v razvijalni enoti. Če se je papir zagozdil v razvijalni enoti, ga previdno izvlecite naravnost navzgor in odstranite. Če se papir strga, odstranite vse delce.

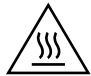

POZOR: Tudi če se je telo razvijalne enote ohladilo, so morda valji v njej še vedno vroči. Ne dotikajte se valjev v razvijalni enoti.

15. Če se je papir zagozdil in vstopi v izhodni pladenj, ga previdno povlecite ven in odstranite.

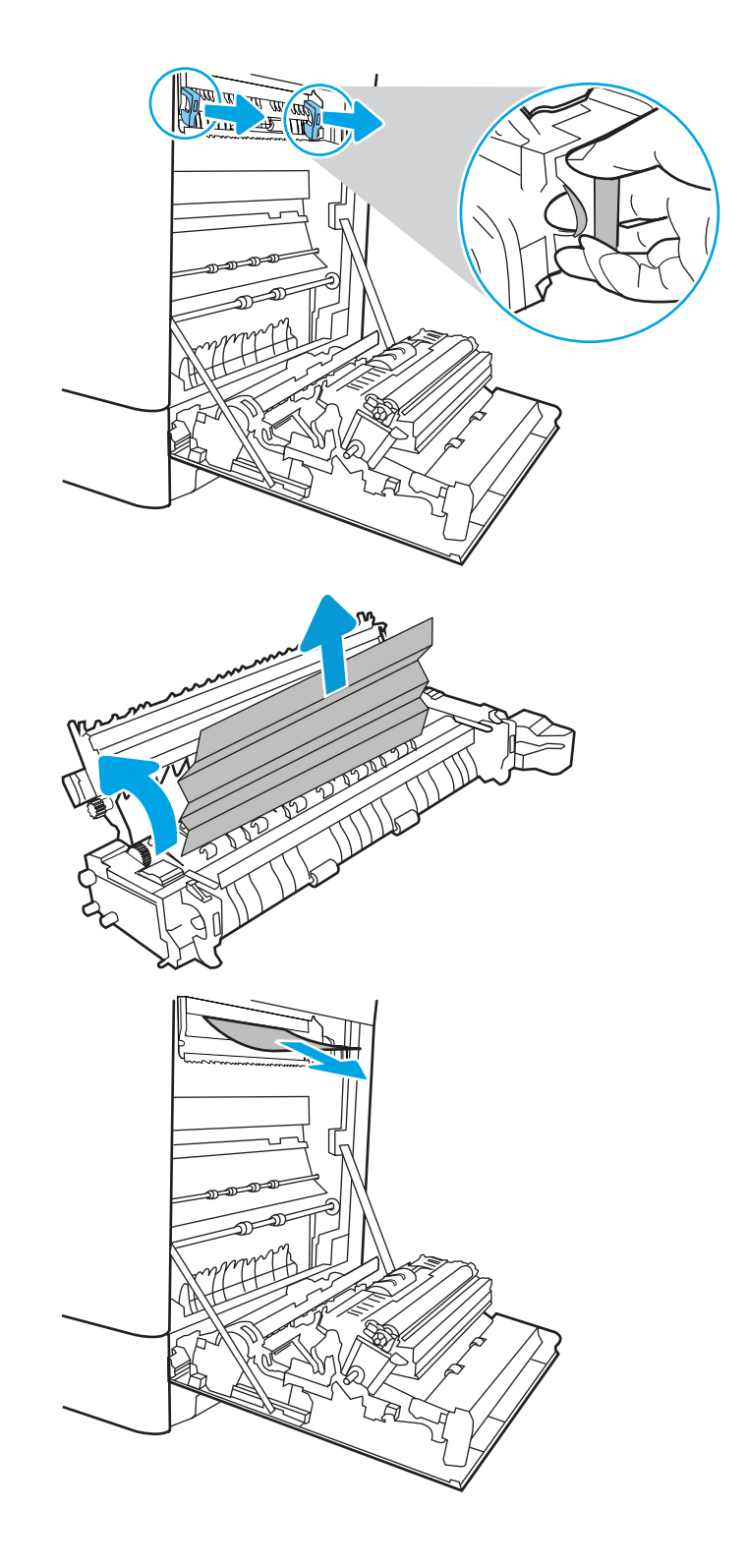

16. Če v izhodnem predalu vidite papir, ga primite za vodilni rob in nežno odstranite.

17. Zaprite vratca za dostop do zastoja v razvijalni enoti in razvijalno enoto potisnite do konca v tiskalnik, da se zaskoči na mesto.

18. Zaprite desna vratca.

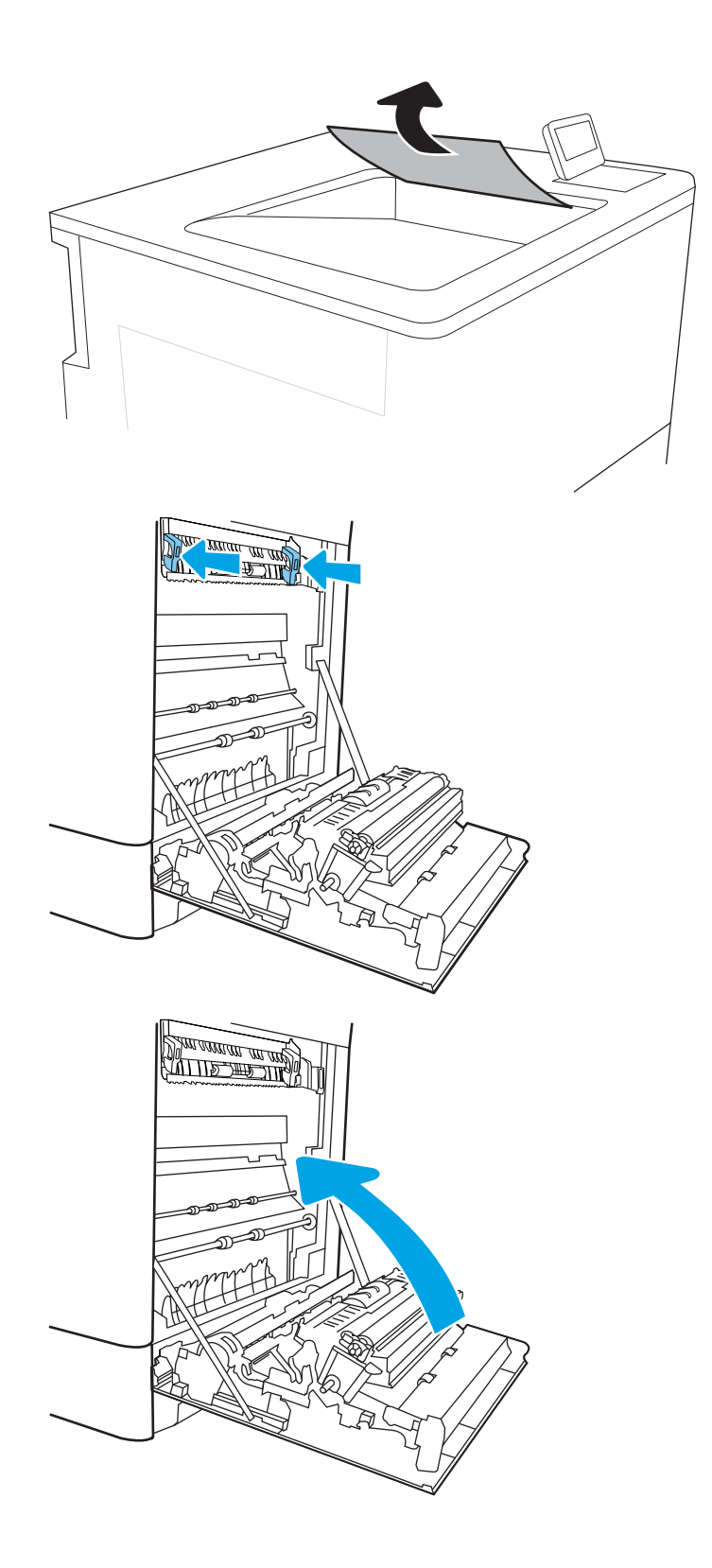

# Odpravljanje težav s kakovostjo tiskanja

## Uvod

Spodnje informacije vam bodo pomagale odpraviti težave s kakovostjo tiskanja, tudi tiste s kakovostjo slike in barv.

S koraki za odpravljanje težav lahko odpravite naslednje napake:

- Prazne strani
- Črne strani
- Neporavnane barve
- Zguban papir
- Temni ali svetli pasovi
- Temne ali svetle proge
- Nejasen natis
- Sivo ozadje ali temen natis
- Svetel natis
- Delci barvila
- Toner manjka
- Razpršene pike tonerja
- Poševne slike
- Madeži
- Proge

## Odpravljanje težav s kakovostjo tiskanja

Težave s kakovostjo tiskanja poskusite odpraviti s temi koraki v navedenem vrstnem redu.

Za odpravljanje posameznih napak slike glejte Odpravljanje napak slike.

## Posodobitev vdelane programske opreme tiskalnika

Poskusite s posodobitvijo vdelane programske opreme tiskalnika.

## Tiskanje iz drugega programa

Poskusite tiskati iz drugega programa. Če se stran pravilno natisne, je vzrok težave v programu, iz katerega ste tiskali.

### Preverjanje nastavitve vrste papirja za tiskalni posel

Preverite nastavitve vrste papirja, če tiskate iz programa, če so na natisnjenih straneh madeži, če so natisi nejasni ali temni, če je papir zguban, če so na njem razpršene pike tonerja, če se je toner slabo prijel ali če so na njem področja z manjkajočim tonerjem.

#### Preverjanje nastavitve vrste papirja v tiskalniku

- 1. Odprite pladenj.
- 2. Prepričajte se, da je na pladnju naložena ustrezna vrsta papirja.
- 3. Zaprite pladenj.
- 4. Sledite navodilom na nadzorni plošči, da potrdite ali spremenite nastavitve vrste papirja za pladenj.

#### Preverjanje nastavitve vrste papirja (Windows)

- 1. V programski opremi izberite možnost Natisni.
- 2. Izberite tiskalnik in kliknite gumb Lastnosti ali Nastavitve.
- 3. Kliknite zavihek Papir in kakovost.
- 4. Na spustnem seznamu Vrsta papirja kliknite možnost Več ....
- 5. Razširite seznam možnosti Vrsta je:. možnosti.
- 6. Razširite kategorijo vrst papirja, ki se najbolj ujema z vašim papirjem.
- 7. Izberite možnost za vrsto papirja, ki ga uporabljate, in kliknite gumb V redu.
- 8. Kliknite gumb V redu, da zaprete pogovorno okno Lastnosti dokumenta. V pogovornem oknu Natisni kliknite gumb V redu, da natisnete posel.

#### Preverjanje nastavitve vrste papirja (macOS)

- 1. Kliknite meni File (Datoteka) in nato možnost Print (Tiskanje).
- 2. V meniju Printer (Tiskalnik) izberite tiskalnik.
- 3. Privzeto gonilnik tiskalnika prikaže meni Copies & Pages (Kopije in strani). Odprite spustni seznam menijev in kliknite meni Finishing (Zaključna obdelava).
- 4. Na spustnem seznamu Media-type (Vrsta medijev) izberite vrsto.
- 5. Kliknite gumb Print (Tiskanje).

### Preverjanje stanja kartuše s tonerjem

Sledite tem korakom, da preverite predvideno preostalo življenjsko dobo kartuš s tonerjem in, če je to mogoče, stanje drugih delov, ki jih lahko zamenja uporabnik.

#### Prvi korak: Tiskanje strani s stanjem potrošnega materiala

- 1. Na začetnem zaslonu na nadzorni plošči tiskalnika izberite meni Poročila.
- 2. Izberite meni Strani konfiguracije/s stanjem.
- 3. Izberite možnost Stran s stanjem potrošnega materiala in nato izberite možnost Tiskanje (ab anatisnete stran.

#### Drugi korak: Preverjanje stanja potrošnega materiala

1. Na poročilu o stanju potrošnega materiala preverite odstotek preostale življenjske dobe kartuš s tonerjem in, če je ustrezno, stanje drugih nadomestljivih delov.

Pri uporabi kartuše, ki se ji je iztekla predvidena življenjska doba, lahko pride do težav s kakovostjo tiskanja. Stran s stanjem potrošnega materiala vas opozori, ko je potrošnega materiala zelo malo. Ko HP-jev potrošni material doseže zelo nizko raven, preneha veljati HP-jeva garancija za ta potrošni material.

Kartuše s tonerjem ni treba takoj zamenjati, razen če kakovost tiskanja ni več zadovoljiva. Imejte pripravljen nadomestni del za takrat, ko kakovost tiskanja ne bo več zadovoljiva.

Če ugotovite, da morate zamenjati kartušo s tonerjem ali drug del, ki ga lahko zamenja uporabnik, so na strani s stanjem potrošnega materiala prikazane številke originalnih HP-jevih delov.

2. Preverite, ali uporabljate originalno HP-jevo kartušo.

Na originalni HP-jevi kartuši s tonerjem je beseda "HP" ali HP-jev logotip. Za več informacij o prepoznavanju HP-jevih kartuš obiščite spletno stran [www.hp.com/go/learnaboutsupplies.](http://www.hp.com/go/learnaboutsupplies)

### Tiskanje čistilne strani

Med tiskanjem se lahko v tiskalniku naberejo papir, delci tonerja in prah, kar lahko povzroči težave s kakovostjo tiskanja, kot so madeži ali packe tonerja, proge, črte ali ponavljajoči se madeži.

Za čiščenje poti papirja v tiskalniku sledite spodnjim navodilom.

- 1. Naložite navaden papir na pladenj 1.
- 2. Na začetnem zaslonu na nadzorni plošči tiskalnika izberite meni Podporna orodja.
- 3. Izberite naslednje menije:
	- Vzdrževanje
	- Umerjanje/čiščenje
	- Čistilna stran
- 4. Izberite Natisni, da natisnete stran.

Na nadzorni plošči tiskalnika se prikaže sporočilo Čiščenje.... Postopek čiščenja bo dokončan v nekaj minutah. Tiskalnika ne izklapljajte, dokler se postopek čiščenja ne konča. Ko je končano, zavrzite natisnjeno stran.

### Vizualno preverjanje kartuš s tonerjem

Upoštevajte tem korakom za pregled posamezne kartuše s tonerjem.

- 1. Odstranite kartuše s tonerjem iz tiskalnika in se prepričajte, da je bil odstranjen tesnilni trak.
- 2. Preverite, ali je pomnilniški čip poškodovan.
- 3. Preglejte površino zelenega slikovnega bobna.
- **A POZOR:** Ne dotikajte se slikovnega bobna. Prstni odtisi na slikovnem bobnu lahko povzročijo težave s kakovostjo tiskanja.
- 4. Če na slikovnem bobnu vidite praske, prstne odtise ali druge poškodbe, zamenjajte kartušo s tonerjem.
- 5. Znova namestite kartušo s tonerjem in natisnite nekaj strani, da preverite, ali ste odpravili težavo.

### Preverjanje papirja in okolja za tiskanje

#### Prvi korak: Uporaba papirja, ki ustreza HP-jevim specifikacijam

Do nekaterih težav s kakovostjo tiskanja pride zaradi uporabe papirja, ki ne ustreza HP-jevim specifikacijam.

- Vedno uporabite vrsto in težo papirja, ki ju podpira tiskalnik.
- Uporabljajte papir, ki je kakovosten, brez vrezov, zarez, raztrganin, madežev, odpadajočih delcev, prahu, gub, lukenj, sponk in zvitih ali upognjenih robov.
- Uporabljajte papir, na katerega se še ni tiskalo.
- Uporabljajte papir, ki ne vsebuje kovinskega materiala, kot so bleščice.
- Uporabljajte papir za laserske tiskalnike. Ne uporabljajte papirja, ki je zasnovan samo za brizgalne tiskalnike.
- Uporabljajte papir, ki ni pregrob. Kakovost tiskanja je običajno boljša pri uporabi bolj gladkega papirja.

#### Drugi korak: Preverjanje okolja

Okolje lahko neposredno vpliva na kakovost tiskanja in je pogost vzrok za težave s kakovostjo tiskanja ali podajanje papirja. Preizkusite te rešitve:

- Tiskalnik odmaknite od prepišnih mest, na primer odprtih oken ali vrat ali klimatskih naprav.
- Zagotovite, da tiskalnik ni izpostavljen temperaturam ali vlažnosti izven tistih, ki so navedene v specifikacijah tiskalnika.
- Tiskalnika ne postavljajte v zaprt prostor, kot je omara.
- Tiskalnik postavite na stabilno in ravno površino.
- Odstranite vse, kar blokira prezračevalne odprtine tiskalnika. Tiskalnik potrebuje dober pretok zraka na vseh straneh, tudi zgoraj.
- Tiskalnik zaščitite pred letečimi delci, prahom, paro, maščobo in drugimi elementi, ki lahko v njem pustijo umazanijo.

#### Tretji korak: Nastavitev poravnave posameznih pladnjev

Če pri tiskanju z določenih pladnjev besedilo ali slike na natisnjeni strani niso poravnane na sredino ali niso poravnane pravilno, upoštevajte ta navodila.

- 1. Naložite navaden papir na pladenj 1.
- 2. Na začetnem zaslonu na nadzorni plošči tiskalnika izberite meni Nastavitve.
- 3. Izberite naslednje menije:
	- Kopiranje/tiskanje ali Tiskanje
	- Kakovost tiskanja
	- Zaznava slike
- 4. Izberite Pladenj in nato pladenj za prilagajanje.
- 5. Izberite Natisni testno stran in nato sledite navodilom na natisnjenih straneh.
- 6. Znova izberite Natisni testno stran, da preverite rezultate, nato pa naredite dodatne prilagoditve, če je to treba.
- 7. Izberite Končano, da shranite nove nastavitve.

### Uporaba drugega gonilnika tiskalnika

Z drugim gonilnikom tiskalnika poskusite, če tiskate iz programa in so na natisnjenih straneh nepričakovane črte na slikah, če manjka besedilo, če oblikovanje ni pravilno ali če so uporabljane nepravilne pisave.

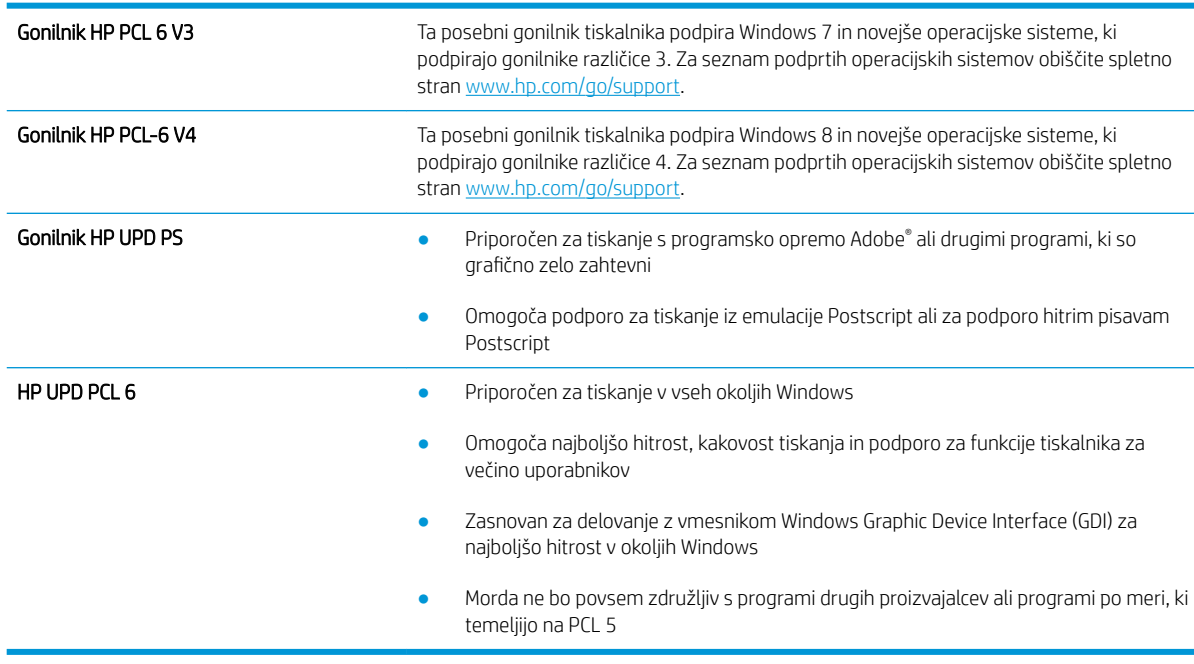

S HP-jevega spletnega mesta prenesite enega od teh gonilnikov: [www.hp.com/support/colorljM751](http://www.hp.com/support/colorljM751).

## Odpravljanje težav s kakovostjo barv

### Umerjanje tiskalnika z namenom poravnave barv

Umerjanje je funkcija tiskalnika, ki optimizira kakovost tiskanja.

Sledite tem korakom, da odpravite težave s kakovostjo tiskanja, kot so neporavnana barva, barvne sence, zamegljene grafike in druge težave s kakovostjo tiskanja.

- 1. Na začetnem zaslonu na nadzorni plošči tiskalnika izberite meni Podporna orodja.
- 2. Izberite naslednje menije:
	- Vzdrževanje
	- Umerjanje/čiščenje
	- Polno umerjanje
- 3. Izberite Začni, da začnete postopek umerjanja.

Na nadzorni plošči tiskalnika se prikaže sporočilo Umerjanje. Umerjanje traja nekaj minut. Tiskalnika ne izklapljajte, dokler se umerjanje ne konča.

4. Počakajte, da se tiskalnik umeri in znova poskusite tiskati.

## Odpravljanje napak slike

#### Tabela 6-1 Hitra pomoč za tabelo napak slike

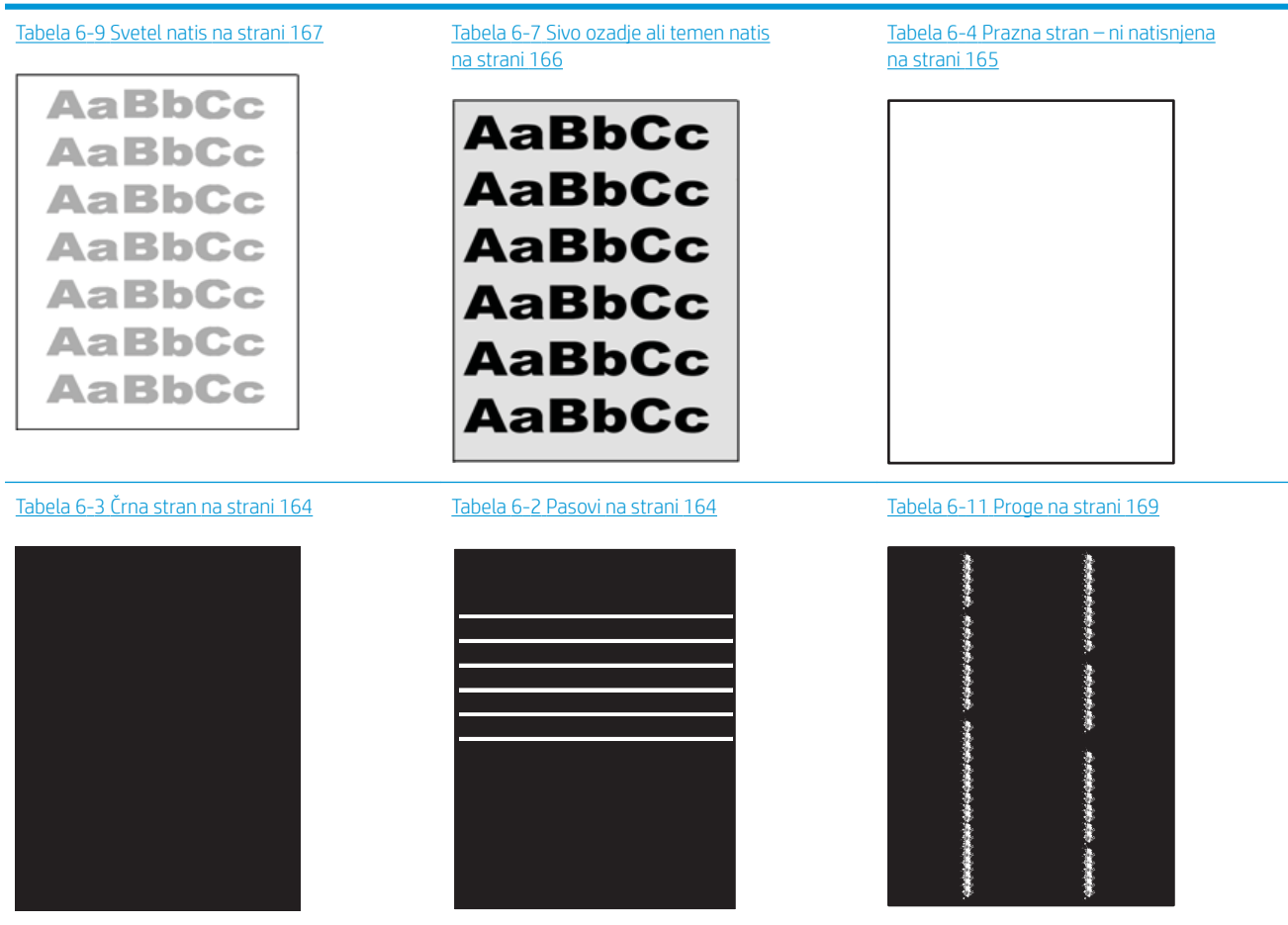

#### Tabela 6-1 Hitra pomoč za tabelo napak slike (Se nadaljuje)

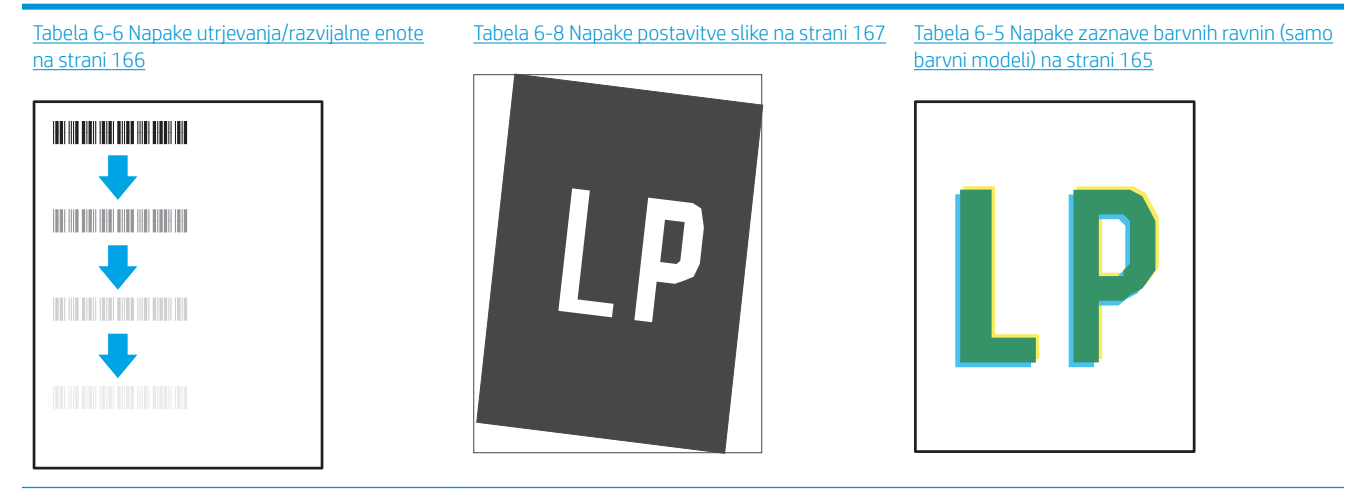

Tabela 6-10 [Napake izhoda na strani 168](#page-177-0)

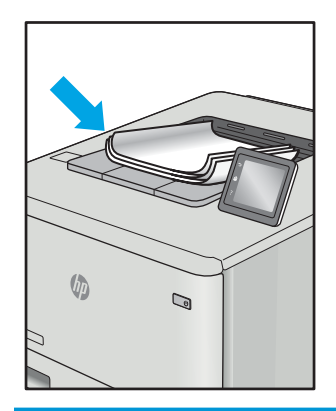

Napake slike je ne glede na vzrok pogosto možno odpraviti po istem postopku. Napake slike najprej poskusite odpraviti po naslednjem postopku.

- 1. Znova natisnite dokument. Napake kakovosti tiskanja se lahko ponavljajo in lahko pri neprekinjenem tiskanju izginejo.
- 2. Preverite stanje kartuš. Če je raven kartuše Zelo nizka (presegla je predvideno življenjsko dobo), jo zamenjajte.
- 3. Prepričajte se, da se nastavitve gonilnika in načina tiskanja za pladenj ujemajo z mediji, ki so naloženi na pladnju. Poskusite z uporabo drugega svežnja medijev ali drugega pladnja. Poskusite z uporabo drugega načina tiskanja.
- 4. Prepričajte se, da je tiskalnik znotraj podprtega območja delovne temperature in vlage.
- 5. Prepričajte se, da tiskalnik podpira vrsto, velikost in težo papirja. Oglejte si seznam podprtih velikosti in vrst papirja za tiskalnik na strani s podporo za tiskalnik na naslovu [support.hp.com](http://support.hp.com).

**W** OPOMBA: Izraz "oprijem" označuje del postopka tiskanja, ko je toner nanesen na papir.

V naslednjih primerih je prikazan papir velikosti Letter, ki je bil skozi tiskalnik potoval s krajšim robom naprej.

#### <span id="page-173-0"></span>Tabela 6-2 Pasovi

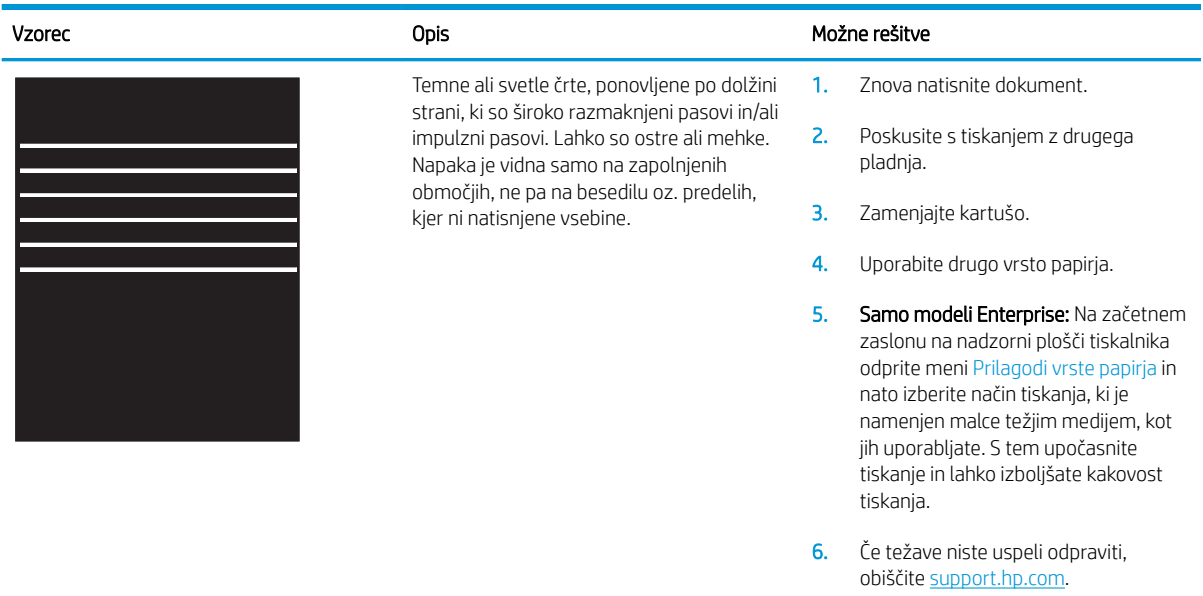

### Tabela 6-3 Črna stran

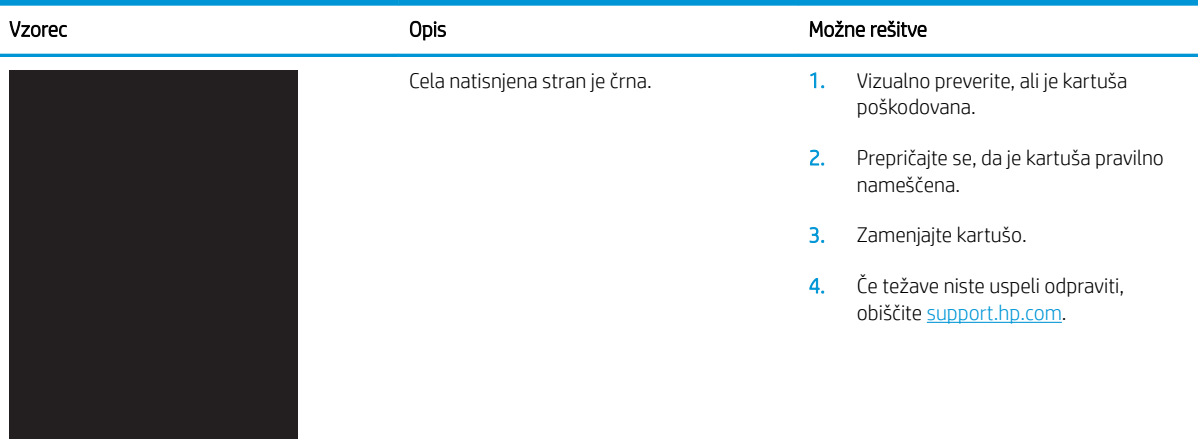

## <span id="page-174-0"></span>Tabela 6-4 Prazna stran – ni natisnjena

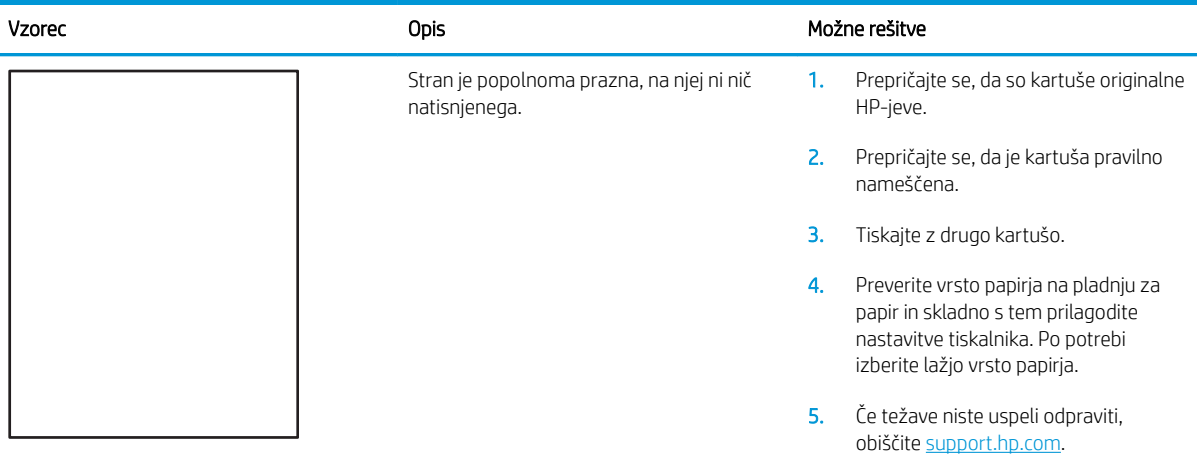

## Tabela 6-5 Napake zaznave barvnih ravnin (samo barvni modeli)

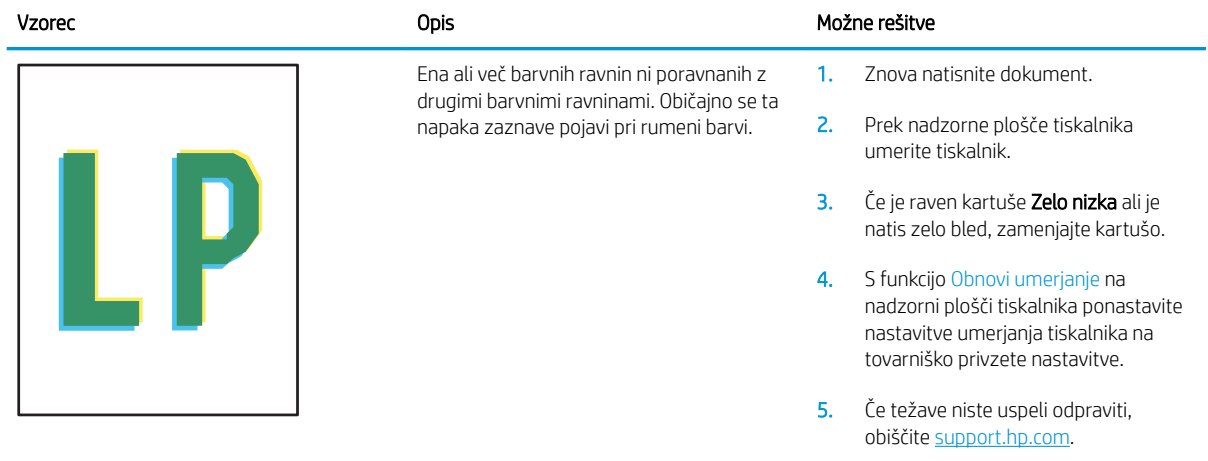

### <span id="page-175-0"></span>Tabela 6-6 Napake utrjevanja/razvijalne enote

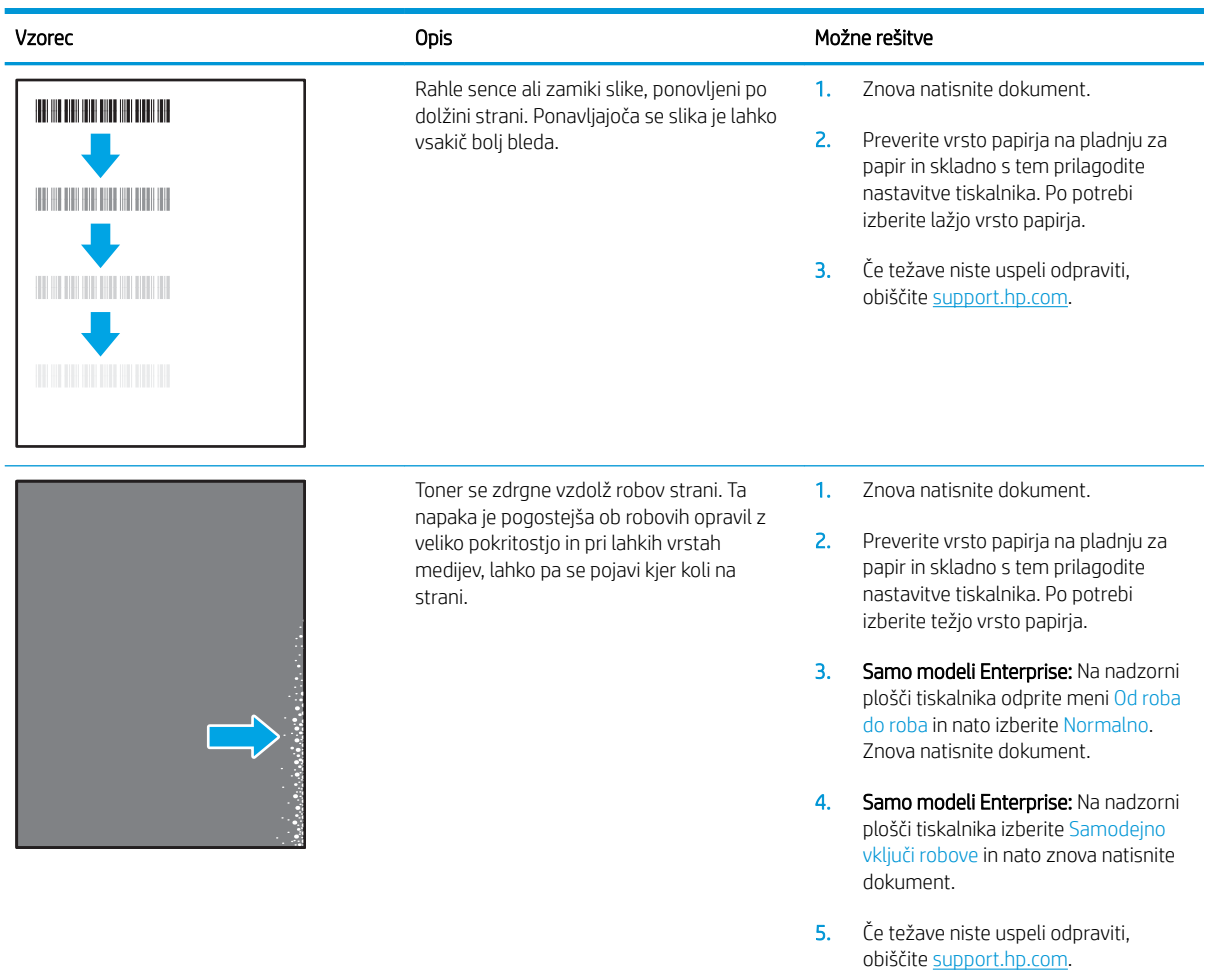

### Tabela 6-7 Sivo ozadje ali temen natis

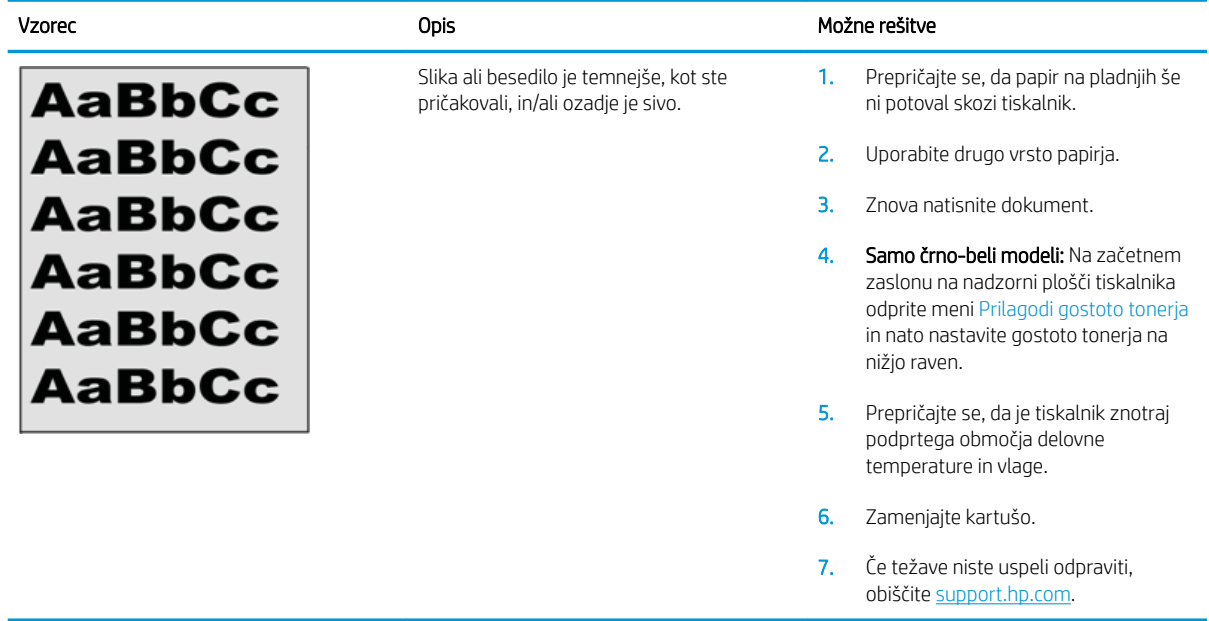

### <span id="page-176-0"></span>Tabela 6-8 Napake postavitve slike

Î.

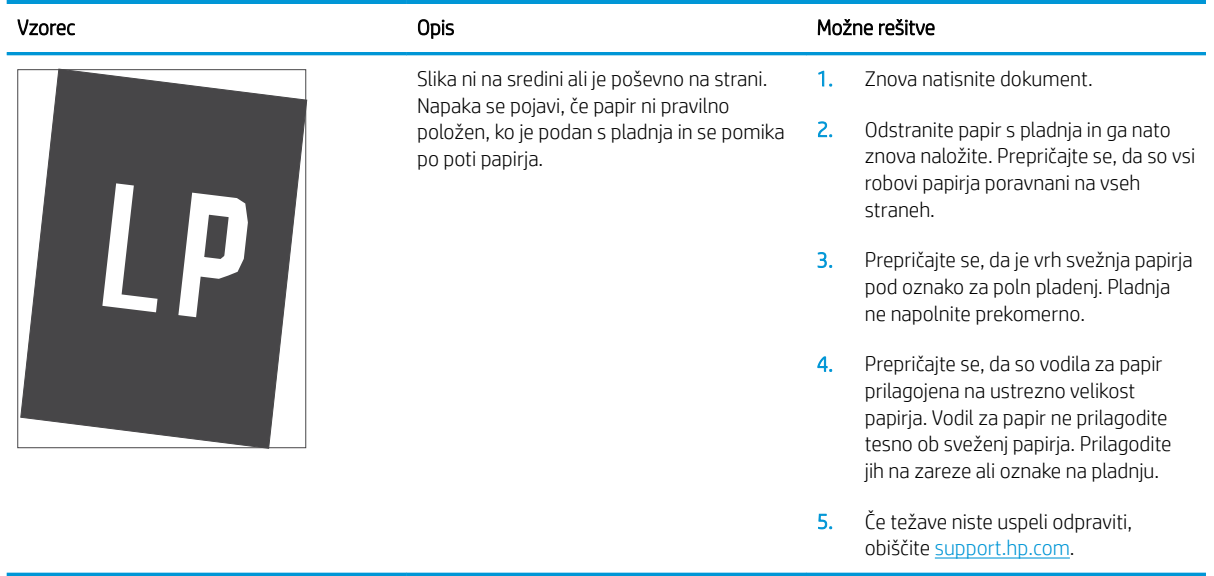

#### Tabela 6-9 Svetel natis

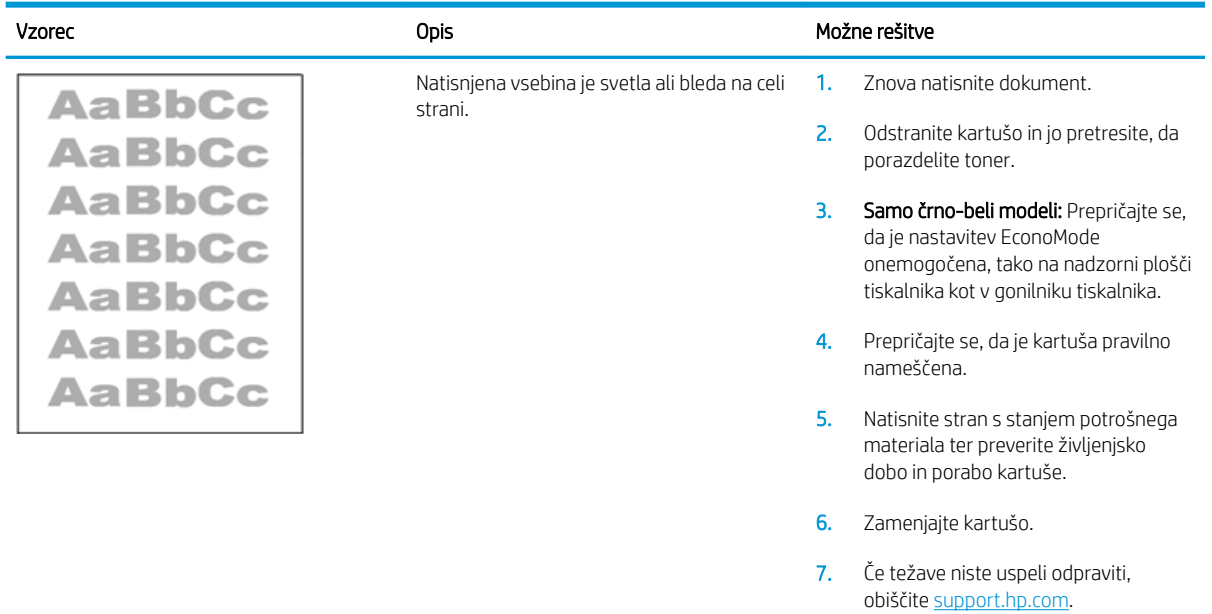

### <span id="page-177-0"></span>Tabela 6-10 Napake izhoda

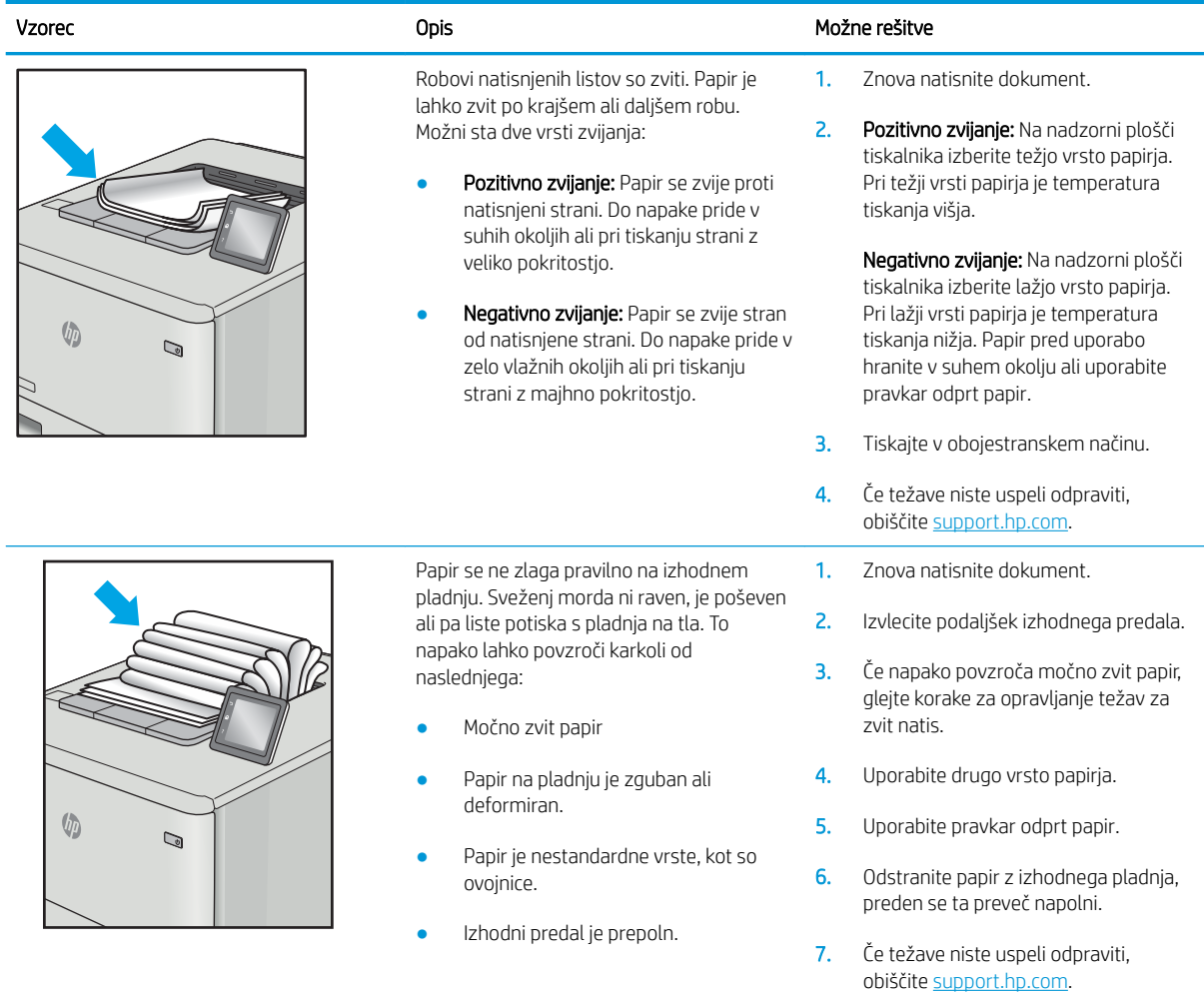

## <span id="page-178-0"></span>Tabela 6-11 Proge

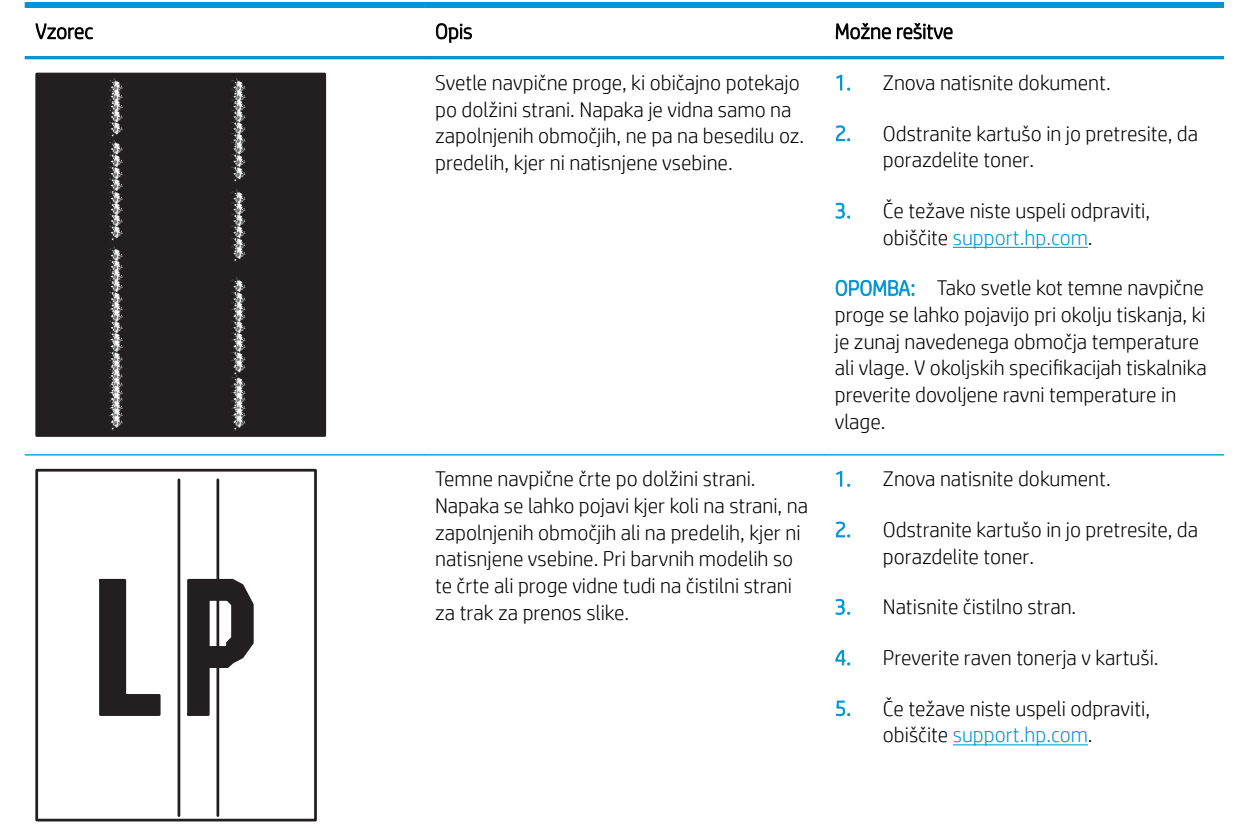

# Odpravljanje težav z žičnim omrežjem

## Uvod

Določene vrste težav lahko pomenijo težavo z omrežno komunikacijo. Te težave so naslednje:

- Občasna izguba sposobnosti komunikacije s tiskalnikom
- Med nameščenjem gonilnika ni mogoče najti tiskalnika
- Občasna nezmožnost tiskanja

 $\mathbb{F}$  OPOMBA: Če prihaja do občasnih prekinitev omrežne povezave, najprej posodobite vdelano programsko opremo tiskalnika. Za navodila o posodabljanju vdelane programske opreme obiščite [http://support.hp.com,](http://support.hp.com) poiščite tiskalnik in nato izvedite iskanje z nizom "update the firmware".

Z naslednjimi točkami preverite, ali tiskalnik komunicira z omrežjem. Preden začnete, z uporabo nadzorne plošče tiskalnika natisnite konfiguracijsko stran in na njej poiščite naslov IP tiskalnika.

- Slaba fizična povezava
- Računalnik uporablja napačen naslov IP tiskalnika
- [Računalnik ne more komunicirati s tiskalnikom](#page-180-0)
- [Tiskalnik uporablja napačne nastavitve povezave in dupleksa za omrežje](#page-180-0)
- [Nova programska oprema morda povzroča težave z združljivostjo](#page-180-0)
- [Računalnik ali delovna postaja je morda nepravilno nastavljena](#page-180-0)
- [Tiskalnik je onemogočen ali pa so napačne druge omrežne nastavitve](#page-180-0)

<sup>2</sup> OPOMBA: HP ne podpira povezovanja iz enakovrednih računalnikov, saj je to funkcija operacijskih sistemov Microsoft, ne pa gonilnikov tiskalnikov HP. Več informacij je na voljo na spletnem naslovu [www.microsoft.com](http://www.microsoft.com).

## Slaba fizična povezava

- 1. Preverite, ali je izdelek priključen na pravilna omrežna vrata z ustrezno dolgim kablom.
- 2. Preverite, ali so kabli ustrezno pritrjeni.
- 3. Oglejte si povezavo z omrežnimi vrati na hrbtni strani tiskalnika in se prepričajte, da utripa rumenorjava lučka aktivnosti, ki označuje omrežni promet, in da neprekinjeno sveti zelena lučka stanja povezave, ki označuje omrežno povezavo.
- 4. Če težave ne uspete odpraviti, poskusite z uporabo drugega kabla ali vrat v zvezdišču.

## Računalnik uporablja napačen naslov IP tiskalnika

- 1. Odprite nastavitev lastnosti tiskalnika in kliknite zavihek Vrata. Preverite, ali je izbran trenutni naslov IP tiskalnika. Naslov IP tiskalnika je naveden na konfiguracijski strani.
- 2. Če ste tiskalnik namestili prek HP-jevih standardnih vrat TCP/IP, izberite polje **Vedno natisni s tem** tiskalnikom, tudi če se naslov IP spremeni.
- 3. Če ste tiskalnik namestili prek Microsoftovih standardnih vrat TCP/IP, namesto naslova IP uporabite ime gostitelja.
- 4. Če je naslov IP pravilen, izbrišite tiskalnik in ga nato znova dodajte.

# Računalnik ne more komunicirati s tiskalnikom

- 1. Testirajte omrežno komunikacijo tako, da preverite dosegljivost omrežja.
	- a. Odprite ukazno vrstico v računalniku.
		- V operacijskem sistemu Windows kliknite Start, kliknite Zaženi, vnesite cmd in pritisnite Enter.
		- V sistemu macOS se pomaknite na Applications (Aplikacije), nato na Utilities (Pripomočki) in odprite Terminal.
	- **b.** Vnesite ping in takoj nato naslov IP tiskalnika.
	- c. Če se v oknu prikažejo povratni časi, omrežje deluje.
- 2. Če ukaz ping ni uspel, preverite, ali so omrežna zvezdišča vklopljena, nato pa preverite, ali so omrežne nastavitve, tiskalnik in računalnik konfigurirani za isto omrežje (znano tudi kot podomrežje).
- 3. Odprite nastavitev lastnosti tiskalnika in kliknite zavihek Vrata. Preverite, ali je izbran trenutni naslov IP tiskalnika. Naslov IP tiskalnika je naveden na konfiguracijski strani.
- 4. Če ste tiskalnik namestili prek HP-jevih standardnih vrat TCP/IP, izberite polje Vedno natisni s tem tiskalnikom, tudi če se naslov IP spremeni.
- 5. Če ste tiskalnik namestili prek Microsoftovih standardnih vrat TCP/IP, namesto naslova IP uporabite ime gostitelja tiskalnika.
- 6. Če je naslov IP pravilen, izbrišite tiskalnik in ga nato znova dodajte.

# Tiskalnik uporablja napačne nastavitve povezave in dupleksa za omrežje

HP priporoča, da te nastavitve pustite v samodejnem načinu (privzeta nastavitev). Če te nastavitve spremenite, jih morate spremeniti tudi za omrežje.

# Nova programska oprema morda povzroča težave z združljivostjo

Preverite, ali so novi programi pravilno nameščeni in ali uporabljajo ustrezen gonilnik tiskalnika.

# Računalnik ali delovna postaja je morda nepravilno nastavljena

- 1. Preverite omrežne gonilnike, gonilnike tiskalnika in nastavitve preusmeritve omrežja.
- 2. Preverite, ali je operacijski sistem pravilno konfiguriran.

# Tiskalnik je onemogočen ali pa so napačne druge omrežne nastavitve

- 1. Preglejte strani tiskalnika s podatki o konfiguraciji/omrežju, da preverite stanje omrežnih nastavitev in protokolov.
- 2. Po potrebi znova konfigurirajte omrežne nastavitve.

# Stvarno kazalo

#### **Številke**

2 pladnja za 550 listov in stojalo številka dela [54](#page-63-0)

#### A

AirPrint [87](#page-96-0)

#### B

barve umerjanje [161](#page-170-0) Bonjour prepoznavanje [92](#page-101-0) brezžični tiskalni strežnik številka dela [54](#page-63-0) brisanje shranjena opravila [83](#page-92-0)

### Č

čiščenje pot papirja [159](#page-168-0)

### D

desna vratca zastoji [130,](#page-139-0) [135](#page-144-0) dimenzije, tiskalnik [13](#page-22-0) dodatna oprema naročanje [54](#page-63-0) številke delov [54](#page-63-0) druge povezave, seznam vdelani spletni strežnik HP [98](#page-107-0) dvostransko tiskanje Mac [78](#page-87-0) ročno (Mac) [78](#page-87-0) ročno (Windows) [75](#page-84-0)

#### E

električne specifikacije [15](#page-24-0) elektronska pomoč, nadzorna plošča [111](#page-120-0)

enota za obojestransko tiskanje zastoji [135](#page-144-0) enota za zbiranje tonerja menjava [69](#page-78-0) številke delov [54](#page-63-0) ethernet (RJ-45) mesto [6](#page-15-0)

#### F

FIH (Foreign Interface Harness) številka dela [54](#page-63-0)

#### G

gonilniki tiskalnika, podprti [10](#page-19-0) gonilniki, podprti [10](#page-19-0) gumb Domov mesto [6](#page-15-0) gumb Pomoč mesto [6](#page-15-0) gumb Ustavi mesto [6](#page-15-0) gumb za vklop/izklop mesto [4](#page-13-0)

### H

HCI. *Glejte* visokozmogljivi vhodni pladnji za papir hitrost, optimiziranje [105](#page-114-0) HP ePrint [86](#page-95-0) HP-jev vdelani spletni strežnik funkcije [92](#page-101-0) HP-jeve spletne storitve [96](#page-105-0) nastavitve potrošnega materiala [95](#page-104-0) nastavitve tiskanja [94](#page-103-0) odpiranje [100](#page-109-0) omrežne nastavitve [97](#page-106-0) preimenovanje tiskalnika [100](#page-109-0)

spreminjanje omrežnih nastavitev [100](#page-109-0) varnostne nastavitve [96](#page-105-0) HP-jev vdelani spletni strežnik (EWS) omrežna povezava [92](#page-101-0) HP-jeva podpora za stranke [110](#page-119-0) HP-jeve spletne storitve omogočanje [96](#page-105-0) HP Web Jetadmin [107](#page-116-0)

#### I

Internet Explorer, podprte različice HP-jev vdelani spletni strežnik [92](#page-101-0) IPsec [104](#page-113-0) izhodni predal mesto [4](#page-13-0) odpravljanje zastojev [134](#page-143-0)

### J

Jetadmin, HP Web [107](#page-116-0)

### K

kakovost slike preverjanje stanja kartuše s tonerjem [158](#page-167-0) kartuša menjava [62](#page-71-0) kartuša s tonerjem nastavitve praga za nizko raven [113](#page-122-0) uporaba pri nizki ravni [113](#page-122-0) kartuše s tonerjem deli [62](#page-71-0) menjava [62](#page-71-0) številke delov [54](#page-63-0) številke za naročanje [62](#page-71-0)

#### L

lokalno omrežje (LAN) mesto [6](#page-15-0)

#### M

maska podomrežja [101](#page-110-0) matična plošča mesto [5](#page-14-0) menjava enota za zbiranje tonerja [69](#page-78-0) kartuše s tonerjem [62](#page-71-0) mobilno tiskanje naprave s sistemom Android [87](#page-96-0) mobilno tiskanje, podprta programska oprema [12](#page-21-0)

#### N

način mirovanja [105](#page-114-0) Način nadomestnega pisemskega papirja z glavo [24](#page-33-0), [36](#page-45-0), [42](#page-51-0), [46](#page-55-0) način nadomestnega pisemskega papirja z glavo [30](#page-39-0) nadomestni deli številke delov [56](#page-65-0) nadzorna plošča mesto [4](#page-13-0) mesto funkcij [6](#page-15-0) pomoč [111](#page-120-0) nalaganje papir na pladnju 1 [19](#page-28-0) papir na pladnju 2 [25](#page-34-0) papirja na pladenj za 550 listov [31](#page-40-0) papirja na pladnje HCI za 2700 listov [43](#page-52-0) papirja na pladnje za 550 listov [31](#page-40-0) papirja v 2 pladnja za 550 listov [37](#page-46-0) papirja v pladnje HCI za 2700 listov [43](#page-52-0) nalaganje papirja na pladnje HCI za 2700 listov [43](#page-52-0) nalaganje papirja v 2 pladnja za 550 listov [37](#page-46-0) nalaganje pladnjev za 550 listov [31](#page-40-0) nalepka, usmerjenost [50](#page-59-0)

nalepke tiskanje (Windows) [76](#page-85-0) tiskanje na [50](#page-59-0) nalepke, nalaganje [50](#page-59-0) napajanje poraba [15](#page-24-0) naprave s sistemom Android tiskanje [87](#page-96-0) naročanje potrošni material in dodatna oprema [54](#page-63-0) naslov IPv4 [101](#page-110-0) naslov IPv6 [101](#page-110-0) nastavitve ponastavitev tovarniških [112](#page-121-0) nastavitve dupleksne omrežne povezave, spreminjanje [101](#page-110-0) nastavitve gonilnika za računalnike Mac shranjevanje opravil [82](#page-91-0) nastavitve hitrosti omrežne povezave, spreminjanje [101](#page-110-0) nastavitve potrošnega materiala HP-jev vdelani spletni strežnik [95](#page-104-0) nastavitve tiskanja HP-jev vdelani spletni strežnik [94](#page-103-0) Netscape Navigator, podprte različice HP-jev vdelani spletni strežnik [92](#page-101-0) Notranja vrata USB številka dela [54](#page-63-0)

#### O

obojestransko tiskanje Mac [78](#page-87-0) nastavitve (Windows) [75](#page-84-0) Windows [75](#page-84-0) odpravljanje težav preverjanje stanja kartuše s tonerjem [158](#page-167-0) težave s podajanjem papirja [114](#page-123-0) težave z omrežjem [170](#page-179-0) zastoji [121](#page-130-0) žično omrežje [170](#page-179-0) odpravljanje težav, orodja za vdelani spletni strežnik HP [95](#page-104-0) omrežja HP Web Jetadmin [107](#page-116-0) maska podomrežja [101](#page-110-0) naslov IPv4 [101](#page-110-0) naslov IPv6 [101](#page-110-0)

podprta [9](#page-18-0) privzeti prehod [101](#page-110-0) omrežje ime tiskalnika, spreminjanje [100](#page-109-0) nastavitve, ogled [100](#page-109-0) nastavitve, spreminjanje [100](#page-109-0) omrežne nastavitve HP-jev vdelani spletni strežnik [97](#page-106-0) operacijski sistemi, podprti [10](#page-19-0) opravila, shranjena nastavitve za računalnike Mac [82](#page-91-0) opravila,shranjena brisanje [83](#page-92-0) tiskanje [82](#page-91-0) ustvarjanje (Windows) [81](#page-90-0) originalne HP-jeve kartuše [57](#page-66-0) ovojnice usmerjenost [20](#page-29-0) ovojnice, nalaganje [48](#page-57-0)

#### P

papir izbira [160](#page-169-0) nalaganje na pladenj 1 [19](#page-28-0) nalaganje na pladenj 2 [25](#page-34-0) usmerjenost pladnja 1 [20](#page-29-0) zastoji [121](#page-130-0) papir, naročanje [54](#page-63-0) pladenj 1 nalaganje ovojnic [48](#page-57-0) usmerjenost papirja [20](#page-29-0) zastoji [121](#page-130-0) pladenj 2 nalaganje [25](#page-34-0) zastoji [125](#page-134-0) pladenj za papir za 550 listov številke delov [54](#page-63-0) pladnji mesto [4](#page-13-0) vključeno [9](#page-18-0) zmogljivost [9](#page-18-0) pladnji za 550 listov zastoji [138](#page-147-0) pladnji za papir številke delov [54](#page-63-0) podpora splet [110](#page-119-0) podpora za stranke splet [110](#page-119-0)

pomnilnik vključeno [9](#page-18-0) pomnilniško vezje (toner) mesto [62](#page-71-0) pomoč, nadzorna plošča [111](#page-120-0) ponastavitev tovarniških nastavitev [112](#page-121-0) poraba energije 1 W ali manj [105](#page-114-0) poraba energije, optimiziranje [105](#page-114-0) posebni papir tiskanje (Windows) [76](#page-85-0) potrošni material menjava enote za zbiranje tonerja [69](#page-78-0) menjava kartuš s tonerjem [62](#page-71-0) naročanje [54](#page-63-0) nastavitve praga za nizko raven [113](#page-122-0) številke delov [54](#page-63-0) uporaba pri nizki ravni [113](#page-122-0) pravilnik o kartušah [57](#page-66-0) predal, izhodni mesto [4](#page-13-0) prehod, nastavitev privzetega [101](#page-110-0) priključek za napajanje mesto [5](#page-14-0) pripomoček Bluetooth za neposredni brezžični dostop številka dela [54](#page-63-0) pripomoček s tehnologijo NFC številka dela [54](#page-63-0) privzeti prehod, nastavitev [101](#page-110-0) prosojnice tiskanje (Windows) [76](#page-85-0)

### R

Raziskovalec, podprte različice HP-jev vdelani spletni strežnik [92](#page-101-0) razvijalna enota zastoji [130](#page-139-0) ročno dvostransko tiskanje Mac [78](#page-87-0) Windows [75](#page-84-0)

## S

serijska številka mesto [5](#page-14-0)

shranjena opravila brisanje [83](#page-92-0) tiskanje [82](#page-91-0) ustvarjanje (Mac) [82](#page-91-0) ustvarjanje (Windows) [81](#page-90-0) shranjevalni dodatki USB tiskanje [88](#page-97-0) shranjevanje opravil v operacijskem sistemu Windows [81](#page-90-0) shranjevanje tiskalniških poslov [81](#page-90-0) shranjevanje, opravilo nastavitve za računalnike Mac [82](#page-91-0) sistemske zahteve HP-jev vdelani spletni strežnik [92](#page-101-0) minimalne [12](#page-21-0) slikovni bobni številke delov [54](#page-63-0) SODIMM številka dela [54](#page-63-0) specifikacije električne in zvočne [15](#page-24-0) spletna mesta HP Web Jetadmin, prenos [107](#page-116-0) podpora za stranke [110](#page-119-0) spletna podpora [110](#page-119-0) splošne konfiguracijske nastavitve vdelani spletni strežnik HP [94](#page-103-0) stanje tiskalnika [6](#page-15-0) stikalo za vklop/izklop mesto [4](#page-13-0) stojalo številka dela [54](#page-63-0) strani na en list izbiranje (Mac) [79](#page-88-0) izbiranje (Windows) [76](#page-85-0) strani na minuto [9](#page-18-0) strani z informacijami vdelani spletni strežnik HP [93](#page-102-0)

# Š

številka izdelka mesto [5](#page-14-0) številke delov dodatna oprema [54](#page-63-0) enota za zbiranje tonerja [54](#page-63-0) kartuše s toneriem [54](#page-63-0) nadomestni deli [56](#page-65-0) potrošni material [54](#page-63-0) slikovni bobni [54](#page-63-0)

številke naročila kartuš [62](#page-71-0)

## T

TCP/IP ročno konfiguriranje parametrov IPv4 [101](#page-110-0) ročno konfiguriranje parametrov IPv6 [101](#page-110-0) tehnična podpora splet [110](#page-119-0) teža, tiskalnik [13](#page-22-0) težave s pobiranjem papirja odpravljanje [114](#page-123-0), [116](#page-125-0) tipkovnica, mesto [4](#page-13-0) tiskalni mediji nalaganje na pladenj 1 [19](#page-28-0) tiskanje iz shranjevalnih dodatkov USB [88](#page-97-0) shranjena opravila [82](#page-91-0) tiskanje na obe strani nastavitve (Windows) [75](#page-84-0) ročno, Windows [75](#page-84-0) Windows [75](#page-84-0) tiskanje prek protokola NFC [85](#page-94-0) Tiskanje prek protokola Wi-Fi Direct [85](#page-94-0) tiskanje s komunikacijo s tehnologijo bližnjega polja [85](#page-94-0) tiskanje s preprostim dostopom USB [88](#page-97-0) trdi disk številka dela [54](#page-63-0) trdi diski šifrirani [104](#page-113-0)

## U

umerjanje barve [161](#page-170-0) upravljanje omrežja [100](#page-109-0)

# V

varnost šifrirani trdi disk [104](#page-113-0) Varnost IP [104](#page-113-0) varnostne nastavitve HP-jev vdelani spletni strežnik [96](#page-105-0) vdelani spletni strežnik funkcije [92](#page-101-0) odpiranje [100](#page-109-0)

preimenovanje tiskalnika [100](#page-109-0) spreminjanje omrežnih nastavitev [100](#page-109-0) vdelani spletni strežnik (EWS) dodeljevanje gesel [103](#page-112-0) omrežna povezava [92](#page-101-0) vdelani spletni strežnik HP druge povezave, seznam [98](#page-107-0) orodja za odpravljanje težav [95](#page-104-0) splošne konfiguracijske nastavitve [94](#page-103-0) strani z informacijami [93](#page-102-0) več strani na en list tiskanje (Mac) [79](#page-88-0) tiskanje (Windows) [76](#page-85-0) visokozmogljiv vhodni pladenj za 2700 listov in stojalo številka dela [54](#page-63-0) vrata mesto [6](#page-15-0) vrata LAN mesto [6](#page-15-0) vrata RJ-45 mesto [6](#page-15-0) vrata USB mesto [6](#page-15-0) omogočanje [88](#page-97-0), [90](#page-99-0) vrata USB, dodatna številka dela [54](#page-63-0) vrata vmesnika mesto [6](#page-15-0) vrata za tiskanje Hi-Speed USB 2.0 mesto [6](#page-15-0) vrsta papirja izbiranje (Windows) [76](#page-85-0) vrste papirja izbiranje (Mac) [79](#page-88-0)

#### zastoji 2 pladnja za 550 listov [144](#page-153-0) desna vratca [130](#page-139-0), [135](#page-144-0) enota za obojestransko tiskanje [135](#page-144-0) izhodni predal [134](#page-143-0) mesta [120](#page-129-0) pladenj 1 [121](#page-130-0) pladenj 2 [125](#page-134-0) pladnji za 550 listov [138](#page-147-0) razvijalna enota [130](#page-139-0) samodejno krmarjenje [121](#page-130-0) visokozmogljivi vhodni pladnji za papir [150](#page-159-0) vzroki [121](#page-130-0) zastoji papirja 2 pladnja za 550 listov [144](#page-153-0) desna vratca [130](#page-139-0), [135](#page-144-0) enota za obojestransko tiskanje [135](#page-144-0) izhodni predal [134](#page-143-0) mesta [120](#page-129-0) pladenj 1 [121](#page-130-0) pladenj 2 [125](#page-134-0) pladnji za 550 listov [138](#page-147-0) razvijalna enota [130](#page-139-0) visokozmogljivi vhodni pladnji za papir [150](#page-159-0) zaščita kartuše [59](#page-68-0) zaščiti kartuše [59](#page-68-0) zvočne specifikacije [15](#page-24-0)

## W

Wi-Fi Direct Print [12](#page-21-0)

### Z

zahteve brskalnika HP-jev vdelani spletni strežnik [92](#page-101-0) zahteve spletnega brskalnika HP-jev vdelani spletni strežnik [92](#page-101-0) zaklep matična plošča [104](#page-113-0) zasebno tiskanje [81](#page-90-0)